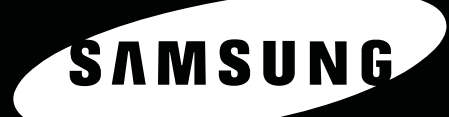

 $\frac{\partial}{\partial x}$ 

 $\Box$ 

**SAMSUNG LASER MFP Handleiding** 

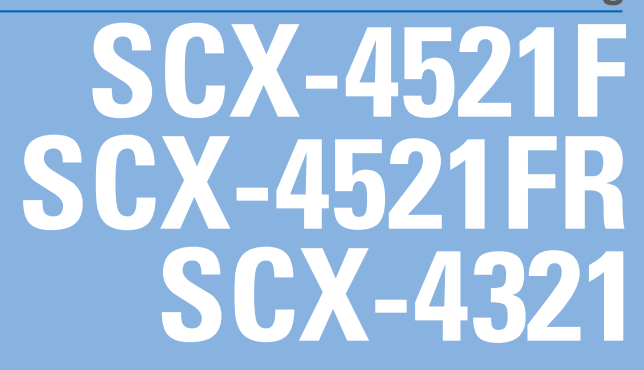

#### **Over de gebruiksaanwijzing**

Deze **gebruiksaanwijzing** geeft informatie die u nodig heeft voor het installeren van het apparaat.

De gebruiksaanwijzing bevat verder gedetailleerde informatie over het gebruik van het apparaat als printer, scanner, kopieermachine en faxapparaat, over het onderhoud en over de manier waarop problemen met het apparaat kunnen worden opgelost.

De **Software gebruikershandleiding**, het tweede gedeelte van deze gebruiksaanwijzing geeft informatie over het installeren van de meegeleverde software en de functies ervan.

Deze gebruiksaanwijzing dient slechts ter informatie. Alle informatie in deze gebruiksaanwijzing kan zonder nadere aankondiging worden gewijzigd. Samsung Electronics is niet verantwoordelijk voor directe of indirecte wijzigingen die voortvloeien uit of verband houden met het gebruik van deze gebruiksaanwijzing.

© 2008 Samsung Electronics Co., Ltd. Alle rechten voorbehouden.

- SCX-4321, SCX-4521F en SCX-4521FR zijn modelnamen van Samsung Electronics Co., Ltd.
- SAMSUNG en het Samsung logo zijn handelsmerken van Samsung Electronics Co., Ltd.
- Apple, AppleTalk, TrueType, Laser Writer en Macintosh zijn handelsmerken van Apple Computer, Inc.
- Microsoft, Windows, Windows Vista, Windows 7 en Windows 2008 Server R2 zijn gedeponeerde handelsmerken of handelsmerken van Microsoft Corporation.
- Alle overige merk- en productnamen zijn handelsmerken van de betreffende bedrijven of organisaties.
- Zie het bestand "**LICENSE.txt**" op de bijgeleverde cd voor informatie over de open source-licentie.

## **CONTACT SAMSUNG WORLDWIDE**

If you have any comments or questions regarding Samsung products, contact the Samsung customer care center.

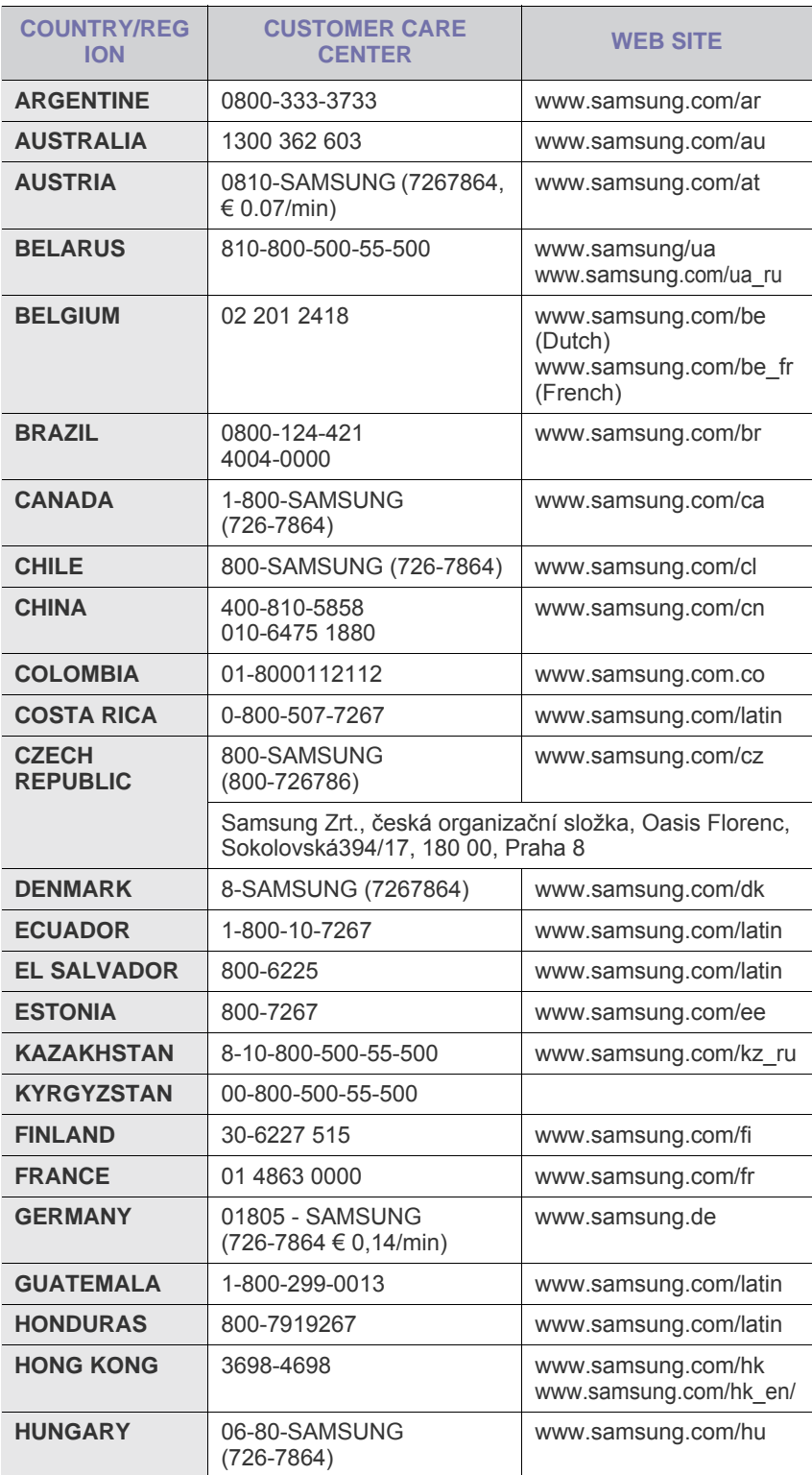

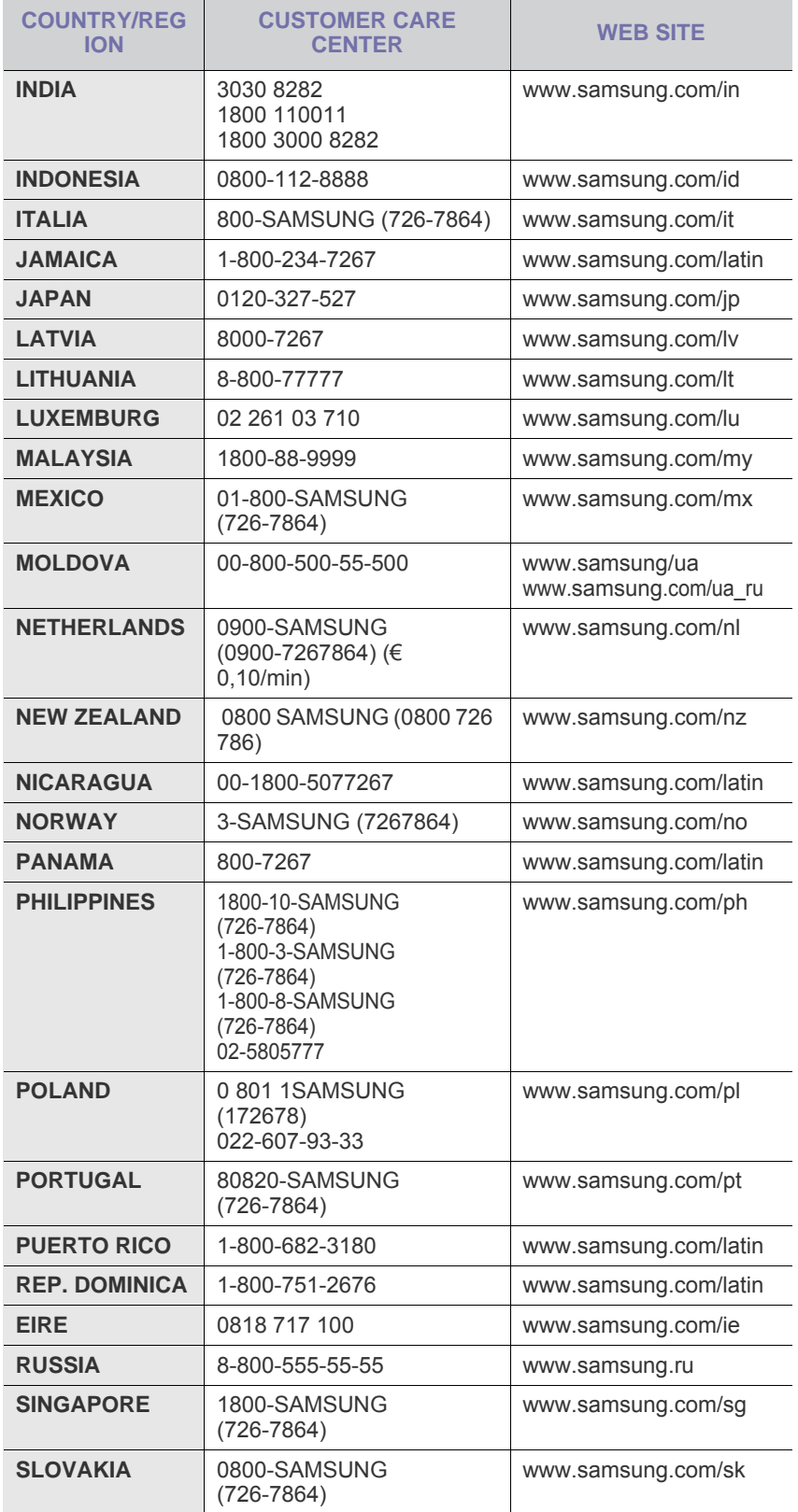

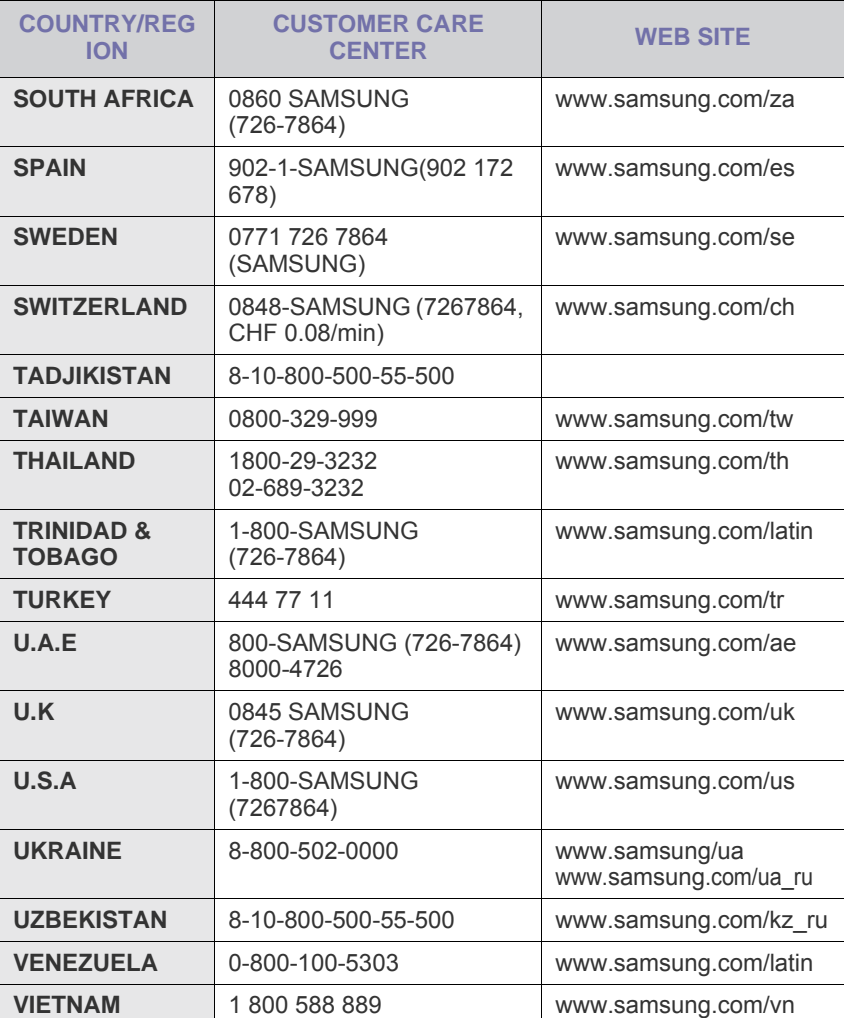

## **INHOUDSOPGAVE**

## 1. Inleiding

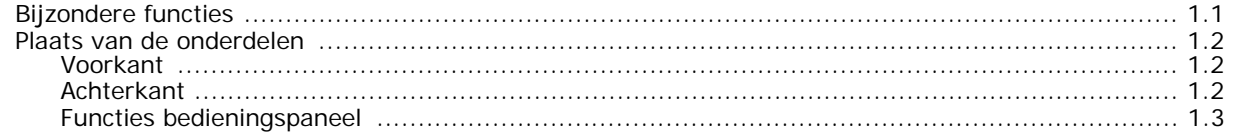

## 2. Aan de slag

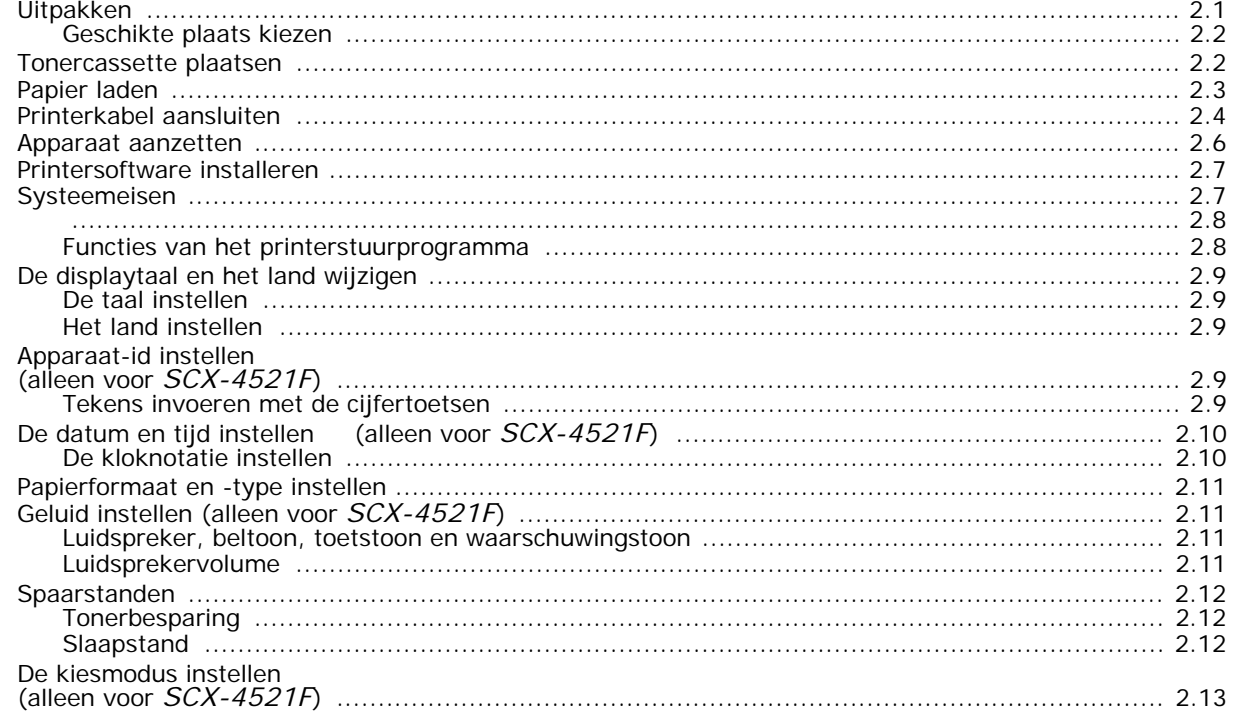

## 3. Papier

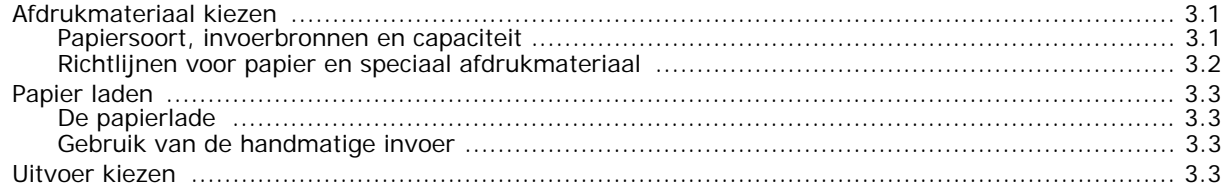

## 4. Kopiëren

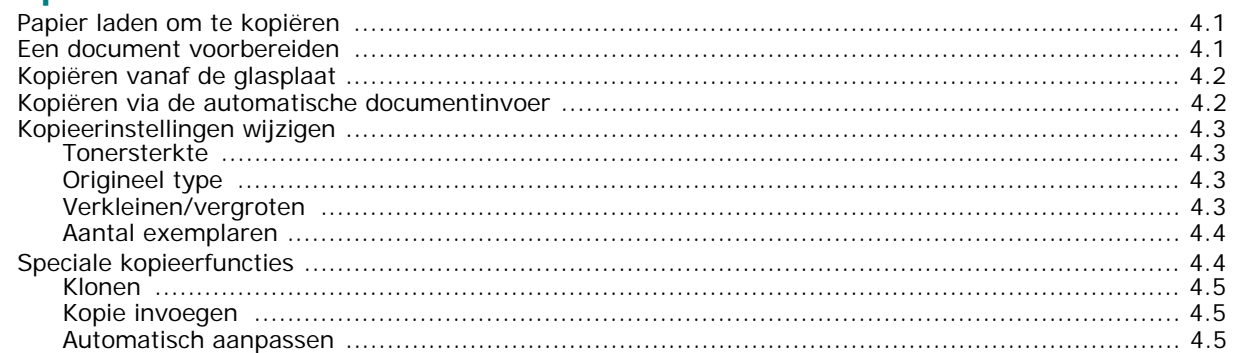

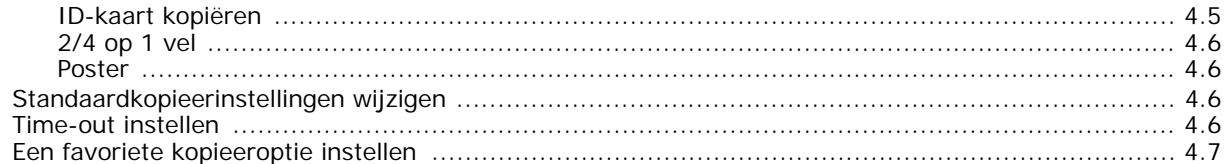

## 5. Standaard afdrukinstellingen

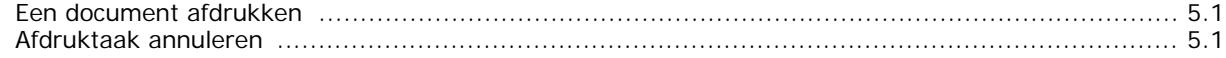

### 6. Scannen

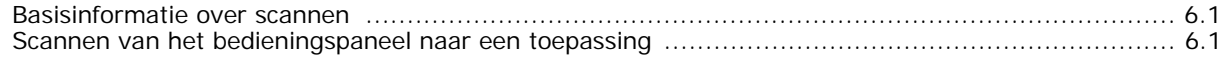

#### 7. Faxen (alleen voor SCX-4521F)

#### Het faxsysteem instellen

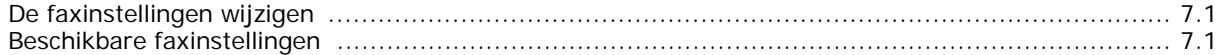

### Een fax verzenden

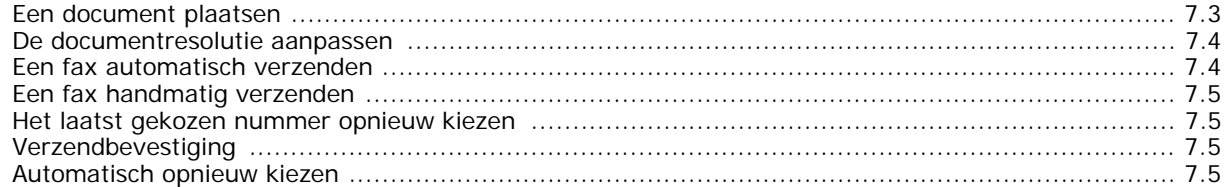

#### Een fax ontvangen

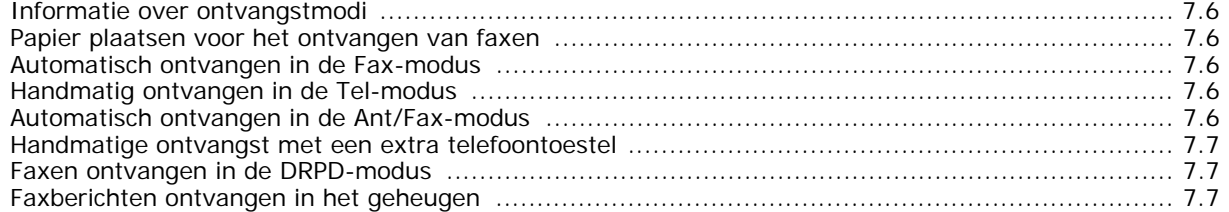

#### **Automatisch kiezen**

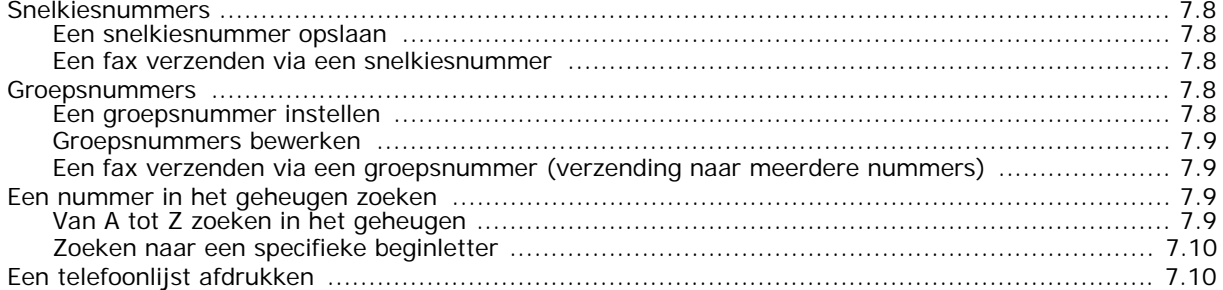

#### **Andere faxmethoden**

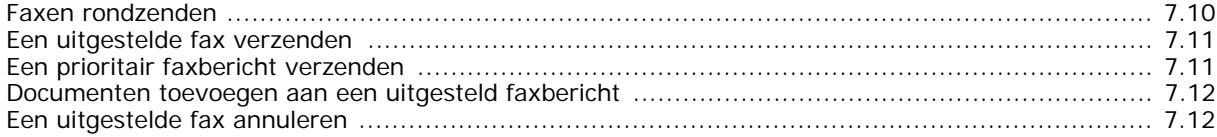

#### **Overige functies**

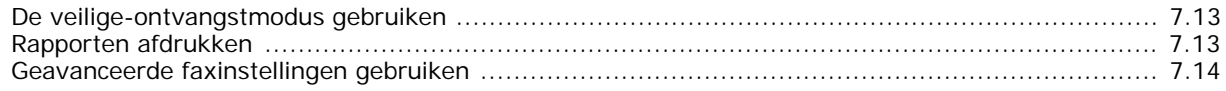

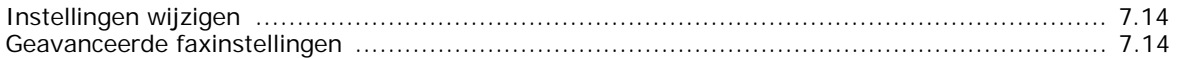

## 8. Onderhoud

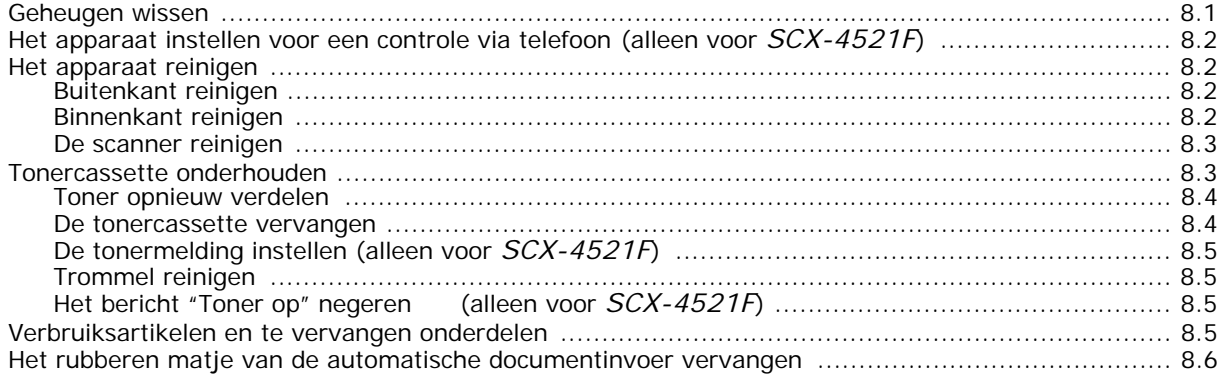

## 9. Problemen oplossen

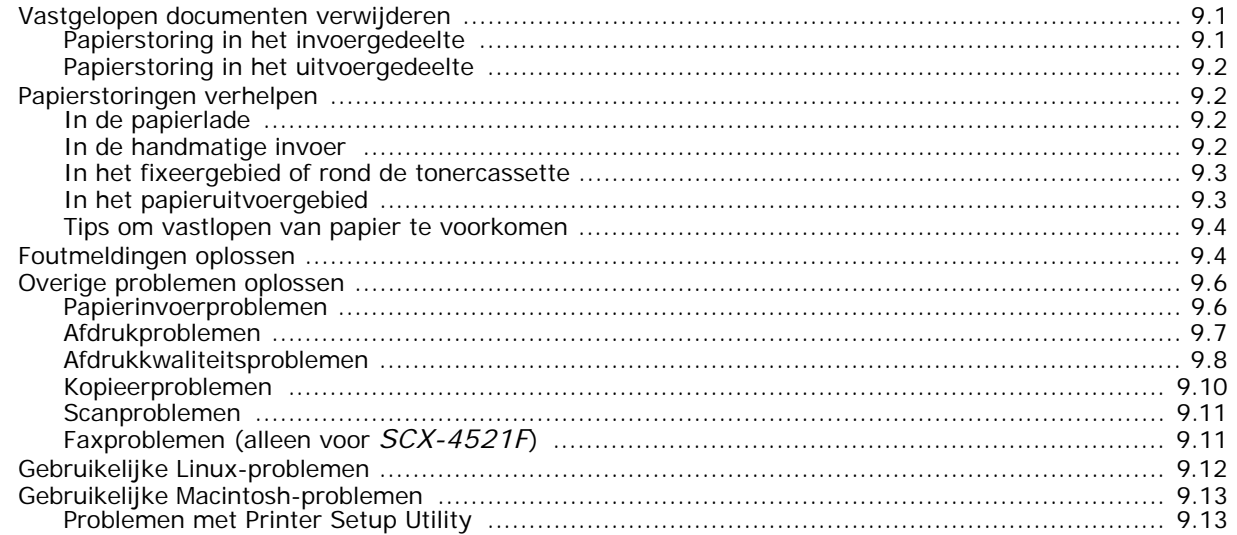

## 10. Specificaties

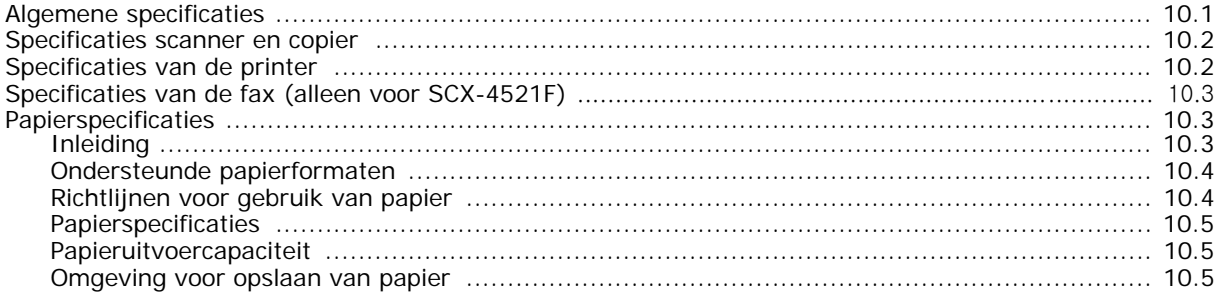

## **Belangrijke voorzorgsmaatregelen en veiligheidsinformatie**

Houd u bij gebruik van dit apparaat altijd aan de onderstaande basisinstructies om de kans op brand, elektrische schokken en persoonlijke ongelukken zo klein mogelijk te houden:

- 1. Zorg dat u alle instructies gelezen en begrepen hebt.
- 2. Gebruik altijd uw gezonde verstand bij het gebruik van elektrische apparaten.
- 3. Volg alle aanwijzingen en waarschuwingen op die zich op het product en in de bijbehorende documentatie bevinden.
- 4. Als andere gebruiksinstructies deze veiligheidsinstructies lijken tegen te spreken, moet u zich aan deze veiligheidsinstructies houden. Misschien zijn de andere gebruiksinstructies u niet helemaal duidelijk. Wanneer u er niet uit komt, moet u contact opnemen met uw leverancier of service center.
- 5. Haal de stekker van het apparaat altijd uit het stopcontact en trek ook de telefoonstekker uit het telefoonstopcontact voordat u het apparaat reinigt. Gebruik geen vloeistoffen of spuitbussen. Gebruik voor het schoonmaken alleen een vochtige doek.
- 6. Zet het apparaat niet op een wankel wagentje, onderstel of tafel. Het apparaat kan dan vallen, waardoor het ernstig beschadigd kan raken.
- 7. Het apparaat mag nooit op of dichtbij een radiator, kachel, airconditioner of ventilatiekanaal worden geplaatst.
- 8. Zet of leg geen voorwerpen op het netsnoer of de telefoonkabel. Zet het apparaat ook niet op een plaats waar de kabels kunnen knikken of problemen kunnen ontstaan doordat er mensen over de kabels heen lopen.
- 9. Sluit niet te veel apparaten op hetzelfde stopcontact of verlengsnoer aan. Dit kan de werking verstoren en verhoogt de kans op brand en elektrische schokken.
- 10. Voorkom dat huisdieren op het netsnoer, de telefoonkabel of de kabel naar de computer bijten.
- 11. Steek nooit vreemde voorwerpen door de openingen in de behuizing van het apparaat. Ze kunnen dan in aanraking komen met een gevaarlijk hoge spanning, met kans op brand of elektrische schokken. Zorg dat er nooit vloeistoffen op of in het apparaat worden gemorst.
- 12. De meeste scanners met een glasplaat beschikken over een zware documentklep die het document aandrukt voor optimale scan/faxresultaten. Als dit ook voor uw model geldt, sluit u de de klep nadat u het document op de glasplaat hebt gelegd door de klep voorzichtig op het document te laten zakken.
- 13. Om de kans op elektrische schokken zo klein mogelijk te houden, moet u het apparaat niet uit elkaar halen. Breng het apparaat naar een gekwalificeerde onderhoudsmonteur wanneer dit gerepareerd moet worden. Als u de behuizing opent of verwijdert, kunt u worden blootgesteld aan een gevaarlijk hoge spanning en andere gevaren. Wanneer het apparaat niet op de juiste manier in elkaar wordt gezet, bestaat ook tijdens gebruik kans op elektrische schokken.
- 14. In de volgende gevallen koppelt u het apparaat los van het telefoonstopcontact, de pc en het stopcontact, en laat u controle en reparatie over aan een goed opgeleide onderhoudsmonteur:
	- •als een deel van het netsnoer of de stekker of connector is beschadigd of gerafeld;
	- •als er vloeistof in het apparaat is gemorst;
	- •als het apparaat is blootgesteld aan regen of water;
	- •als het apparaat niet goed werkt hoewel de instructies goed zijn opgevolgd;
	- •als het apparaat is gevallen of wanneer de behuizing zichtbaar beschadigd is;
	- •als het apparaat plotseling duidelijk anders functioneert.
- 15. Verander alleen instellingen die in de handleiding worden behandeld. Wijzigen van andere instellingen kan schade tot gevolg hebben, en een deskundige onderhoudsmonteur kan daarna heel wat tijd nodig hebben om het apparaat weer in orde te maken.
- 16. Gebruik het apparaat niet tijdens onweer. Er bestaat dan enige kans op elektrische schokken ten gevolge van blikseminslag. Koppel het apparaat zo mogelijk los van het telefoonstopcontact en het stopcontact, en sluit het pas weer aan als het onweer voorbij is.
- 17. BEWAAR DEZE INSTRUCTIES.
- 18. Gebruik alleen een telefoonsnoer met een doorsnede van 26 AWG of hoger.

## **Verklaring inzake veiligheid van de laser**

De printer is in de VS gecertificeerd volgens de eisen van DHHS 21 CFR, hoofdstuk 1 subhoofdstuk J voor Klasse I (1) laser-producten en buiten de VS als Klasse I laserproduct volgens de eisen van IEC 825.

Klasse I laserproducten worden niet als gevaarlijk beschouwd. Het lasersysteem en de printer zijn zo ontworpen dat bij normaal gebruik, onderhoud door de gebruiker of in de instructies voorgeschreven onderhoudsituaties personen niet worden blootgesteld aan laserstralen hoger dan Klasse I.

#### **WAARSCHUWING**

Gebruik of onderhoud de printer nooit wanneer de beschermkap van het laser/ scannergedeelte is verwijderd. De laserstraal kan naar buiten worden gereflecteerd en uw ogen blijvend beschadigen.

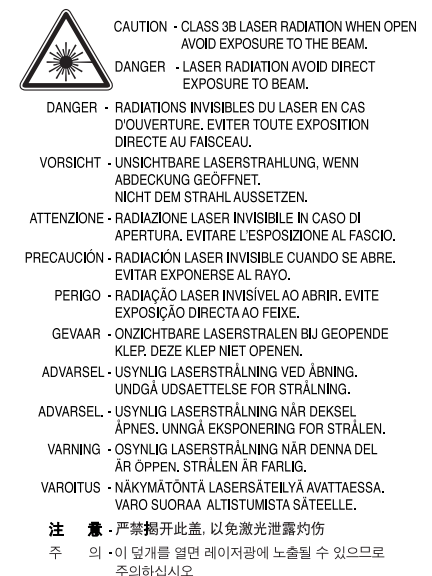

## **Veiligheid inzake ozonproductie**

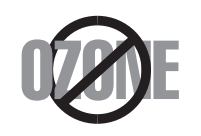

Tijdens normaal gebruik produceert dit apparaat ozon. De hoeveelheid ozon is zo gering dat dit geen gevaar voor de gebruiker oplevert. Wel raden we u aan om het apparaat in een goed geventileerde ruimte te installeren.

Voor meer informatie over ozon kunt u contact opnemen met een Samsung dealer in uw buurt.

## **Energie besparen**

Dit apparaat maakt gebruik van geavanceerde energiebesparende technologie, die het energiegebruik vermindert wanneer het apparaat niet wordt gebruikt.

Als het apparaat gedurende langere tijd geen gegevens ontvangt, wordt het energiegebruik automatisch verminderd.

Het Energy star-logo betekent niet dat EPA een bepaald product of een bepaalde dienst aanbeveelt.

## **Recycling**

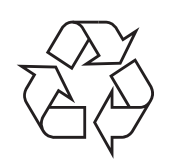

Recycle de verpakkingsmaterialen van dit product, of voer ze af op een milieuvriendelijke wijze.

## **Correcte verwijdering van dit product (elektrische & elektronische afvalapparatuur)**

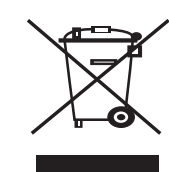

Dit merkteken op het product of het bijbehorende informatiemateriaal duidt erop dat het niet met ander huishoudelijk afval verwijderd moet worden aan het einde van zijn gebruiksduur. Om mogelijke schade aan het milieu of de menselijke gezondheid door ongecontroleerde afvalverwijdering te voorkomen, moet u dit product van andere soorten afval scheiden en op een verantwoorde manier recyclen, zodat het duurzame hergebruik van materiaalbronnen wordt bevorderd.

Huishoudelijke gebruikers moeten contact opnemen met de winkel waar ze dit product hebben gekocht of met de gemeente waar ze wonen om te vernemen waar en hoe ze dit product milieuvriendelijk kunnen laten recyclen.

Zakelijke gebruikers moeten contact opnemen met hun leverancier en de algemene voorwaarden van de koopovereenkomsten nalezen. Dit product moet niet worden gemengd met ander bedrijfsafval voor verwijdering.

## **Radiogolven**

#### **FCC normen**

Dit apparaat is getest en voldoet aan de limieten voor digitale apparaten van klasse B, zoals deze zijn vastgelegd in Deel 15 van de FCC-regels en vereisten. Deze limieten zijn vastgesteld om een redelijke bescherming te bieden tegen schadelijke interferentie in de woonomgeving. Dit apparaat genereert, gebruikt en straalt mogelijk radiofrequentie-energie uit en kan, indien het niet overeenkomstig de aanwijzingen wordt geïnstalleerd en gebruikt, voor radiocommunicatie schadelijke interferentie veroorzaken. Er kan niet worden gegarandeerd dat bij een bepaalde installatie geen interferentie optreedt. Als u merkt dat dit apparaat toch van invloed is op de radio- of tv-ontvangst, hetgeen u kunt controleren door het apparaat uit en weer aan te zetten, adviseren wij u een of meer van de volgende maatregelen te nemen om de interferentie op te heffen:

- •kies een andere richting voor de ontvangantenne of verplaats de antenne;
- •vergroot de afstand tussen het apparaat en de ontvanger;
- sluit het apparaat aan op een andere lichtnetgroep dan het toestel waarvan de ontvangst wordt gestoord;
- raadpleeg uw printerleverancier of een ervaren radio/televisiemonteur.

**WAARSCHUWING** Wijzigingen of modificaties die niet uitdrukkelijk zijn goedgekeurd door de fabrikant (die er zorg voor dient te dragen dat het apparaat aan de normen voldoet) kunnen ertoe leiden dat uw toestemming om het apparaat te gebruiken vervalt.

## **Canadese regelgeving m.b.t. radiostoringen**

Dit digitale apparaat blijft binnen de grenzen (Klasse B limieten) voor stoorsignalen vanuit digitale apparatuur zoals bepaald in de standaard voor apparatuur die storing zou kunnen veroorzaken, met de titel "Digital Apparatus", ICES-003 van Industry and Science, Canada.

Cet appareil numérique respecte les limites de bruits radioélectriques applicables aux appareils numériques de Classe B prescrites dans la norme sur le matériel brouilleur: "Appareils Numériques", ICES-003 édictée par l'Industrie et Sciences Canada.

## **Fax-identificatie**

In verschillende landen is het wettelijk verboden om met een computer of ander elektronisch apparaat faxberichten te verzenden die niet zijn voorzien van een duidelijke strook met de volgende informatie, aan de onderkant of bovenkant van iedere verzonden pagina of op de eerste pagina:

(1) verzenddatum en -tijd

(2) naam van de verzender (bedrijf, bedrijfsonderdeel of persoon); en (3) faxnummer van de verzender (apparaat, bedrijf, bedrijfsonderdeel of persoon).

Uw telefoonbedrijf kan wijzigingen aanbrengen in communicatiefaciliteiten, gebruik van apparatuur en procedures wanneer dit redelijkerwijs noodzakelijk is voor de bedrijfsvoering, mits dit niet indruist tegen de regels en voorschriften (VS: FCC Deel 68). Als van zulke wijzigingen redelijkerwijs kan worden verwacht dat ze tot gevolg zullen hebben dat bepaalde telefoonrandapparatuur niet meer compatibel is met de

communicatiemiddelen van het telefoonbedrijf, of dat wijzigingen of modificaties van deze randapparatuur nodig zijn, of op enige andere wijze daadwerkelijke gevolgen hebben voor het gebruik of de prestaties van de randapparaten, moet de klant hiervan op adequate wijze schriftelijk op de hoogte worden gesteld, zodat de klant de gelegenheid heeft om maatregelen te nemen waardoor de telefoonaansluiting in bedrijf kan blijven.

## **Aansluitfactor (REN, Ringer Equivalence Number)**

Afhankelijk van het land van aanschaf kan achter of onder op het apparaat een sticker zitten met de aansluitfactor (VS: Ringer Equivalence Number) en het toelatingsnummer of registratienummer (VS: FCC Registration Number) van het apparaat. In sommige landen (zoals de VS) moet deze informatie aan het telefoonbedrijf worden verstrekt.

De aansluitfactor is een getal dat aangeeft hoe zwaar een apparaat de telefoonlijn belast. Hiermee kunt u bepalen hoeveel apparaten u op dezelfde lijn kunt aansluiten voordat deze wordt "overbelast". Als u te veel apparaten op dezelfde lijn aansluit, ontstaan er problemen met zelf bellen en beantwoorden van inkomende oproepen. Een veel voorkomend probleem is dat de apparaten niet meer overgaan. Het totaal van de aansluitfactoren van alle op dezelfde telefoonlijn aangesloten apparaten mag niet meer dan 5 bedragen om zeker te zijn dat het telefoonbedrijf in staat is om de diverse diensten ter beschikking te stellen. In een enkel geval is een totaal van 5 te hoog (afhankelijk van telefoonbedrijf en/of centrale). Als een aangesloten telefoonapparaaat niet goed werkt, moet u het onmiddellijk loskoppelen van de telefoonlijn aangezien het schade kan toebrengen aan het telefoonnet.

#### **WAARSCHUWING:**

Volgens de voorschriften van de FCC (Federal Communication Commission) kunnen wijzigingen of modificaties aan dit aparaat die niet uitdrukkelijk zijn goedgekeurd door de fabrikant (die er zorg voor dient te dragen dat het apparaat aan de normen voldoet) ertoe leiden dat het de gebruiker niet langer is toegestaan om het apparaat te gebruiken. Wanneer randapparatuur schade aan het telefoonnet veroorzaakt, moet het telefoonbedrijf de klant ervan op de hoogte stellen dat de dienst kan worden onderbroken. Wanneer het echter in de praktijk niet mogelijk is om de klant vooraf in te lichten, kan het telefoonbedrijf de dienstverlening eerder onderbreken, onder voorwaarde dat het:

a) de klant zo snel mogelijk inlicht;

b) de klant de gelegenheid geeft om het probleem met de randapparatuur op te heffen;

c) de klant erop wijst dat deze het recht heeft om een klacht in te dienen bij de Federal Communication Commission volgens de procedures uiteengezet in "FCC Rules and Regulations Subpart E of Part 68".

#### **Verder moet u het volgende weten:**

- Het apparaat is niet ontworpen voor aansluiting op een digitale bedrijfscentrale.
- Als u het apparaat wilt aansluiten op een telefonlijn waarop ook een computerfax/modem is aangesloten, is het mogelijk dat alle op de lijn aangesloten apparaten problemen ondervinden met verzenden of ontvangen. We raden u aan, behalve een normaal telefoontoestel, geen andere apparaten aan te sluiten op de lijn waar het apparaat op is aangesloten.
- Als u zich in een gebied bevindt waar veel onweer voorkomt of regelmatig spanningspieken optreden in het lichtnet, raden we u aan om zowel voor het lichtnet als de telefoonlijn een piekspanningsbeveiliging te installeren. Piekspanningsbeveiligingen kunt u aanschaffen bij uw dealer of bij een elektronica speciaalzaak.
- Wanneer u een alarmnummer in het apparaat programmeert en/of een alarmnummer draait om te testen of alles goed werkt, bel dan eerst het normale nummer (dus niet het alarmnummer) van de alarmdienst om de dienst van de test op de hoogte te stellen. De dienst kan u dan meteen inlichten over de testprocedure die u kunt volgen.
- Dit apparaat mag niet worden aangesloten op een muntautomaat of een lijn die wordt gebruikt voor telefonisch vergaderen.
- Dit apparaat heeft een magnetische koppeling voor gehoorapparaten.
- U kunt het apparaat veilig op een telefoonnet aansluiten via een standaard modulaire connector, USOC RJ-11C.

## **Conformiteitsverklaring (Europa)**

#### **Goedkeuringen en certificeringen**

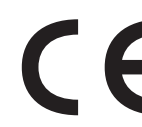

De CE-markering op dit product verwijst naar de conformiteitsverklaring van Samsung Electronics Co., Ltd. ten aanzien van de richtlijnen 93/68/EEC van de Europese Unie met ingang van de volgende datums:

De conformiteitsverklaring vindt u op www.samsung.com/ printer. Daar klikt u op Support > Download center en voert u de printernaam in.

**1 januari 1995**: Richtlijn 73/23/EEG van de Raad betreffende de onderlinge aanpassing van de wettelijke voorschriften der lidstaten inzake elektrisch materiaal bestemd voor gebruik binnen bepaalde spanningsgrenzen (laagspanningsrichtlijn).

**1 januari 1996**: Richtlijn 89/336/EEG van de Raad (92/31/EEG) betreffende de onderlinge aanpassing van de wetgevingen van de lidstaten inzake elektromagnetische compatibiliteit.

**9 maart 1999**: Richtlijn 1999/5/EG van de Raad betreffende radioapparatuur en telecommunicatie-eindapparatuur en de wederzijse erkenning van hun conformiteit.

U kunt bij uw vertegenwoordiger van Samsung Electronics Co., Ltd. een volledige verklaring krijgen waarin de relevante richtlijnen en de normen waarnaar wordt verwezen, zijn gedefinieerd.

#### **EC certificering**

#### **Richtlijn 1999/5/EC certificering inzake radioapparatuur en telecommunicatie randapparatuur (FAX)**

Dit Samsung product is door Samsung gecertificeerd voor aansluiting als individueel randapparaat op analoge openbare netwerken volgens richtlijn 1999/5/EC. Het product is ontworpen om te werken met de nationale PSTN's en compatibele PBX's van de Europese landen:

Bij problemen adviseren wij u in eerste instantie contact op te nemen met Euro QA Lab of Samsung Electronics Co., Ltd.

Het product is getest op basis van TBR21. Als hulp bij het gebruik en de toepassing van eindapparatuur die in overeenstemming is met deze norm, heeft ETSI, het Europees instituut voor telecommunicatienormen, een adviesdocument (EG 201 121) uitgegeven dat opmerkingen en aanvullende vereisten bevat om de netwerkcompatibiliteit van TBR21-terminals te garanderen. Bij de ontwikkeling is rekening gehouden met de in dit document genoemde adviezen en het product voldoet daar volledig aan.

## **Stekker van het netsnoer vervangen (alleen voor UK)**

#### **BELANGRIJK**

Het netsnoer van dit apparaat is voorzien van een standaardstekker (BS 1363) van 13 ampère en een zekering van 13 ampère. Wanneer u de zekering vervangt, moet u een geschikt type van 13 ampère gebruiken. Nadat u de zekering hebt gecontroleerd of vervangen, moet u de afdekkap van de zekering weer sluiten. Als u de afdekkap van de zekering kwijt bent, mag u de stekker niet gebruiken totdat u er een nieuwe afdekkap op hebt gezet. Neem contact op met de leverancier bij wie u het apparaat hebt gekocht. De 13 ampère stekker is het meest voorkomende type in de UK en kan in de meeste gevallen worden gebruikt. Sommige (meest oudere) gebouwen hebben echter geen normale 13 ampère stopcontacten. Als u het apparaat op een ouder stopcontact wilt aansluiten, moet u een geschikt verloopstuk

(adapter) kopen. Verwijder nooit de aangegoten stekker van het netsnoer. **WAARSCHUWING**

**Als u ondanks het bovenstaande toch de aangegoten stekker verwijdert, gooi deze dan onmiddellijk in de vuilnisbak.**

**U kunt de stekker niet opnieuw bedraden, en wanneer iemand hem in een passend stopcontact doet, bestaat er groot gevaar voor elektrische schokken.**

**BELANGRIJKE WAARSCHUWING: dit apparaat moet worden aangesloten op een geaard stopcontact.**

De aders van het netnoer hebben de volgende kleurcodering:

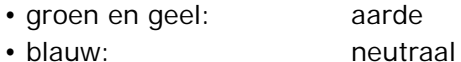

- 
- bruin: fase

Ga als volgt te werk als de kleuren van de aders in het netsnoer niet gelijk zijn aan die van de stekker.

Sluit de groen/gele aardedraad aan op de pool die is gemarkeerd met de letter "E", het aarde-symbool, de kleuren groen/geel of de kleur groen.

Sluit de blauwe draad aan op de pool die is gemarkeerd met de letter "N" of de kleur zwart.

Sluit de bruine draad aan op de pool die is gemarkeerd met de letter "L" of de kleur rood.

Ergens in de stroomkring moet een zekering van 13 Ampère zijn aangebracht: in de stekker, in de adapter of in de meterkast.

# **1 Inleiding**

<span id="page-11-0"></span>Gefeliciteerd met de aankoop van dit multifunctionele Samsung product! Deze machine kan printen, kopiëren en scannen en model SCX-4521F kan ook als fax worden gebruikt.

In dit hoofdstuk treft u de volgende onderwerpen aan:

- **• [Bijzondere functies](#page-11-1)**
- **• [Plaats van de onderdelen](#page-12-0)**

## <span id="page-11-1"></span>**Bijzondere functies**

Uw nieuwe apparaat beschikt over bijzondere functies die de afdrukkwaliteit verhogen. U kunt:

#### **Afdrukken met een hoge snelheid en uitstekende kwaliteit**

600 inc

**DPI** 

- U kunt tot **600 dots per inch** (dpi) afdrukken.
- Tot **20 pagina's per minuut in A4-formaat** (**20 ppm in Letter-formaat**).

#### **Verschillende papiersoorten verwerken**

- 150
- De **handinvoer** kan worden gebruikt voor enveloppen, etiketten, transparanten, aangepaste papierformaten, briefkaarten en zwaar papier.
- **De standaardlade voor 150 vellen** kan worden gebruikt voor standaardpapiersoorten en -formaten. De standaardlade kan ook worden gebruikt voor één vel speciaal afdrukmateriaal.
- De uitvoerlade voor 50 vellen is goed bereikbaar.

#### **Professionele documenten maken**

- 
- **Watermerken** afdrukken. U kunt uw documenten voorzien van een watermerk (bijv. "Vertrouwelijk"). Voor meer informatie, zie de **Software gebruikershandleiding**.
	- **Posters** afdrukken. De tekst en afbeeldingen op elke pagina van uw document worden vergroot en afgedrukt op verschillende vellen die u kunt samenvoegen tot een poster. Voor meer informatie, zie de **Software gebruikershandleiding**.

#### **Tijd en geld besparen**

- U kunt gebruik maken van de modus **Toner Save** om toner te besparen. Zie de **Software gebruikershandleiding** en ["Tonerbesparing" op pagina 2.12](#page-25-3) voor meer informatie.
- U kunt meerdere pagina's op één vel afdrukken om papier te besparen.
- U kunt voorbedrukte formulieren en briefhoofden gebruiken op gewoon papier.
- Deze printer **bespaart stroom** door het stroomverbruik aanzienlijk te verlagen wanneer er niet wordt afgedrukt.
- Deze printer voldoet aan de **Energy Star**-richtlijnen voor efficiënt energieverbruik.

#### **Afdrukken onder verschillende besturingssystemen**

- Windows<sup>®</sup> U kunt afdrukken onder verschillende besturingssystemen, zoals Windows, Linux en Macintosh.
	- Uw printer wordt geleverd met zowel een **USB** als een **parallelle** interface.

<span id="page-12-1"></span><span id="page-12-0"></span>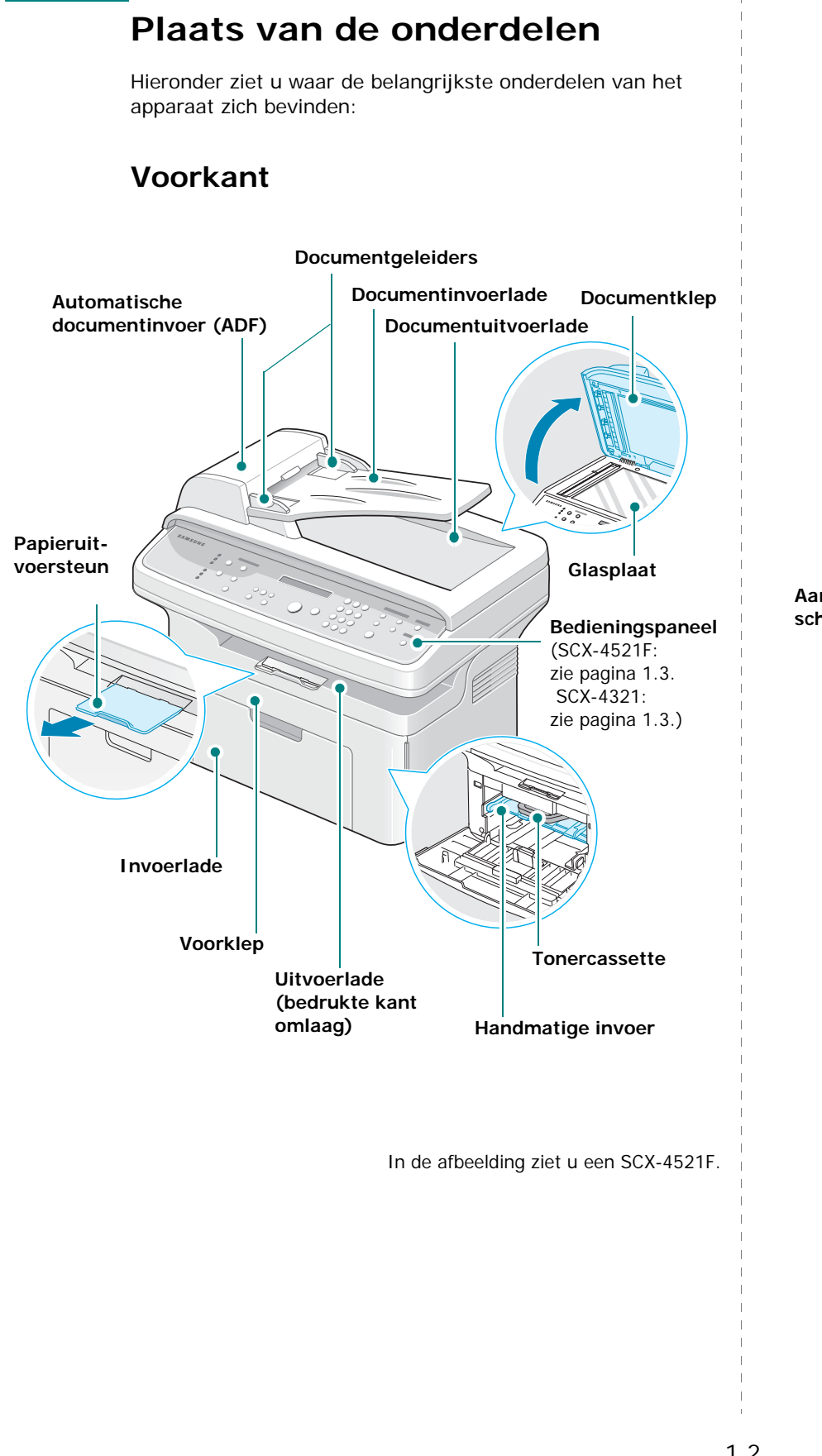

### <span id="page-12-2"></span>**Achterkant**

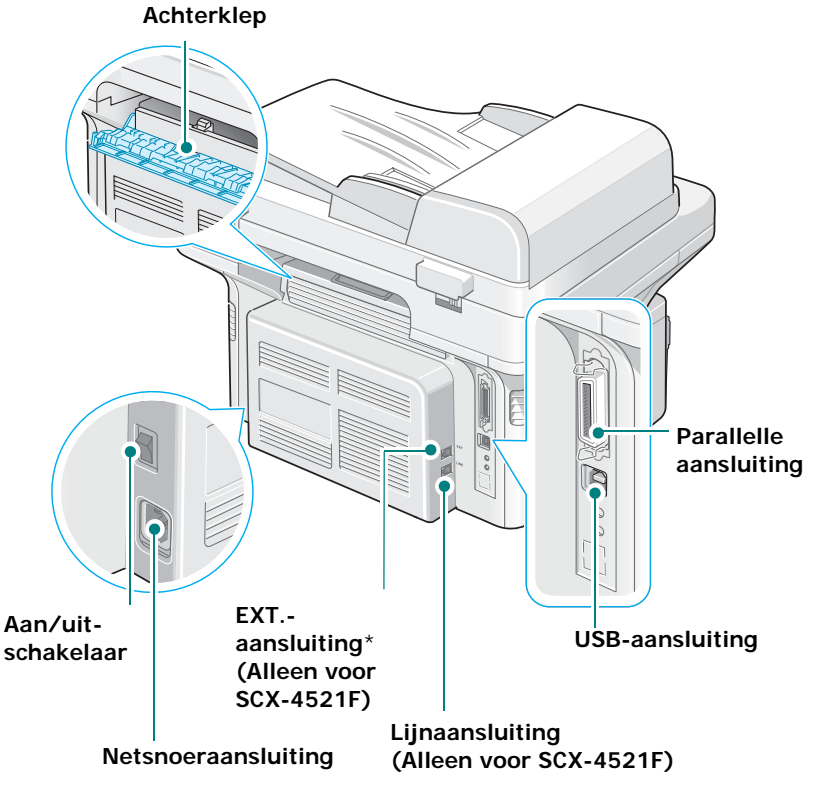

In de afbeelding ziet u een SCX-4521F.

\* *Als in uw land een ander telefoonaansluitingssysteem wordt gebruikt, is deze aansluiting mogelijk geblokkeerd.*

## <span id="page-13-0"></span>**Functies bedieningspaneel**

<span id="page-13-1"></span>**SCX-4521F**

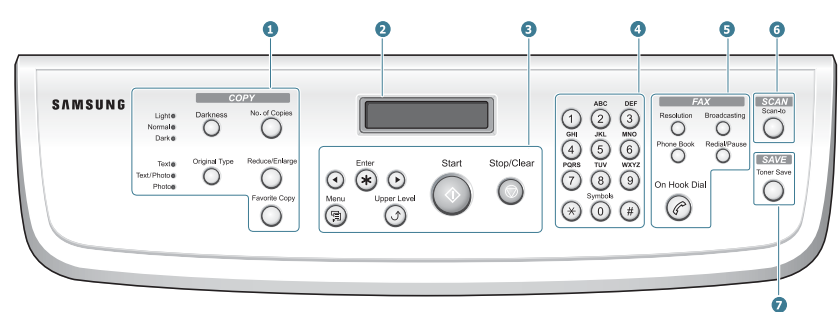

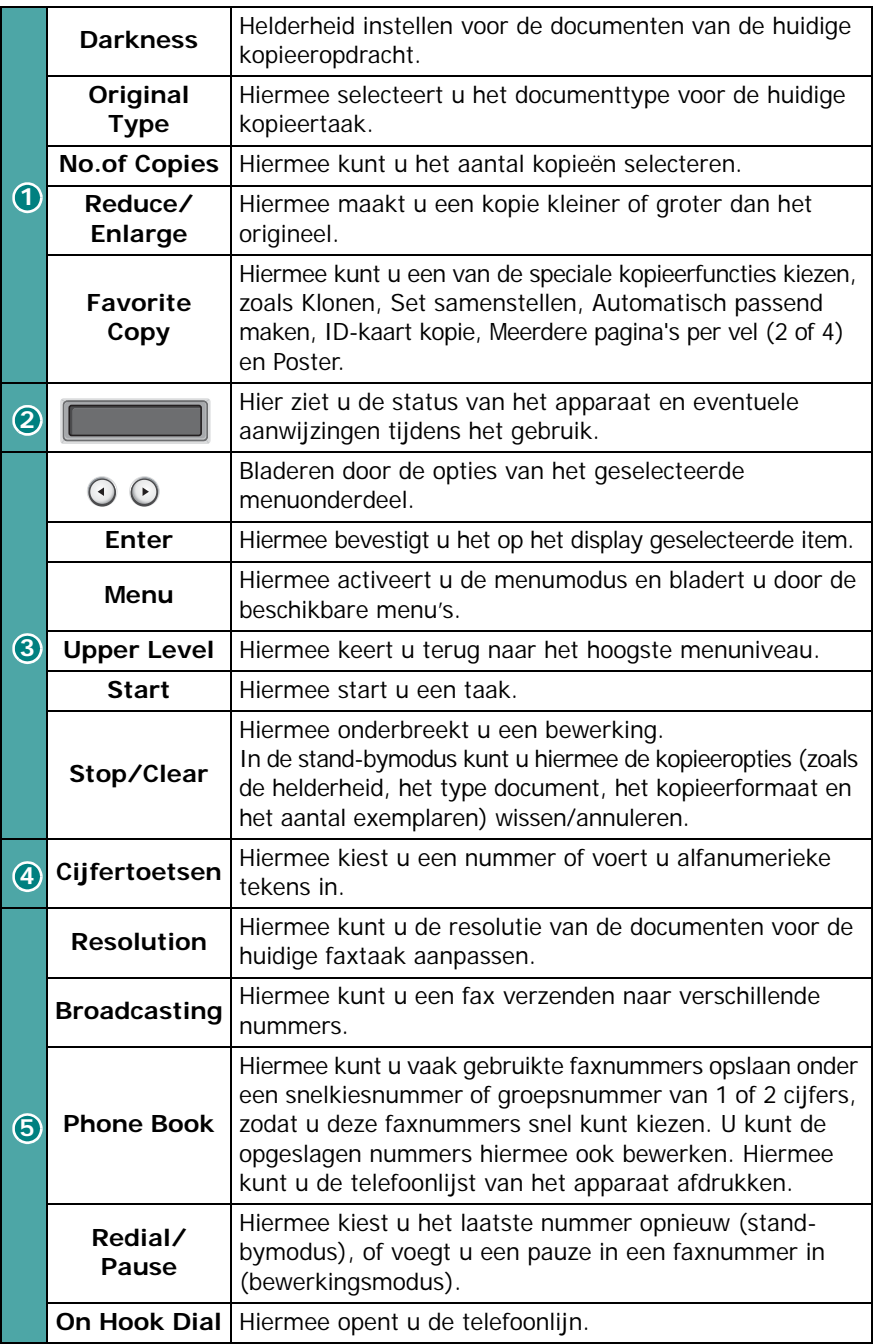

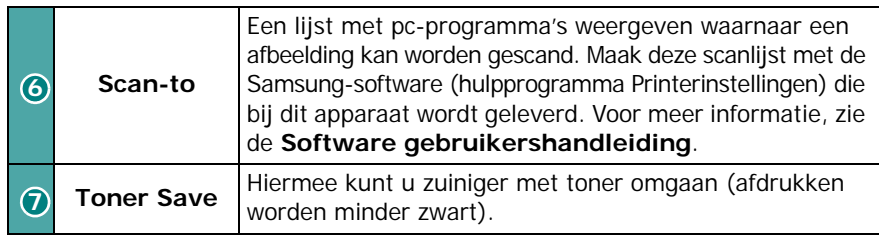

<span id="page-13-2"></span>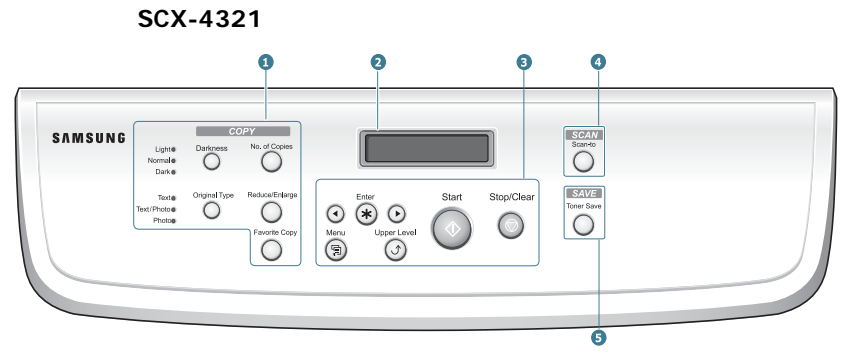

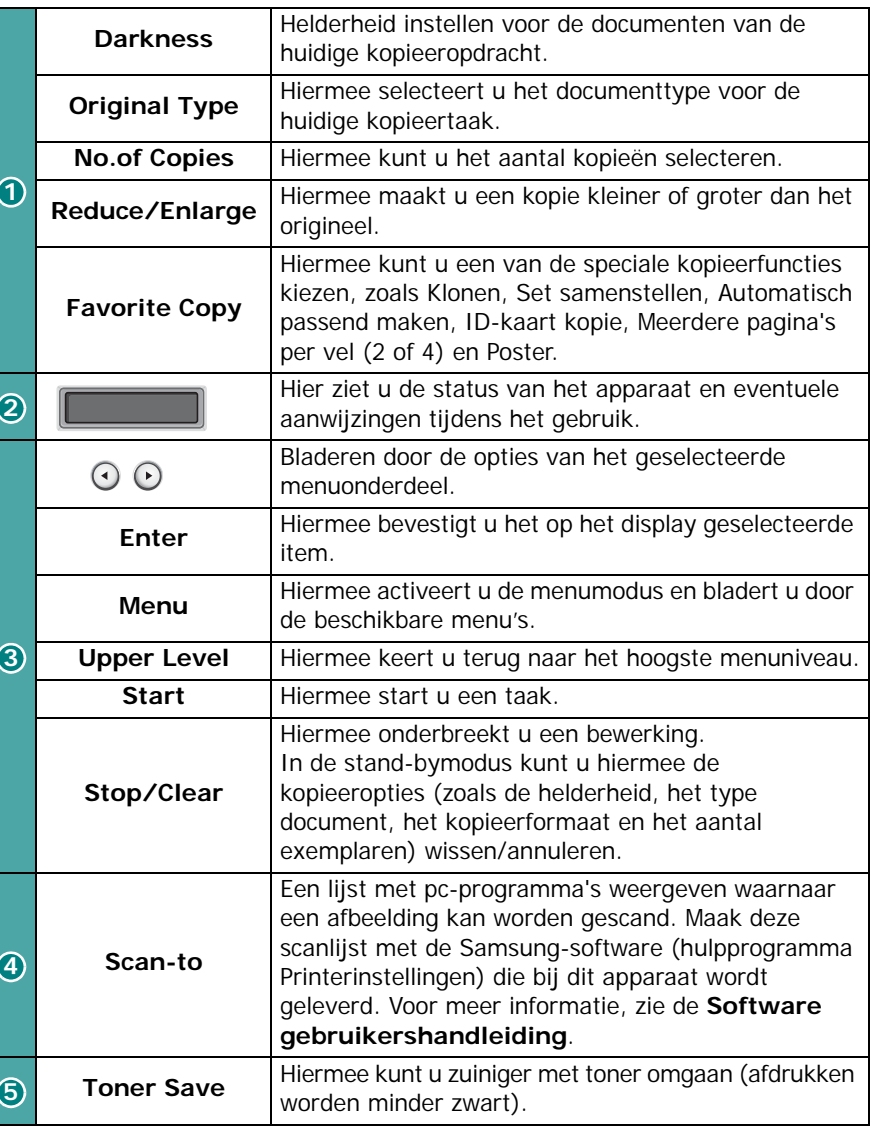

# **2 Aan de slag**

<span id="page-14-0"></span>In dit hoofdstuk wordt stap voor stap uitgelegd hoe u het apparaat kunt installeren.

In dit hoofdstuk treft u de volgende onderwerpen aan:

- **• [Uitpakken](#page-14-1)**
- **• [Tonercassette plaatsen](#page-15-1)**
- **• [Papier laden](#page-16-0)**
- **• [Printerkabel aansluiten](#page-17-0)**
- **• [Apparaat aanzetten](#page-19-0)**
- **• [Printersoftware installeren](#page-20-0)**
- **• [De displaytaal en het land wijzigen](#page-22-0)**
- **• [Apparaat-id instellen \(alleen voor SCX-4521F\)](#page-22-3)**
- **• [De datum en tijd instellen \(alleen voor SCX-4521F\)](#page-23-0)**
- **• [Papierformaat en -type instellen](#page-24-0)**
- **• [Geluid instellen \(alleen voor SCX-4521F\)](#page-24-1)**
- **• [Spaarstanden](#page-25-0)**
- **• [De kiesmodus instellen \(alleen voor SCX-4521F\)](#page-26-0)**

## <span id="page-14-1"></span>**Uitpakken**

**1** Haal het apparaat en alle accessoires uit de doos. Controleer of de volgende items aanwezig zijn:

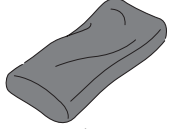

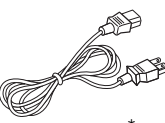

Tonercassette (beginvoorraad) Netsnoer\*

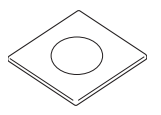

Cd-rom

Beknopte installatiehandleiding

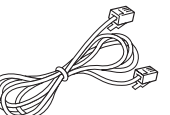

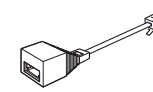

Telefoonsnoer\* (alleen voor SCX-4521F)

TAM-kabel (alleen VK)

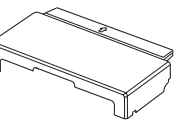

Papierklep<sup>\*</sup>

- *\* Mogelijk zien het netsnoer en het telefoonsnoer er anders uit dan op de afbeelding, afhankelijk van het land waar u het apparaat hebt gekocht.*
- *\*\* De cd-rom bevat de Samsung printerstuurprogramma's, de scanstuurprogramma's, het hulpprogramma Printerinstellingen, SmarThru-software, de gebruikershandleiding en het programma Adobe Acrobat Reader.*
- *\*\*\* De papierklep voorkomt dat het papier in de lade wordt verontreinigd door stof of vocht. Als u het apparaat moet openen (bijvoorbeeld om de binnenkant te reinigen, het vastgelopen papier te verwijderen of om de tonercartridge te plaatsen) dient u de papierklep van het apparaat te verwijderen.*

#### **OPMERKINGEN**:

- De onderdelen kunnen verschillen van land tot land.
- Gebruik het telefoonsnoer dat bij uw apparaat is geleverd. Als u toch een telefoonsnoer van een andere leverancier wilt gebruiken, moet de dikte van dit snoer minimaal AWG #26 bedragen.
- Steek het netsnoer alleen in een geaard stopcontact.

**2** Verwijder zorgvuldig alle verpakkingstape van de voorkant, achterkant en zijkanten van het apparaat.

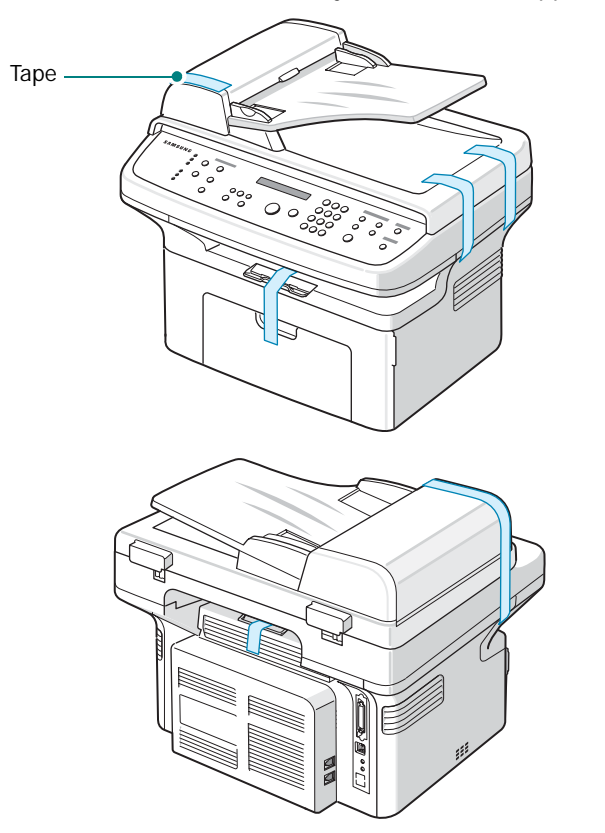

#### <span id="page-15-0"></span>**Geschikte plaats kiezen**

Kies een vlakke, stabiele ondergrond met voldoende ruimte voor luchtcirculatie. Zorg ervoor dat u kleppen en laden gemakkelijk kunt openen.

Plaats de printer niet in direct zonlicht of vlakbij een warmte- of koudebron zoals een kachel, CV-radiator, airco of luchtverfrisser. Plaats de printer niet op de rand van een bureau of tafel!

#### **Vrije ruimte**

- **Voorkant**: 482,6 mm (voldoende ruimte om de papierlade en klep te kunnen openen)
- **Achterkant**: 100 mm (voldoende ruimte voor ventilatie)
- **Rechts**: 100 mm (voldoende ruimte voor ventilatie)

• **Links**: 100 mm (voldoende ruimte voor ventilatie)

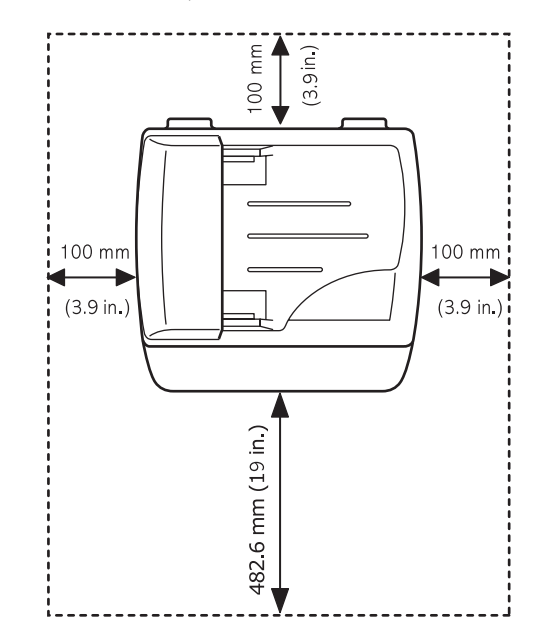

## <span id="page-15-1"></span>**Tonercassette plaatsen**

**1** Open de klep aan de voorkant.

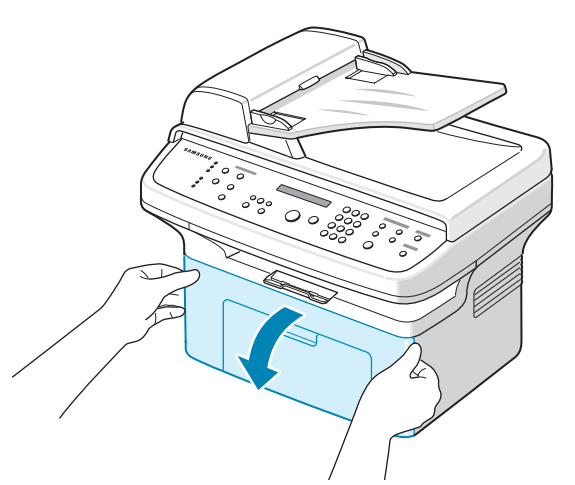

**2** Haal de tonercassette uit de verpakking en verwijder het papier rond de tonercassette door de tape te verwijderen.

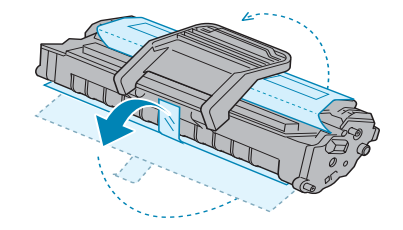

**3** Schud de cassette voorzichtig vijf of zes keer om de toner te verdelen.

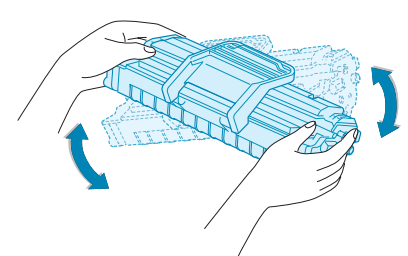

Door goed te schudden haalt u de meeste afdrukken uit de cassette.

**OPMERKING**: Krijgt u per ongeluk toner op uw kleding, veeg dit dan af met een droge doek en was de kleding in koud water. Was uw kleding niet in warm water, want dan zal de toner zich vastzetten in de stof.

#### **LET OP**!

- Om beschadiging te vermijden, mag u de tonercassette niet langer dan enkele minuten blootstellen aan licht. Bedek de cassette met een blad papier als u deze meer dan enkele minuten in het licht laat liggen.
- Raak de groene onderkant van de tonercassette niet aan. Gebruik de handgreep op de cassette om te voorkomen dat u dit gedeelte aanraakt.
- **4** Vouw de handgreep van de cassette open en pak deze vast. Schuif de tonercassette terug in het apparaat totdat deze op zijn plaats klikt.

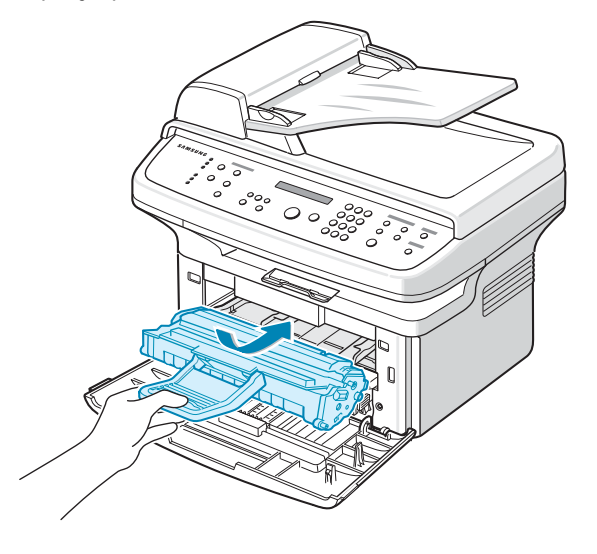

**OPMERKING**: zorg ervoor dat u de tonercassette voorzichtig in het apparaat aanbrengt en uit het apparaat verwijdert en zo niet langs het apparaat afkrast.

**5** Sluit de klep aan de voorkant. Controleer of de klep goed dichtzit. Als de klep niet goed gesloten is, kan dit afdrukfouten tijdens het printen veroorzaken.

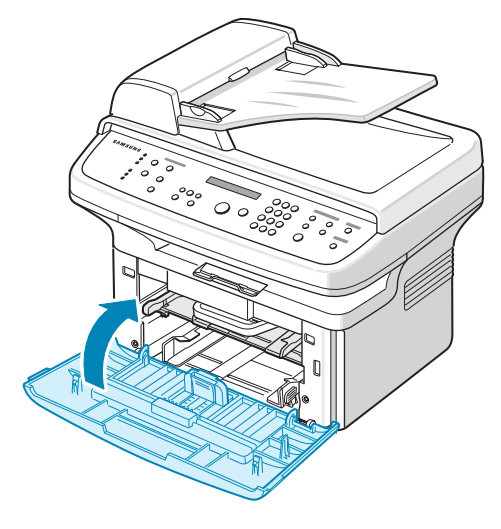

**OPMERKING**: Als u tekst afdrukt met een dekking van 5% kunt u ongeveer 3.000 pagina's afdrukken met een tonercassette (1.000 pagina's voor de startcassette die bij het apparaat wordt geleverd).

## <span id="page-16-1"></span><span id="page-16-0"></span>**Papier laden**

De lade kan maximaal 150 vel normaal papier (75  $g/m^2$  bankpost) bevatten.

**1** Pak de lade vast en trek deze naar u toe om te openen. Druk de achtergeleider samen en trek deze uit om de volledige lengte van de lade te benutten.

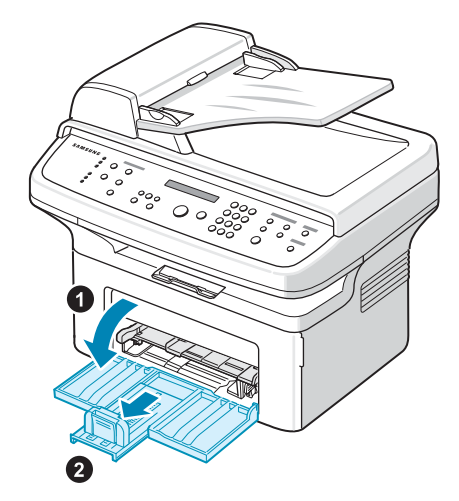

**2** Waaier het papier uit om vellen die aan elkaar zitten los te maken. Maak er vervolgens op een vlakke ondergrond een rechte stapel van.

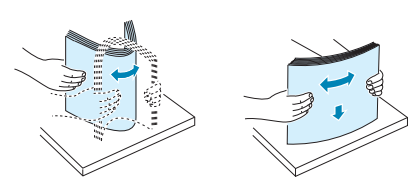

**3** Plaats het papier **met de te bedrukken zijde naar boven**.

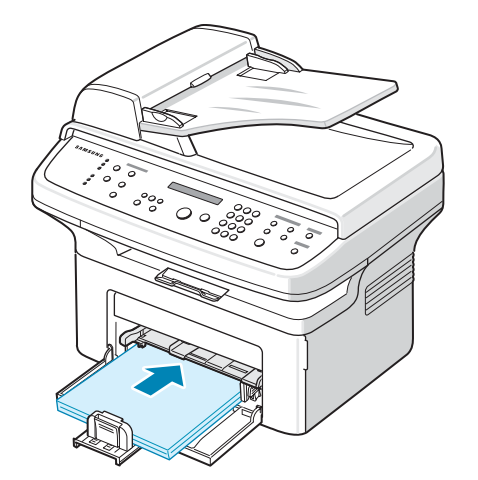

Zorg ervoor dat alle vier hoeken vlak in de lade liggen.

Doe niet teveel papier in de papierlade. Als u teveel papier in de lade doet, kan het papier vastlopen.

**4** Druk de achtergeleider samen om hem aan te passen aan de papierlengte en druk de zijgeleider samen om deze naar de rand van het papier te schuiven.

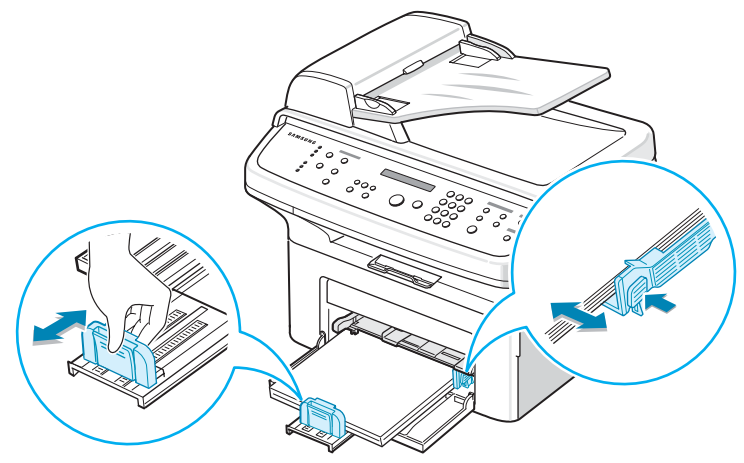

#### **NB**

- Zorg ervoor dat de zijgeleider niet zo strak tegen het afdrukmateriaal aan zit dat het bol gaat staan.
- Als u de zijgeleider niet aanpast, kan het papier vastlopen.

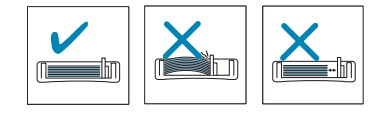

**5** Sluit de papierklep indien nodig om het papier dat zich in de lade bevindt, te beschermen tegen stof.

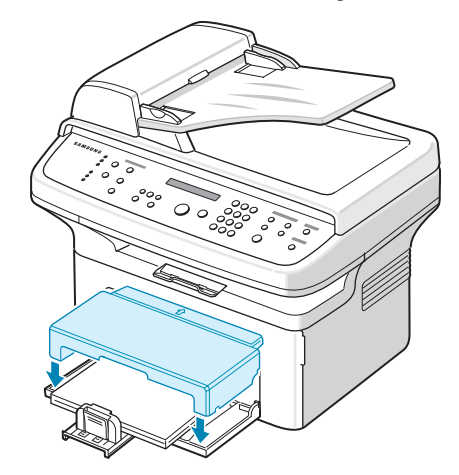

## <span id="page-17-0"></span>**Printerkabel aansluiten**

**1 Als u een SCX-4321 hebt:**

Sla deze stap over en ga direct naar stap 2.

#### **Als u een SCX-4521F hebt:**

Steek het ene uiteinde van het meegeleverde telefoonsnoer in de stekkerbus **LINE** op het apparaat en het andere uiteinde in de wandstekkerbus.

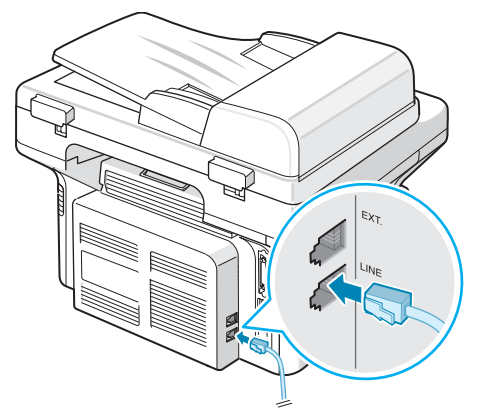

Naar de stekkerbus in de wand

Als u het apparaat wilt gebruiken om zowel faxberichten als telefoongesprekken te ontvangen, moet u een telefoon en/of een antwoordapparaat aansluiten.

Steek de kabel van de extra telefoon of het antwoordapparaat in de stekkerbus **EXT.**.

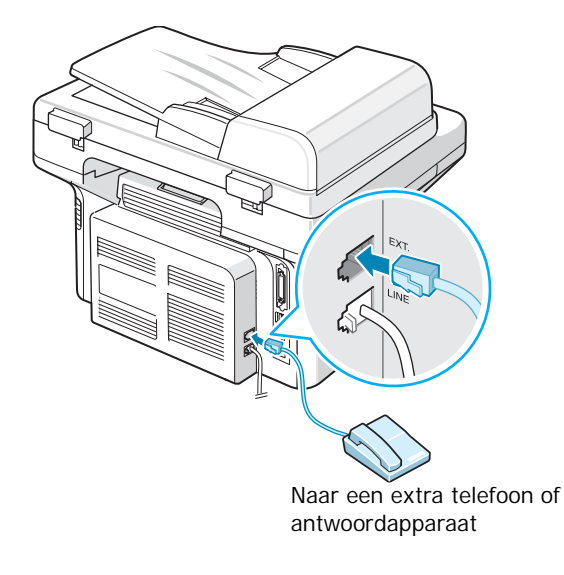

Gebruikers in het Verenigd Koninkrijk moeten de draad van het externe telefoontoestel in de meegeleverde TAM-kabel en de TAM-kabel op de **EXT.**-uitgang achterop het apparaat aansluiten.

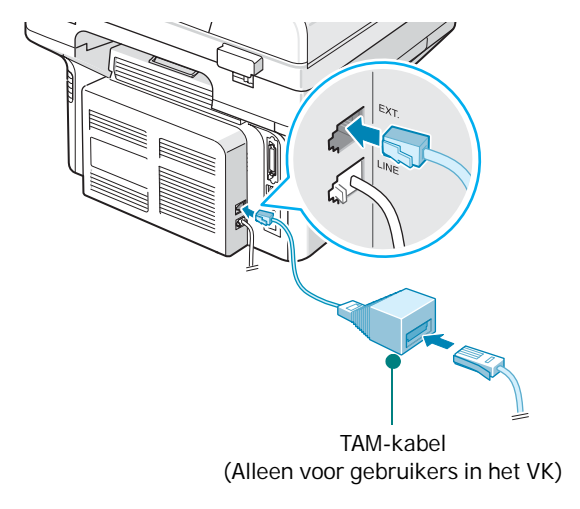

#### **NB**

- Gebruik de TAM-kabel en het telefoonsnoer dat bij uw apparaat is geleverd.
- As u in het Verenigd Koninkrijk een driedraadse telefoon of een driedraads antwoordapparaat (shuntdraad, oudere apparatuur) aansluit op de **EXT.**-aansluiting van het apparaat, zal de externe apparatuur niet rinkelen wanneer een oproep binnenkomt, omdat het apparaat is ontworpen om te werken met de nieuwste technologie. Om deze incompatibiliteit te vermijden, gebruikt u een tweedraadse telefoon of een tweedraads antwoordapparaat (nieuwere apparatuur).

Alleen voor gebruikers in Duitsland

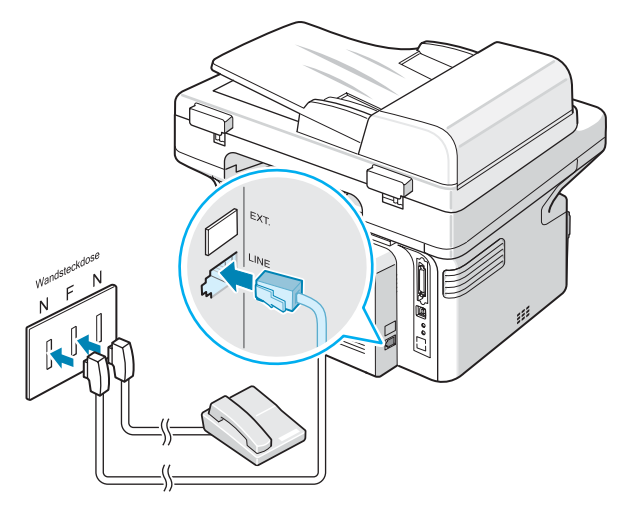

Alleen voor gebruikers in Frankrijk

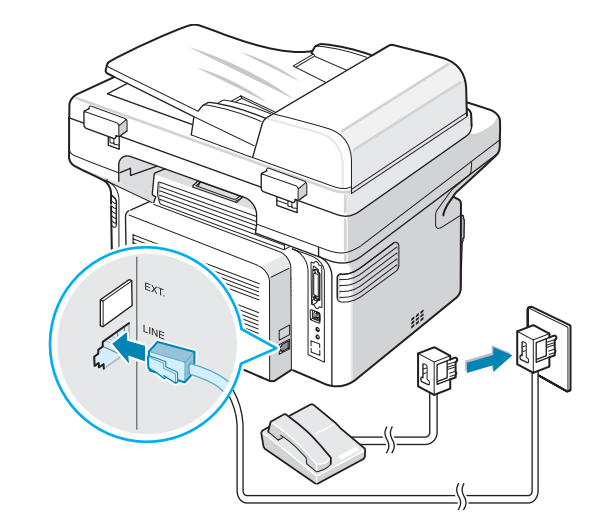

**2** Sluit een USB-kabel aan op de USB-connector van het apparaat. Koop een USB 1.1 compatibele kabel van maximaal 3 meter.

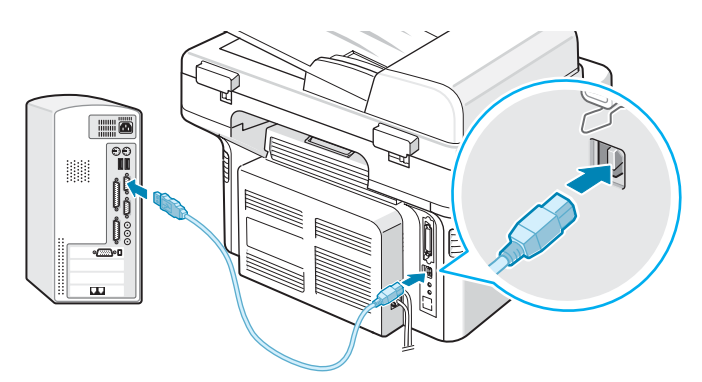

Naar de USB-poort van uw computer

Als u het apparaat met de parallelle aansluiting van de computer wilt verbinden, hebt u een IEEE 1284 parallelle printerkabel nodig (niet meegeleverd).

Druk de metalen klemmetjes in de groeven op de kabelstekker.

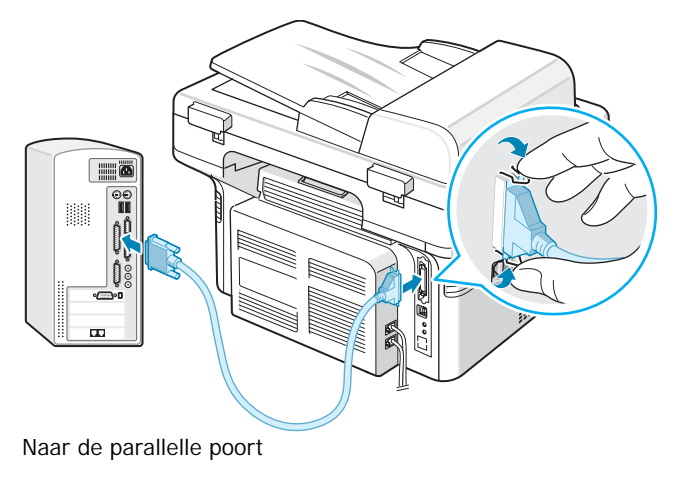

#### **NB**

• U hoeft maar één van de bovenvermelde kabels aan te sluiten. Gebruik de parallelle kabel en de USB-kabel niet tegelijkertijd.

## <span id="page-19-0"></span>**Apparaat aanzetten**

- **1** Sluit het netsnoer aan op de netspanningsaansluiting aan de achterkant van het apparaat en steek de stekker in een geaard stopcontact.
- **2** Druk op de aan/uit-schakelaar om het apparaat aan te zetten. De melding "Opwarmen... even geduld aub" verschijnt in het display.

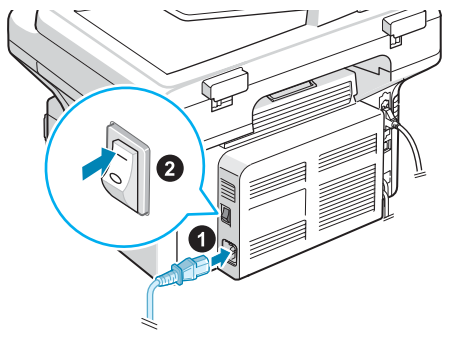

Naar stopcontact

Zie voor informatie over het instellen van een andere taal voor het display ["De displaytaal en het land wijzigen" op](#page-22-0)  [pagina 2.9.](#page-22-0)

#### **LET OP**!

- Het fixeergedeelte achterin de binnenzijde van de printer wordt heet zodra u de printer aanzet. Zorg dat u zich hier niet aan brandt wanneer u in dit gedeelte van de printer komt.
- Demonteer de machine niet terwijl er stroom op staat. Als u dit doet, kunt u een elektrische schok krijgen.

## <span id="page-20-0"></span>**Printersoftware installeren**

*Installeer de printer- en scannersoftware nadat u de printer hebt geïnstalleerd en op de computer hebt aangesloten. Als u onder Windows of Macintosh werkt, installeert u de software vanaf de meegeleverde cd. Als u onder Linux werkt, moet u de software downloaden van de website van Samsung (www.samsung.com/printer) en installeren. Voor meer informatie, zie de Software gebruikershandleiding.:*

#### **Programma's voor Windows**

Om het apparaat onder Windows als printer of scanner te kunnen gebruiken, moet u het MFP-stuurprogramma installeren. U kunt de volgende onderdelen allemaal of selectief installeren:

- **Printerstuurprogramma**: gebruik dit stuurprogramma om de functies van uw printer ten volle te kunnen benutten.
- **Scannerstuurprogramma**: een TWAIN- en Windows Image Acquisition (WIA)-stuurprogramma voor het scannen van documenten op uw apparaat.
- **Hulpprogramma Printerinstellingen**: gebruikdit programma om telefoonnummers toe te voegen en de bestemming van de scanknop te configureren. Daarnaast kunt u de firmware van het apparaat bijwerken.
- **SmarThru**: dit is een pakket Windows-hulpprogramma's voor dit multifunctionele apparaat. Hiermee kunt u gescande afbeeldingen op veel manieren bewerken met behulp van een krachtig programma en de afbeelding per e-mail verzenden. U kunt ook een ander beeldbewerkingsprogramma vanuit SmarThru openen, zoals Adobe PhotoShop, als u dit hebt geïnstalleerd.

Raadpleeg de helpaanwijzingen op het scherm van het bijgeleverde SmarThru-programma voor meer informatie.

#### **Macintosh-stuurprogramma**

U kunt ook printen en scannen als u werkt met het besturingsprogramma Macintosh.

#### **Linux-stuurprogramma**

U kunt ook printen en scannen als u werkt met het besturingsprogramma Linux.

## <span id="page-20-1"></span>**Systeemeisen**

Controleer voordat u begint of de computer aan de minimale eisen voldoet.

**Windows**

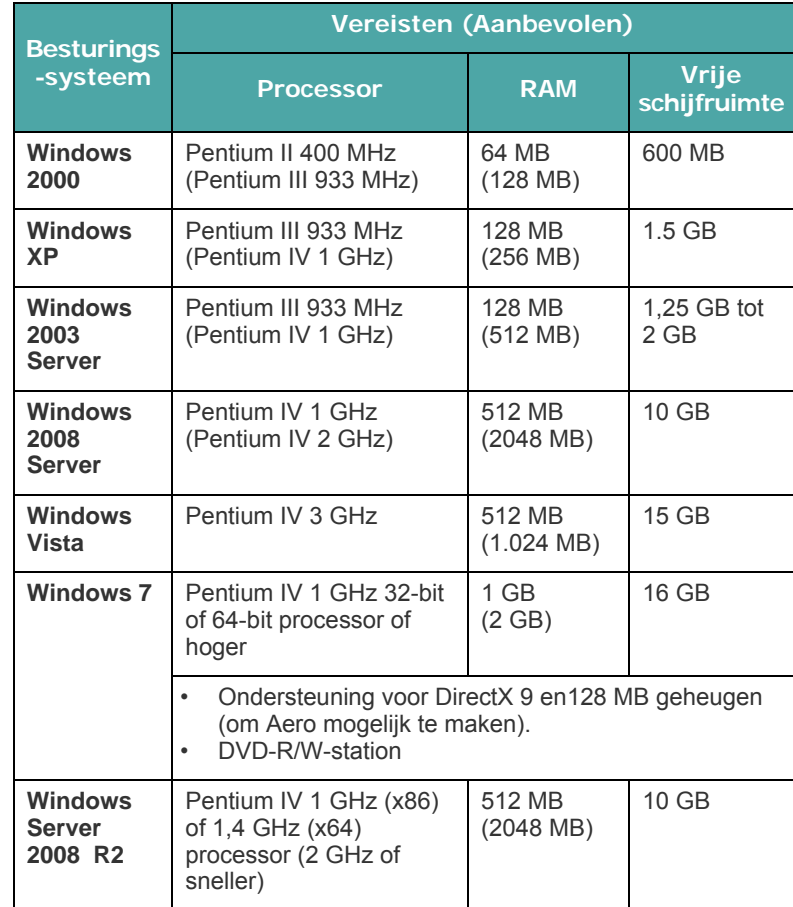

#### **OPMERKING**:

- Internet Explorer 5.0 of hoger is minimaal vereist voor alle Windows-besturingssystemen.
- Gebruikers kunnen de software installeren als ze beheerdersrechten hebben.

#### **Macintosh**

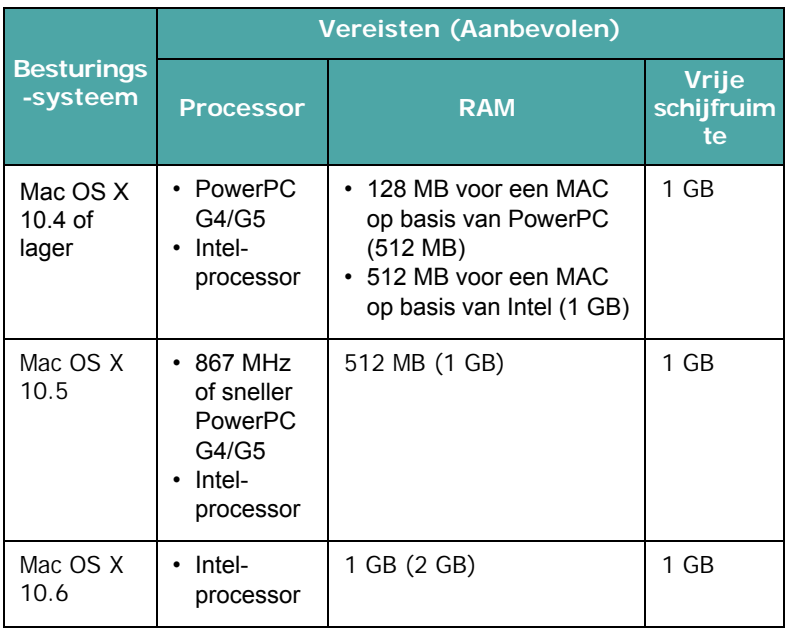

#### **Linux**

<span id="page-21-0"></span>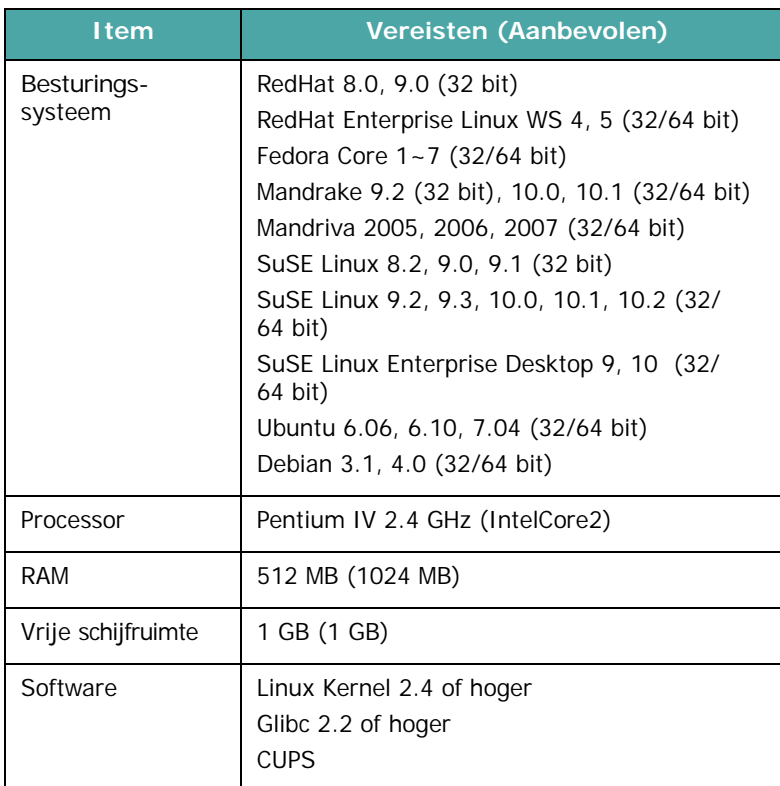

## <span id="page-21-1"></span>**Functies van het printerstuurprogramma**

De stuurprogramma's van uw printer ondersteunen de volgende standaardfuncties:

- papierinvoer selecteren;
- papierformaat, afdrukstand en mediatype;
- aantal exemplaren.

De onderstaande tabel geeft een algemeen overzicht van de mogelijkheden die door de stuurprogramma's worden ondersteund.

| <b>Kenmerk</b>                         | <b>SPL</b>     |             |            |
|----------------------------------------|----------------|-------------|------------|
|                                        | <b>Windows</b> | Linux       | Macintosh  |
| <b>Toner Save</b><br>(tonerspaarstand) | Ja             | Ja          | <b>Nee</b> |
| Afdrukkwaliteit selecteren             | Ja             | Ja          | Ja         |
| Poster afdrukken                       | Ja             | <b>Nee</b>  | <b>Nee</b> |
| Meer pagina's per vel                  | Ja             | Ja $(2, 4)$ | Ja         |
| Afdruk aanpassen aan<br>papierformaat  | Ja             | Ja          | <b>Nee</b> |
| Verkleinen/vergroten                   | Ja             | Ja          | Ja         |
| Watermerk                              | Ja             | Nee         | <b>Nee</b> |
| Overlay                                | Ja             | <b>Nee</b>  | <b>Nee</b> |
| Afdrukvolgorde:                        | Ja             | <b>Nee</b>  | <b>Nee</b> |

**OPMERKING**: Zie de **Software gebruikershandleiding** voor meer informatie over het installeren van software en de functies ervan.

## <span id="page-22-0"></span>**De displaytaal en het land wijzigen**

## <span id="page-22-1"></span>**De taal instellen**

De in het display gebruikte taal kunt u als volgt wijzigen:

- **1** Druk op **Menu** tot op de bovenste regel van het display "Machine Setup" verschijnt.
- **2** Druk op  $\triangleleft$  of  $\triangleright$  tot op de onderste regel van het display "Language" verschijnt.
- **3** Druk op **Enter**. De huidige instelling verschijnt op de onderste regel van het display.
- **4** Druk op  $\triangleleft$  of  $\triangleright$  tot de gewenste taal op het display verschijnt.
- **5** Druk op **Enter** om de selectie op te slaan.
- **6** Druk op **Stop/Clear** om terug te keren naar de stand-bymodus.

## <span id="page-22-2"></span>**Het land instellen**

- **1** Druk op **Menu** tot op de bovenste regel van het display "Machine Setup" verschijnt.
- **2** Druk op  $\triangleleft$  of  $\triangleright$  tot op de onderste regel van het display "Select Country" verschijnt.
- **3** Druk op **Enter**. De huidige instelling verschijnt op de onderste regel van het display.
- **4** Druk op (◀ of ▶) tot uw land op het display verschijnt.
- **5** Druk op **Enter** om de selectie op te slaan.
- **6** Druk op **Stop/Clear** om terug te keren naar de stand-bymodus.

**OPMERKING**: Het land wijzigen, wist het geheugen.

## <span id="page-22-3"></span>**Apparaat-id instellen**

*(alleen voor SCX-4521F)*

In sommige landen bent u wettelijk verplicht om op iedere uitgaande fax uw faxnummer te vermelden. De apparaat-id omvat uw telefoonnummer en (bedrijfs)naam, en wordt afgedrukt bovenaan op elke pagina die u faxt.

- **1** Druk op **Menu** tot op de bovenste regel van het display "Machine Setup" verschijnt. De eerste menuoptie "Machine ID" verschijnt op de onderste regel.
- **2** Druk op **Enter**. Op het display wordt u gevraagd om het faxnummer in te voeren.

Als er al een nummer is ingesteld, wordt dit weergegeven.

**3** Voer uw faxnummer in met de cijfertoetsen.

**OPMERKING**: Als u een verkeerd cijfer intoetst, drukt u op om het laatste cijfer te verwijderen.

- **4** Druk op **Enter** als het nummer in het display correct is. U wordt gevraagd om een id in te voeren.
- **5** Geef uw (bedrijfs)naam in met de cijfertoetsen.

U kunt met de cijfertoetsen alfanumerieke en speciale tekens invoeren door op **0** te drukken.

Op ["Tekens invoeren met de cijfertoetsen" op pagina 2.9](#page-22-4) vindt u informatie over het invoeren van alfanumerieke tekens met de cijfertoetsen.

Als u een paar keer na elkaar hetzelfde teken wilt invoeren (bijv. FF, AA, 777), toetst u het eerste teken in, verplaatst u de cursor met de toets  $\blacktriangleright$  naar rechts en voert u het volgende teken in.

Als u een spatie wilt invoegen in de naam, drukt u op  $\blacktriangleright$ om de cursor een plaats te laten overslaan.

- **6** Druk op **Enter** als de naam in het display correct is.
- **7** Druk op **Stop/Clear** om terug te keren naar de stand-bymodus.

## <span id="page-22-4"></span>**Tekens invoeren met de cijfertoetsen**

Het komt uiteraard nogal eens voor dat u namen en nummers wilt invoeren, bijvoorbeeld uw (bedrijfs)naam en faxnummer wanneer u het apparaat instelt. Als u snelkiesnummers of groepsnummers van 1 of 2 cijfers opslaat, kunt u ook de bijbehorende namen invoeren.

Om alfanumerieke tekens in te voeren, gaat u als volgt te werk:

**1** Als u gevraagd wordt om een letter in te voeren, zoekt u de toets met het gewenste teken. Druk een aantal keren op deze toets tot het gewenste teken in het display verschijnt.

Voorbeeld: voor de letter **O** drukt u een paar keer op de **6** (bijschrift MNO).

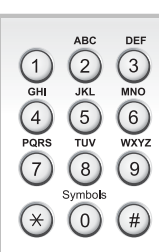

Telkens wanneer u op **6** drukt, verschijnt op het display een andere letter: **M**, **N**, **O** en tot slot **6**.

U kunt ook speciale tekens invoeren (spatie, plusteken, enz.). Voor meer informatie, zie ["Letters en cijfers op de](#page-23-2)  [toetsen" op pagina 2.10.](#page-23-2)

**2** Als u nog meer letters wilt invoeren, herhaalt u stap 1.

Als de volgende letter op dezelfde toets staat, verplaatst u de cursor met de toets  $\blacktriangleright$  naar rechts en drukt u op de toets met de gewenste letter. De cursor gaat naar rechts en het volgende teken verschijnt in het display.

Als u een spatie wilt invoeren, drukt u tweemaal op **1**.

**3** Als u klaar bent met het invoeren van letters, drukt u op **Enter**.

#### <span id="page-23-2"></span>**Letters en cijfers op de toetsen**

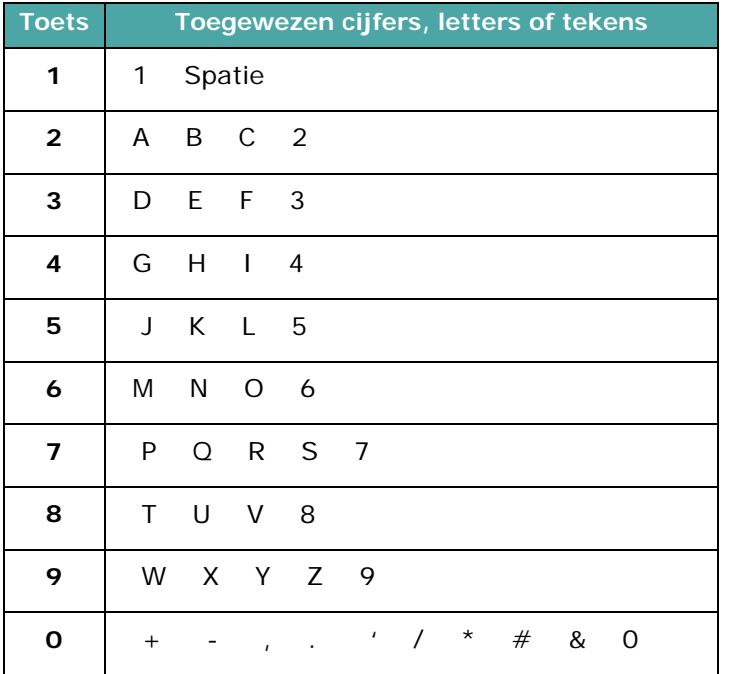

#### **Cijfers of namen wijzigen**

Als u een verkeerd teken hebt ingevoerd in een nummer of een naam, drukt u op < om het laatste teken te verwijderen. Voer vervolgens het juiste cijfer of de juiste letter in.

#### **Een pauze invoegen**

Bij sommige telefooncentrales moet u eerst een toegangscode (bijvoorbeeld een 9) intoetsen en vervolgens wachten tot u een tweede kiestoon hoort. In dergelijke gevallen moet u een pauze invoegen in het telefoonnummer. U kunt een pauze invoegen als u snelkiesnummers instelt.

Om een pauze in te voegen, drukt u op **Redial/Pause** tijdens het invoeren van het telefoonnummer. In het display wordt de pauze aangegeven door "–".

## <span id="page-23-0"></span>**De datum en tijd instellen**

*(alleen voor SCX-4521F)*

Als u het apparaat de eerste keer aanzet, vraagt het display u om de huidige datum en tijd in te voeren. Dit wordt hierna niet meer gevraagd.

**OPMERKING**: Als u het apparaat na een lange tijd weer voor het eerst aanzet, moet u de datum en tijd resetten.

- **1** Druk op **Menu** tot op de bovenste regel van het display "Machine Setup" verschijnt.
- **2** Druk op  $\triangleleft$  of  $\triangleright$  tot op de onderste regel "Date & Time" verschijnt en druk vervolgens op **Enter**.
- **3** Voer de juiste tijd en datum in met de cijfertoetsen.

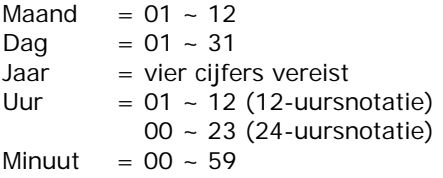

**OPMERKING:** de datumnotatie verschilt van land tot land.

U kunt ook de bladertoetsen  $(4$  of  $)$  gebruiken om de cursor te verplaatsen naar het cijfer dat u wilt veranderen, om vervolgens een nieuw cijfer in te voeren.

**4** Om "AM" of "PM" te selecteren voor de 12-uursnotatie, drukt u op  $\ast$  of  $\sharp$  of een cijfertoets.

Als de cursor niet onder de AM- of PM-indicator staat, kunt u de cursor onmiddellijk naar de indicator verplaatsen door op  $\ast$  of  $\sharp$  te drukken.

U kunt de klok ook instellen op de 24-uursnotatie. 01:00 PM wordt dan weergegeven als 13:00. Voor meer informatie, zie ["De kloknotatie instellen" op pagina 2.10](#page-23-1).

- **5** Als de tijd en datum in het display correct zijn, drukt u op **Enter**.
- **6** Druk op **Stop/Clear** om terug te keren naar de stand-bymodus.

## <span id="page-23-1"></span>**De kloknotatie instellen**

U kunt uw apparaat zo instellen dat de tijd wordt weergegeven in de 12-uursnotatie of de 24-uursnotatie.

- **1** Druk op **Menu** tot op de bovenste regel van het display "Machine Setup" verschijnt.
- **2** Druk op  $\triangleleft$  of  $\triangleright$  tot op de onderste regel "Clock Mode" verschijnt en druk op **Enter**.
	- De ingestelde notatie wordt weergegeven.
- **3** Druk op  $\triangleleft$  of  $\triangleright$  om de andere notatie te selecteren en druk vervolgens op **Enter** om uw keuze op te slaan.

**4** Om naar de stand-bystand terug te gaan, drukt u op **Stop/Clear**.

## <span id="page-24-0"></span>**Papierformaat en -type instellen**

Nadat u ander afdrukpapier in de lade hebt gedaan, stelt u het betreffende formaat en soort in met de toetsen op het bedieningspaneel. Deze instellingen hebben betrekking op de kopieer- en faxmodus. Als u afdrukt vanaf een computer, selecteert u het papierformaat en -type in het desbetreffende programma.

#### **1** Druk op **Menu**.

Op de bovenste regel van het display verschijnt "Paper Setting".

- **2** Druk op ( $\triangleleft$  of  $\triangleright$ ) tot "Paper Size" op de onderste regel verschijnt en druk vervolgens op **Enter** om naar de menuoptie te gaan.
- **3** Blader met de bladertoetsen ( $\triangleleft$  of  $\triangleright$ ) naar het papierformaat dat u gebruikt, en druk op **Enter** om het op te slaan.
- **4** Blader met ▶ naar "Paper Type" en druk op **Enter** om toegang te krijgen tot de menuoptie.
- **5** Blader met de bladertoetsen ( $\triangleleft$  of  $\triangleright$ ) naar het papiertype dat u gebruikt, en druk op **Enter** om het op te slaan.
- **6** Druk op **Stop/Clear** om terug te keren naar de stand-bymodus.

## <span id="page-24-1"></span>**Geluid instellen** *(alleen voor SCX-4521F)*

U kunt de volgende geluidsinstellingen aanpassen:

- Speaker: u kunt de geluiden van de telefoonlijn via de luidspreker (bijv. de kiestoon of faxtoon) in- of uitschakelen. Als deze optie is ingesteld op "Comm.", blijft de luidspreker ingeschakeld tot er een verbinding is met het andere apparaat.
- Ringer: u kunt het belvolume aanpassen.
- Key Sound: als deze optie is ingesteld op "On", hoort u een toon telkens wanneer u op een toets drukt.
- Alarm Sound: u kunt de waarschuwingstoon in- of uitschakelen. Als deze optie is ingesteld op "On", hoort u een waarschuwingstoon wanneer er een fout optreedt of wanneer een faxverbinding wordt beëindigd.
- Met de toets **On Hook Dial** kunt u het volume aanpassen.

### <span id="page-24-2"></span>**Luidspreker, beltoon, toetstoon en waarschuwingstoon**

- **1** Druk op **Menu** tot op de bovenste regel van het display 'Sound/Volume' verschijnt.
- **2** Druk op  $\triangleleft$  of  $\triangleright$  om door de opties te bladeren. Druk op **Enter** als de gewenste geluidsinstelling verschijnt.
- **3** Druk op  $\triangleleft$  of  $\triangleright$  om de gewenste status of het gewenste volume weer te geven voor de geselecteerde optie.

De selectie verschijnt op de onderste regel van het display.

Voor het belvolume kunt u kiezen tussen "Off", "Low", "Med", en "High". Als u "Off" selecteert, wordt de beltoon uitgeschakeld. Het apparaat werkt normaal, ook als de beltoon uitgeschakeld is.

- **4** Druk op **Enter** om de gekozen optie vast te leggen. Hierna verschijnt de volgende geluidsoptie.
- **5** Herhaal indien nodig de stappen 2 tot en met 4.
- **6** Druk op **Stop/Clear** om terug te keren naar de stand-bymodus.

#### <span id="page-24-3"></span>**Luidsprekervolume**

- **1** Druk op **On Hook Dial**. U hoort een kiestoon uit de luidspreker.
- **2** Druk op  $\triangleleft$  of  $\triangleright$  tot het gewenste volume is bereikt. In het display wordt het huidige volume weergegeven.
- **3** Druk op **On Hook Dial** om de wijziging op te slaan en terug te keren naar de stand-bymodus.

**OPMERKING**: u kunt het volume van de luidspreker alleen wijzigen als de telefoonlijn is aangesloten.

## <span id="page-25-0"></span>**Spaarstanden**

## <span id="page-25-3"></span><span id="page-25-1"></span>**Tonerbesparing**

In deze spaarstand beperkt het apparaat de hoeveelheid toner per afgedrukte pagina. Zo gaat uw tonercassette langer mee dan u zou verwachten in de normale modus. Dit gaat overigens ten koste van de afdrukkwaliteit.

Om de inktspaarstand in of uit te schakelen, drukt u op **Toner Save**.

- Als het lampje van de knop brandt, is deze stand actief en gebruikt het apparaat minder toner bij het afdrukken van documenten.
- Als het lampje van de knop uit is, is deze stand niet actief en drukt het apparaat af met de normale hoeveelheid toner.

**OPMERKING**: als u via de pc afdrukt, kunt u de inktspaarstand in- of uitschakelen in het dialoogvenster Afdrukken. Voor meer informatie, zie de **Software gebruikershandleiding**.

## <span id="page-25-2"></span>**Slaapstand**

Als u de slaapstand inschakelt, gebruikt het apparaat minder energie zolang er geen gebruik van wordt gemaakt. U kunt deze stand inschakelen en aangeven hoe lang het apparaat na afloop van een afdrukopdracht moet wachten voor het zijn energiegebruik verlaagt.

- **1** Druk op **Menu** tot op de bovenste regel van het display "Machine Setup" verschijnt.
- **2** Druk op  $\triangleleft$  of  $\triangleright$  tot op de onderste regel van het display "Power Save" verschijnt. Druk op **Enter**.
- **3** Druk op < of  $\triangleright$  tot op de onderste regel "On" verschijnt en druk vervolgens op **Enter**.

Als u "Off" kiest, wordt de energiebesparende modus uitgeschakeld.

**4** Druk op < of btot de gewenste tijdinstelling verschijnt.

U kunt kiezen tussen 5, 10, 15, 30 en 45 (minuten).

- **5** Druk op **Enter** om de selectie op te slaan.
- **6** Druk op **Stop/Clear** om terug te keren naar de stand-bymodus.

Aan de slag 2.12

## <span id="page-26-0"></span>**De kiesmodus instellen**

*(alleen voor SCX-4521F)*

Hier kunt u de kiesmodus instellen van de telefooncentrale waarop het apparaat is aangesloten.

Opmerking: Afhankelijk van het land waarin het apparaat wordt gebruikt, is het mogelijk dat de instelling "Dial Mode" niet beschikbaar is.

- **1** Druk een paar keer op de toets **Menu** tot op de bovenste regel van het display de tekst "Machine Setup" verschijnt.
- **2** Druk op  $\triangleleft$  of  $\triangleright$  tot op de onderste regel "Dial Mode" verschijnt, en druk vervolgens op **Enter**.
- **3** Druk op  $\triangleleft$  of  $\triangleright$  om de gewenste kiesmodus te selecteren.

Selecteer "Tone" als het apparaat op een toonkieslijn is aangesloten.

Selecteer "Pulse" als het apparaat op een pulskieslijn is aangesloten.

- **4** Druk op **Enter** om uw keuze vast te leggen.
- **5** Om naar de stand-bystand terug te gaan, drukt u op **Stop/Clear**.

Aan de slag 2.13

# **3 Papier**

<span id="page-27-0"></span>In dit hoofdstuk vindt u basisinformatie over de manier waarop u afdrukmaterialen voor dit apparaat kiest en in het apparaat aanbrengt.

In dit hoofdstuk treft u de volgende onderwerpen aan:

- **• [Afdrukmateriaal kiezen](#page-27-1)**
- **• [Papier laden](#page-29-0)**
- **• [Uitvoer kiezen](#page-29-3)**

## <span id="page-27-1"></span>**Afdrukmateriaal kiezen**

U kunt afdrukken op verschillende afdrukmaterialen, zoals normaal papier, enveloppen, etiketten en transparanten. Gebruik uitsluitend afdrukmaterialen die voldoen aan de richtlijnen voor dit apparaat. Zie ["Papierspecificaties" op](#page-74-3)  [pagina 10.3.](#page-74-3) Gebruik alleen hoogwaardig papier van kopieerkwaliteit om een optimale afdrukkwaliteit te verkrijgen.

Houd bij de keuze van het afdrukmateriaal rekening met het volgende:

- Formaat: u kunt elk papierformaat gebruiken dat gemakkelijk tussen de papiergeleiders van de papierlade past.
- Gewicht: bankpostpapier van 60 tot 90 g/m2 voor de papierlade met invoer van meerdere vellen en bankpostpapier van 60 tot 165 g/m<sup>2</sup> voor de handmatige invoer en de lade met invoer van één vel.
- Helderheid: sommige papiersoorten zijn witter dan andere, wat resulteert in scherpere en fraaiere afbeeldingen.
- Gladheid van het oppervlak: de gladheid van het papier beïnvloedt hoe scherp de afdruk er uitziet op papier.

**WAARSCHUWING** Als u afdrukmateriaal gebruikt dat niet voldoet aan de specificaties op [pagina 10.2](#page-73-2), kan dit problemen veroorzaken die mogelijk een onderhoudsbeurt vereisen. Dergelijke reparaties worden niet gedekt door de garantie of de onderhoudscontracten.

## <span id="page-27-2"></span>**Papiersoort, invoerbronnen en capaciteit**

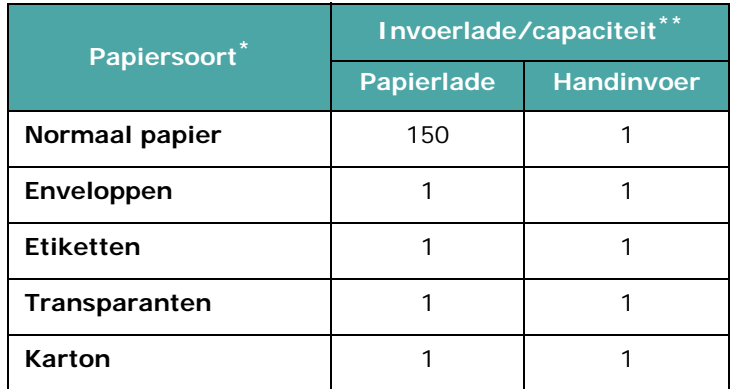

\* Als het papier regelmatig vastloopt, laad het dan vel voor vel in de lade of via de handmatige invoer.

\*\* De maximale capaciteit verschilt afhankelijk van het gewicht en de dikte van het afdrukmateriaal en de omgeving.

## <span id="page-28-0"></span>**Richtlijnen voor papier en speciaal afdrukmateriaal**

Houd bij het kiezen en laden van papier, enveloppen of andere speciaal afdrukmateriaal de volgende richtlijnen in gedachten.

- Gebruik altijd papier of ander materiaal dat voldoet aan de specificaties in ["Papierspecificaties" op pagina 10.3](#page-74-3).
- Als u probeert af te drukken op vochtig, gekruld, verkreukeld of gescheurd papier, kan dit papierstoringen en een slechte afdrukkwaliteit tot gevolg hebben.
- Gebruik alleen hoogwaardig papier van kopieerkwaliteit voor een optimale afdrukkwaliteit.
- Vermijd papier met reliëf, perforaties of een structuur die te glad of te ruw is. Dit kan papierstoringen veroorzaken.
- Bewaar papier in de originele verpakking tot u het gaat gebruiken. Bewaar het op pallets of planken, niet op de vloer. Zet geen zware voorwerpen op het papier, ongeacht of het zich in de verpakking bevindt. Houd papier uit de buurt van vocht en voorkom andere omstandigheden waarin het kan kreuken of krullen.
- Bewaar ongebruikte materialen bij een temperatuur tussen de 15 °C en 30 °C. De relatieve luchtvochtigheid moet tussen 10 en 70% liggen.
- Gebruik vochtafstotend materiaal, bijvoorbeeld een plastic zak of tas, om te voorkomen dat uw papier verontreinigd raakt door stof of vocht zolang u het niet gebruikt.
- Speciaal papier voert u vel voor vel in via de handinvoer of in de papierlade om te voorkomen dat het papier vastloopt.
- Gebruik alleen materiaal dat specifiek voor gebruik in laserprinters wordt aanbevolen.
- U kunt voorkomen dat speciaal materiaal, zoals transparanten en vellen met etiketten aan elkaar gaan plakken door elk vel te verwijderen zodra het is afgedrukt.
- Voor enveloppen:

Gebruik alleen goed gevormde enveloppen met scherpe vouwen.

Gebruik geen enveloppen met sluitingen en splitpennen.

Gebruik geen enveloppen met vensters, gevoerde of zelfklevende enveloppen, of enveloppen met andere synthetische materialen.

Gebruik geen enveloppen van slechte kwaliteit of beschadigde exemplaren.

Gebruik alleen enveloppen die aanbevolen zijn voor laserprinters. Voordat u enveloppen in de lade plaatst, dient u te controleren of ze niet beschadigd zijn en niet aan elkaar vastzitten.

Plaats geen enveloppen met postzegels in de lade.

• Voor transparanten:

Plaats transparanten op een vlak oppervlak nadat u ze uit het apparaat hebt gehaald.

Laat transparanten niet te lang in de lade liggen. Er kan zich dan stof of vuil ophopen wat leidt tot vlekken bij het afdrukken.

Let op dat u geen vingerafdrukken maakt.

Bescherm transparanten na het afdrukken tegen langdurige blootstelling aan zonlicht om vervagen te voorkomen.

Gebruik alleen transparanten die aanbevolen zijn voor laserprinters.

Controleer of de transparanten niet gekruld of verkreukeld zijn en of ze geen gescheurde randen hebben.

• Voor etiketten:

Controleer of het zelfklevende materiaal bestand is tegen een fixeertemperatuur van 200 °C gedurende 0,1 seconde.

Zorg dat er geen zelfklevend materiaal blootligt tussen de etiketten. Hierdoor kunnen de etiketten tijdens het afdrukken losraken en loopt het vel etiketten mogelijk vast. Ook kunnen hierdoor onderdelen van het apparaat beschadigd raken.

Laad een vel etiketten niet meer dan één keer in het apparaat. De zelfklevende achterzijde van de etiketten is daar niet op berekend.

Gebruik geen etiketten die loslaten van het vel, die gekreukt zijn of die blaasjes of andere beschadigingen vertonen. Gebruik alleen etiketten die aanbevolen zijn voor laserprinters.

• Voor kaarten of aangepaste materialen:

U kunt met deze printer afdrukken op briefkaarten, kaarten van 89 x 148 mm en andere materialen met aangepaste formaten. Het minimumformaat is 76 x 127 mm en het maximumformaat is 216 x 356 mm.

Plaats altijd eerst de korte zijde in de lade. Als u wilt afdrukken in de afdrukstand Liggend, selecteert u deze optie in uw softwaretoepassing. Als u eerst de lange zijde in de lade plaatst, kan dit een papierstoring veroorzaken.

Druk niet af op media die minder dan 76 mm breed of 127 mm lang zijn.

• Voor voorbedrukt papier:

Papier met briefhoofd moet bedrukt zijn met hittebestendige inkt die niet smelt, verdampt of gevaarlijke stoffen vrijgeeft als hij gedurende 0,1 seconde wordt blootgesteld aan de smelttemperatuur van de printer (200 °C).

Inkt op papier met briefhoofd moet niet-ontvlambaar zijn en mag printerrollen niet beschadigen.

Formulieren en papier met briefhoofd moeten worden bewaard in een vochtbestendige verpakking om kwaliteitsverlies tijdens de opslagperiode te vermijden.

Voordat u voorbedrukt papier plaatst, zoals formulieren of papier met briefhoofd, moet u controleren of de inkt op het papier droog is. Tijdens het smeltproces kan vochtige inkt afgeven op het voorbedrukte papier.

• Gebruik geen **zelfdoorschrijvend papier** of **calqueerpapier**. Bij het gebruik van deze papiersoorten kunnen er chemicaliën vrijkomen en kan het apparaat schade oplopen.

## <span id="page-29-0"></span>**Papier laden**

Als u papier op de juiste wijze plaatst, voorkomt u papierstoringen en kunt u probleemloos afdrukken. Verwijder geen papier uit de lade terwijl een taak wordt afgedrukt. Als u dit wel doet, kan dit een papierstoring veroorzaken. Zie ["Papiersoort, invoerbronnen](#page-27-2)  [en capaciteit" op pagina 3.1](#page-27-2) voor toegestaan papierformaat en toegestane papierinhoud van de lade.

## <span id="page-29-1"></span>**De papierlade**

De lade kan 150 vellen papier bevatten.

Doe een stapeltje papier in de lade en druk af. Zie ["Papier](#page-16-1)  [laden" op pagina 2.3](#page-16-1) voor meer informatie over het laden van papier in de lade.

Voor het afdrukken op speciale materialen, zoals enveloppen, etiketten en kaarten, dient u de papierstapel uit de lade te halen en één vel van het speciale materiaal in de lade te doen.

## <span id="page-29-2"></span>**Gebruik van de handmatige invoer**

Als u een document afdrukt vanaf uw pc en u na elke afgedrukte pagina de afdrukkwaliteit wilt controleren, laadt u het papier in de handmatige invoer en selecteert u **Handinvoer** voor **Invoer** vanuit de softwaretoepassing.

**1** Laad het afdrukmateriaal in de lade met de **te bedrukken zijde naar boven**.

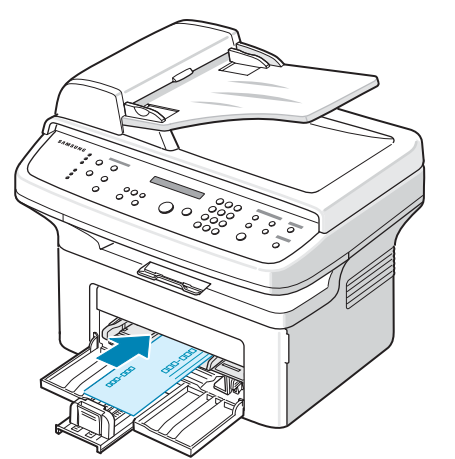

Druk het afdrukmateriaal stevig in de handmatige invoer.

- **2** Schuif de papiergeleider naar het papier zonder het te buigen.
- **3** Selecteer **Handinvoer** voor **Invoer** vanuit de softwaretoepassing en selecteer vervolgens het juiste papierformaat en het juiste type. Voor meer informatie, zie **Software gebruikershandleiding**.
- **4** Afdrukken.
- **5** In het display verschijnt "Add Paper & Press Start", druk op **Start** op het apparaat om de invoer te starten. Het afdrukken begint.

**6** Als er meerdere pagina's moeten worden afgedrukt, verschijnt "Add Paper & Press Start" weer in het display. Voer het volgende vel papier in en druk op **Start**.

Herhaal deze stap voor elke pagina die moet worden afgedrukt.

#### **NB**

- Bij het opeenvolgend printen van meer dan 20 envelopes kan de printsnelheid afnemen.
- Als het papier vastloopt wanneer u kaarten afdrukt, moet u het papier omdraaien en het vervolgens nogmaals proberen.
- Handmatige invoer van papier en drukken op **Start** om de invoer te starten is alleen beschikbaar voor afdrukken vanaf de pc.
- Omdat de handinvoermodus taken niet automatisch en doorlopend afdrukt, worden inkomende faxberichten in het geheugen opgeslagen en dus niet meteen afgedrukt. (Alleen voor SCX-4521F)
- Als u drukt op **Stop/Clear** in de handinvoermodus wordt de uitgevoerde afdruktaak geannuleerd.

## <span id="page-29-3"></span>**Uitvoer kiezen**

Het apparaat heeft een papieruitvoer die 50 vellen papier kan bevatten. De uitvoer verzamelt de afdrukken met de voorkant omlaag in de volgorde waarin de afdrukken zijn gemaakt.

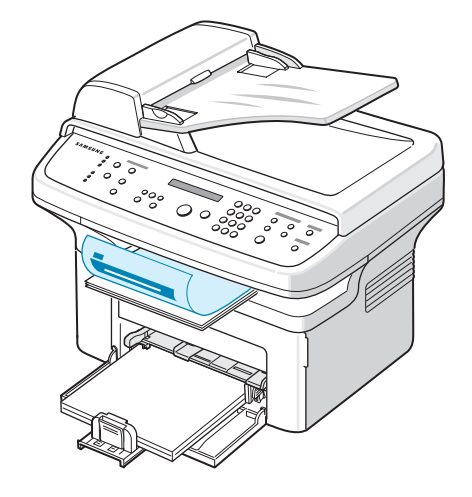

**OPMERKING**: trek de papieruitvoersteun uit zodat het afgedrukte papier niet op de grond valt.

## **4 Kopiëren**

<span id="page-30-0"></span>In dit hoofdstuk wordt stap voor stap uitgelegd hoe u documenten kunt kopiëren.

In dit hoofdstuk treft u de volgende onderwerpen aan:

- **• [Papier laden om te kopiëren](#page-30-1)**
- **• [Een document voorbereiden](#page-30-2)**
- **• [Kopiëren vanaf de glasplaat](#page-31-0)**
- **• [Kopiëren via de automatische documentinvoer](#page-31-1)**
- **• [Kopieerinstellingen wijzigen](#page-32-0)**
- **• [Speciale kopieerfuncties](#page-33-1)**
- **• [Standaardkopieerinstellingen wijzigen](#page-35-2)**
- **• [Time-out instellen](#page-35-3)**
- **• [Een favoriete kopieeroptie instellen](#page-36-0)**

## <span id="page-30-1"></span>**Papier laden om te kopiëren**

De aanwijzingen voor het plaatsen van afdrukmateriaal zijn dezelfde, of het nu gaat om afdrukken, faxen of kopiëren. Zie ["Papier laden" op pagina 2.3](#page-16-1) voor meer informatie over het laden van papier in de lade.

**OPMERKING**: u kunt een document alleen kopiëren op papier van Letter-, A4-, Legal-, Folio-, Executive-, B5-, A5- of A6 formaat.

## <span id="page-30-2"></span>**Een document voorbereiden**

U plaatst een origineel document dat u wilt kopiëren, scannen of als fax wilt verzenden op de glasplaat of in de automatische documentinvoer. In de automatische documentinvoer kunt u tot 30 vellen tegelijk plaatsen (75 g/m<sup>2</sup> bankpostpapier) voor één taak. U kunt natuurlijk slechts één vel tegelijk op de glasplaat leggen.

Als u de automatische documentinvoer gebruikt:

- Plaats geen documenten in de automatische documenteninvoer die kleiner zijn dan 142 x 148 mm of groter dan 216 x 356 mm.
- De volgende documenten mogen niet worden gebruikt:
	- carbonpapier of papier met een carbonlaag
	- gecoat papier
	- licht doorschijnend papier (cellofaan) of dun papier
	- gekreukt papier of papier met vouwen
	- gekruld of opgerold papier
	- papier met scheuren
- Verwijder nietjes en paperclips voordat u de documenten plaatst.
- Wacht tot eventuele lijm, inkt of correctievloeistof op het papier volledig droog is voordat u de documenten plaatst.
- Plaats geen originelen met verschillend gewicht of verschillende afmetingen door elkaar.
- Plaats geen boekjes, folders, transparanten of originelen met andere afwijkende kenmerken.

## <span id="page-31-0"></span>**Kopiëren vanaf de glasplaat**

**1** Open de documentklep door deze omhoog te klappen.

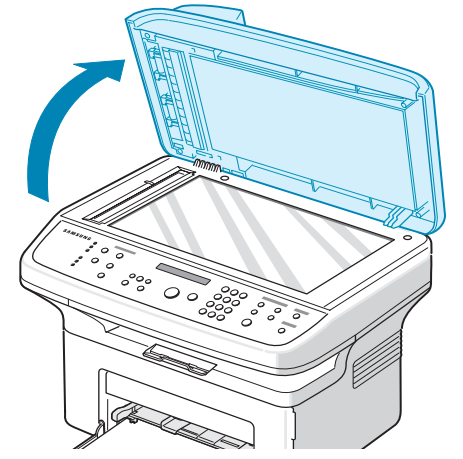

**2** Plaats het document op de glasplaat met de **bedrukte zijde naar onder** en leg het in de linkerbovenhoek tegen de rand van de glasplaat.

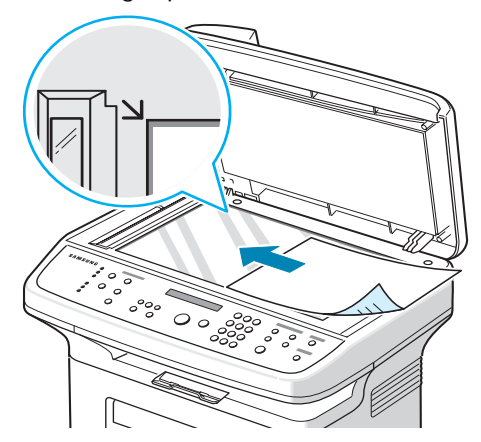

**OPMERKING**: let erop dat er geen documenten in de automatische documentinvoer zitten. Documenten in de automatische documentinvoer krijgen voorrang op documenten op de glasplaat.

**3** Sluit de documentklep.

#### **NB**

- Let er bij het sluiten van de documentklep op dat u zich niet bezeert.
- Als u tijdens het kopiëren de klep open laat, kan de kwaliteit van de kopie achteruitgaan en wordt er mogelijk meer toner gebruikt.
- Als u een pagina kopieert uit een boek of tijdschrift, laat u de klep open tijdens het kopiëren.
- **4** Pas eventueel met de toetsen op het bedieningspaneel de kopieerinstellingen aan, zoals het aantal exemplaren, het

formaat, het contrast en het soort origineel. Zie ["Kopieerinstellingen wijzigen" op pagina 4.3.](#page-32-0)

Als u de instellingen wilt wissen, drukt u op **Stop/Clear**.

- **5** U kunt indien nodig speciale kopieerfuncties gebruiken, zoals Poster, Automatisch aanpassen, Klonen en ID-kaart kopiëren.
- **6** Druk op **Start** om het kopiëren te starten.

Het display geeft aan dat de kopie wordt gemaakt.

#### **NB**

- U kunt een kopieertaak annuleren terwijl deze wordt uitgevoerd. Druk op **Stop/Clear** om het kopiëren te stoppen.
- Als er stof op de glasplaat zit, krijgt u mogelijk zwarte puntjes op de kopie. Houd de glasplaat schoon.
- Gebruik de glasplaat voor de beste scankwaliteit, vooral bij gekleurde afbeeldingen of afbeeldingen met grijstinten.

## <span id="page-31-1"></span>**Kopiëren via de automatische documentinvoer**

**1** Laad de te scannen documenten met de **bedrukte zijde omhoog** in de automatische documentinvoer. U kunt maximaal 30 vellen tegelijk invoeren. Zorg ervoor dat de onderkant van de stapel originelen gelijk ligt met de formaatmarkering van de documentinvoer.

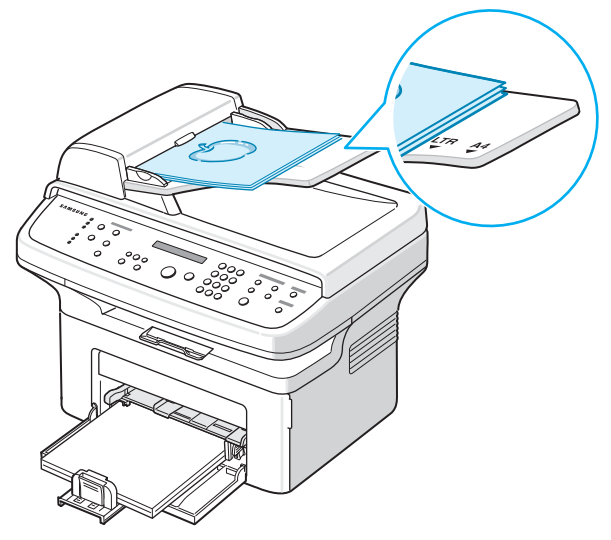

**2** Pas de documentgeleiders aan het formaat van de originelen aan.

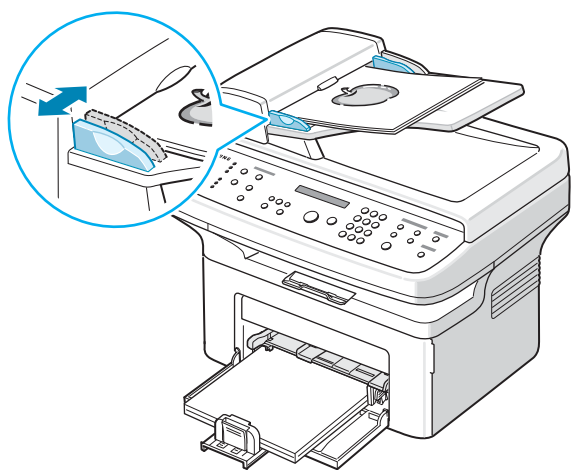

**3** Pas eventueel met de toetsen op het bedieningspaneel de kopieerinstellingen aan, zoals het aantal exemplaren, het formaat, het contrast en het soort origineel. Zie ["Kopieerinstellingen wijzigen" op pagina 4.3.](#page-32-0)

Als u de instellingen wilt wissen, drukt u op **Stop/Clear**.

- **4** U kunt indien nodig speciale kopieerfuncties gebruiken, zoals Sorteren en 2/4 pagina's per vel.
- **5** Druk op **Start** om het kopiëren te starten.

Het display geeft aan dat de kopie wordt gemaakt.

**OPMERKING**: als er stof op de glasplaat van de automatische documentinvoer zit, is het mogelijk dat er op de kopie zwarte strepen verschijnen. Houd de glasplaat schoon.

## <span id="page-32-0"></span>**Kopieerinstellingen wijzigen**

Met de toetsen van het bedieningspaneel kunt u alle belangrijke kopieeropties instellen: het contrast, het type origineel, het kopieerformaat en het aantal exemplaren. Stel de volgende opties voor de huidige kopieertaak in voordat u op **Start** drukt om kopieën te maken.

**OPMERKING**: als u op **Stop/Clear** drukt tijdens het instellen van de kopieeropties, worden alle opties die u voor de huidige kopieertaak hebt ingesteld, geannuleerd en worden de standaardinstellingen hersteld. Het is ook mogelijk dat de standaardinstellingen worden hersteld nadat het apparaat het huidige document heeft gekopieerd.

## <span id="page-32-1"></span>**Tonersterkte**

Als uw originele document vaag is of juist donkere afbeeldingen bevat, kunt u het contrast aanpassen om de kopie beter leesbaar te maken.

Druk op **Darkness** als u het contrast wilt aanpassen.

Telkens wanneer u op deze toets drukt, gaat het LED-lampje van de geselecteerde modus aan.

U kunt kiezen uit de volgende contrastinstellingen:

- **Light**: levert goede resultaten op bij donkere originelen.
- **Normal**: levert goede resultaten op bij normale getypte of gedrukte originelen.
- **Dark**: levert goede resultaten op bij lichte originelen of met potlood geschreven tekst.

## <span id="page-32-2"></span>**Origineel type**

Met de instelling Origineel type kunt u de kwaliteit van de kopie verbeteren door het documentsoort voor de huidige kopieeropdracht aan te geven.

Om het type document te selecteren, drukt u op **Original Type**.

Telkens wanneer u op deze toets drukt, gaat het LED-lampje van de geselecteerde modus aan.

U kunt kiezen uit de volgende types:

- **Text**: voor originelen die voornamelijk tekst bevatten.
- **Text/Photo**: voor originelen die zowel tekst als foto's bevatten.
- **Photo**: voor foto's.

**OPMERKING**: als u een document met een gekleurde achtergrond kopieert, zoals een krant of catalogus, is deze achtergrond ook zichtbaar op de kopie. Als u de achtergrond wilt verminderen, wijzigt u de instelling **Darkness** in **Light** en/of de instelling **Original Type** in **Text**.

## <span id="page-32-3"></span>**Verkleinen/vergroten**

Met de knop **Verkleinen / Vergroten** kunt u de afmetingen van de kopie verkleinen/vergroten: tussen 25% en 400% bij kopiëren via de glasplaat en tussen 25% en 100% bij kopiëren via de automatische documentinvoer. De beschikbare zoomfactoren verschillen dus al naargelang u het origineel kopieert via de glasplaat of via de automatische documentinvoer.

Zo kiest u een van de vaste zoominstellingen:

**1** Druk op **Reduce/Enlarge**.

Op de onderste regel van het display wordt de standaardinstelling weergegeven.

- **2** Druk op **Reduce/Enlarge** of een van de bladertoetsen  $($  of  $)$  tot het gewenste formaat verschijnt.
- **3** Druk op **Enter** om de selectie op te slaan.
- Zo stelt u de exacte vergroting/verkleining in:
- **1** Druk op **Reduce/Enlarge**.
- **2** Druk op **Reduce/Enlarge** of een van de bladertoetsen

 $($  of  $)$  tot op de onderste regel van het display "Aangepast: 25-100%" of "Aangepast: 25-400%" verschijnt. Druk op **Enter**.

**3** Druk op < of b tot het gewenste kopieerformaat op het display verschijnt.

Als u de toets ingedrukt houdt, kunt u snel naar de gewenste waarde bladeren.

Bij de SCX-4521F kunt u de waarde invoeren via de cijfertoetsen.

**4** Druk op **Enter** om de selectie op te slaan.

**OPMERKING**: als u een verkleinde kopie maakt, is het mogelijk dat onderaan op de kopie zwarte lijnen verschijnen.

### <span id="page-33-0"></span>**Aantal exemplaren**

Met de knop **No.of Copies** kunt u een aantal exemplaren instellen tussen 1 en 99.

- **1** Druk op **No.of Copies**.
- **2** Druk op  $\triangleleft$  of  $\triangleright$  tot het gewenste aantal exemplaren op het display verschijnt.

Als u de toets ingedrukt houdt, kunt u snel naar de gewenste waarde bladeren.

Bij de SCX-4521F kunt u de waarde invoeren via de cijfertoetsen.

**3** Druk op **Enter** om de selectie op te slaan.

## <span id="page-33-1"></span>**Speciale kopieerfuncties**

U kunt de volgende kopieerfuncties gebruiken:

- **Off**: afdrukken in de normale modus.
- **Clone**: het origineel verschillende keren afdrukken op één vel papier. Het aantal afbeeldingen per vel hangt af van de grootte van het origineel en het papierformaat. Zie ["Klonen"](#page-34-0)  [op pagina 4.5](#page-34-0).
- **Copy Collate**: sorteert de kopieertaak. Als u bijvoorbeeld twee kopieën maakt van een document dat uit drie pagina's bestaat, komt eerst de volledige eerste kopie van drie pagina's uit het apparaat, waarna de tweede volledige kopie wordt gemaakt. Zie ["Kopie invoegen" op pagina 4.5](#page-34-1).
- **Auto Fit**: het origineel automatisch verkleinen/vergroten zodat het past op het papier dat u hebt geplaatst. Zie ["Automatisch aanpassen" op pagina 4.5](#page-34-2).
- **ID Card Copy**: Drukt een dubbelzijdig document, bijvoorbeeld een identiteitsbewijs, af op een enkel vel papier. Zie ["ID-kaart kopiëren" op pagina 4.5.](#page-34-3)
- **2/4 Up**: drukt 2 of 4 originelen verkleind af zodat ze op één vel papier passen. Zie ["2/4 op 1 vel" op pagina 4.6](#page-35-0).
- **Poster**: een afbeelding over 9 vellen (3x3) verdeeld afdrukken. U kunt deze vellen aan elkaar plakken om er een poster van te maken. Zie ["Poster" op pagina 4.6](#page-35-1).

**OPMERKING**: afhankelijk van waar u het origineel plaatst (op de glasplaat of in de automatische documentinvoer) zijn sommige functies mogelijk niet beschikbaar.

## <span id="page-34-0"></span>**Klonen**

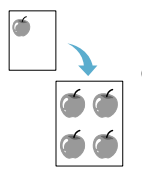

Deze speciale kopieermodus kan alleen worden gebruikt als u kopieert via de glasplaat. Als in de automatische documentinvoer een document wordt gedetecteerd, werkt de functie "Clone" niet.

- **1** Leg het te kopiëren document op de glasplaat en sluit de klep.
- **2** Druk op **Menu** tot op de bovenste regel van het display "Copy Feature" verschijnt.
- **3** Druk op  $\triangleleft$  of  $\triangleright$  tot op de onderste regel "Clone" verschijnt.
- **4** Druk op **Enter** om uw keuze vast te leggen.
- **5** Pas eventueel met de toetsen van het bedieningspaneel de kopieerinstellingen aan, zoals het aantal exemplaren, het contrast en het soort origineel. [Zie "Kopieerinstellingen](#page-32-0)  [wijzigen" op pagina 4.3.](#page-32-0)

**OPMERKING**: u kunt het kopieerformaat niet wijzigen met de toets **Reduce/Enlarge** als de functie 'Klonen' ingeschakeld is.

**6** Druk op **Start** om het kopiëren te starten.

## <span id="page-34-1"></span>**Kopie invoegen**

Deze speciale kopieerfunctie is alleen beschikbaar als u originelen invoert via de automatische documentinvoer.

- **1** Plaats de originelen in de automatische documentinvoer.
- **2** Druk op **Menu** tot op de bovenste regel van het display "Copy Feature" verschijnt.
- **3** Druk op < of b tot op de onderste regel "Copy Collate" verschijnt.
- **4** Druk op **Enter** om uw keuze vast te leggen.
- **5** Pas eventueel met de toetsen van het bedieningspaneel de kopieerinstellingen aan, zoals het aantal exemplaren, het contrast en het soort origineel. [Zie "Kopieerinstellingen](#page-32-0)  [wijzigen" op pagina 4.3.](#page-32-0)
- **6** Druk op **Start** om het kopiëren te starten.

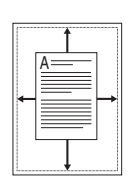

2 3 2 3

#### <span id="page-34-2"></span>**Automatisch aanpassen**

Deze speciale kopieermodus kan alleen worden gebruikt als u kopieert via de glasplaat. Als in de automatische documentinvoer een document wordt gedetecteerd, werkt de functie "Auto FIt" niet.

- **1** Leg het te kopiëren document op de glasplaat en sluit de klep.
- **2** Druk op **Menu** tot op de bovenste regel van het display "Copy Feature" verschijnt.
- **3** Druk op  $\triangleleft$  of  $\triangleright$  tot op de onderste regel van het display "Auto Fit" verschijnt.
- **4** Druk op **Enter** om de selectie op te slaan.
- **5** Pas eventueel met de toetsen van het bedieningspaneel de kopieerinstellingen aan, zoals het aantal exemplaren, het

contrast en het soort origineel. [Zie "Kopieerinstellingen](#page-32-0)  [wijzigen" op pagina 4.3.](#page-32-0)

**OPMERKING**: u kunt het kopieerformaat niet wijzigen met de toets **Reduce/Enlarge** als de functie "Auto Fit" is ingeschakeld.

**6** Druk op **Start** om het kopiëren te starten.

## <span id="page-34-3"></span>**ID-kaart kopiëren**

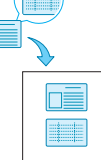

U kunt beide zijden van een document, bijvoorbeeld een identiteitsbewijs, kopiëren op een enkel vel papier.

Als u deze functie gebruikt, drukt het apparaat de ene kant van het document af op de bovenste helft van het papier en de andere kant op de onderste helft, zonder de afmetingen van het origineel te veranderen.

Als het originele document groter is dan het af te drukken gebied, worden sommige gedeelten mogelijk niet afgedrukt.

Deze speciale kopieermodus kan alleen worden gebruikt als u kopieert via de glasplaat. Als in de automatische documentinvoer een document wordt gedetecteerd, werkt de functie ID-kaart kopie niet.

- **1** Leg het te kopiëren document op de glasplaat en sluit de klep.
- **2** Druk op **Menu** tot op de bovenste regel van het display 'Kopieerfunctie' verschijnt.
- **3** Druk op  $\triangleleft$  of  $\triangleright$  tot op de onderste regel "ID Card Copy" verschijnt.
- **4** Druk op **Enter** om uw keuze vast te leggen.
- **5** Pas eventueel met de toetsen van het bedieningspaneel de kopieerinstellingen aan, zoals het aantal exemplaren, het contrast en het soort origineel. [Zie "Kopieerinstellingen](#page-32-0)  [wijzigen" op pagina 4.3.](#page-32-0)
- **6** Druk op **Start** om het kopiëren te starten.

Het apparaat scant eerst de voorkant van het origineel.

**7** Wanneer op de onderste regel van het display "Set Backside" verschijnt, opent u de documentklep en draait u het document om. Sluit de klep.

**OPMERKING**: als u op **Stop/Clear** drukt of als u ongeveer 30 seconden lang geen toetsen indrukt, annuleert het apparaat de kopieertaak en keert het terug naar de standbymodus.

**8** Druk nogmaals op **Start**.

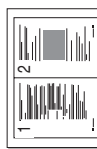

## <span id="page-35-0"></span>**2/4 op 1 vel**

originelen per vel

1 2

3 4

Deze kopieerfunctie is alleen beschikbaar als u originelen invoert via de automatische documentinvoer.

**1** Plaats de originelen in de automatische documentinvoer.

**2** Druk op **Menu** tot op de bovenste regel van het display "Copy Feature" verschijnt.

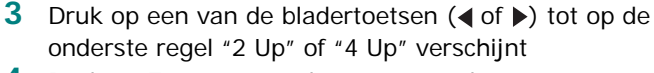

**4** Druk op **Enter** om uw keuze vast te leggen.

**5** Pas eventueel met de toetsen van het bedieningspaneel de kopieerinstellingen aan, zoals het aantal exemplaren, het contrast en het soort origineel. [Zie "Kopieerinstellingen](#page-32-0)  [wijzigen" op pagina 4.3.](#page-32-0)

▲4 verkleinde originelen per vel

**OPMERKING**: u kunt het kopieerformaat niet wijzigen met de toets **Reduce/Enlarge** als de functie "2 or 4 Up" is ingeschakeld.

**6** Druk op **Start** om het kopiëren te starten.

## <span id="page-35-1"></span>**Poster**

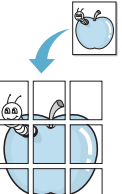

Deze speciale kopieermodus kan alleen worden gebruikt als u kopieert via de glasplaat. Als in de automatische documentinvoer een document wordt gedetecteerd, werkt de functie Poster niet.

- **1** Leg het te kopiëren document op de glasplaat en sluit de klep.
- **2** Druk op **Menu** tot op de bovenste regel van het display "Copy Feature" verschijnt.
- **3** Druk op < of  $\triangleright$  tot op de onderste regel "Poster" verschijnt.
- **4** Druk op **Enter** om uw keuze vast te leggen.
- **5** Pas eventueel met de toetsen van het bedieningspaneel de kopieerinstellingen aan, zoals het aantal exemplaren, het contrast en het soort origineel. [Zie "Kopieerinstellingen](#page-32-0)  [wijzigen" op pagina 4.3.](#page-32-0)

**OPMERKING**: u kunt het kopieerformaat niet wijzigen met de toets **Reduce/Enlarge** als de functie Poster is ingeschakeld.

**6** Druk op **Start** om het kopiëren te starten.

Uw originele document wordt in 9 stukken verdeeld. De stukken worden een voor een gescand en afgedrukt, in deze volgorde:

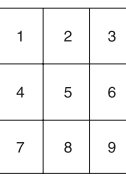

## <span id="page-35-2"></span>**Standaardkopieerinstellingen wijzigen**

Kopieeropties, zoals contrast, soort origineel, kopieerformaat en aantal exemplaren, kunnen worden ingesteld op de meest gebruikte modi. Wanneer u vervolgens een document kopieert, worden deze standaardinstellingen gebruikt, tenzij u ze verandert met de bijbehorende toetsen van het bedieningspaneel.

Zo maakt u uw eigen standaardinstellingen:

**1** Druk op **Menu** op het bedieningspaneel tot op de bovenste regel van het display "Copy Setup" verschijnt.

Het eerste menu-item "Default-Change" verschijnt op de onderste regel.

- **2** Druk op **Enter** om toegang te krijgen tot de menuoptie. De eerste insteloptie "Darkness" verschijnt op de onderste regel.
- **3** Met de bladertoetsen  $($  of  $)$  kunt u door de opties bladeren.
- **4** Wanneer de optie die u wilt instellen verschijnt, drukt u op **Enter** om toegang te krijgen tot de optie.
- **5** Wijzig de instelling met de pijltoetsen  $($  of  $)$ .
	- Bij de SCX-4521F kunt u de waarde invoeren via de cijfertoetsen.
- **6** Druk op **Enter** om de selectie op te slaan.
- **7** Herhaal stap 3 6 tot u klaar bent.
- **8** Druk op **Stop/Clear** om terug te keren naar de stand-bymodus.

**OPMERKING**: als u tijdens het instellen van de kopieeropties op **Stop/Clear** drukt, worden de gewijzigde instellingen geannuleerd en keert het systeem terug naar de standaardinstellingen.

## <span id="page-35-3"></span>**Time-out instellen**

U kunt instellen hoe lang het apparaat moet wachten alvorens terug te gaan naar de standaardinstellingen, als u niet gaat kopiëren nadat u de instellingen hebt gewijzigd via het bedieningspaneel.

- **1** Druk op **Menu** op het bedieningspaneel tot op de bovenste regel van het display "Copy Setup" verschijnt.
- **2** Druk op  $\triangleleft$  of  $\triangleright$  tot op de onderste regel "Time-out" verschijnt.
- **3** Druk op **Enter** om toegang te krijgen tot de menuoptie.
- **4** Druk op  $\triangleleft$  of  $\triangleright$  tot de gewenste status op het display verschijnt.

U kunt kiezen tussen 15, 30, 60 en 180 seconden. Als u "Off" kiest, zal het apparaat pas terugkeren naar de

 $\triangle$  2 verkleinde 2
standaardinstellingen wanneer u op **Start** drukt om te beginnen met kopiëren, of op **Stop/Clear** om te annuleren.

- **5** Druk op **Enter** om de selectie op te slaan.
- **6** Druk op **Stop/Clear** om terug te keren naar de stand-bymodus.

# **Een favoriete kopieeroptie instellen**

U kunt **Favorite Copy** op het bedieningspaneel instellen als een speciale kopieertoets. Wijs een van de kopieerfuncties toe aan **Favorite Copy** voor een snelle toegang.

- **1** Druk op **Menu** op het bedieningspaneel tot op de bovenste regel van het display "Copy Setup" verschijnt.
- **2** Druk op  $\triangleleft$  of  $\triangleright$  tot op de onderste regel "Favorite Copy" verschijnt.
- **3** Druk op **Enter** om toegang te krijgen tot de menuoptie.
- **4** Druk op ◀ of ▶ tot de gewenste functie op het display verschijnt.

U kunt kiezen tussen Klonen, Sorteren, Automatisch aanpassen, ID-kaart kopie, Meerdere pagina's per vel (2 of 4) en Poster. Zie ["Speciale kopieerfuncties" op](#page-33-0)  [pagina 4.4](#page-33-0) voor meer informatie over elke functie.

**5** Druk op **Enter** om de selectie op te slaan.

Als u een speciale kopieerfunctie snel nodig hebt, drukt u op **Favorite Copy** waarna de toegewezen speciale kopieerfunctie in het display verschijnt. Druk op **Enter** om de kopieertaak uit te voeren.

> Kopiëren 4.7

# **5 Standaard afdrukinstellingen**

In dit hoofdstuk treft u de volgende onderwerpen aan:

- **• [Een document afdrukken](#page-37-0)**
- **• [Afdruktaak annuleren](#page-37-1)**

### <span id="page-37-0"></span>**Een document afdrukken**

Met dit apparaat kunt u vanuit verschillende Windowstoepassingen, een Macintosh computer of Linux systeem afdrukken. De exacte procedure kan per toepassing verschillen.

Informatie over het afdrukken vindt u in de **Software gebruikershandleiding**

### <span id="page-37-1"></span>**Afdruktaak annuleren**

Als de afdruktaak in een afdrukwachtrij of afdrukspooler staat, zoals de groep Printers in Windows, verwijdert u de taak als volgt:

- **1** Klik op de knop **Start** van Windows.
- **2** In Windows 2000 selecteert u achtereenvolgens **Instellingen** en **Printers**.

In Windows XP/2003 selecteert u **Printers en faxen**.

In Windows Vista/2008 selecteert u **Configuratiescherm** -> **Hardware en geluiden** ->**Printers**.

Voor Windows 7 selecteert u **Configuratiescherm** -> **Hardware en geluiden** -> **Apparaten en printers**.

Voor Windows Server 2008 R2 selecteert u **Configuratiescherm** -> **Hardware** -> **Apparaten en printers**.

**3** Voor Windows 2000, XP, 2003, 2008 en Vista dubbelklikt u op uw apparaat.

Voor Windows 7 en Windows Server 2008 R2 klikt u met de rechtermuisknop op het pictogram van uw printer -> contextmenu's -> **Afdruktaken weergeven**.

**4** In het menu **Document** selecteert u **Annuleren**.

**OPMERKING**: U kunt dit venster ook openen door rechtsonder op de taakbalk van Windows te dubbelklikken op het printerpictogram.

U kunt de huidige afdruktaak ook annuleren door op **Stop/Clear** te drukken op het bedieningspaneel van uw apparaat.

# **6 Scannen**

In dit hoofdstuk treft u de volgende onderwerpen aan:

- **• [Basisinformatie over scannen](#page-38-0)**
- **• [Scannen van het bedieningspaneel naar een](#page-38-1)  [toepassing](#page-38-1)**

# <span id="page-38-0"></span>**Basisinformatie over scannen**

U kunt op vier manieren scannen met de SCX-4x21 Series. Dit zijn de mogelijkheden:

- Scannen van het bedieningspaneel op het apparaat naar een toepassing. Start het scannen met de knop **Scan-to** op het bedieningspaneel. Wijs de TWAIN-compatibele software, zoals Adobe PhotoDeluxe of Adobe Photoshop, toe aan het apparaat vanuit een lijst met beschikbare toepassingen. U opent deze lijst met de knop **Scan-to**. De lijst met beschikbare toepassingen kunt u samenstellen door deze in het tabblad Scaninstellingen in het hulpprogramma Printerinstellingen te configureren. Voor meer informatie, zie de **Software gebruikershandleiding**.
- Met software die voldoet aan de TWAIN-norm. U kunt dan ook werken met andere programma's zoals Adobe PhotoDeluxe en Adobe Photoshop. Voor meer informatie, zie de **Software gebruikershandleiding**.
- Scannen vanuit het WIA (Windows Images Acquisition) stuurprogramma. Het apparaat ondersteunt het WIAstuurprogramma tevens voor het scannen van afbeeldingen. Voor meer informatie, zie de **Software gebruikershandleiding**.
- Met de Samsung SmarThru software: start Samsung SmarThru en klik op Scan To (scannen naar) om te beginnen met scannen. Voor meer informatie, zie de **Software gebruikershandleiding**.

#### **NB**

- Voordat u het apparaat als scanner kunt gebruiken, moet u eerst de software installeren. Zie voor meer informatie over de installatie van de scannersoftware het gedeelte Printersoftware installeren onder Windows in de **Software gebruikershandleiding**.
- Scannen vindt plaats via de gekozen printerpoort (LPT of USB).

### <span id="page-38-1"></span>**Scannen van het bedieningspaneel naar een toepassing**

- **1** Zorg ervoor dat het apparaat en de computer aan staan en goed met elkaar zijn verbonden.
- **2** Plaats het (de) document(en) met de bedrukte zijde naar boven in de automatische documentinvoer. of

Plaats één document met de bedrukte zijde naar onder op de glasplaat.

Zie ["Een document plaatsen" op pagina 7.3](#page-41-0) voor informatie over het plaatsen van documenten.

- **3** Druk op **Scan-to**. De eerste menuoptie, bijvoorbeeld "Microsoft Paint" verschijnt op het display.
- **4** Druk op  $\triangleleft$  of  $\triangleright$  om een toepassing te selecteren waar u de gescande afbeelding naar toe wilt zenden.
- **5** Klik op **Start** om het scannen te starten. Het venster van de geselecteerde toepassing wordt geopend met de gescande afbeelding.

# **7 Faxen** *(alleen voor SCX-4521F)*

De faxfunctie is alleen beschikbaar op de SCX-4521F. Dit hoofdstuk bevat informatie over het gebruik van uw apparaat als fax. In dit hoofdstuk treft u de volgende onderwerpen aan:

#### **[Het faxsysteem instellen](#page-39-0)**

- **• [De faxinstellingen wijzigen](#page-39-1)**
- **• [Beschikbare faxinstellingen](#page-39-2)**

#### **[Een fax verzenden](#page-41-1)**

- **• [Een document plaatsen](#page-41-2)**
- **• [De documentresolutie aanpassen](#page-42-0)**
- **• [Een fax automatisch verzenden](#page-42-1)**
- **• [Een fax handmatig verzenden](#page-43-0)**
- **• [Het laatst gekozen nummer opnieuw kiezen](#page-43-1)**
- **• [Verzendbevestiging](#page-43-2)**
- **• [Automatisch opnieuw kiezen](#page-43-3)**

#### **[Een fax ontvangen](#page-44-0)**

- **• [Informatie over ontvangstmodi](#page-44-1)**
- **• [Papier plaatsen voor het ontvangen van faxen](#page-44-2)**
- **• [Automatisch ontvangen in de Fax-modus](#page-44-3)**
- **• [Handmatig ontvangen in de Tel-modus](#page-44-4)**
- **• [Automatisch ontvangen in de Ant/Fax-modus](#page-44-5)**
- **• [Handmatige ontvangst met een extra telefoontoestel](#page-45-0)**
- **• [Faxen ontvangen in de DRPD-modus](#page-45-1)**
- **• [Faxberichten ontvangen in het geheugen](#page-45-2)**

#### **[Automatisch kiezen](#page-46-0)**

- **• [Snelkiesnummers](#page-46-1)**
- **• [Groepsnummers](#page-46-2)**
- **• [Een nummer in het geheugen zoeken](#page-47-0)**
- **• [Een telefoonlijst afdrukken](#page-48-0)**

#### **[Andere faxmethoden](#page-48-1)**

- **• [Faxen rondzenden](#page-48-2)**
- **• [Een uitgestelde fax verzenden](#page-49-0)**
- **• [Een prioritair faxbericht verzenden](#page-49-1)**
- **• [Documenten toevoegen aan een uitgesteld faxbericht](#page-50-0)**
- **• [Een uitgestelde fax annuleren](#page-50-1)**

#### **[Overige functies](#page-51-0)**

- **• [De veilige-ontvangstmodus gebruiken](#page-51-1)**
- **• [Rapporten afdrukken](#page-51-2)**
- **• [Geavanceerde faxinstellingen gebruiken](#page-52-0)**

**OPMERKING**: Aangezien de VoIP-configuratie niet compatibel is met faxcommunicatie kan er een beperking zijn op de transmissie van gekleurder faxen, een lage transmissiesnelheid, een slechte beeldkwaliteit of, in het slechtste geval, een communicatiefout. Neem contact op met de beheerder van uw lokaal netwerk of uw internetprovider voor meer informatie.

# <span id="page-39-0"></span>**Het faxsysteem instellen**

### <span id="page-39-1"></span>**De faxinstellingen wijzigen**

**1** Druk op **Menu** tot op de bovenste regel van het display "Fax Setup" verschijnt.

De eerste menuoptie "Default-Change" verschijnt op de onderste regel.

- **2** Druk op  $\triangleleft$  of  $\triangleright$  tot op de onderste regel het gewenste menu-item verschijnt, en druk vervolgens op **Enter**. Als u "Default-Change" selecteert, verschijnt "Resolution". Druk nogmaals op **Enter**.
- **3** Blader met **4** of  $\triangleright$  naar de gewenste status, of voer de waarde voor de geselecteerde optie in met de cijfertoetsen.
- **4** Druk op **Enter** om de selectie op te slaan. De volgende faxinstelling verschijnt.
- **5** Herhaal indien nodig de stappen 2 tot en met 4.
- **6** Druk op **Stop/Clear** om terug te keren naar de stand-bymodus.

## **Beschikbare faxinstellingen**

<span id="page-39-3"></span><span id="page-39-2"></span>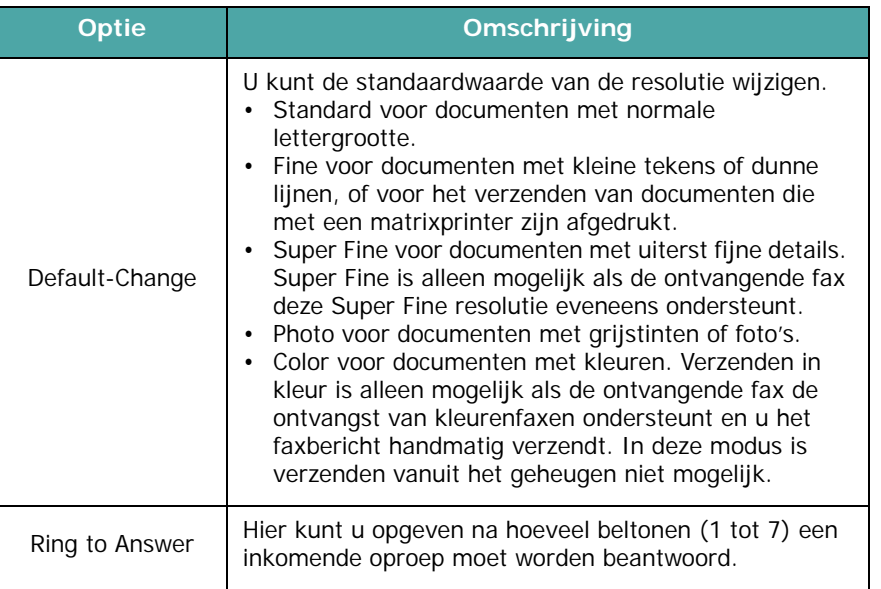

<span id="page-40-5"></span><span id="page-40-4"></span><span id="page-40-3"></span><span id="page-40-2"></span><span id="page-40-1"></span><span id="page-40-0"></span>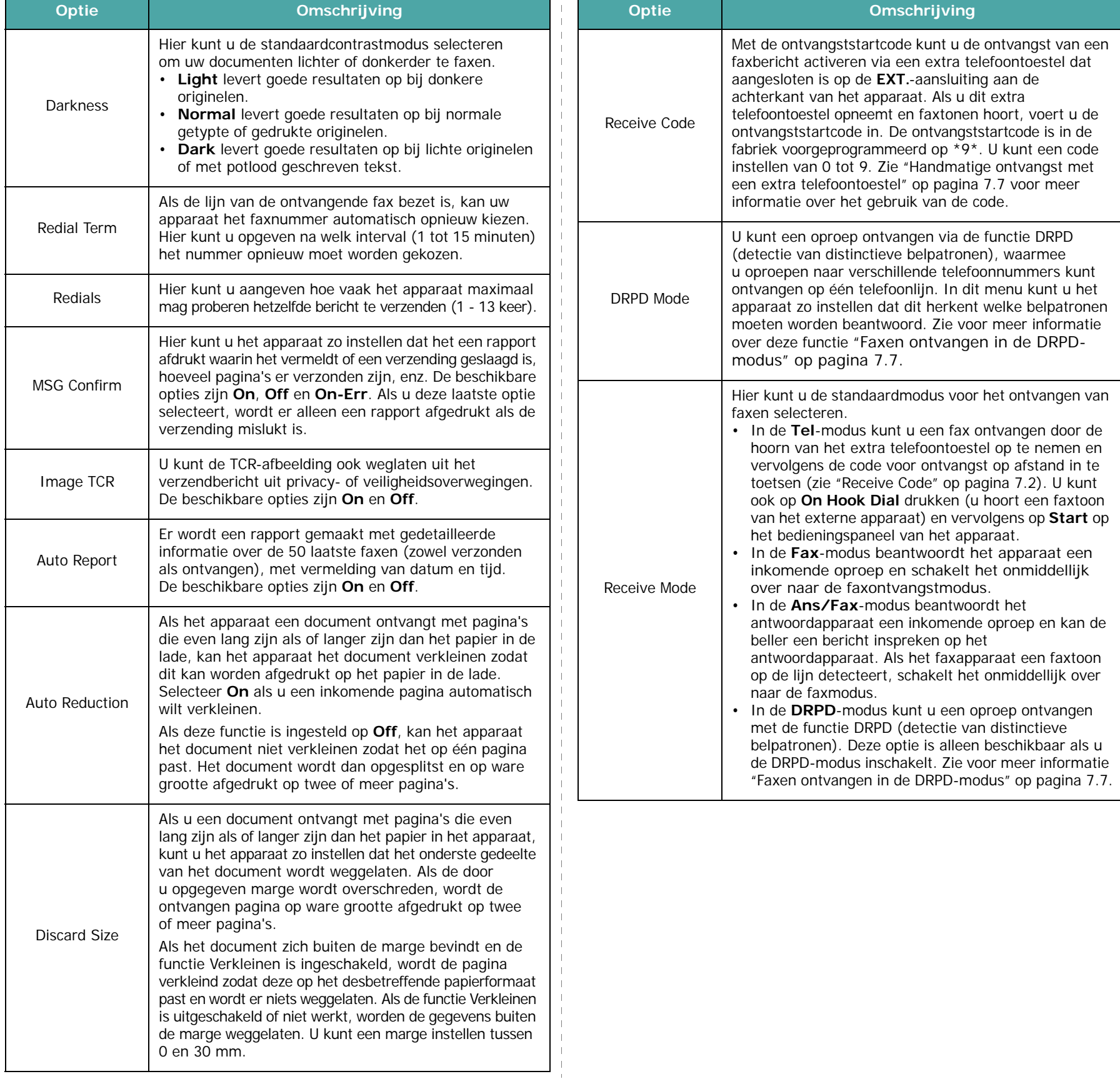

# <span id="page-41-1"></span>**Een fax verzenden**

### <span id="page-41-2"></span><span id="page-41-0"></span>**Een document plaatsen**

U kunt een origineel dat u wilt faxen in de automatische documentinvoer of op de glasplaat leggen. In de automatische documentinvoer kunt u tot 30 vellen tegelijk plaatsen (75 g/m<sup>2</sup> bankpostpapier). U kunt natuurlijk slechts één vel tegelijk op de glasplaat leggen. Zie ["Een document voorbereiden" op pagina 4.1](#page-30-0) voor informatie over het voorbereiden van een document.

#### <span id="page-41-3"></span>**Zo faxt u een document via de automatische documentinvoer:**

**1** Plaats het document met de **bedrukte zijde naar boven** in de automatische documentinvoer. U kunt maximaal 30 vellen tegelijk invoeren.

Zorg ervoor dat de onderkant van de stapel originelen gelijk ligt met de formaatmarkering van de documentinvoer.

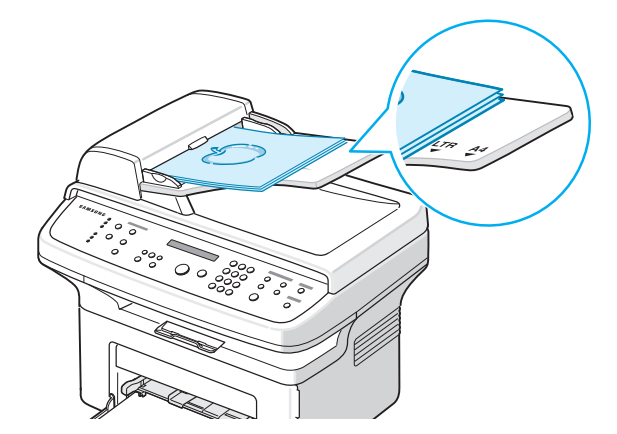

**2** Stel de documentgeleider van de automatische documentinvoer in op de breedte van het document.

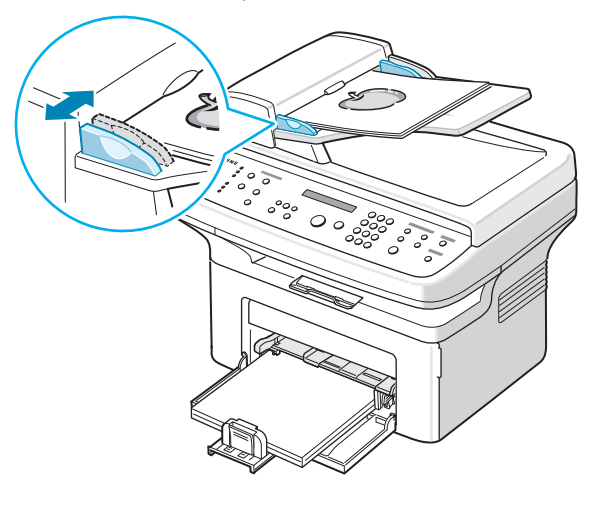

**OPMERKING**: als er stof op de glasplaat van de automatische documentinvoer zit, is het mogelijk dat er op de kopie zwarte strepen verschijnen. Houd de glasplaat schoon.

#### **Zo faxt u een document vanaf de glasplaat:**

**1** Open de documentklep door deze omhoog te klappen.

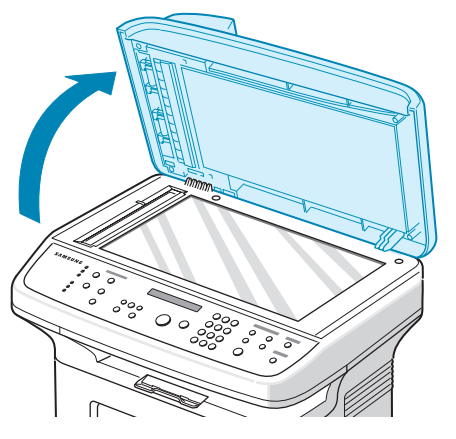

**2** Plaats het document op de glasplaat met de **bedrukte zijde naar onder** en leg het in de linkerbovenhoek tegen de rand van de glasplaat.

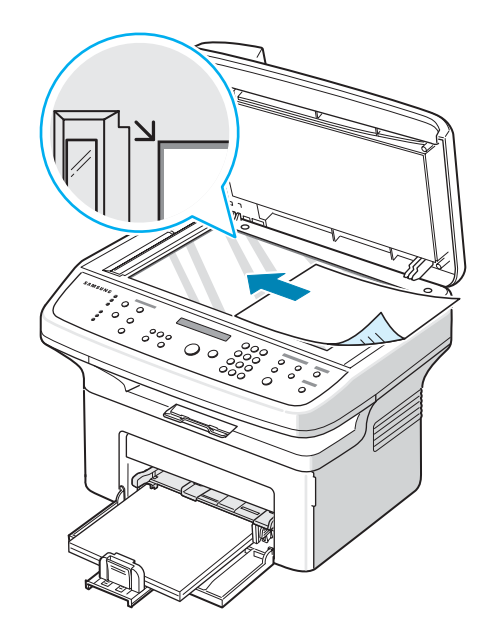

**OPMERKING**: let erop dat er geen andere documenten in de automatische documentinvoer zitten. Documenten in de automatische documentinvoer krijgen voorrang op documenten op de glasplaat.

**3** Sluit de documentklep.

# <span id="page-42-0"></span>**De documentresolutie aanpassen**

De standaarddocumentinstellingen leveren goede resultaten op bij standaardtekstdocumenten.

Als u echter een document van slechte kwaliteit of een document met foto's wilt faxen, kunt u de resolutie aanpassen om een fax van hogere kwaliteit te verkrijgen.

- **1** Druk op **Resolution** op het bedieningspaneel.
- **2** Als u op **Resolution** of op een van de bladertoetsen (< of >) drukt, kunt u kiezen uit Standard, Fine, Super Fine, Photo, en Color.
- **3** Als de gewenste modus verschijnt, drukt u op **Enter** om deze te selecteren.

In de onderstaande tabel vindt u de documenttypen die worden aanbevolen voor de verschillende resoluties.

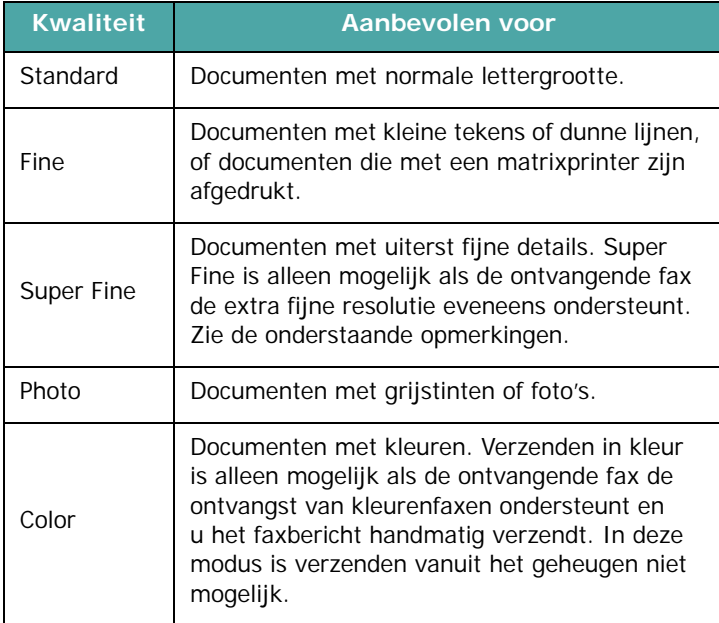

#### **NB**

- Als u verzendt vanuit het geheugen is de modus Super Fine niet beschikbaar. De resolutie wordt dan automatisch gewijzigd in Fijn.
- Als het apparaat is ingesteld op de resolutie Extra fijn en het ontvangende faxapparaat deze resolutie niet ondersteunt, wordt de fax verzonden met de hoogste resolutie die door de ontvangende fax wordt ondersteund.

# <span id="page-42-1"></span>**Een fax automatisch verzenden**

**1** Plaats het (de) document(en) met de bedrukte zijde naar boven in de automatische documentinvoer.

of

Plaats één document met de bedrukte zijde naar onder op de glasplaat.

Zie ["Een document plaatsen" op pagina 7.3](#page-41-2) voor informatie over het plaatsen van documenten.

**2** Stel een resolutie in die geschikt is voor uw faxbericht (zie ["De documentresolutie aanpassen" op pagina 7.4](#page-42-0)).

Zie ["Darkness" op pagina 7.2](#page-40-1) als u het contrast wilt wijzigen.

**3** Voer het externe faxnummer in met de cijfertoetsen.

U kunt ook de cijfertoets ingedrukt houden van het snelkiesnummer, als u dit hebt toegewezen. Zie ["Een](#page-46-3)  [snelkiesnummer opslaan" op pagina 7.8](#page-46-3) voor het opslaan van snelkiesnummers.

- **4** Druk op **Start**.
- **5** Als een document op de glasplaat is geplaatst en in het geheugen is gescand, verschijnt op de bovenste regel van het display "Another Page?". Als u een volgende pagina wilt verzenden, verwijdert u de gescande pagina en plaatst u de volgende pagina op de glasplaat. Selecteer vervolgens "1:Yes". Herhaal de procedure indien nodig.

Als alle pagina's zijn gescand en in het display "Another Page?" verschijnt, selecteert u "2: No".

**6** Het nummer wordt gekozen en het apparaat begint de fax te verzenden zodra het ontvangende faxapparaat klaar is.

**OPMERKING**: als u een faxtaak wilt annuleren, kunt u tijdens het verzenden van de fax op elk moment op **Stop/Clear**  drukken.

### <span id="page-43-0"></span>**Een fax handmatig verzenden**

**1** Plaats het (de) document(en) met de bedrukte zijde naar boven in de automatische documentinvoer.

of

Plaats één document met de bedrukte zijde naar onder op de glasplaat.

Zie ["Een document plaatsen" op pagina 7.3](#page-41-2) voor informatie over het plaatsen van documenten.

**2** Stel een resolutie in die geschikt is voor uw faxbericht (zie ["De documentresolutie aanpassen" op pagina 7.4](#page-42-0)).

Zie ["Darkness" op pagina 7.2](#page-40-1) als u het contrast wilt wijzigen.

- **3** Druk op **On Hook Dial**. U hoort een kiestoon.
- **4** Voer het faxnummer in met de cijfertoetsen.

U kunt ook de cijfertoets ingedrukt houden van het snelkiesnummer, als u dit hebt toegewezen. Zie ["Een](#page-46-3)  [snelkiesnummer opslaan" op pagina 7.8](#page-46-3) voor het opslaan van snelkiesnummers.

**5** Druk op **Start** wanneer u een hoogfrequent faxsignaal hoort van het ontvangende toestel.

**OPMERKING**: als u een faxtaak wilt annuleren, kunt u tijdens het verzenden van de fax op elk moment op **Stop/Clear** drukken.

# <span id="page-43-1"></span>**Het laatst gekozen nummer opnieuw kiezen**

Ga als volgt te werk om het laatst gekozen nummer opnieuw te kiezen:

#### Druk op **Redial/Pause**.

Als u een document in de automatische documentinvoer (zie ["Zo faxt u een document via de automatische](#page-41-3)  [documentinvoer:" op pagina 7.3\)](#page-41-3) hebt geplaatst, begint het apparaat het document automatisch te verzenden.

Als u een document op de glasplaat hebt geplaatst, wordt u gevraagd of u nog een pagina wilt verzenden. Selecteer "1:Yes" om een pagina toe te voegen. Als u geen pagina's meer wilt toevoegen, selecteert u "2: No".

### <span id="page-43-2"></span>**Verzendbevestiging**

Als de laatste pagina van uw document verzonden is, hoort u een pieptoon en keert het apparaat terug naar de stand-bymodus.

Als er tijdens de verzending van uw fax iets misloopt, verschijnt een foutbericht in het display. Zie ["Foutmeldingen oplossen" op](#page-62-0)  [pagina 9.4](#page-62-0) voor een lijst van foutberichten en hun betekenis.

Als een foutbericht verschijnt, drukt u op **Stop/Clear** om het bericht te wissen en probeert u het document opnieuw te verzenden.

U kunt het apparaat zo instellen dat na elke verzonden fax automatisch een verzendrapport wordt afgedrukt. Zie Ontvangstbevestiging op ["MSG Confirm" op pagina 7.2](#page-40-2) voor meer informatie.

# <span id="page-43-3"></span>**Automatisch opnieuw kiezen**

Als de lijn van het gekozen nummer bezet is of als het faxapparaat van de ontvanger niet antwoordt, wordt het nummer afhankelijk van de fabrieksinstellingen automatisch maximaal zeven keer opnieuw gekozen met tussenpozen van drie minuten.

Als op het display "Retry Redial ?" verschijnt, drukt u op **Enter** om het nummer onmiddellijk opnieuw te kiezen. Als u de functie Automatisch opnieuw kiezen wilt annuleren, drukt u op **Stop/Clear**.

U kunt ook de wachttijd tussen twee kiespogingen en het maximum aantal kiespogingen wijzigen. Zie ["Redial Term" op](#page-40-3)  [pagina 7.2](#page-40-3).

### <span id="page-44-1"></span><span id="page-44-0"></span>**Informatie over ontvangstmodi**

- In de **Fax**-modus beantwoordt het apparaat een inkomende oproep en schakelt het onmiddellijk over naar de faxontvangstmodus.
- In de modus **Tel** kunt u een fax ontvangen door te drukken op **On Hook Dial** (u hoort een faxtoon van het andere apparaat) en door vervolgens te drukken op **Start** op het bedieningspaneel van het apparaat. U kunt ook de hoorn van het extra telefoontoestel opnemen en vervolgens de code voor ontvangst op afstand intoetsen (zie ["Receive](#page-40-0)  [Code" op pagina 7.2\)](#page-40-0).
- In de **Ans/Fax**-modus beantwoordt het antwoordapparaat een inkomende oproep en kan de beller een bericht inspreken op het antwoordapparaat. Als het faxapparaat een faxtoon op de lijn detecteert, schakelt het onmiddellijk over naar de faxmodus.
- In de **DRPD**-modus kunt u een oproep ontvangen met de functie DRPD (detectie van distinctieve belpatronen). "Distinctive Ring" is een dienst van de telefoonmaatschappij waarmee u oproepen naar verschillende telefoonnummers kunt ontvangen op één telefoonlijn. Zie voor meer informatie ["Faxen ontvangen](#page-45-1)  [in de DRPD-modus" op pagina 7.7](#page-45-1).

Als het geheugen vol is, wordt automatisch overgeschakeld naar Tel.

Zie ["Receive Mode" op pagina 7.2](#page-40-4) voor informatie over het wijzigen van de ontvangstmodus.

#### **NB**

- Om de Ant/Fax-modus te gebruiken, sluit u een antwoordapparaat aan op de **EXT.**-aansluiting aan de achterkant van het apparaat.
- Als u niet wilt dat anderen inkomende faxen kunnen bekijken die voor u bestemd zijn, kunt u de veilige-ontvangstmodus gebruiken. In deze modus worden alle inkomende faxen opgeslagen in het geheugen. Zie voor meer informatie ["De](#page-51-1)  [veilige-ontvangstmodus gebruiken" op pagina 7.13.](#page-51-1)

# <span id="page-44-2"></span>**Papier plaatsen voor het ontvangen van faxen**

Voor het plaatsen van papier in de lade gelden altijd dezelfde instructies, ongeacht of u afdrukt, faxt of kopieert. Faxberichten kunnen echter alleen worden afgedrukt op papier met het formaat Letter, A4, Legal, Folio, Executive of B5. Zie ["Papier](#page-16-0)  [laden" op pagina 2.3](#page-16-0) en ["Papierformaat en -type instellen" op](#page-24-0)  [pagina 2.11](#page-24-0) voor informatie over het plaatsen van papier en het instellen van het papierformaat in de lade.

# <span id="page-44-3"></span>**Automatisch ontvangen in de Fax-modus**

Het apparaat is standaard ingesteld op de Fax-modus.

Als u een fax ontvangt, beantwoordt het apparaat de oproep na een opgegeven aantal belsignalen en wordt de fax automatisch ontvangen.

Hoe u dit aantal belsignalen kunt wijzigen, leest u op ["Ring to](#page-39-3)  [Answer" op pagina 7.1.](#page-39-3)

Zie ["Geluid instellen \(alleen voor SCX-4521F\)" op pagina 2.11](#page-24-1) als u het belvolume wilt aanpassen.

# <span id="page-44-4"></span>**Handmatig ontvangen in de Tel-modus**

U kunt een faxoproep ontvangen door op de toets **Start** te drukken zoals hieronder wordt aangegeven.

- **1** Druk op de toets **On Hook Dial** of neem de hoorn van het externe telefoontoestel op.
- **2** Druk op **Start** waarna het bericht "1. Verzenden... 2. Ontvangen..." op het display verschijnt.
- **3** Druk op 2 op het numerieke toetsenblok om te ontvangen.
- **4** Druk op **Enter** om de fax te ontvangen.

# <span id="page-44-5"></span>**Automatisch ontvangen in de Ant/Fax-modus**

Voor deze modus moet u een antwoordapparaat aansluiten op de EXT-aansluiting aan de achterkant van het apparaat. Zie ["Printerkabel aansluiten" op pagina 2.4.](#page-17-0)

Als de beller een bericht inspreekt, slaat het antwoordapparaat het bericht op de gebruikelijke wijze op. Als het apparaat een faxtoon op de lijn detecteert, wordt de fax automatisch ontvangen.

#### **NB**

- Als u het apparaat hebt ingesteld op de Ant/Fax-modus en het antwoordapparaat hebt uitgeschakeld of als er geen antwoordapparaat aangesloten is op de **EXT.**-aansluiting, schakelt het apparaat na een vooraf vastgelegd aantal belsignalen automatisch over naar de Fax-modus.
- Als uw antwoordapparaat over een instelbare belsignaalteller beschikt, kunt u het apparaat zo instellen dat inkomende oproepen na één belsignaal worden beantwoord.
- Als de Tel-modus is ingeschakeld (handmatige ontvangst) en het antwoordapparaat is aangesloten op uw faxapparaat, moet u het antwoordapparaat uitschakelen. Anders wordt uw telefoongesprek onderbroken door de uitgaande boodschap van het antwoordapparaat.

# <span id="page-45-0"></span>**Handmatige ontvangst met een extra telefoontoestel**

Deze functie werkt het beste als u een extra telefoontoestel gebruikt dat is aangesloten op de **EXT.**-aansluiting aan de achterkant van het faxapparaat. U kunt een fax ontvangen van iemand met wie u op het extra toestel in gesprek bent zonder dat u naar het faxapparaat hoeft te gaan.

Als u een oproep ontvangt op het extra telefoontoestel en faxtonen hoort, drukt u op  $*9*$  op het extra toestel. Het apparaat ontvangt dan de fax.

Druk de toetsen langzaam na elkaar in. Als u de faxtoon van het andere faxapparaat nog steeds hoort, drukt u nogmaals op  $*9*$ .

 $\angle$  **9**  $\angle$  is de code voor ontvangst op afstand zoals deze is voorgeprogrammeerd in de fabriek. De sterretjes liggen vast, maar u kunt het cijfer wijzigen. Zie ["Receive Code" op](#page-40-0)  [pagina 7.2](#page-40-0) voor meer informatie over het wijzigen van de code.

# <span id="page-45-1"></span>**Faxen ontvangen in de DRPD-modus**

"Distinctive Ring" is een dienst van de telefoonmaatschappij waarmee u oproepen naar verschillende telefoonnummers kunt ontvangen op één telefoonlijn. Het nummer dat iemand gebruikt om u te bellen wordt geïdentificeerd door verschillende belpatronen, die bestaan uit verschillende combinaties van lange en korte belsignalen. Deze functie wordt vaak gebruikt door callcenters waar telefonistes die voor verschillende klanten oproepen beantwoorden, moeten weten welk nummer iemand gekozen heeft om de oproep juist te kunnen beantwoorden.

Met de functie DRPD (detectie van distinctieve belpatronen) kan uw apparaat "learn" welk belpatroon u wilt laten beantwoorden door het faxapparaat. Tenzij u deze instelling verandert, wordt dit beltoonpatroon blijvend herkend en beantwoord als een faxoproep, en worden alle andere beltoonpatronen doorgeschakeld naar het extra telefoontoestel of het antwoordapparaat dat is aangesloten op de **EXT.**-uitgang. U kunt de distinctieve belpatroondetectie wanneer u maar wilt op een eenvoudige manier uitschakelen of wijzigen.

Voordat u de functie DRPD kunt gebruiken, moet de dienst door de telefoonmaatschappij worden geïnstalleerd op uw telefoonlijn. Om de functie DRPD in te stellen, hebt u een andere telefoonlijn op uw locatie nodig, of iemand die vanuit een andere locatie naar uw faxnummer kan bellen.

Zo stelt u de DRPD-modus in:

- **1** Druk op **Menu** tot op de bovenste regel van het display "Fax Setup" verschijnt.
- **2** Druk op < of b tot op de onderste regel "Receive Mode" verschijnt en druk op **Enter**.
- **3** Druk op  $\triangleleft$  of  $\triangleright$  tot op de onderste regel "DRPD Mode" verschijnt en druk op **Enter**.
- **4** Als op de onderste regel "Set" verschijnt, drukt u op **Enter**.

De melding "Waiting Ring" verschijnt in het display.

- **5** Bel met een andere telefoon naar uw faxnummer. U hoeft niet te bellen vanaf een faxapparaat.
- **6** Als het apparaat begint te rinkelen, beantwoordt u de oproep niet. Het apparaat heeft enkele belsignalen nodig om het patroon te leren.

Als het faxapparaat klaar is met het "leren" van het belpatroon, verschijnt "Stop DRPD Setup" op het display.

Als het instellen van DRPD mislukt is, verschijnt "DRPD Ring Error" op het display. Druk op **Enter** wanneer "DRPD Mode" verschijnt en herhaal vanaf stap 3.

**7** Druk op **Stop/Clear** om terug te keren naar de stand-bymodus.

Als de functie DRPD is ingesteld, is de optie DRPD beschikbaar in het menu Receive Mode. Om faxen te kunnen ontvangen in de DRPD-modus, moet u in het menu **DRPD** kiezen (zie ["DRPD](#page-40-5)  [Mode" op pagina 7.2\)](#page-40-5).

#### **NB**

- Als u uw faxnummer wijzigt of als u het apparaat aansluit op een andere telefoonlijn, moet u DRPD opnieuw instellen.
- Nadat u DRPD hebt ingesteld, belt u opnieuw naar uw faxnummer om te controleren of het apparaat antwoordt met een faxtoon. Bel vervolgens naar een ander nummer dat aan dezelfde lijn is toegekend om te controleren of de oproep wordt doorgeschakeld naar het extra telefoontoestel of het antwoordapparaat dat is aangesloten op de **EXT.** aansluiting.

# <span id="page-45-2"></span>**Faxberichten ontvangen in het geheugen**

Aangezien het apparaat meerdere taken tegelijk kan uitvoeren, kan het faxen ontvangen terwijl u kopieert of afdrukt. Als u tijdens het kopiëren of afdrukken een fax ontvangt, wordt deze opgeslagen in het geheugen. Zodra u klaar bent met kopiëren of afdrukken, wordt de fax automatisch afgedrukt.

# <span id="page-46-4"></span><span id="page-46-0"></span>**Automatisch kiezen**

### <span id="page-46-1"></span>**Snelkiesnummers**

U kunt tot 100 veelgebruikte nummers opslaan onder een snelkiesnummer van één of twee cijfers.

### <span id="page-46-3"></span>**Een snelkiesnummer opslaan**

- **1** Druk op **Phone Book** op het bedieningspaneel.
- **2** Druk op **Phone Book** of op een van de bladertoetsen  $($  of  $)$  tot op de onderste regel van het display "Store&Edit" verschijnt. Druk op **Enter**.
- **3** Druk op **Enter** als in het display "Speed Dials" verschijnt. U wordt gevraagd om een snelkiesnummer in te voeren, waarbij het eerste beschikbare nummer wordt weergegeven.
- **4** Voer met de cijfertoetsen of met de pijltoetsen (◀ of ▶) een snelkiesnummer tussen 0 en 99 in en druk op **Enter**. Als er al een nummer is opgeslagen onder het gekozen snelkiesnummer, verschijnt dit nummer in het display zodat u het kunt wijzigen. Als u opnieuw wilt beginnen met een ander snelkiesnummer, drukt u op **Upper Level**.
- **5** Voer met de cijfertoetsen het nummer in dat u wilt opslaan, en druk op **Enter**.

Als u een pauze wilt invoegen tussen de cijfers, drukt u op **Redial/Pause**. In het display wordt "–" (koppelteken) weergegeven.

**6** Als u een naam wilt toewijzen aan het nummer, voert u de gewenste naam in. Zie voor informatie over het invoeren van tekens ["Tekens invoeren met de cijfertoetsen" op](#page-22-0)  [pagina 2.9.](#page-22-0)

of

Sla deze stap over als u geen naam wilt toewijzen.

- **7** Druk op **Enter** als de naam juist wordt weergegeven of als u geen naam wilt invoeren.
- **8** Als u nog een faxnummer wilt opslaan, herhaalt u de stappen 4 tot en met 7.

of

Druk op **Stop/Clear** om terug te keren naar de stand-bymodus.

### **Een fax verzenden via een snelkiesnummer**

- **1** Plaats de documenten met de bedrukte zijde naar boven in de automatische documentinvoer.
	- of

Plaats één document met de bedrukte zijde naar onder op de glasplaat.

Zie ["Een document plaatsen" op pagina 7.3](#page-41-2) voor informatie over het plaatsen van documenten.

- **2** Stel een resolutie in die geschikt is voor uw faxbericht (zie ["De documentresolutie aanpassen" op pagina 7.4\)](#page-42-0). Zie ["Darkness" op pagina 7.2](#page-40-1) als u het contrast wilt wijzigen.
- **3** Voer het snelkiesnummer in.
	- •Voor een snelkiesnummer van één cijfer houdt u de desbetreffende cijfertoets ingedrukt.
	- •Voor een snelkiesnummer van twee cijfers drukt u de eerste cijfertoets kort in en houdt u de tweede cijfertoets ingedrukt.
- **4** De bijbehorende naam wordt kort weergegeven.
- **5** Het document wordt ingescand in het geheugen.

Als u een document op de glasplaat hebt geplaatst, wordt u gevraagd of u nog een pagina wilt verzenden. Selecteer "1: Yes" om een volgende pagina toe te voegen, of "2: No" om de fax onmiddellijk te verzenden.

**6** Het faxnummer dat onder het gekozen snelkiesnummer is opgeslagen, wordt automatisch gekozen. Het document wordt verzonden zodra de fax aan de andere kant de oproep beantwoordt.

## <span id="page-46-2"></span>**Groepsnummers**

Als u regelmatig hetzelfde document naar verschillende ontvangers faxt, kunt u de desbetreffende faxnummers opslaan onder een groepsnummer. U kunt dit groepsnummer dan gebruiken om hetzelfde document te faxen naar alle ontvangers in de groep.

### **Een groepsnummer instellen**

- **1** Druk op **Phone Book** op het bedieningspaneel.
- **2** Druk op **Phone Book** of op een van de bladertoetsen  $($  of  $)$  tot op de onderste regel van het display "Store&Edit" verschijnt. Druk op **Enter**.
- **3** Druk op < of  $\triangleright$  tot op de onderste regel "Group Dials" verschijnt en druk vervolgens op **Enter**.
- **4** Druk op **Enter** als op de onderste regel "New" verschijnt. U wordt gevraagd om een snelkiesnummer in te voeren, waarbij het eerste beschikbare nummer wordt weergegeven.
- **5** Voer met de cijfertoetsen of met de bladertoetsen  $(4 \text{ of } )$ een groepsnummer tussen 0 en 99 in en druk op **Enter**.

**6** Voer een snelkiesnummer in dat u in de groep wilt opnemen, en druk op **Enter**.

U kunt een snelkiesnummer dat in het apparaat is opgeslagen ook via de bladertoetsen  $($  of  $)$  selecteren en vervolgens op **Enter** drukken.

- **7** Als het nummer dat u aan de groep wilt toevoegen in het display wordt bevestigd, drukt u op **Enter**.
- **8** Herhaal stap 6 en 7 voor ieder snelkiesnummer dat u in de groep wilt opnemen.
- **9** Druk op **Upper Level** als u alle gewenste nummers hebt ingevoerd. U wordt gevraagd om een groep-id in te voeren.
- **10** Als u een naam wilt toewijzen aan de groep, voert u de gewenste naam in. Zie voor informatie over het invoeren van tekens ["Tekens invoeren met de cijfertoetsen" op pagina 2.9](#page-22-0). of

Sla deze stap over als u geen naam wilt toewijzen.

- **11** Druk op **Enter** als de naam juist wordt weergegeven of als u geen naam wilt invoeren.
- **12** Als u een andere groep wilt toewijzen, drukt u op **Enter** en herhaalt u de bovenstaande stappen vanaf stap 5. of

Druk op **Stop/Clear** om terug te keren naar de stand-bymodus.

**OPMERKING**: U kunt een groepsnummer niet opnemen in een ander groepsnummer.

### **Groepsnummers bewerken**

U kunt een specifiek snelkiesnummer verwijderen uit de geselecteerde groep of u kunt een nieuw nummer toevoegen aan de geselecteerde groep.

- **1** Druk op **Phone Book** op het bedieningspaneel.
- **2** Druk op **Phone Book** of op een van de bladertoetsen  $($  of  $)$  tot op de onderste regel van het display "Store&Edit" verschijnt. Druk op **Enter**.
- **3** Druk op ◀ of ▶ tot op de onderste regel "Group Dials" verschijnt en druk vervolgens op **Enter**.
- **4** Druk op ◀ of ▶ tot op de onderste regel "Edit" verschijnt en druk vervolgens op **Enter**.
- **5** Voer met de cijfertoetsen het groepsnummer in dat u wilt bewerken, of selecteer het nummer met de bladertoetsen ( of ) en druk op **Enter**.
- **6** Voer het snelkiesnummer in dat u wilt toevoegen of wissen. U kunt het snelkiesnummer dat u wilt verwijderen ook selecteren met de bladertoetsen  $($  of  $)$ .
- **7** Druk op **Enter**.
- **8** Als u het specifieke nummer invoert in de groep, verschijnt "Delete?" in het display.

Als u een nieuw nummer invoert, verschijnt "Add?" in het display.

**9** Druk op **Enter** om het nummer toe te voegen of te verwijderen.

**10** Druk op **Upper Level** om de groepsnaam te wijzigen.

- **11** Voer een nieuwe groepsnaam in en druk op **Enter**.
- **12** Als u een andere groep wilt bewerken, drukt u op **Enter** en herhaalt u de bovenstaande stappen vanaf stap 5. of

Druk op **Stop/Clear** om terug te keren naar de stand-bymodus.

### **Een fax verzenden via een groepsnummer (verzending naar meerdere nummers)**

U kunt groepsnummers gebruiken voor het rondzenden van faxen of voor uitgestelde verzendingen.

Volg de stappen voor de gewenste verzendmethode (rondzenden: zie ["Faxen rondzenden" op pagina 7.10](#page-48-2), een uitgestelde fax verzenden: zie ["Een uitgestelde fax verzenden" op pagina 7.11](#page-49-0), een pioritaire fax verzenden: zie ["Een prioritair faxbericht](#page-49-1)  [verzenden" op pagina 7.11\)](#page-49-1). Als u wordt gevraagd om het faxnummer in te voeren:

- voor een groepsnummer van één cijfer houdt u de desbetreffende cijfertoets ingedrukt;
- voor een groepsnummer van twee cijfers drukt u de eerste cijfertoets kort in en houdt u de tweede cijfertoets ingedrukt.

U kunt per verzending maar één groepsnummer gebruiken. Ga daarna door met de procedure om de verzending te voltooien.

Een document in de automatische documentinvoer of op de glasplaat wordt automatisch ingescand in het geheugen. Vervolgens kiest het apparaat elk nummer in de groep.

# <span id="page-47-0"></span>**Een nummer in het geheugen zoeken**

U kunt op twee manieren een nummer in het geheugen van het apparaat zoeken. U kunt van A tot Z door alle namen bladeren, of u kunt zoeken aan de hand van de eerste letter van de naam die aan het nummer is toegewezen.

### **Van A tot Z zoeken in het geheugen**

- **1** Druk op **Phone Book**.
- **2** Druk op **Enter** als in het display "Search&Dial" verschijnt.
- **3** Druk op  $\triangleleft$  of  $\triangleright$  om door het geheugen te bladeren tot de naam en het nummer dat u wilt kiezen, worden weergegeven. U kunt in alfabetische volgorde van A tot Z of omgekeerd door het hele geheugen bladeren.

Terwijl u door het geheugen bladert, ziet u dat elk nummer wordt voorafgegaan door één of twee letters: "V" staat voor snelkiesnummer, "G" staat voor groepsnummer. Zo weet u met welk type nummer u te maken hebt.

**4** Als de gewenste naam en/of het gewenste nummer verschijnt, drukt u op **Start** of **Enter** om het nummer te kiezen.

### **Zoeken naar een specifieke beginletter**

- **1** Druk op **Phone Book**.
- **2** Druk op **Enter** als in het display "Search&Dial" verschijnt.
- **3** Druk op de toets met de gewenste beginletter. De eerste naam die met deze letter begint, wordt weergegeven. Als u bijvoorbeeld de naam "MOBILE" zoekt, drukt u op toets 6 met het opschrift "MNO".
- **4** Druk op  $\triangleleft$  of  $\triangleright$  om de volgende naam weer te geven.
- **5** Als de gewenste naam en/of het gewenste nummer verschijnt, drukt u op **Start** of **Enter** om het nummer te kiezen.

# <span id="page-48-0"></span>**Een telefoonlijst afdrukken**

U kunt de opgeslagen nummers controleren door een telefoonlijst af te drukken.

- **1** Druk op **Phone Book**.
- **2** Druk op **Phone Book** of op een van de bladertoetsen  $($  of  $)$  tot op de onderste regel "Print" verschijnt, en druk vervolgens op **Enter**.

Het apparaat drukt nu een lijst van al uw snelkiesnummers en groepsnummers af.

# <span id="page-48-1"></span>**Andere faxmethoden**

### <span id="page-48-2"></span>**Faxen rondzenden**

Met de toets **Broadcasting** op het bedieningspaneel kunt u de rondzendfunctie gebruiken, waarmee u een document naar verschillende nummers kunt faxen. De documenten worden automatisch opgeslagen in het geheugen en verzonden. Na de verzending worden de documenten automatisch uit het geheugen verwijderd.

**1** Plaats het (de) document(en) met de bedrukte zijde naar boven in de automatische documentinvoer.

of

Plaats één document met de bedrukte zijde naar onder op de glasplaat.

Zie ["Een document plaatsen" op pagina 7.3](#page-41-2) voor informatie over het plaatsen van documenten.

**2** Stel een resolutie in die geschikt is voor uw faxbericht (zie ["De documentresolutie aanpassen" op pagina 7.4](#page-42-0)).

Zie ["Darkness" op pagina 7.2](#page-40-1) als u het contrast wilt wijzigen.

- **3** Druk op **Broadcasting** op het bedieningspaneel.
- **4** Voer met de cijfertoetsen het faxnummer van het eerste ontvangende faxapparaat in.

U kunt ook de cijfertoets ingedrukt houden van het snelkiesnummer, als u dit hebt toegewezen. Zie ["Een](#page-46-3)  [snelkiesnummer opslaan" op pagina 7.8](#page-46-3) voor het opslaan van snelkiesnummers.

**5** Druk op **Enter** om het nummer te bevestigen. U wordt gevraagd om het volgende faxnummer waarnaar u het document wilt verzenden in te voeren.

**OPMERKING**: de vraag Another No. verschijnt niet als u nummers hebt toegevoegd voor een andere rondzendtaak of een uitgestelde faxtaak. U moet dan wachten tot de taak voltooid is.

**6** Als u nog een faxnummer wilt invoeren, drukt u op **1** om "Yes" te selecteren, en herhaalt u stap 4 en 5. U kunt maximaal 10 nummers toevoegen.

Groepsnummers kunnen alleen in het begin worden ingevoerd.

**7** Als u klaar bent met het invoeren van de faxnummers, drukt u op **2** om "No" te selecteren als antwoord op de vraag Another No.

Het document wordt in het geheugen ingescand voordat het wordt verzonden. In het display verschijnt de geheugencapaciteit en het aantal pagina's dat is opgeslagen in het geheugen.

Als u een document op de glasplaat hebt geplaatst, wordt u gevraagd of u nog een pagina wilt verzenden. Selecteer "1: Yes" om een pagina toe te voegen. Als u geen pagina's meer wilt toevoegen, selecteert u "2: No".

**8** Het apparaat verzendt het document naar de faxnummers in de volgorde waarin u ze hebt ingevoerd.

### <span id="page-49-0"></span>**Een uitgestelde fax verzenden**

U kunt het apparaat zo instellen dat een fax op een later tijdstip (tijdens uw afwezigheid) wordt verzonden.

**1** Plaats het (de) document(en) met de bedrukte zijde naar boven in de automatische documentinvoer.

of

Plaats één document met de bedrukte zijde naar onder op de glasplaat.

Zie ["Een document plaatsen" op pagina 7.3](#page-41-2) voor informatie over het plaatsen van documenten.

- **2** Stel een resolutie in die geschikt is voor uw faxbericht (zie ["De documentresolutie aanpassen" op pagina 7.4](#page-42-0)). Zie ["Darkness" op pagina 7.2](#page-40-1) als u het contrast wilt wijzigen.
- **3** Druk op **Menu** tot op de bovenste regel van het display "Fax Feature" verschijnt. De eerste menuoptie "DelayFax" verschijnt op de onderste regel.
- **4** Druk op **Enter**.
- **5** Voer met de cijfertoetsen het gewenste faxnummer in.

U kunt ook de cijfertoets ingedrukt houden van het snelkiesnummer, als u dit hebt toegewezen. Zie ["Een](#page-46-3)  [snelkiesnummer opslaan" op pagina 7.8](#page-46-3) voor het opslaan van snelkiesnummers.

**6** Druk op **Enter** om het nummer in het display te bevestigen. U wordt gevraagd om het volgende faxnummer waarnaar u het document wilt verzenden in te voeren.

**OPMERKING:** de vraag Another No. verschijnt niet als u nummers hebt toegevoegd voor een andere rondzendtaak of een uitgestelde faxtaak. U moet dan wachten tot de taak voltooid is.

**7** Als u nog een faxnummer wilt invoeren, drukt u op **1** om "Yes" te selecteren, en herhaalt u stap 5 en 6. U kunt maximaal 10 nummers toevoegen.

Groepsnummers kunnen alleen in het begin worden ingevoerd.

**8** Als u klaar bent met het invoeren van faxnummers, drukt u op **2** om "No" te selecteren als antwoord op de vraag Another No.

Er wordt u gevraagd een naam in te voeren.

- **9** Als u een naam wilt toewijzen aan de verzending, voert u de gewenste naam in. Zie voor informatie over het invoeren van tekens ["Tekens invoeren met de cijfertoetsen" op pagina 2.9](#page-22-0). Sla deze stap over als u geen naam wilt toewijzen.
- **10** Druk op **Enter**. Het display geeft de huidige tijd weer en vraagt u om het tijdstip in te voeren waarop de fax moet worden verzonden.
- **11** Voer de tijd in met de cijfertoetsen.

Om "AM" of "PM" te selecteren voor de 12-uursnotatie, drukt u op  $\ast$  of  $\sharp$  of op een cijfertoets.

Als u een tijdstip instelt dat reeds verstreken is, wordt de fax de volgende dag op de ingestelde tijd verzonden.

**12** Druk op **Enter** als de starttijd juist wordt weergegeven.

**13** Het document wordt in het geheugen ingescand voordat het wordt verzonden. In het display verschijnt de geheugencapaciteit en het aantal pagina's dat is opgeslagen in het geheugen.

Als u een document op de glasplaat hebt geplaatst, wordt u gevraagd of u nog een pagina wilt verzenden. Selecteer "1: Yes" om een pagina toe te voegen. Als u geen pagina's meer wilt toevoegen, selecteert u "2: No".

**14** Het apparaat keert terug naar de stand-bymodus. Het display herinnert u eraan dat het apparaat in de stand-bymodus staat en dat een uitgesteld faxbericht is ingesteld.

**OPMERKING**: als u de uitgestelde verzending wilt annuleren, [zie "Een uitgestelde fax annuleren" op pagina 7.12](#page-50-1).

# <span id="page-49-1"></span>**Een prioritair faxbericht verzenden**

Met de functie Prioritaire fax kunt u een document met hoge prioriteit verzenden voordat andere ingestelde bewerkingen worden uitgevoerd. Het document wordt ingescand in het geheugen en verzonden zodra de huidige bewerking is voltooid. Een prioritaire verzending onderbreekt een rondzending (de prioritaire fax wordt dan verzonden na de verzending naar ontvanger A en vóór de verzending naar ontvanger B). Een prioritaire verzending komt ook tussen twee kiespogingen.

**1** Plaats het (de) document(en) met de bedrukte zijde naar boven in de automatische documentinvoer. of

Plaats één document met de bedrukte zijde naar onder op de glasplaat.

Zie ["Een document plaatsen" op pagina 7.3](#page-41-2) voor informatie over het plaatsen van documenten.

**2** Stel een resolutie in die geschikt is voor uw faxbericht (zie ["De documentresolutie aanpassen" op pagina 7.4\)](#page-42-0).

Zie ["Darkness" op pagina 7.2](#page-40-1) als u het contrast wilt wijzigen.

- **3** Druk op **Menu** tot op de bovenste regel van het display "Fax Feature" verschijnt.
- **4** Druk op  $\triangleleft$  of  $\triangleright$  tot op de onderste regel "Priority Fax" verschijnt en druk vervolgens op **Enter**.
- **5** Voer met de cijfertoetsen het gewenste faxnummer in.

U kunt ook de cijfertoets ingedrukt houden van het snelkiesnummer, als u dit hebt toegewezen. Zie ["Een](#page-46-3)  [snelkiesnummer opslaan" op pagina 7.8](#page-46-3) voor het opslaan van snelkiesnummers.

**6** Druk op **Enter** om het nummer te bevestigen. Er wordt u gevraagd een naam in te voeren.

**7** Als u een naam wilt toewijzen aan de verzending, voert u de gewenste naam in. Zie voor informatie over het invoeren van tekens ["Tekens invoeren met de cijfertoetsen" op pagina 2.9](#page-22-0).

Sla deze stap over als u geen naam wilt toewijzen.

#### **8** Druk op **Enter**.

Het document wordt in het geheugen ingescand voordat het wordt verzonden. In het display verschijnt de geheugencapaciteit en het aantal pagina's dat is opgeslagen in het geheugen.

Als u een document op de glasplaat hebt geplaatst, wordt u gevraagd of u nog een pagina wilt verzenden. Selecteer "1: Yes" om een pagina toe te voegen. Als u geen pagina's meer wilt toevoegen, selecteert u "2: No".

**9** Het apparaat geeft het nummer weer dat wordt gekozen en begint het document te verzenden.

# <span id="page-50-0"></span>**Documenten toevoegen aan een uitgesteld faxbericht**

U kunt documenten toevoegen aan een uitgesteld faxbericht dat al is opgeslagen in het geheugen van het apparaat.

**1** Plaats het (de) document(en) met de bedrukte zijde naar boven in de automatische documentinvoer.

of

Plaats één document met de bedrukte zijde naar onder op de glasplaat.

Zie ["Een document plaatsen" op pagina 7.3](#page-41-2) voor informatie over het plaatsen van documenten.

- **2** Stel een resolutie in die geschikt is voor uw faxbericht (zie ["De documentresolutie aanpassen" op pagina 7.4](#page-42-0)). Zie ["Darkness" op pagina 7.2](#page-40-1) als u het contrast wilt wijzigen.
- **3** Druk op **Menu** tot op de bovenste regel van het display "Fax Feature" verschijnt.
- **4** Druk op ◀ of ▶ tot op de onderste regel "Add Page" verschijnt en druk vervolgens op **Enter**. In het display wordt de laatste taak weergegeven die in het geheugen is opgeslagen.
- **5** Druk op  $\triangleleft$  of  $\triangleright$  tot de faxtaak verschijnt waaraan u documenten wilt toevoegen, en druk vervolgens op **Enter**.

Het apparaat slaat de documenten automatisch op in het geheugen en in het display verschijnen de geheugencapaciteit en het aantal pagina's.

Als u een document op de glasplaat hebt geplaatst, wordt u gevraagd of u nog een pagina wilt verzenden. Selecteer "1: Yes" om een pagina toe te voegen. Als u geen pagina's meer wilt toevoegen, selecteert u "2: No".

**6** Nadat de documenten zijn opgeslagen in het geheugen, geeft het apparaat het totale aantal pagina's en het aantal toegevoegde pagina's weer en keert het terug naar de stand-bymodus.

### <span id="page-50-1"></span>**Een uitgestelde fax annuleren**

- **1** Druk op **Menu** tot op de bovenste regel van het display "Fax Feature" verschijnt.
- **2** Druk op  $\triangleleft$  of  $\triangleright$  tot op de onderste regel "Cancel Job" verschijnt en druk vervolgens op **Enter**.

In het display wordt de laatste taak weergegeven die in het geheugen is opgeslagen.

- **3** Druk op  $\triangleleft$  of  $\triangleright$  tot de faxtaak verschijnt die u wilt annuleren, en druk vervolgens op **Enter**.
- **4** Zodra in het display de gekozen selectie verschijnt, drukt u op **1** om "Yes" te selecteren. De geselecteerde taak wordt geannuleerd en het apparaat keert terug naar de stand-bymodus.

Om uw keuze te annuleren, drukt u op **2** om "No" te selecteren.

# <span id="page-51-0"></span>**Overige functies**

# <span id="page-51-1"></span>**De veilige-ontvangstmodus gebruiken**

Stel dat u niet wilt dat faxberichten die tijdens uw afwezigheid binnenkomen worden bekeken door anderen. U kunt de veiligeontvangstmodus inschakelen om te vermijden dat ontvangen faxberichten worden afgedrukt tijdens uw afwezigheid. In deze modus worden alle inkomende faxberichten opgeslagen in het geheugen. Zodra u deze modus uitschakelt, worden de opgeslagen faxberichten afgedrukt.

Zo schakelt u de veilige-ontvangstmodus in:

- **1** Druk op **Menu** tot op de bovenste regel van het display "Advanced Fax" verschijnt.
- **2** Druk op ◀ of ▶ tot op de onderste regel "Secure Receive" verschijnt, en druk vervolgens op **Enter**.
- **3** Druk op < of  $\triangleright$  tot op de onderste regel "On" verschijnt en druk vervolgens op **Enter**.
- **4** Voer met de cijfertoetsen een wachtwoord van vier cijfers in, en druk op **Enter**.
- **5** Voer het wachtwoord nogmaals in om het te bevestigen, en druk op **Enter**.
- **6** Druk op **Stop/Clear** om terug te keren naar de stand-by-modus.

Als het apparaat een faxbericht ontvangt terwijl de veiligeontvangstmodus is ingeschakeld, wordt dit faxbericht opgeslagen in het geheugen. In het display verschijnt dan 'Secure Receive' om aan te geven dat er een faxbericht is opgeslagen.

Zo drukt u ontvangen faxberichten af:

- **1** Druk op **Menu** tot op de bovenste regel van het display "Advanced Fax" verschijnt.
- **2** Druk op < of b tot op de onderste regel "Secure Receive" verschijnt, en druk vervolgens op **Enter**.
- **3** Druk op < of  $\blacktriangleright$  tot op de onderste regel "Print" verschijnt en druk vervolgens op **Enter**.
- **4** Voer het wachtwoord van vier cijfers in en druk op **Enter**. Alle in het geheugen opgeslagen faxberichten worden afgedrukt.

Zo schakelt u de veilige-ontvangstmodus uit:

- **1** Druk op **Menu** tot op de bovenste regel van het display "Advanced Fax" verschijnt.
- **2** Druk op < of b tot op de onderste regel "Secure Receive" verschijnt, en druk vervolgens op **Enter**.
- **3** Druk op  $\triangleleft$  of  $\triangleright$  tot op de onderste regel "Off" verschijnt en druk vervolgens op **Enter**.
- **4** Voer het wachtwoord van vier cijfers in en druk op **Enter**. De veilige-ontvangstmodus wordt uitgeschakeld en alle in het geheugen opgeslagen faxberichten worden afgedrukt.
- **5** Druk op **Stop/Clear** om terug te keren naar de stand-by-modus.

### <span id="page-51-2"></span>**Rapporten afdrukken**

Het apparaat kan een aantal rapporten met nuttig informatie afdrukken. De volgende rapporten zijn beschikbaar:

#### <span id="page-51-3"></span>**Telefoonlijst**

Deze lijst bevat alle nummers die als snelkiesnummer of groepsnummer zijn opgeslagen in het geheugen van het apparaat.

U kunt deze lijst afdrukken door te drukken op **Phone Book**: zie ["Een telefoonlijst afdrukken" op pagina 7.10](#page-48-0).

#### **Rapport van verzonden faxberichten**

Dit rapport bevat informatie over de faxberichten die u recent hebt verzonden.

#### **Rapport van ontvangen faxberichten**

Dit rapport bevat informatie over de faxberichten die u recent hebt ontvangen.

#### **Lijst met systeemgegevens**

Deze lijst toont de status van de opties die door de gebruiker kunnen worden ingesteld. U kunt dit rapport bijvoorbeeld afdrukken wanneer u bepaalde instellingen verandert (eenmaal vooraf, eenmaal achteraf) zodat u uw wijzigingen kunt controleren.

#### **Informatie over uitgestelde taken**

Deze lijst geeft het (de) document(en) weer dat (die) momenteel is (zijn) opgeslagen voor Uitgestelde faxberichten. U kunt deze lijst afdrukken om de uitgestelde faxberichten en de starttijden te controleren.

#### **Verzendrapport**

In dit rapport vindt u het faxnummer, het aantal pagina's, de verzendduur, de communicatiemethode en het resultaat van de verzending voor een specifieke taak.

U kunt het apparaat zo instellen dat automatisch een verzendrapport wordt afgedrukt na elke faxtaak. Zie ["MSG Confirm" op pagina 7.2](#page-40-2).

#### **Lijst van ongewenste faxnummers**

Op deze lijst staan maximaal tien faxnummers die als ongewenste nummers zijn gedefinieerd. Via het menu Junk Fax Setup kunt u nummers aan de lijst toevoegen of nummers van de lijst verwijderen: zie ["Junk Fax Setup" op pagina 7.14.](#page-52-1) Als de functie Ongewenste nummers blokkeren is ingeschakeld, worden inkomende berichten van deze afzenders geweigerd.

Deze functie herkent de laatste zes cijfers van het ingestelde faxnummer als id van een extern faxapparaat.

#### **Rapport meervoudige verzending**

Dit rapport wordt automatisch afgedrukt nadat u documenten hebt verzonden naar verschillende ontvangers.

#### **Rapport stroomonderbreking**

Dit rapport wordt automatisch afgedrukt wanneer de stroom na een stroomonderbreking wordt hersteld en er door de stroomonderbreking gegevens verloren zijn gegaan.

**OPMERKING**: de lijsten die u hebt ingesteld om automatisch te worden afgedrukt, worden niet afgedrukt als er geen papier beschikbaar is of als het papier is vastgelopen.

#### **Een rapport afdrukken**

- **1** Druk op **Menu** tot op de bovenste regel van het display "Report" verschijnt.
- **2** Druk op  $\triangleleft$  of  $\triangleright$  tot het rapport dat of de lijst die u wilt afdrukken op de onderste regel verschijnt.
	- •Phone Book: Telefoonlijst
	- •Sent Report: Rapport verzonden faxberichten
	- •RCV Report: Rapport ontvangen faxberichten
	- •System Data: Lijst van instellingen
	- •Scheduled Jobs: Informatie over geplande taken
	- •MSG Confirm: Verzendrapport
	- Junk Fax List: Lijst van ongewenste faxnummers
- **3** Druk op **Enter**.

<span id="page-52-1"></span>De geselecteerde informatie wordt afgedrukt.

# <span id="page-52-0"></span>**Geavanceerde faxinstellingen gebruiken**

Het apparaat heeft diverse gebruikersinstellingen voor het verzenden en ontvangen van faxberichten. Dit zijn standaardinstellingen die u eventueel zelf kunt wijzigen. Druk de lijst van instellingen af om te controleren hoe de opties momenteel zijn ingesteld. Informatie over het afdrukken van de lijst vindt u hierboven.

### **Instellingen wijzigen**

- **1** Druk op **Menu** tot op de bovenste regel van het display "Advanced Fax" verschijnt.
- **2** Blader met de pijltoetsen ( $\triangleleft$  of  $\triangleright$ ) tot de gewenste menuoptie op de onderste regel verschijnt en druk vervolgens op **Enter**.
- **3** Als de gewenste optie op het display verschijnt, kiest u de gewenste status met de bladertoetsen  $($  of  $)$  of voert u de gewenste waarde in met de cijfertoetsen.
- **4** Druk op **Enter** om de selectie op te slaan.
- <span id="page-52-2"></span>**5** U kunt de instellingenmodus op elk moment verlaten door op **Stop/Clear** te drukken.

### **Geavanceerde faxinstellingen**

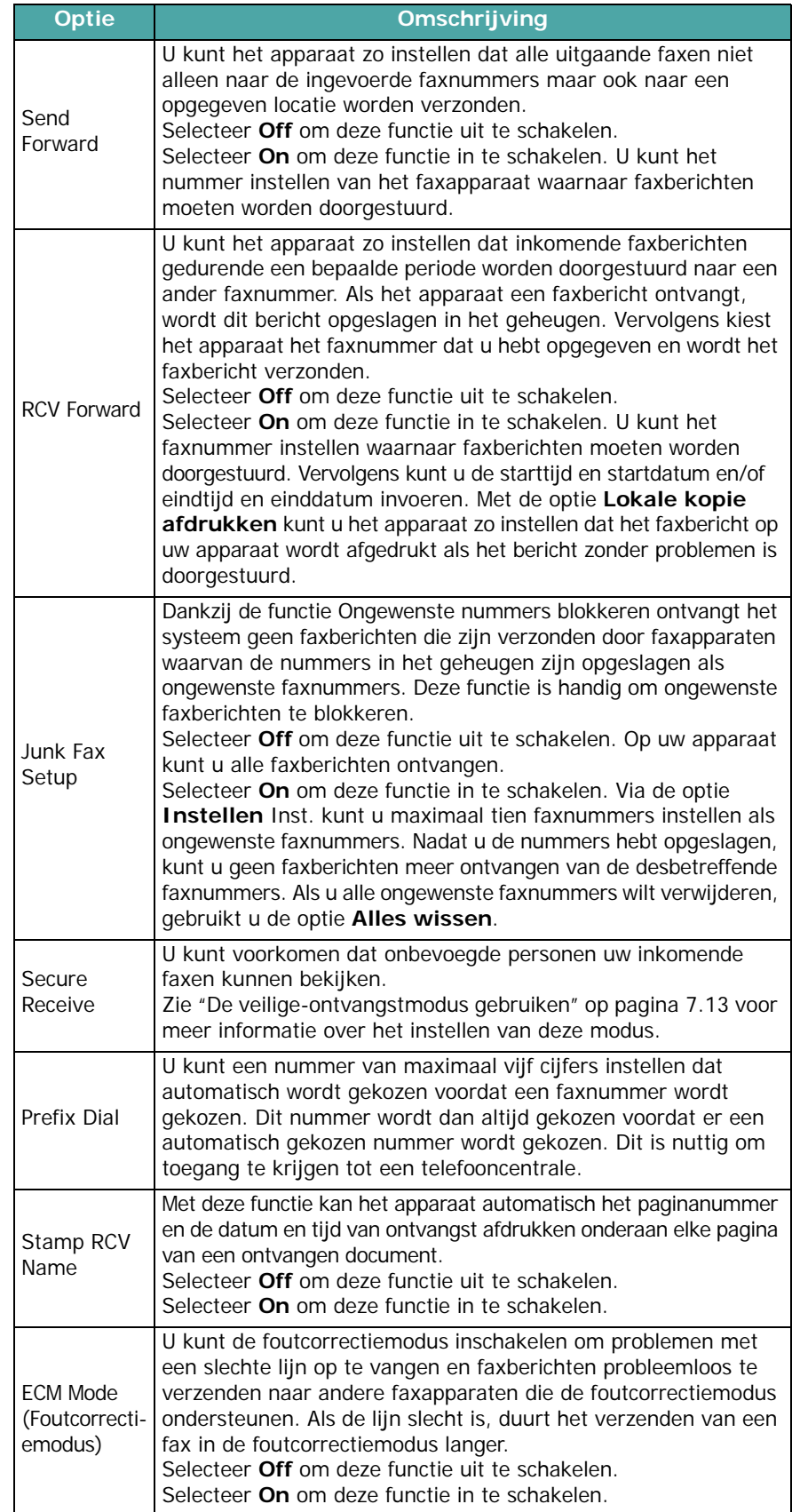

# **8 Onderhoud**

In dit hoofdstuk kunt u lezen wat de beste manier is om de tonercassette en het gehele apparaat te onderhouden.

In dit hoofdstuk treft u de volgende onderwerpen aan:

- **• [Geheugen wissen](#page-53-0)**
- **• [Het apparaat instellen voor een controle via telefoon](#page-54-0)  [\(alleen voor SCX-4521F\)](#page-54-0)**
- **• [Het apparaat reinigen](#page-54-1)**
- **• [Tonercassette onderhouden](#page-55-0)**
- **• [Verbruiksartikelen en te vervangen onderdelen](#page-57-0)**
- **• [Het rubberen matje van de automatische](#page-58-0)  [documentinvoer vervangen](#page-58-0)**

<span id="page-53-0"></span>**Geheugen wissen**

U kunt kiezen welk gedeelte van de informatie in het geheugen van het apparaat u wilt wissen.

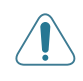

**WAARSCHUWING** Bij gebruik van de SCX-4521F moet u ervoor zorgen dat alle faxtaken zijn uitgevoerd voordat u het geheugen wist.

- **1** Druk op **Menu** op het bedieningspaneel tot op de bovenste regel van het display "Maintenance" verschijnt.
- **2** Druk op  $\triangleleft$  of  $\triangleright$  tot op de onderste regel "Clear Memory" verschijnt en druk op **Enter**.

De eerste menuoptie "Clear All Mem." verschijnt op de onderste regel.

- **3** Druk op  $\triangleleft$  of  $\triangleright$  tot het item verschijnt dat u wilt wissen.
	- •Clear All Mem.: wist alle gegevens die in het geheugen zijn opgeslagen.
	- •Paper Setting: stelt alle Paper Setting opnieuw in op de standaardinstellingen.
	- •Machine Setup: alle fabrieksinstellingen herstellen.
	- •Copy Setup: stelt alle Copy Setup opnieuw in op de standaardinstellingen.
	- •Fax Setup: (alleen voor SCX-4521F) stelt alle faxinstellingen opnieuw in op de standaardinstellingen.
	- •Fax Feature: (alleen voor SCX-4521F) annuleert alle uitgestelde faxtaken in het geheugen van het apparaat.
	- •Advanced Fax: (alleen voor SCX-4521F) stelt alle geavanceerde faxinstellingen opnieuw in op de standaardinstellingen.
	- •Sound/Volume: (alleen voor SCX-4521F) stelt alle Sound/Volume-instellingen opnieuw in op de standaardinstellingen.
	- •Sent Report: (alleen voor SCX-4521F) wist alle informatie over verzonden faxberichten.
	- •RCV Report: (alleen voor SCX-4521F) wist alle informatie over ontvangen faxberichten.
	- •Phone Book: (alleen voor SCX-4521F) wist de in het geheugen opgeslagen snelkiesnummers en groepsnummers.
- **4** Druk op **Enter**. Het gekozen gedeelte van het geheugen wordt gewist en u wordt gevraagd of u ook het volgende gedeelte wilt wissen.
- **5** Als u nog een onderdeel wilt wissen, herhaalt u de stappen 3 en 4.

of

Druk op **Stop/Clear** om terug te keren naar de stand-bymodus.

### <span id="page-54-0"></span>**Het apparaat instellen voor een controle via telefoon**

*(alleen voor SCX-4521F)*

Met de functie Test op afstand kunt u uw apparaat telefonisch laten controleren door een extern onderhoudsbedrijf.

- **1** Druk op **Menu** op het bedieningspaneel tot op de bovenste regel van het display "Maintenance" verschijnt.
- **2** Druk op  $\triangleleft$  of  $\triangleright$  tot op de onderste regel "Remote Test" verschijnt en druk op **Enter**.
- **3** Druk op  $\triangleleft$  of  $\triangleright$  om de instelling te wijzigen.

Selecteer "On" om deze functie in te schakelen. U kunt voorkomen dat onbevoegde personen het apparaat bedienen, door "Off" te selecteren.

- **4** Druk op **Enter** om de selectie op te slaan.
- **5** Druk op **Stop/Clear** om terug te keren naar de stand-bymodus.

# <span id="page-54-1"></span>**Het apparaat reinigen**

Voor een goede afdrukkwaliteit moet u het apparaat goed schoonhouden. Voer de onderstaande stappen daarom iedere keer uit als u de tonercassette vervangt of als de afdrukkwaliteit achteruit gaat.

#### **LET OP**!

- Als u de behuizing van de printer reinigt met reinigingsmiddelen die veel alcohol, oplosmiddel of andere bijtende stoffen bevatten, kan de behuizing verkleuren of barsten.
- Zorg dat u bij het reinigen van de binnenkant van het apparaat de transportrol onder de tonercassette niet aanraakt. Vingerafdrukken kunnen tot problemen met de afdrukkwaliteit leiden.

### **Buitenkant reinigen**

U kunt de behuizing van het apparaat het beste schoonmaken met een zachte, niet-pluizende doek. U kunt de doek enigszins bevochtigen met water, maar let erop dat er geen water op of in het apparaat druppelt.

### <span id="page-54-2"></span>**Binnenkant reinigen**

Tijdens het afdrukken kunnen zich in het apparaat papierresten, toner en stof verzamelen. Dit kan op een gegeven moment problemen met de afdrukkwaliteit gaan veroorzaken, zoals tonervlekken of vegen. Deze problemen kunnen worden opgeheven of tegengegaan door de binnenkant van het apparaat te reinigen.

- **1** Schakel het apparaat uit en haal de stekker uit het stopcontact. Wacht daarna tot het apparaat is afgekoeld.
- **2** Open de voorklep.

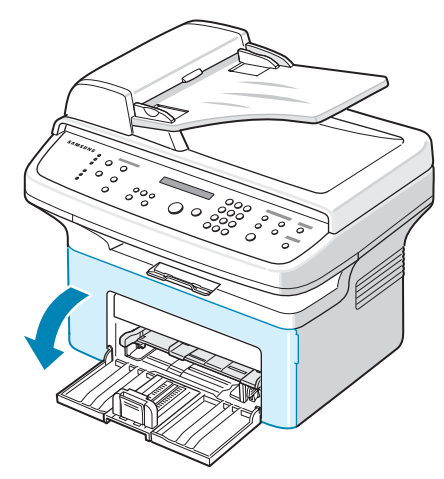

**3** Trek de tonercassette naar buiten terwijl u deze iets omlaag duwt. Plaats de cassette op een schoon, effen oppervlak.

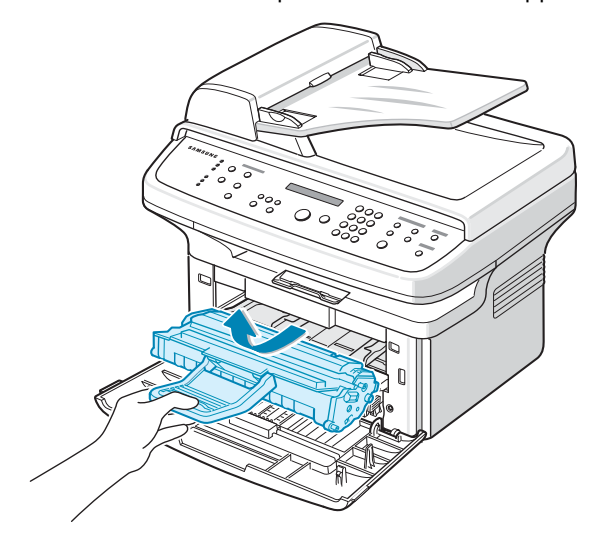

#### **LET OP**!

- Om schade aan de tonercassette te voorkomen, moet u ervoor zorgen dat deze niet langer dan enkele minuten wordt blootgesteld aan licht. Dek de cassette zo nodig af met een stuk papier.
- Raak de groene onderkant van de tonercassette niet aan. Gebruik de handgreep op de cassette om te voorkomen dat u dit gedeelte aanraakt.

**4** Verwijder de lade voor handinvoer door deze naar buiten te trekken.

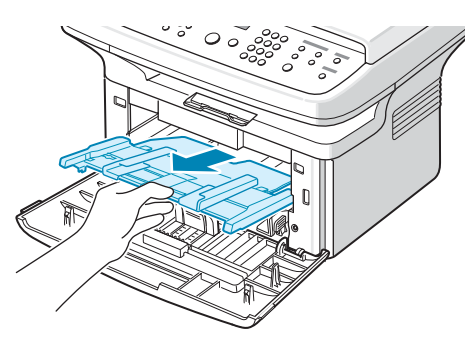

**5** Verwijder met een droge, niet-pluizende doek eventueel stof en gemorste toner in en rond de ruimte voor de tonercassette.

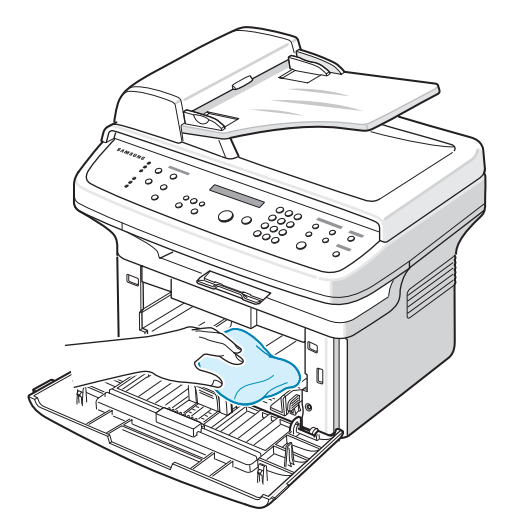

**WAARSCHUWING** Let er ook op dat u de zwarte transportrol in het apparaat niet aanraakt.

**6** Haal voorzichtig een witte katoenen doek over de lange glasplaat (LSU, laserscannerunit) boven in de ruimte voor de tonercassette om te zien of er vuil aan blijft zitten.

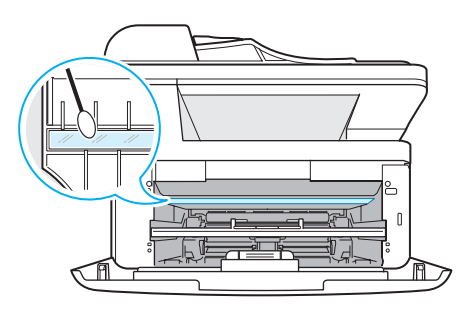

- **7** Plaats de lade voor handinvoer en de tonercassette opnieuw in het apparaat en sluit de klep.
- **8** Steek de stekker weer in het stopcontact en zet het apparaat aan.

### <span id="page-55-1"></span>**De scanner reinigen**

U krijgt de beste kopieën als u de scanner schoon houdt. We raden u aan om de scanner aan het begin van elke dag te reinigen. Herhaal dit indien nodig in de loop van de dag.

- **1** Bevochtig een niet-pluizende, zachte doek of papieren handdoek met wat water.
- **2** Open de documentklep.
- **3** Veeg de glasplaat en het glas van de automatische documentinvoer schoon en droog.

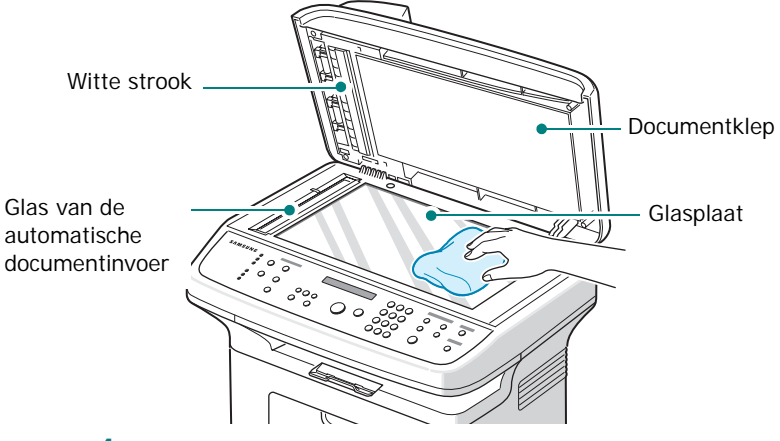

- **4** Veeg de onderkant van de witte documentklep en de witte strook schoon en droog.
- **5** Sluit de documentklep.

## <span id="page-55-0"></span>**Tonercassette onderhouden**

#### **Tonercassette bewaren**

Houd u voor de beste resultaten aan de volgende richtlijnen:

- Haal de tonercassette pas uit de verpakking op het moment dat u deze gaat gebruiken.
- Vul de tonercassette niet bij. **Schade aan het apparaat die het gevolg is van een bijgevulde cassette valt niet onder de garantie.**
- Bewaar tonercassettes in dezelfde ruimte als het apparaat.
- Om schade aan de tonercassette te voorkomen, moet u ervoor zorgen dat deze niet langer dan enkele minuten wordt blootgesteld aan licht.

#### **Toner besparen**

Als u minder toner wilt gebruiken, drukt u op de **Toner Save** toets op het bedieningspaneel; zie ["Tonerbesparing" op pagina 2.12.](#page-25-0) Het lampje van de toets gaat aan. Hierdoor gaat uw tonercassette langer mee en worden de kosten per afdruk lager. Dit gaat wel enigszins ten koste van de afdrukkwaliteit.

#### **Verwachte gebruiksduur tonercassette**

De gebruiksduur van de tonercassette hangt af van de hoeveelheid toner die tijdens het afdrukken wordt gebruikt. Wanneer u tekstdocumenten met een gemiddelde dekking van 5% (IDC) afdrukt, gaat een nieuwe tonercassette gemiddeld 3.000 pagina's mee. (De tonercassette die bij de printer wordt geleverd, heeft een gemiddelde gebruiksduur van 1.000 pagina's.) Het werkelijke aantal pagina's kan variëren afhankelijk van de afdrukdichtheid van de pagina die u afdrukt. Als u bijvoorbeeld veel afbeeldingen afdrukt, moet de tonercassette vaker worden vervangen.

### <span id="page-56-2"></span>**Toner opnieuw verdelen**

Wanneer de toner bijna op is, worden gedeelten van uw document vaag of lichter afgedrukt. In het display verschijnt de waarschuwing "Toner Low". U kunt de afdrukkwaliteit tijdelijk herstellen door de resterende toner in de cassette opnieuw te verdelen. In sommige gevallen worden gedeelten van uw document toch nog vaag of lichter afgedrukt zelfs nadat u de toner hebt verdeeld.

**1** Open de voorklep.

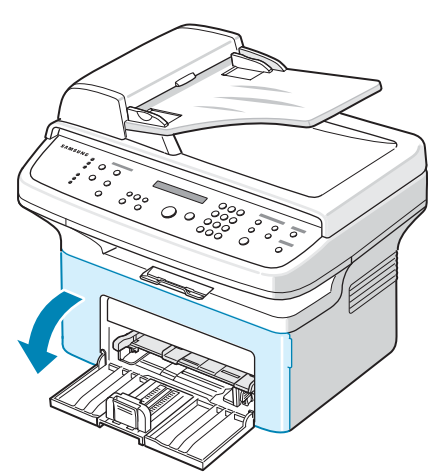

**2** Haal de tonercassette uit de printer.

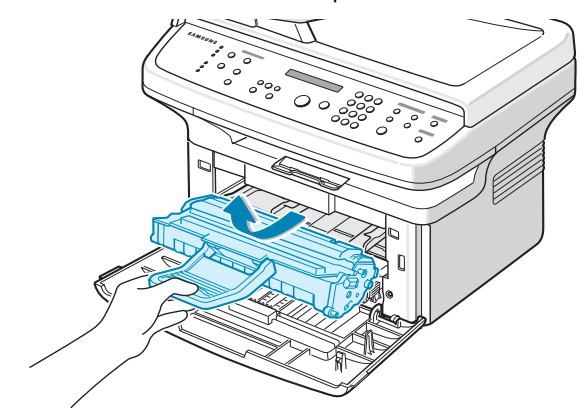

**3** Schud de cassette voorzichtig vijf of zes keer heen en weer om de toner opnieuw te verdelen.

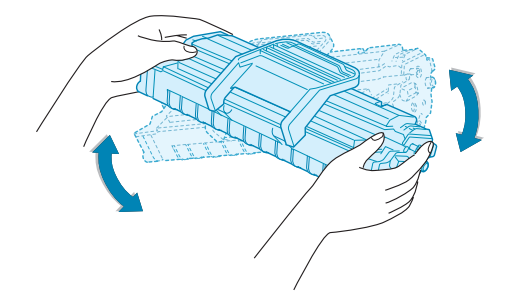

**OPMERKING:** krijgt u per ongeluk toner op uw kleding, veeg dit dan af met een droge doek en was de kleding in koud water. Was uw kleding niet in warm water, want dan zal de toner zich vastzetten in de stof.

**WAARSCHUWING** Raak de groene onderkant van de tonercassette niet aan. Gebruik de handgreep op de cassette om te voorkomen dat u dit gedeelte aanraakt.

**4** Plaats de tonercassette weer in het apparaat en sluit de voorklep. Controleer of de klep goed dicht is. Als de klep niet goed is gesloten, kunnen er afdrukproblemen optreden tijdens het printen.

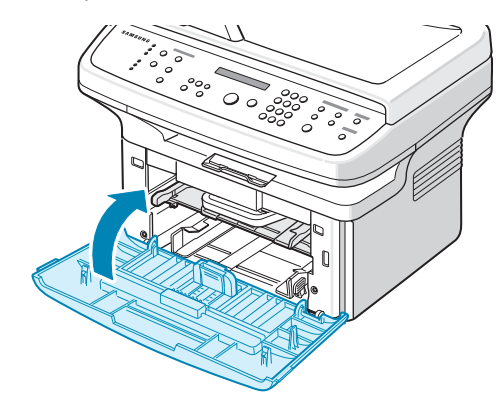

### <span id="page-56-1"></span><span id="page-56-0"></span>**De tonercassette vervangen**

Als in het display van het bedieningspaneel de waarschuwing "Toner Empty" verschijnt, is de tonercassette leeg maar gaat het apparaat door met afdrukken. Bij de SCX-4521F worden inkomende faxberichten opgeslagen in het geheugen. Dit betekent dat de tonercassettes moeten worden vervangen.

**OPMERKING**: u kunt het apparaat zo instellen dat het bericht "Toner Empty" wordt genegeerd en het apparaat doorgaat met afdrukken van inkomende faxberichten. Zie ["Het bericht](#page-57-1)  ["Toner op" negeren \(alleen voor SCX-4521F\)" op pagina 8.5.](#page-57-1)

Verwijder de oude tonercassette en plaats een nieuwe. Zie ["Tonercassette plaatsen" op pagina 2.2](#page-15-0).

### **De tonermelding instellen**

#### *(alleen voor SCX-4521F)*

Als u de menuoptie Notify Toner inschakelt ("On"), stuurt het apparaat automatisch een fax naar uw servicebedrijf of dealer om meldingen door te geven. Het faxnummer is vooraf ingesteld door uw leverancier toen u het apparaat kocht.

De volgende meldingen worden doorgegeven:

- •Als de tonercassette bijna leeg is
- •Als er ernstige problemen zijn opgetreden in het apparaat (problemen : CRU Fuse Error, Low Heat Error, LSU Error).
- •Als de meldingsdag en meldingspagina's die vooraf door u leverancier zijn ingesteld, zijn verstreken.
- **1** Druk op **Menu** op het bedieningspaneel tot op de bovenste regel van het display "Maintenance" verschijnt.
- **2** Druk op  $\triangleleft$  of  $\triangleright$  tot op de onderste regel "Notify Toner" verschijnt en druk vervolgens op **Enter**.
- **3** Voer met de cijfertoetsen een wachtwoord van vier cijfers in, en druk op **Enter**.(Als u dit menu de eerste keer na aankoop of na het wissen van het geheugen selecteert, moet u het wachtwoord nogmaals invoeren om het te bevestigen en op "**Enter**" drukken.)
- **4** Druk op ◀ of ▶ om de instelling te wijzigen. Selecteer "On" om deze functie in te schakelen. Selecteer "Off" om deze functie uit te schakelen.
- **5** Druk op **Enter** om de selectie op te slaan.
- **6** Druk op **Stop/Clear** om terug te keren naar de stand-bymodus.

### <span id="page-57-2"></span>**Trommel reinigen**

U kunt de trommel van de tonercassette handmatig of automatisch reinigen.

Als er vlekken of vegen op uw afdrukken verschijnen, moet u mogelijk de trommel van de tonercassette handmatig reinigen.

- **1** Voordat u begint met de reinigingsprocedure, zorgt u ervoor dat er afdrukpapier in het apparaat zit.
- **2** Druk op **Menu** op het bedieningspaneel tot op de bovenste regel van het display "Maintenance" verschijnt.

De eerste menuoptie "Clean Drum" verschijnt op de onderste regel.

**3** Druk op **Enter**.

De eerste menuoptie "Yes" verschijnt op de onderste regel.

**4** Druk op **Enter**.

Het apparaat drukt een reinigingspagina af. Tonerdeeltjes op het oppervlak van de drum hechten zich hierbij aan het papier.

- **5** Als het probleem niet verholpen is, herhaalt u stap 1 tot en met 4.
- **6** Druk op **Stop/Clear** om terug te keren naar de stand-bymodus.

### <span id="page-57-1"></span>**Het bericht "Toner op" negeren**

*(alleen voor SCX-4521F)*

Als de tonercassette bijna leeg is, geeft het apparaat het bericht "Toner Empty" weer en gaat door met afdrukken behalve van inkomende faxberichten. In dit geval worden inkomende faxberichten opgeslagen in het geheugen.

U kunt het apparaat ook zo instellen dat het inkomende faxberichten wel afdrukt, maar in een lagere printkwaliteit.

- **1** Druk op **Menu** tot op het display "Machine Setup" verschijnt.
- **2** Druk op  $\triangleleft$  of  $\triangleright$  tot op de onderste regel "Ignore Toner" verschijnt, en druk vervolgens op **Enter**.
- **3** Druk op  $\triangleleft$  of  $\triangleright$  om "On" of "Off" te selecteren.

Selecteer "On" om het bericht Toner Empty te negeren. Selecteer "Off" om het afdrukken van inkomende faxberichten te stoppen als het bericht verschijnt. Dit is de standaardinstelling.

- **4** Druk op **Enter** om de selectie op te slaan.
- **5** Druk op **Stop/Clear** om terug te keren naar de stand-bymodus.

# <span id="page-57-0"></span>**Verbruiksartikelen en te vervangen onderdelen**

Om het apparaat in topconditie te houden, een optimale afdrukkwaliteit te behouden en papierstoringen ten gevolge van versleten onderdelen te voorkomen, is het van tijd tot tijd nodig om bepaalde onderdelen als de tonercassette, de transportrol en de fixeereenheid (fuser) te vervangen.

Hieronder vindt u een overzicht van de onderdelen die na het afdrukken van het aangegeven aantal pagina's vervangen moeten worden:

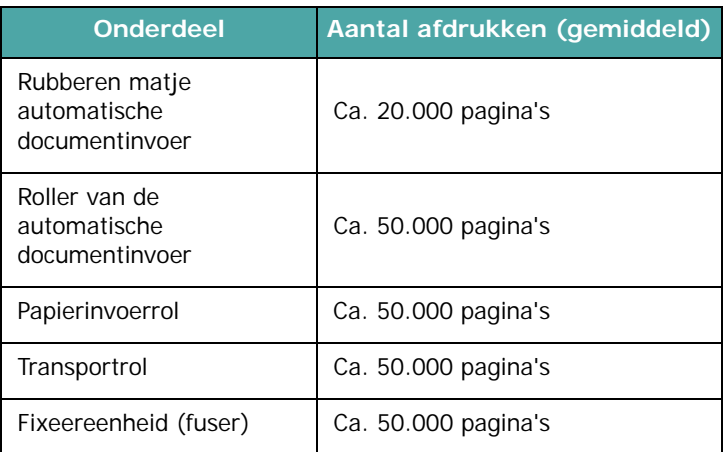

Voor de aanschaf van verbruiksartikelen en nieuwe onderdelen kunt u terecht bij een Samsung-dealer of de winkel waar het

apparaat is aangeschaft. Wij adviseren u nadrukkelijk om de genoemde onderdelen door een ervaren technicus te laten vervangen. Dit geldt uiteraard niet voor de tonercassette (zie ["De tonercassette vervangen" op pagina 8.4](#page-56-0)) en het rubberen matje van de automatische documentinvoer ([zie "Het rubberen](#page-58-0)  [matje van de automatische documentinvoer vervangen" op](#page-58-0)  [pagina 8.6\)](#page-58-0).

# <span id="page-58-0"></span>**Het rubberen matje van de automatische documentinvoer vervangen**

U kunt een rubberen matje voor de automatische documentinvoer kopen bij de Samsung-dealer of de winkel waar het apparaat is aangeschaft.

**1** Open de klep van de automatische documentinvoer.

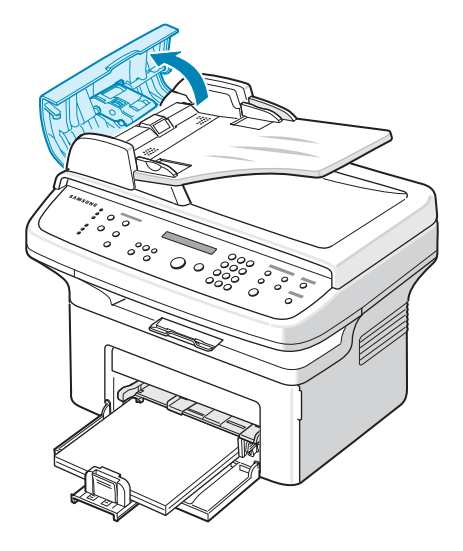

**2** Verwijder het rubberen matje van de automatische documentinvoer, zoals in de afbeelding.

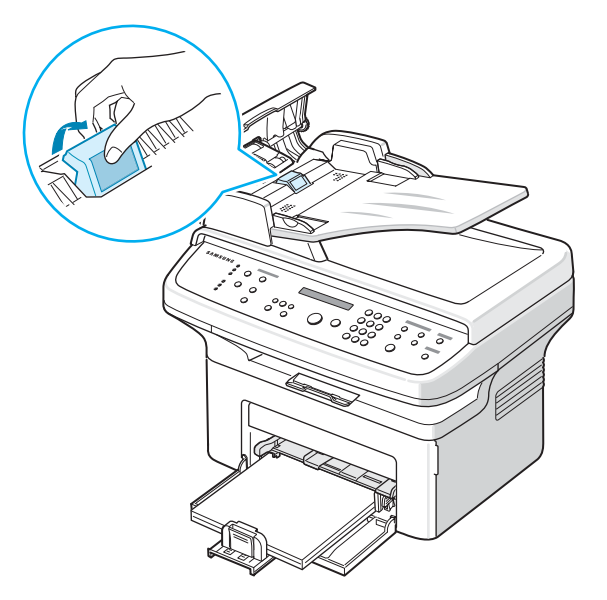

- **3** Breng een nieuw rubberen matje aan.
- **4** Sluit de klep van de automatische documentinvoer.

# **9 Problemen oplossen**

In dit hoofdstuk vindt u nuttige informatie over wat u moet doen als er een probleem optreedt.

In dit hoofdstuk treft u de volgende onderwerpen aan:

- **• [Vastgelopen documenten verwijderen](#page-59-0)**
- **• [Papierstoringen verhelpen](#page-60-0)**
- **• [Foutmeldingen oplossen](#page-62-1)**
- **• [Overige problemen oplossen](#page-64-0)**
- **• [Gebruikelijke Linux-problemen](#page-70-0)**
- **• [Gebruikelijke Macintosh-problemen](#page-71-0)**

# <span id="page-59-0"></span>**Vastgelopen documenten verwijderen**

Als een document vastloopt terwijl het wordt ingevoerd via de automatische documentinvoer, verschijnt "Document Jam" in het display.

### **Papierstoring in het invoergedeelte**

- **1** Verwijder eventuele resterende documenten uit de automatische documentinvoer.
- **2** Open de klep van de automatische documentinvoer.

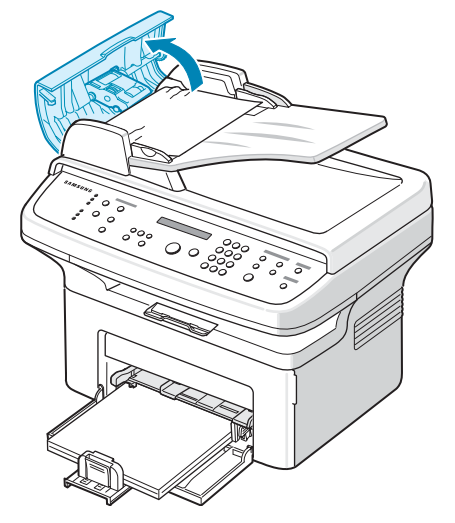

**3** Trek het document voorzichtig uit de automatische documentinvoer.

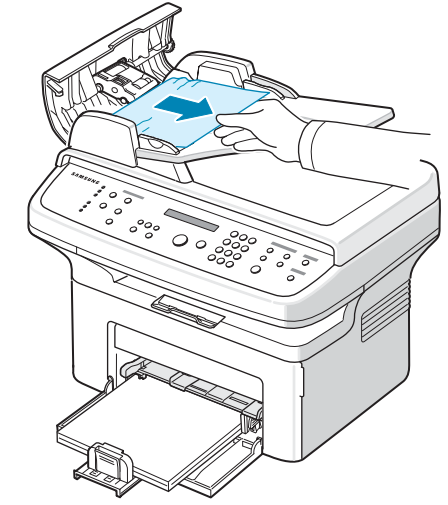

**4** Sluit de klep van de automatische documentinvoer. Plaats de verwijderde pagina('s), indien nodig, terug in de automatische documentinvoer.

**OPMERKING**: om te voorkomen dat documenten vastlopen, kunt u dikke, dunne of gemengde documenten het beste op de glasplaat plaatsen.

### **Papierstoring in het uitvoergedeelte**

- **1** Verwijder eventuele resterende documenten uit de automatische documentinvoer.
- **2** Open de klep van de automatische documentinvoer.
- **3** Verwijder de vastgelopen documenten uit de documentuitvoerlade.

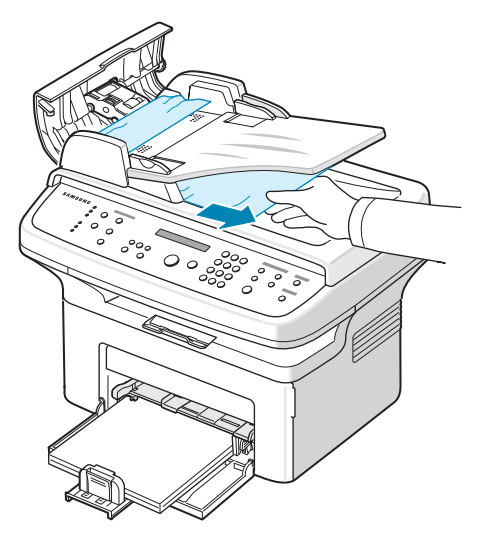

**4** Sluit de klep van de automatische documentinvoer. Plaats de verwijderde pagina('s), indien nodig, terug in de automatische documentinvoer.

## <span id="page-60-0"></span>**Papierstoringen verhelpen**

Als papier vastloopt, verschijnt de melding "Paper Jam" in het display. Kijk in de onderstaande tabel waar het papier is vastgelopen en verwijder het vastgelopen papier.

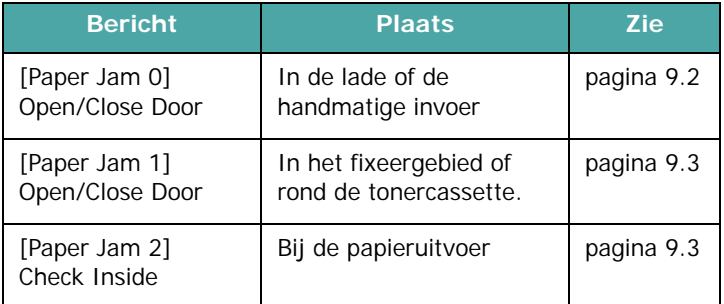

Trek het vastgelopen papier voorzichtig en langzaam naar buiten om te vermijden dat het scheurt. Volg de aanwijzingen op de volgende pagina's om de papierstoring te verhelpen.

### <span id="page-60-1"></span>**In de papierlade**

**1** Verwijder het vastgelopen papier uit de lade door het voorzichtig recht naar buiten te trekken.

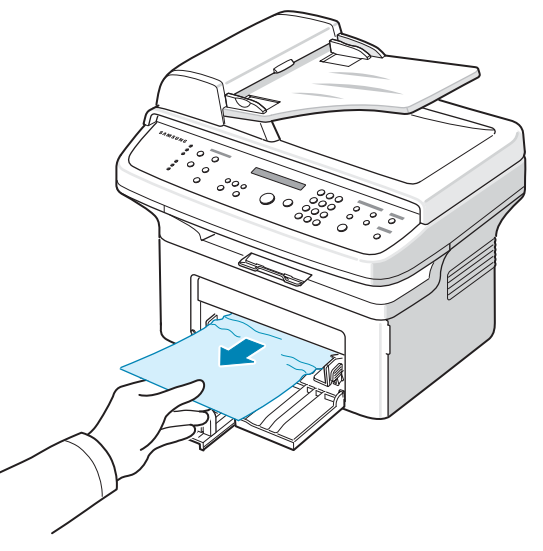

Als u enige weerstand voelt en het papier niet beweegt wanneer u eraan trekt, of als u op deze plaats geen vastgelopen papier ziet, zoekt u verder in het fixeergedeelte rond de tonercassette. Zie [pagina 9.3](#page-61-0).

**2** Open en sluit de voorklep om verder te gaan met afdrukken.

### **In de handmatige invoer**

**1** Verwijder het vastgelopen papier uit de lade door het voorzichtig recht naar buiten te trekken.

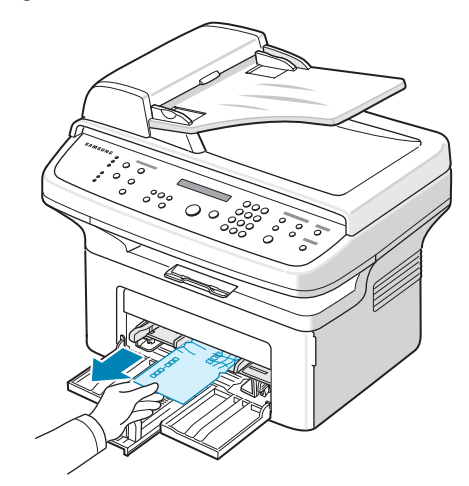

Als u enige weerstand voelt en het papier niet beweegt wanneer u eraan trekt, of als u op deze plaats geen vastgelopen papier ziet, zoekt u verder in het fixeergedeelte rond de tonercassette. Zie [pagina 9.3](#page-61-0).

**2** Open en sluit de voorklep om verder te gaan met afdrukken.

### <span id="page-61-0"></span>**In het fixeergebied of rond de tonercassette**

**OPMERKING**: het gebied rond de fixeereenheid is heet. Wees voorzichtig wanneer u papier uit het apparaat verwijdert.

- **1** Open de voorklep.
- **2** Trek de tonercassette naar buiten terwijl u deze iets omlaag duwt.

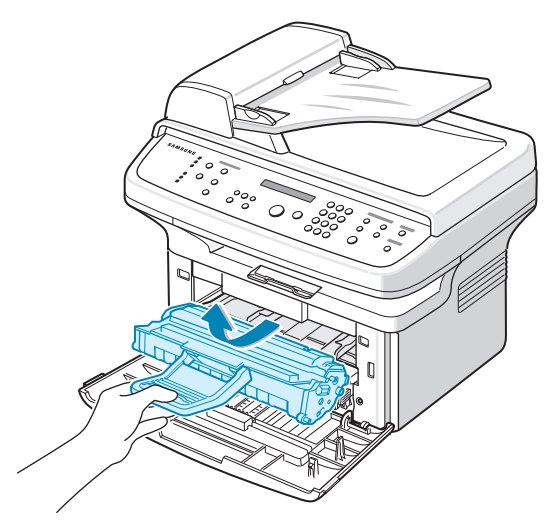

- **3** Trek zo nodig de handmatige invoer eruit.
- **4** Verwijder het vastgelopen papier door het voorzichtig en recht naar buiten te trekken.

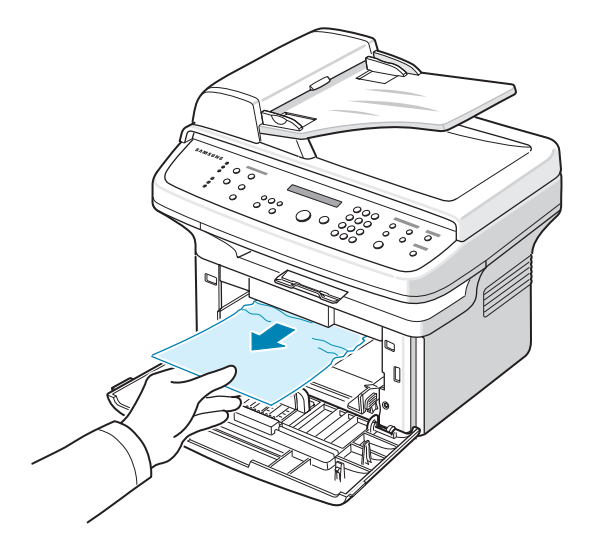

**5** Schuif zo nodig de handmatige invoer terug in het apparaat.

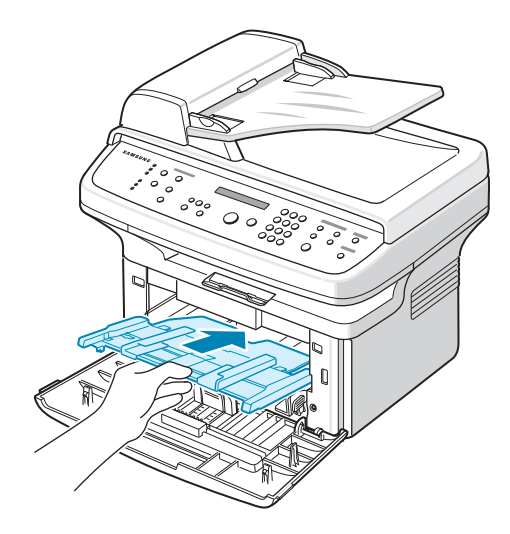

**6** Plaats de tonercassette terug en sluit de voorklep. Het afdrukken wordt automatisch voortgezet.

### <span id="page-61-1"></span>**In het papieruitvoergebied**

- **1** Open de voorklep en sluit deze weer. Het vastgelopen papier wordt automatisch uitgevoerd.
	- Ga als het papier niet wordt uitgevoerd verder met stap 2.
- **2** Trek het papier voorzichtig uit de uitvoerlade.

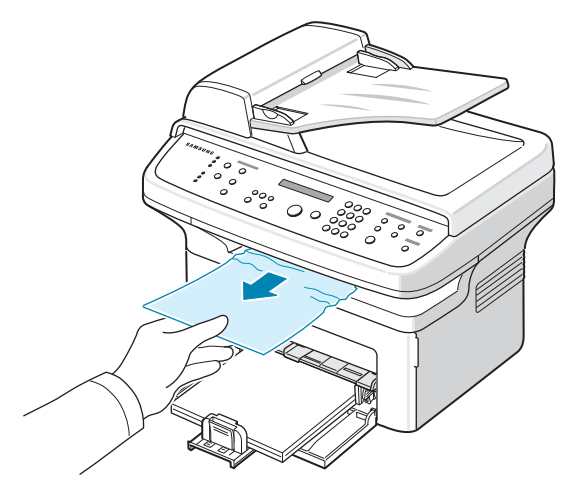

**3** Als u enige weerstand voelt en het papier niet beweegt wanneer u eraan trekt, of als u het vel niet ziet in de uitvoerlade, opent u de achterklep door aan de hendel te trekken.

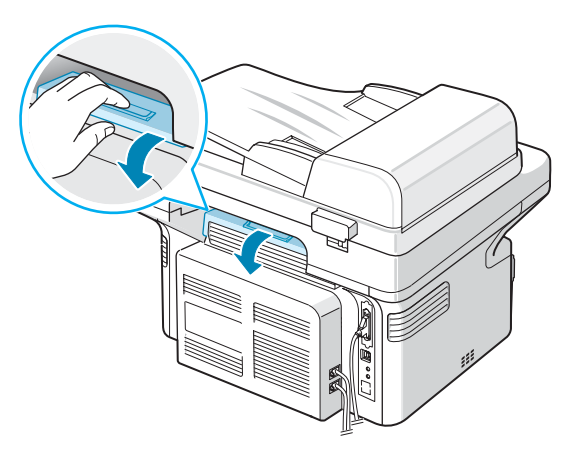

**4** Verwijder het vastgelopen papier door het voorzichtig en recht naar buiten te trekken.

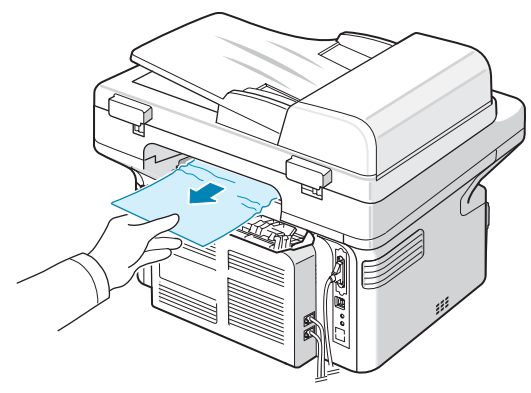

**WAARSCHUWING**: de binnenkant van het apparaat is heet. Wees voorzichtig wanneer u papier uit het apparaat verwijdert.

**5** Sluit de achterklep.

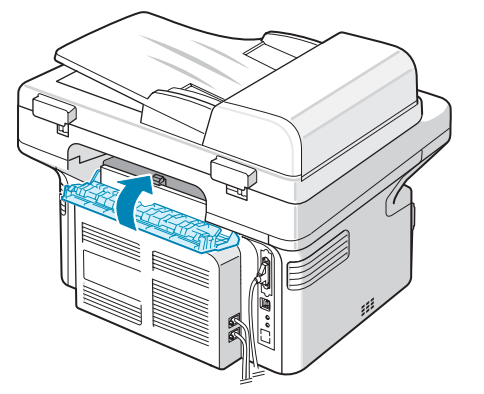

**6** Open en sluit de voorklep om verder te gaan met afdrukken.

### **Tips om vastlopen van papier te voorkomen**

De meeste problemen kunnen worden voorkomen door het juiste soort papier te kiezen. In geval van een papierstoring volgt u de stappen die worden beschreven op ["Papierstoringen](#page-60-0)  [verhelpen" op pagina 9.2](#page-60-0).

- Volg de aanwijzingen onder ["Papier laden" op pagina 2.3](#page-16-0). Zorg ervoor dat de papiergeleiders goed zijn ingesteld.
- Laad niet teveel papier in de lade.
- Verwijder geen papier uit de papierlade tijdens het afdrukken.
- Buig het papier, waaier het uit en maak er een rechte stapel van voordat u het in de lade plaatst.
- Gebruik geen gekreukt, vochtig of sterk gekruld papier.
- Plaats geen verschillende typen papier in de lade.
- Gebruik alleen aanbevolen afdrukmateriaal. [Zie "Papierspecificaties" op pagina 10.3](#page-74-0).
- Plaats het papier met de afdrukzijde naar boven in de lade.

<span id="page-62-1"></span>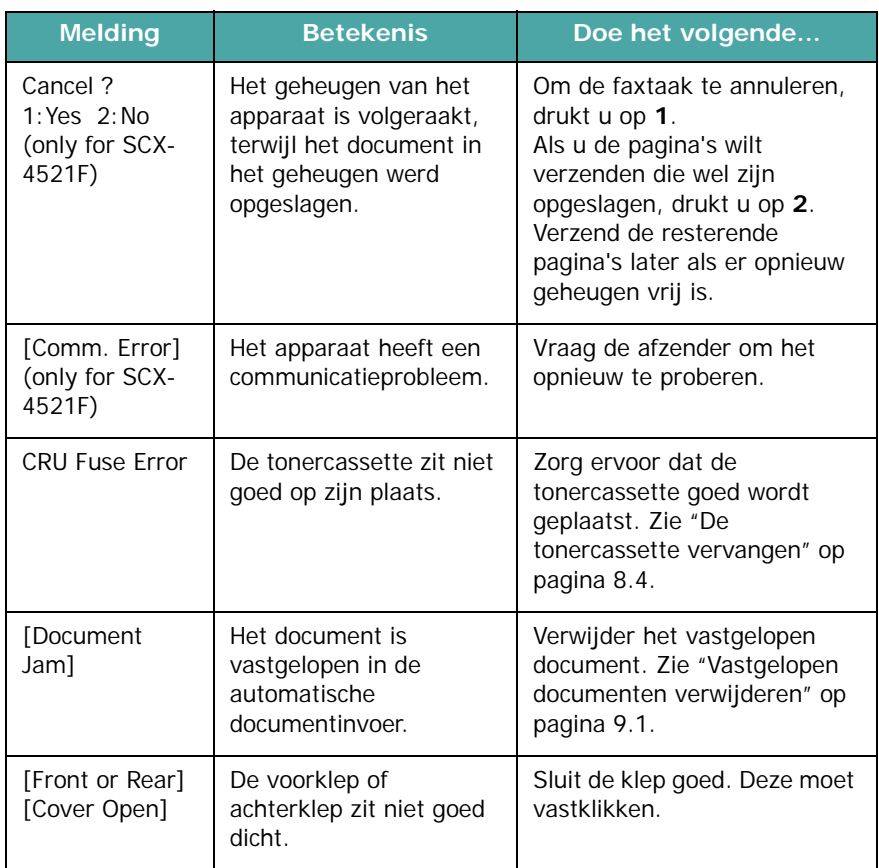

## <span id="page-62-0"></span>**Foutmeldingen oplossen**

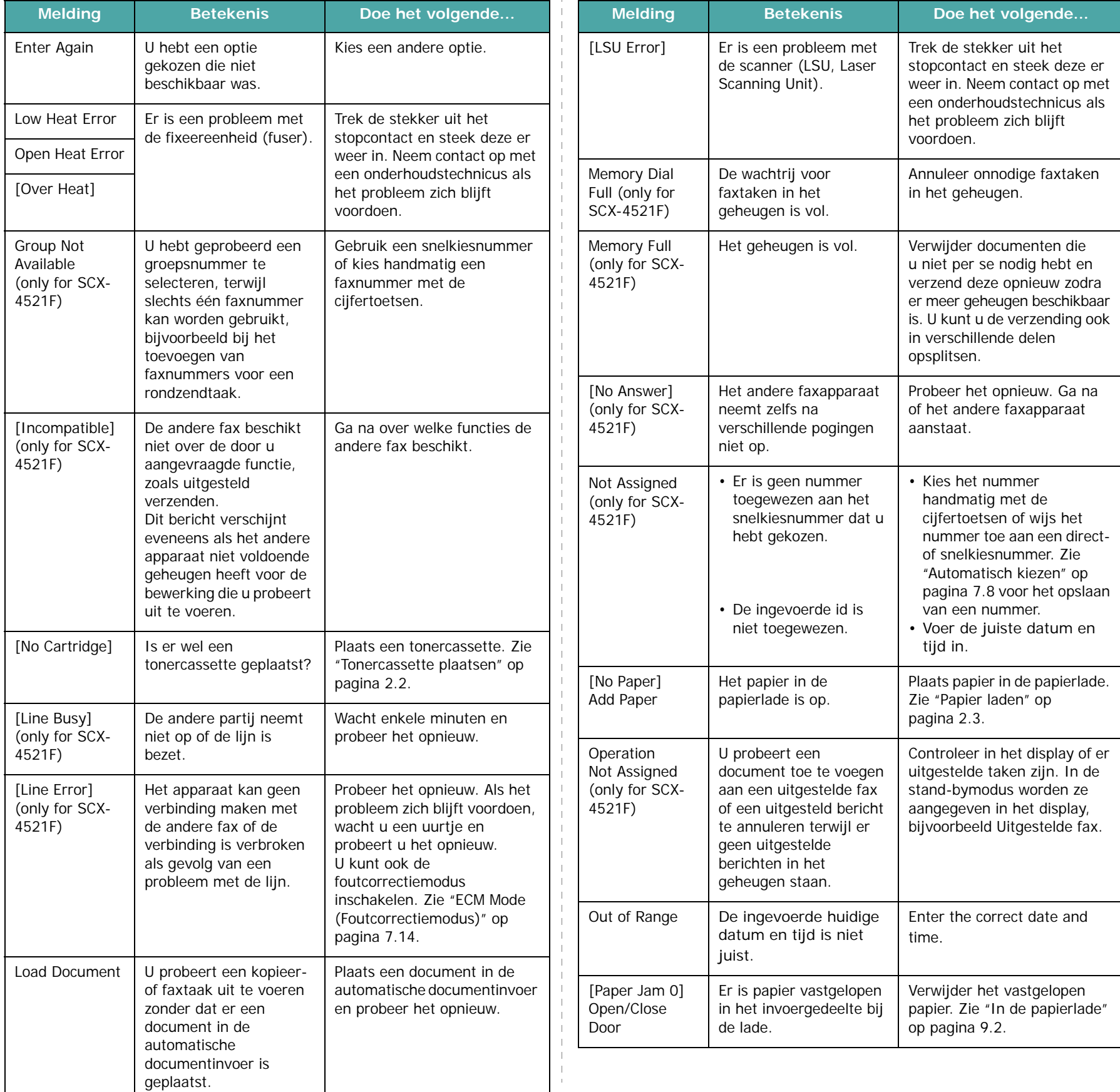

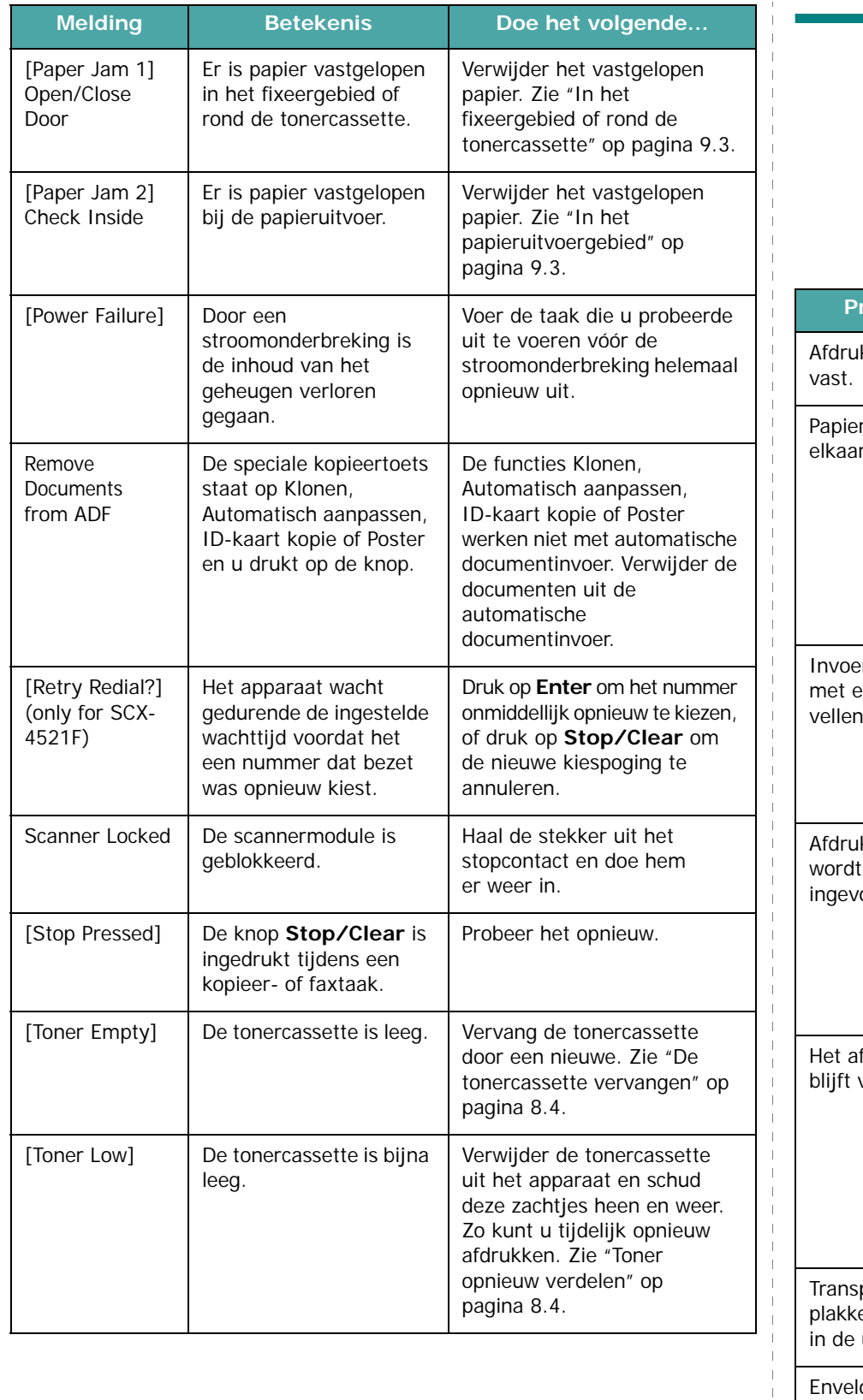

# <span id="page-64-0"></span>**Overige problemen oplossen**

In het onderstaande overzicht vindt u mogelijke problemen en oplossingen. Probeer de oplossingen in de aangegeven volgorde tot de storing is verholpen. Neem als het probleem zich blijft voordoen contact op met een onderhoudstechnicus.

### **Papierinvoerproblemen**

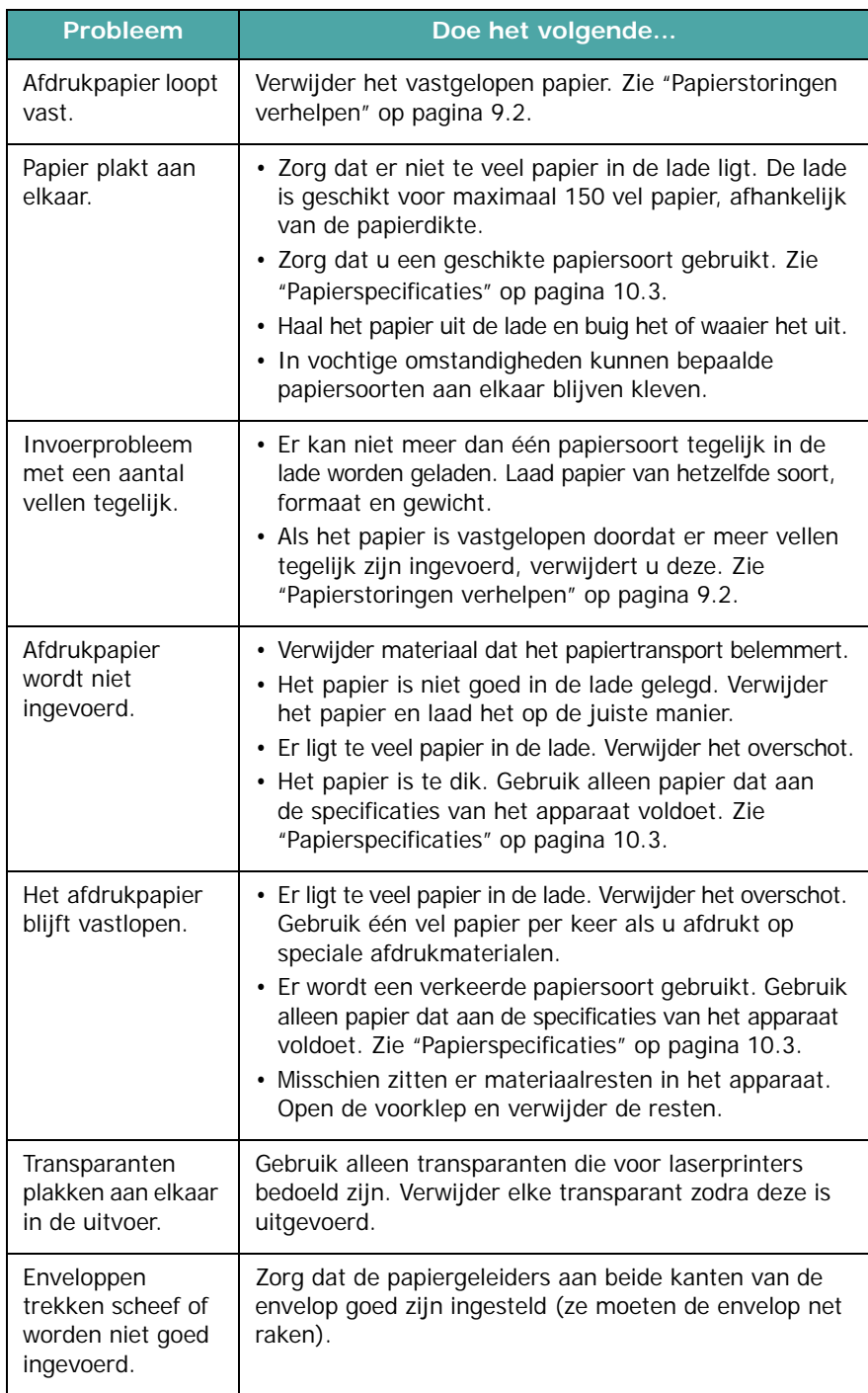

# **Afdrukproblemen**

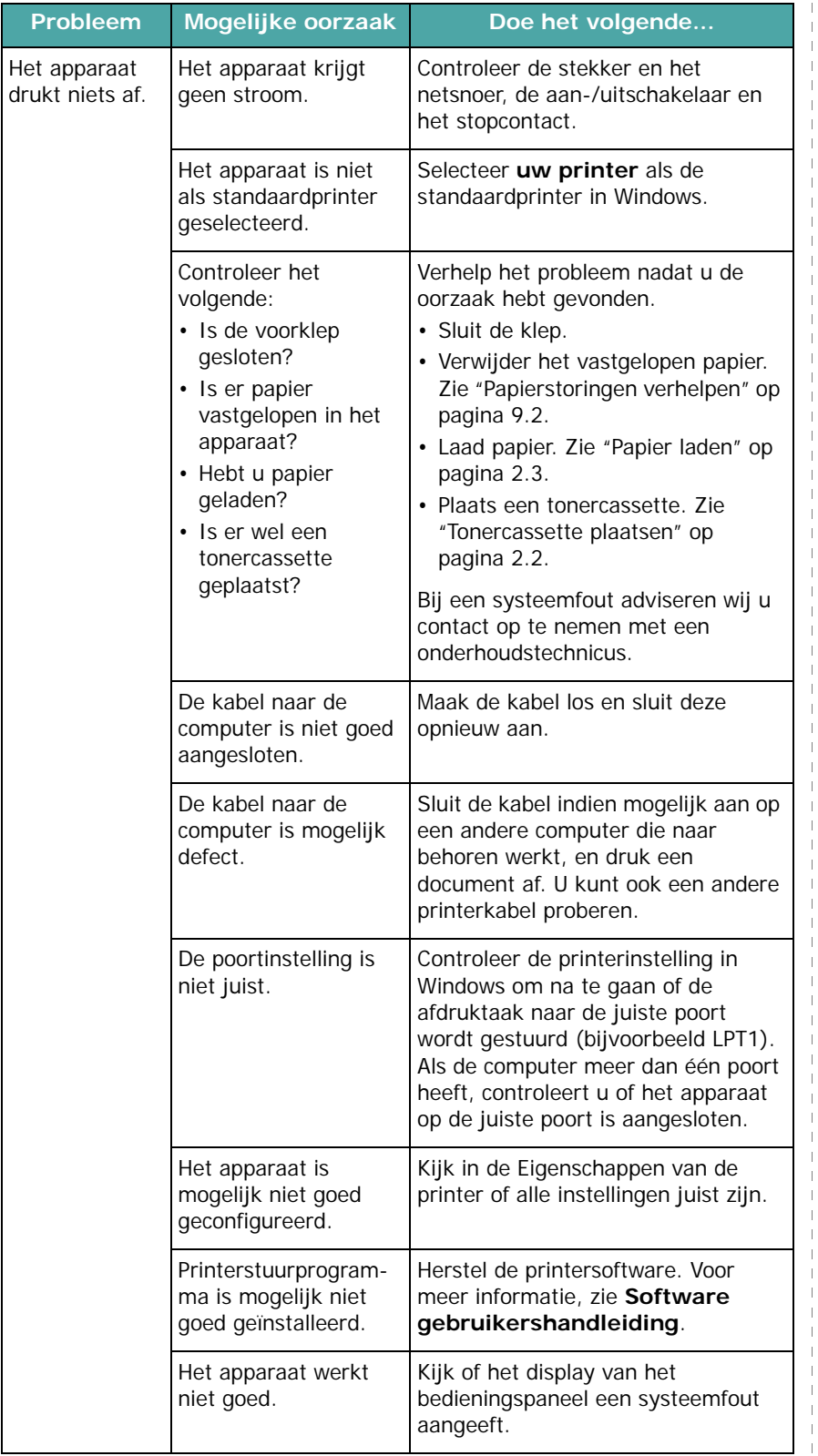

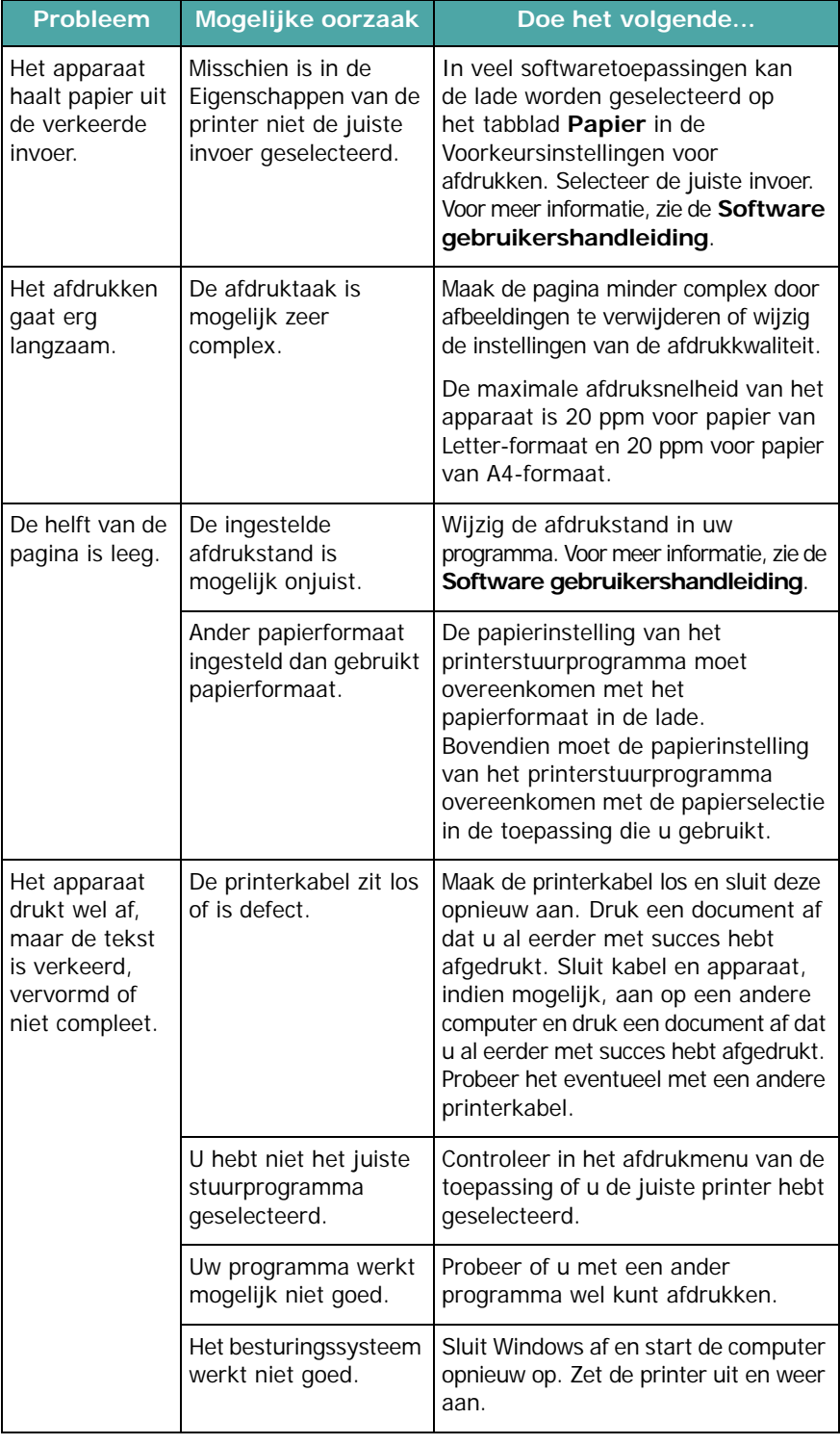

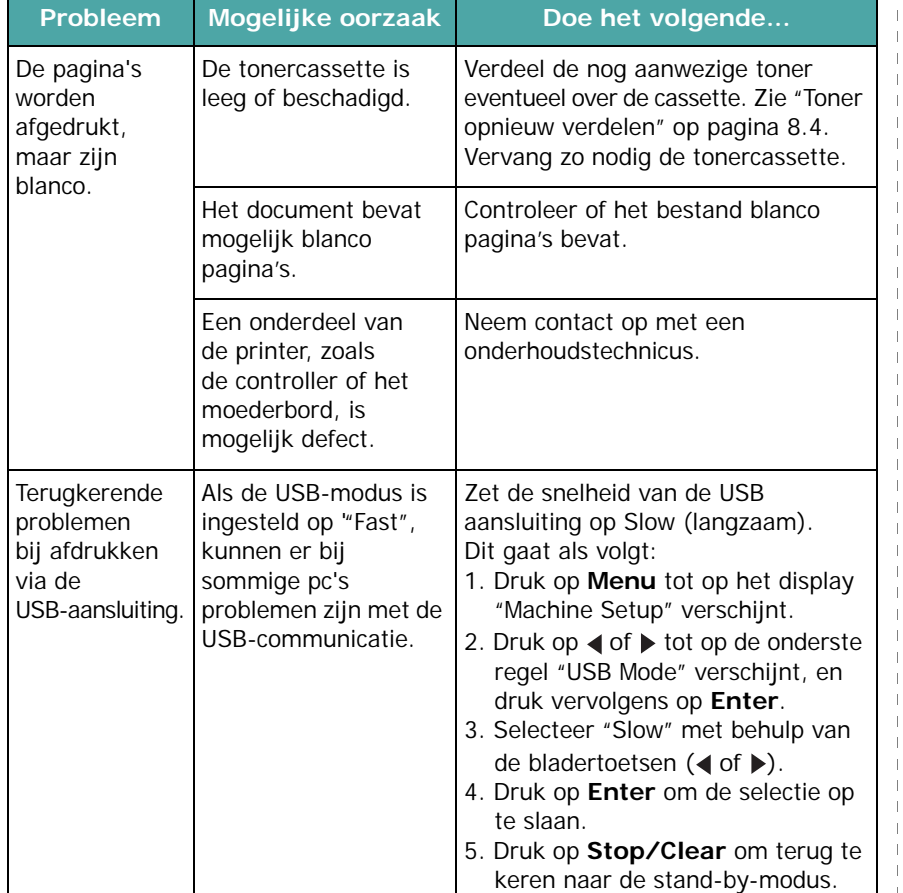

### **Probleem Mogelijke oorzaak Doe het volgende... Afdrukkwaliteitsproblemen**

Vuil aan de binnenkant van het apparaat of incorrect geplaatst papier kan leiden tot een teruglopende afdrukkwaliteit. Los problemen met de afdrukkwaliteit op met behulp van de onderstaande tabel.

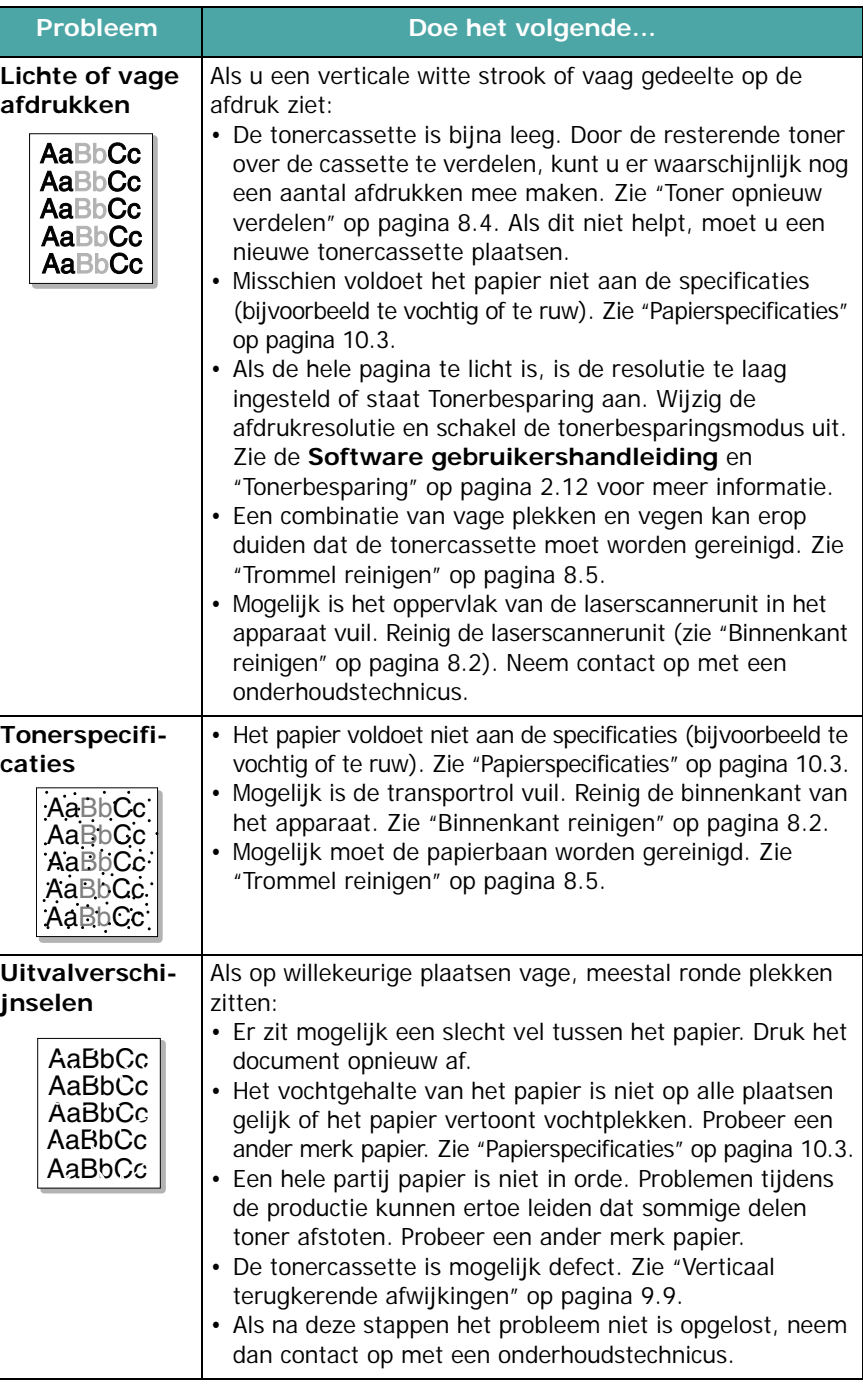

<span id="page-67-0"></span>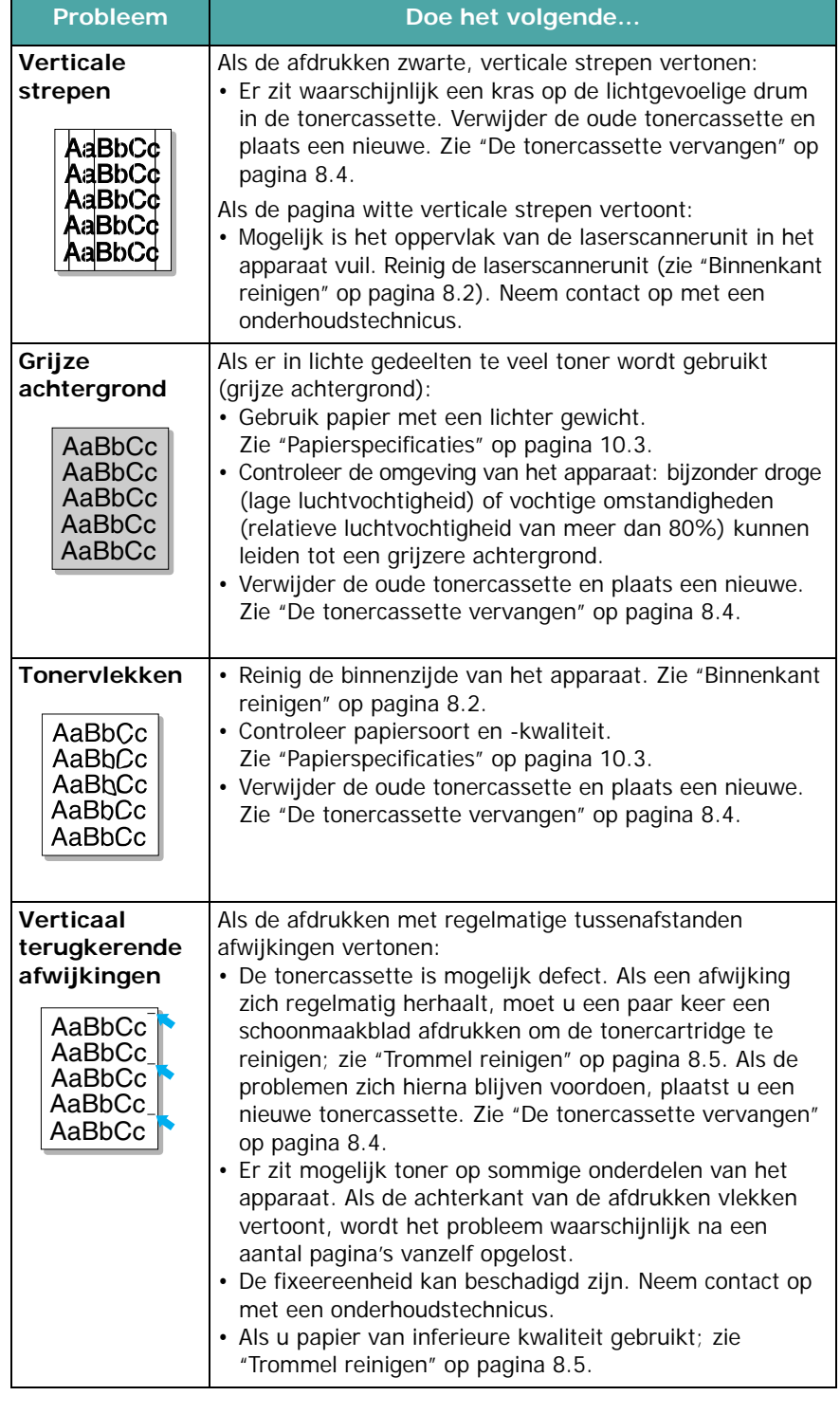

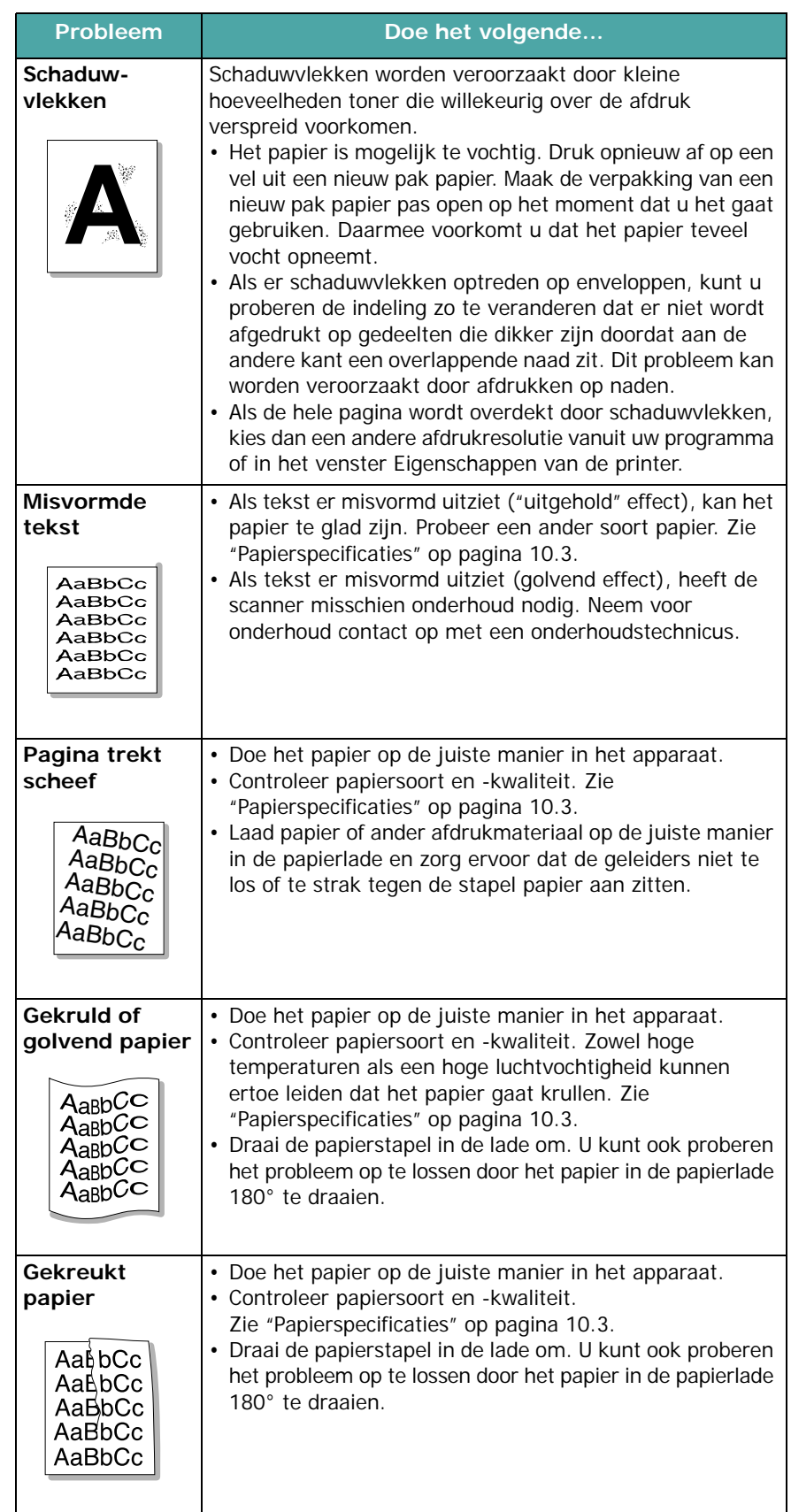

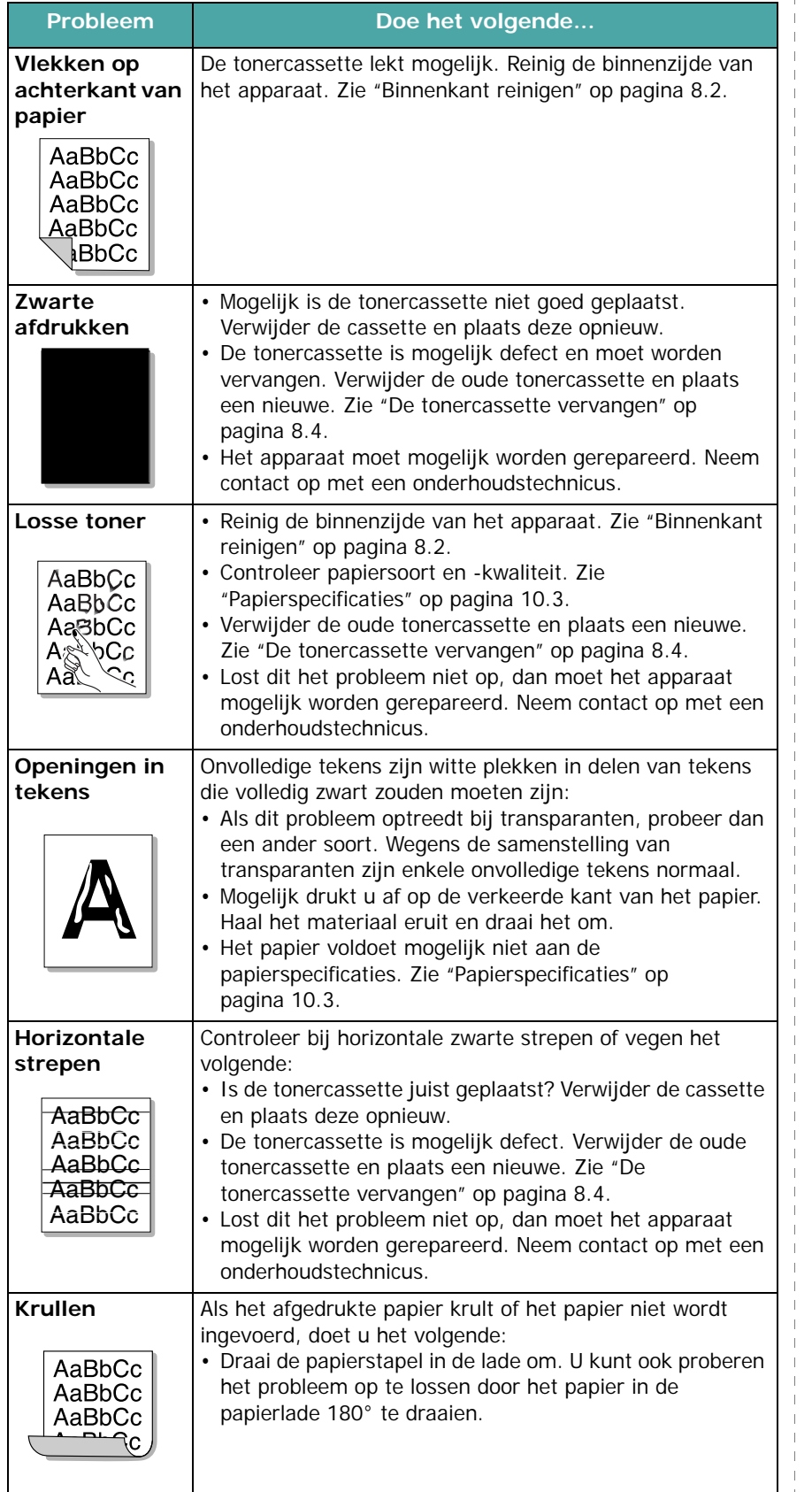

# **Kopieerproblemen**

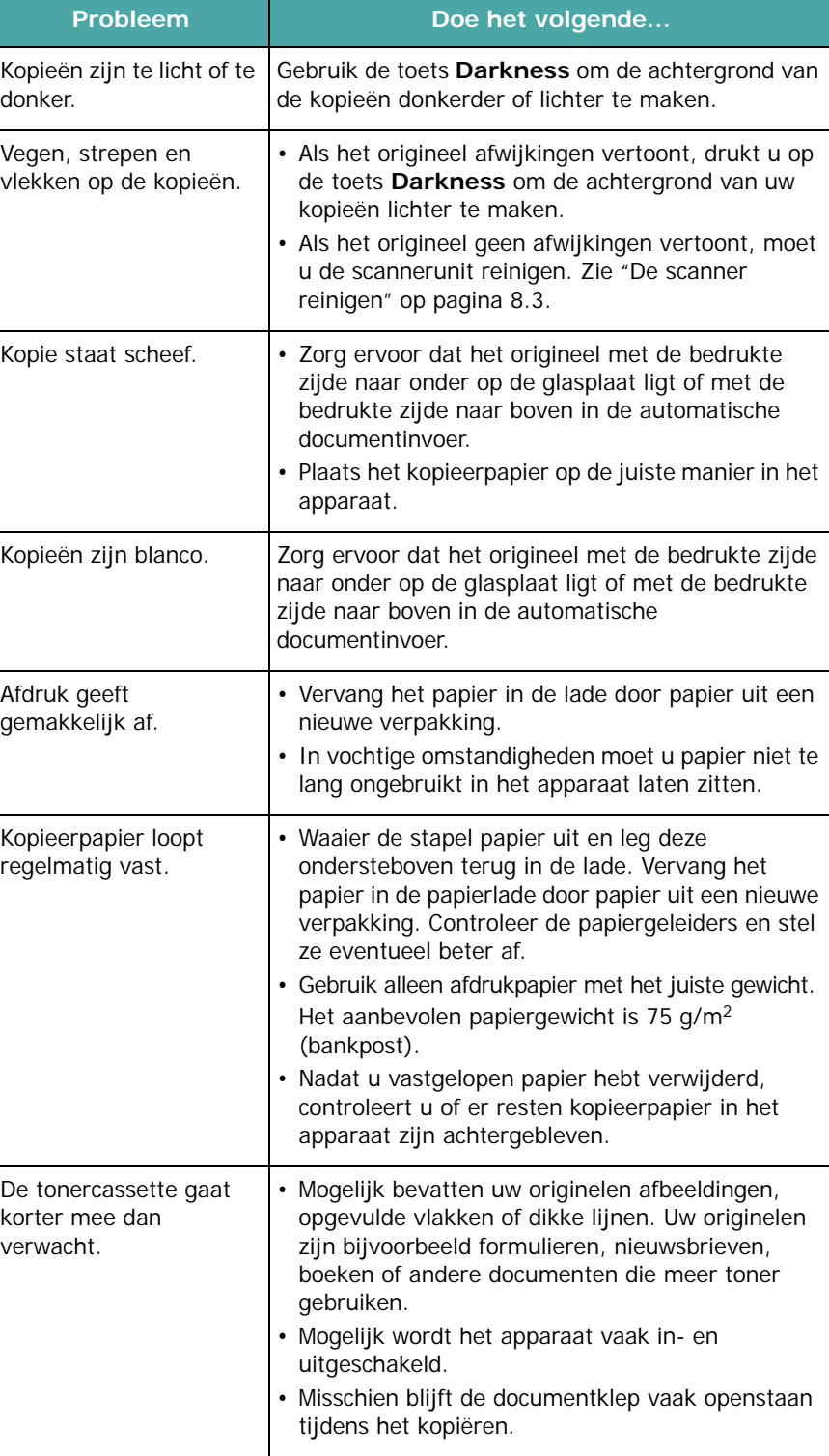

# **Scanproblemen**

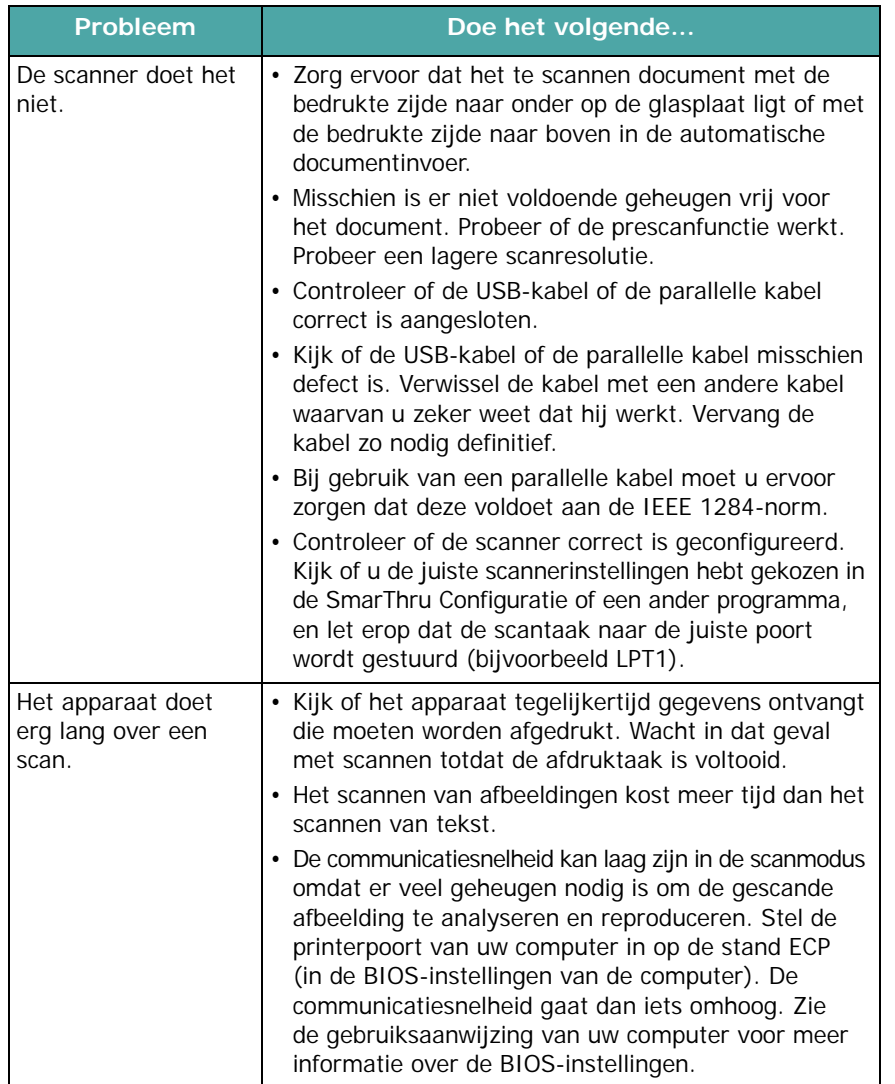

# **Faxproblemen** *(alleen voor SCX-4521F)*

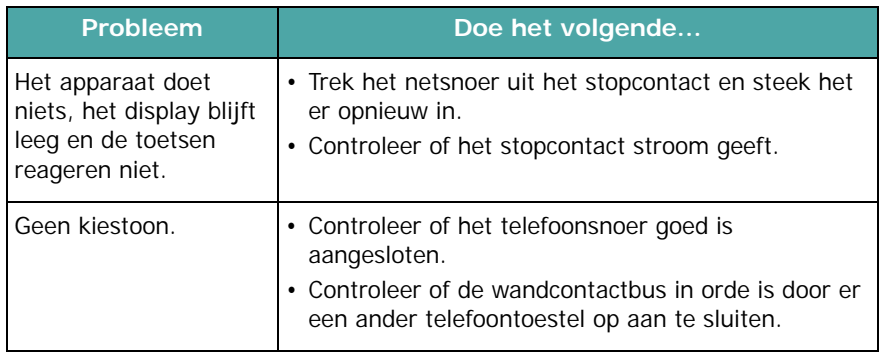

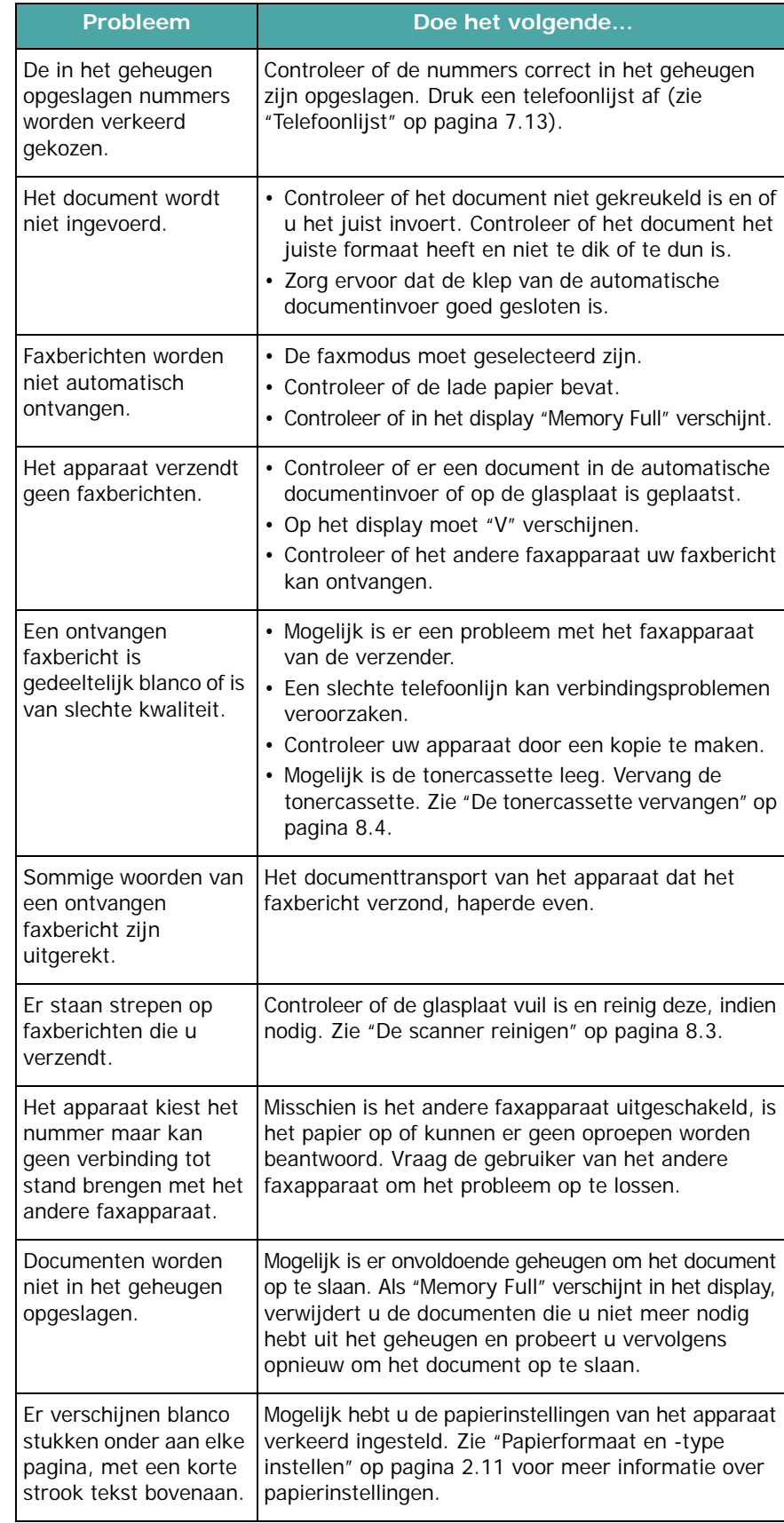

# **Gebruikelijke Linux-problemen**

<span id="page-70-0"></span>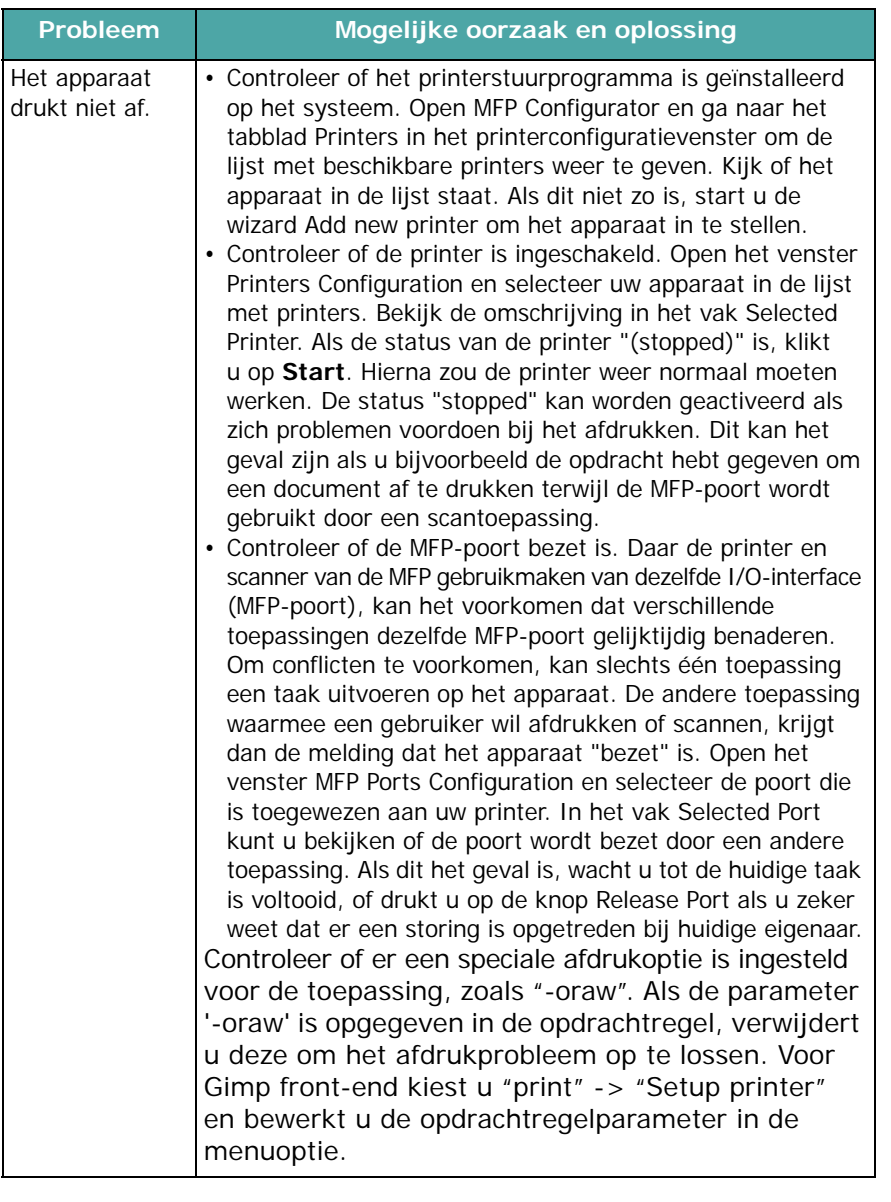

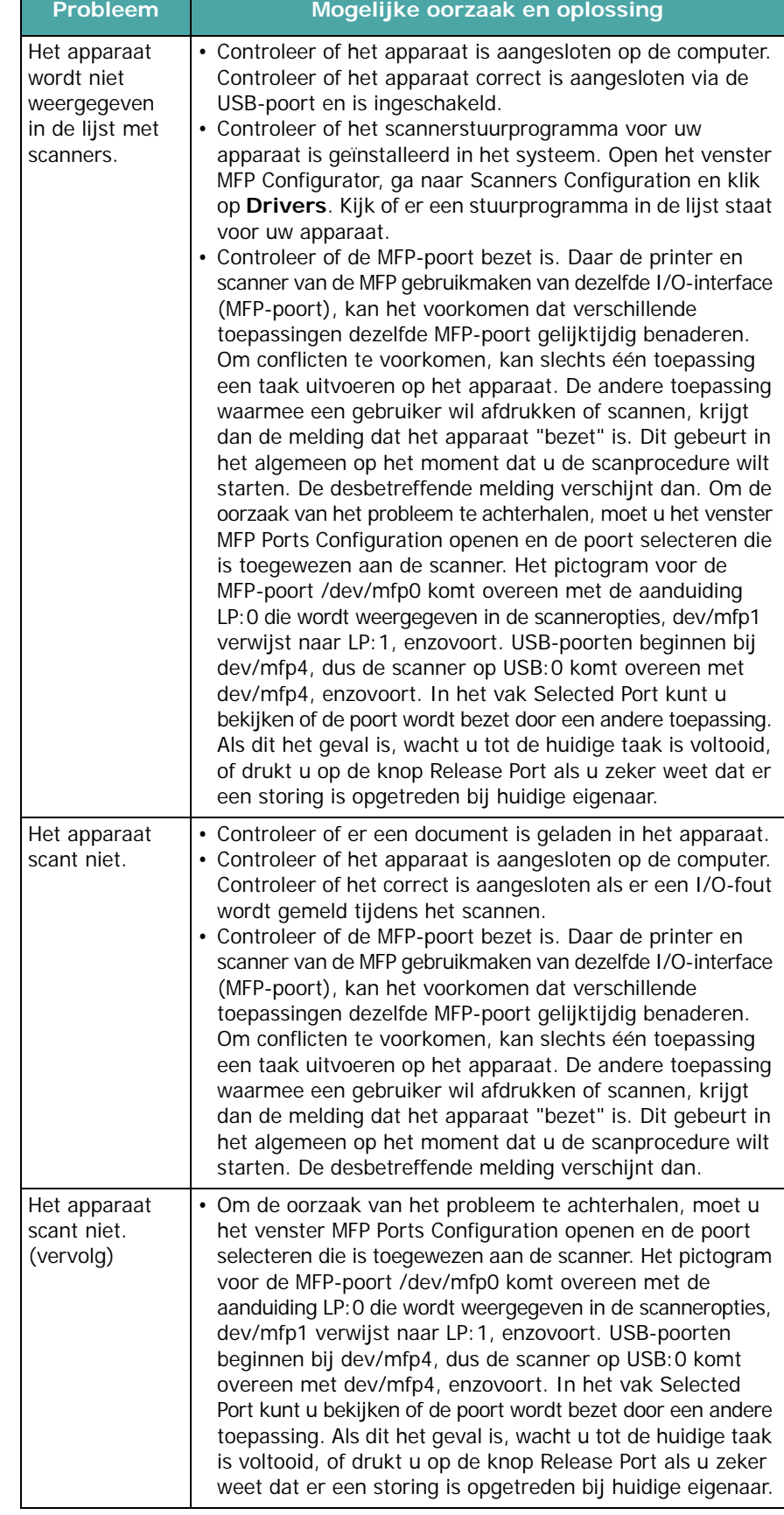

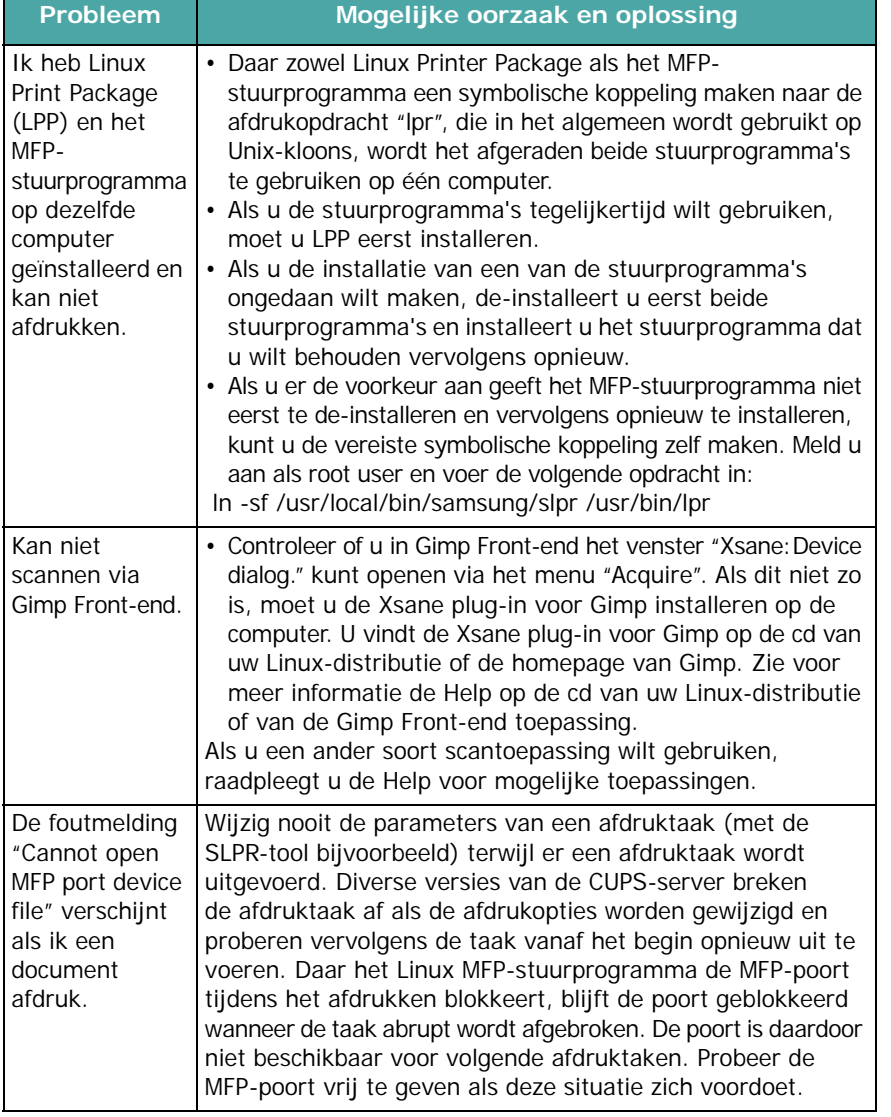

# <span id="page-71-0"></span>**Gebruikelijke Macintoshproblemen**

# **Problemen met Printer Setup Utility**

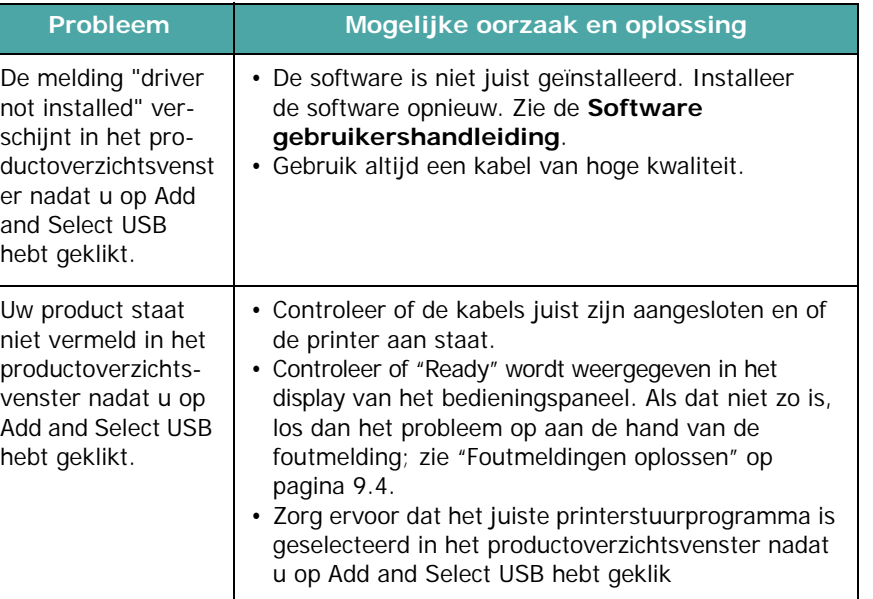
# **10 Specificaties**

In dit hoofdstuk treft u de volgende onderwerpen aan:

- **• [Algemene specificaties](#page-72-0)**
- **• [Specificaties scanner en copier](#page-73-0)**
- **• [Specificaties van de printer](#page-73-1)**
- **• [Specificaties van de fax \(alleen voor SCX-4521F\)](#page-74-0)**
- **• [Papierspecificaties](#page-74-1)**

# <span id="page-72-1"></span>**Algemene specificaties**

<span id="page-72-0"></span>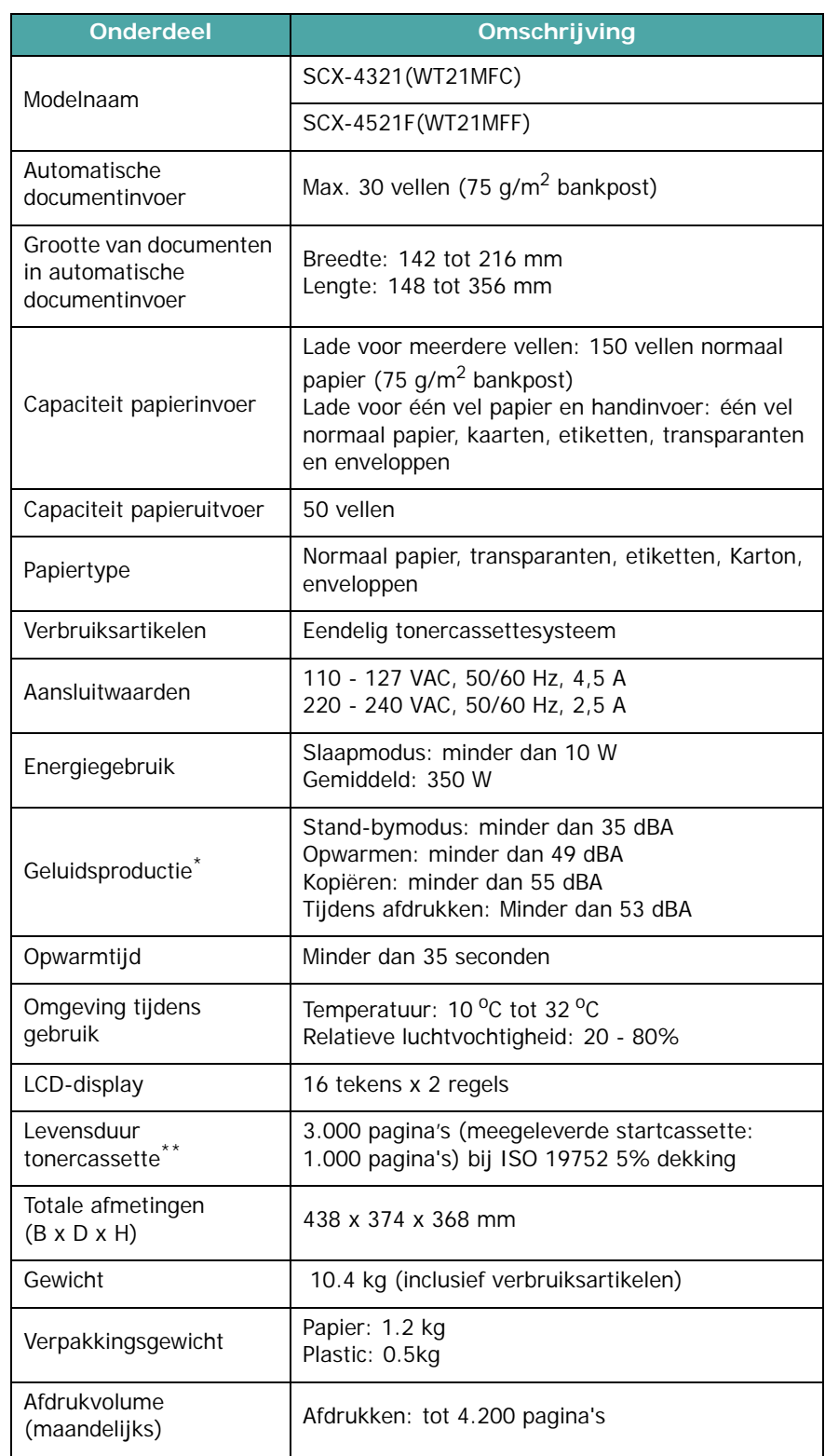

\* Geluidsdruk, ISO7779

\*\* Het aantal pagina's kan worden beïnvloed door de omgevingsvoorwaarden, de tijd tussen de afdruktaken, het type media en het mediaformaat.

# <span id="page-73-3"></span>**Specificaties scanner en copier**

<span id="page-73-0"></span>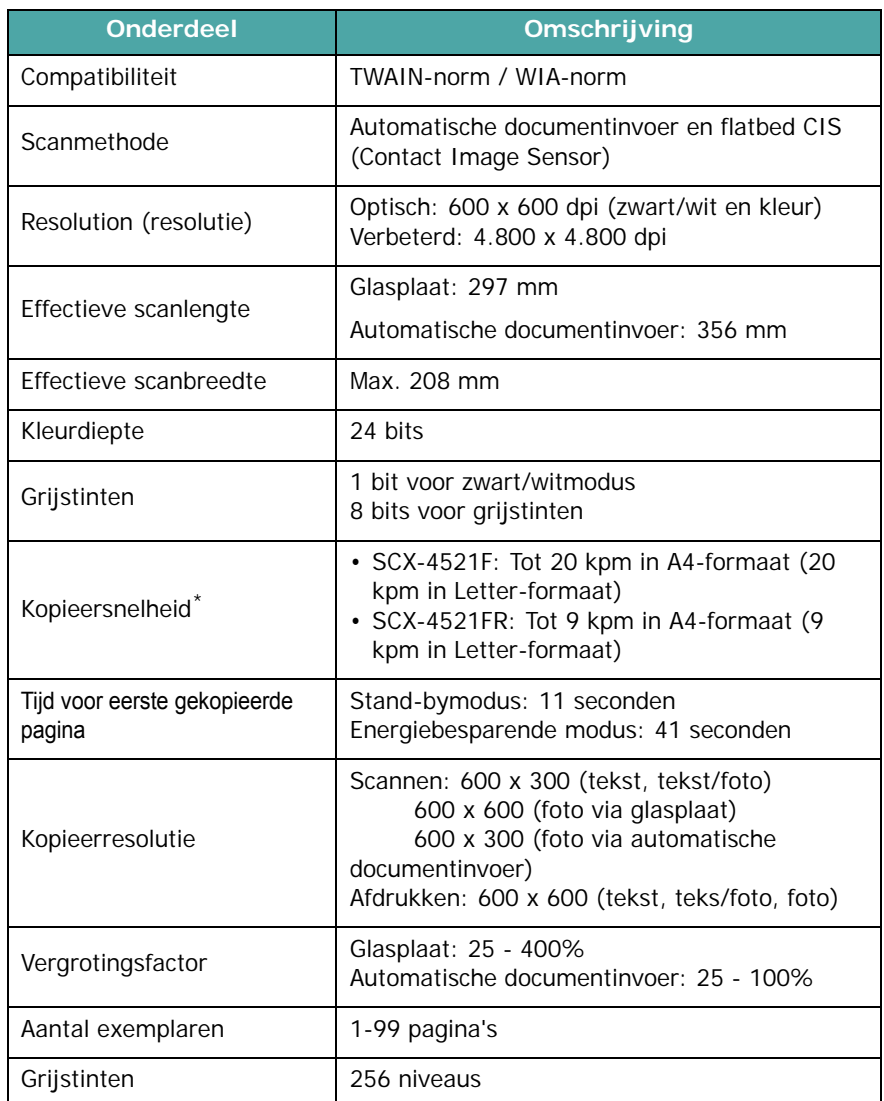

\* Kopieersnelheid is gebaseerd op meer exemplaren van één document.

# <span id="page-73-2"></span>**Specificaties van de printer**

<span id="page-73-1"></span>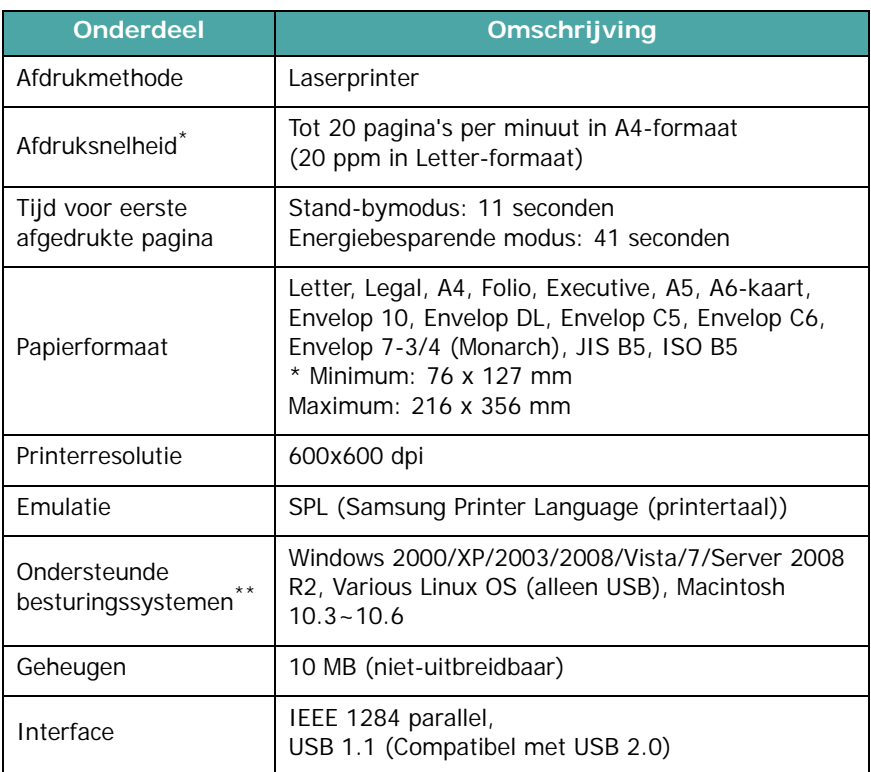

\* De afdruksnelheid is afhankelijk van het gebruikte besturingssysteem, de snelheid van de computer, de gebruikte toepassing, de aansluitmethode, het soort en formaat van de media en de complexiteit van de taak.

\*\* [Ga naar www.samsungprinter.com om de laatste softwareversie te downloaden.](http://www.samsungprinter.com)

## <span id="page-74-2"></span>**Specificaties van de fax**

*(alleen voor* SCX-4521F*)*

<span id="page-74-0"></span>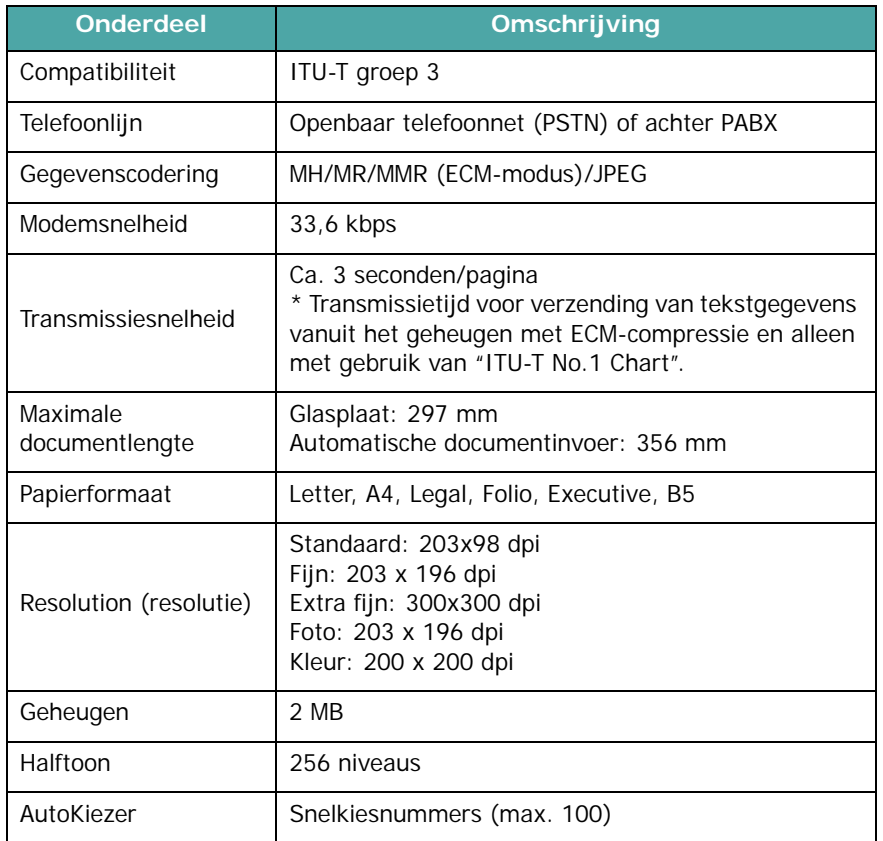

## <span id="page-74-3"></span><span id="page-74-1"></span>**Papierspecificaties**

## **Inleiding**

U kunt met dit apparaat afdrukken op verschillende materialen, zoals losse vellen (inclusief papier met tot 100% hergebruikte vezels), enveloppen, etiketten, transparanten en papier met een afwijkend formaat. De eigenschappen van het papier, zoals gewicht, samenstelling, vezel en vochtgehalte, zijn van grote invloed op de prestaties van het apparaat en de afdrukkwaliteit. Gebruik van papier dat niet aan de specificaties uit deze gebruiksaanwijzing voldoet, kan tot de volgende problemen leiden:

- slechte afdrukkwaliteit;
- vastlopen van het papier;
- versnelde slijtage van het apparaat.

#### **NB**

- Sommige papiersoorten die aan de richtlijnen uit deze gebruiksaanwijzing voldoen, geven desondanks niet het gewenste resultaat. Dit kan het gevolg zijn van een verkeerde behandeling, een te hoge of te lage temperatuur of vochtigheid, of andere factoren waarover Samsung geen controle heeft.
- Voordat u een grote hoeveelheid papier aanschaft, adviseren wij u eerst na te gaan of het desbetreffende type voldoet aan de specificaties uit deze gebruiksaanwijzing.

**WAARSCHUWING** Als u papier gebruikt dat niet voldoet aan deze specificaties, kan dit problemen veroorzaken die een reparatie vereisen. Dergelijke reparaties vallen niet onder de Samsung garantie of service-overeenkomsten.

## **Ondersteunde papierformaten**

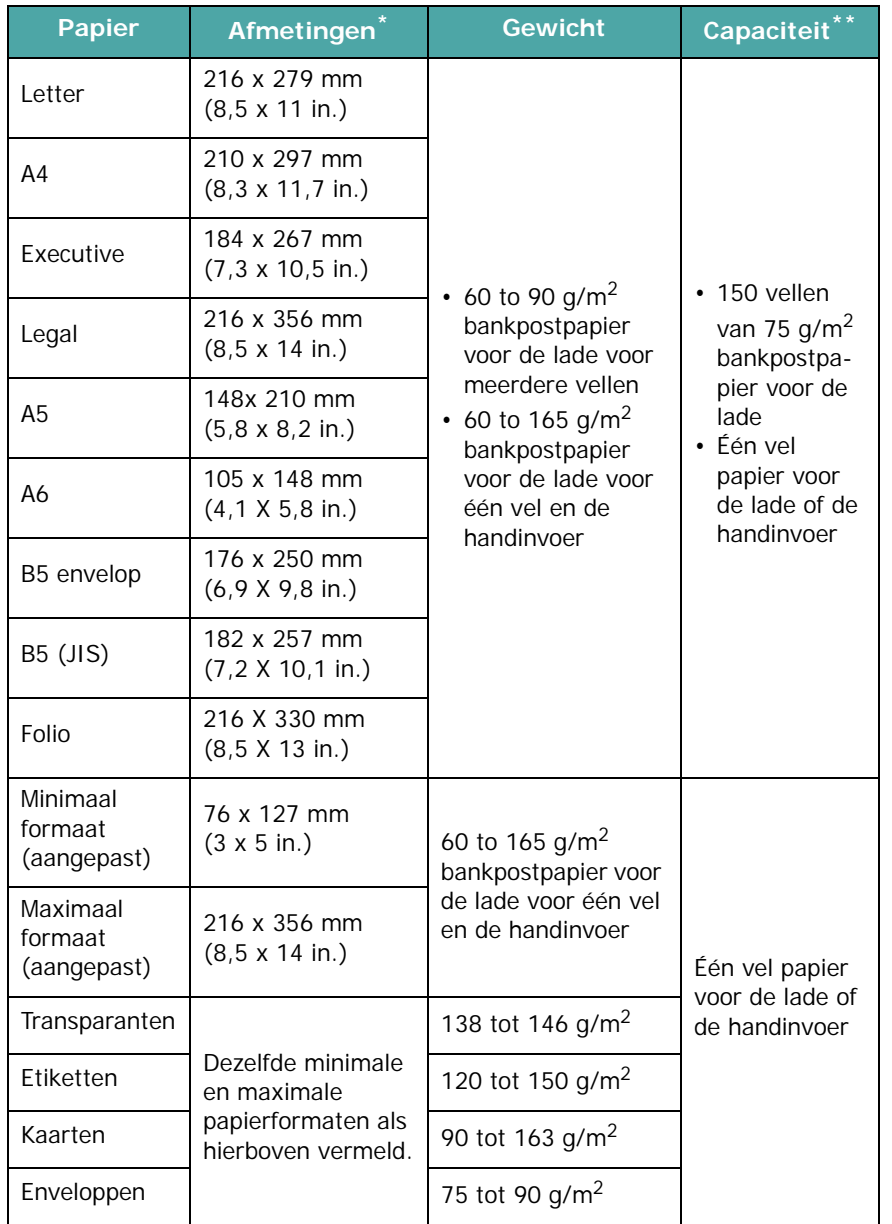

\* Het apparaat ondersteunt een groot aantal mediaformaten. Zie ["Papiersoort,](#page-27-0)  [invoerbronnen en capaciteit" op pagina 3.1](#page-27-0)

\*\* De capaciteit verschilt afhankelijk van het gewicht en de dikte van de media en de omgevingsvoorwaarden.

> **OPMERKING**: afdrukmateriaal dat korter is dan 127 mm kan gemakkelijker vastlopen. U krijgt verder de beste resultaten wanneer u het papier op de juiste wijze opslaat en behandelt. Zie ["Omgeving voor opslaan van papier" op pagina 10.5](#page-76-0).

## **Richtlijnen voor gebruik van papier**

U krijgt de beste resultaten als u normaal papier van 75 g/m<sup>2</sup> (bankpost) gebruikt. Controleer of het papier van goede kwaliteit is en er geen scheuren, vlekken, losse deeltjes, stof, kreukels, vouwen of gekrulde/gebogen randen zichtbaar zijn.

Als u het type van het papier dat u gaat gebruiken niet kent (bijvoorbeeld bankpostpapier of hergebruikt papier), kijk dan op de verpakking.

De volgende problemen kunnen leiden tot een slechte afdrukkwaliteit, papierstoringen en zelfs schade aan het apparaat:

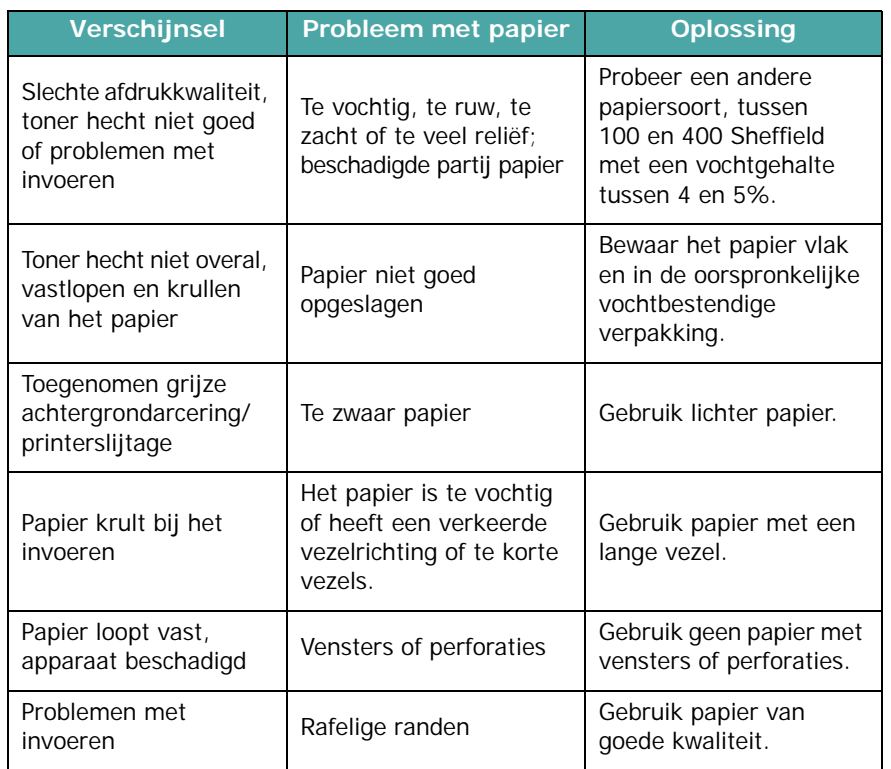

#### **NB**

• Gebruik geen briefhoofdpapier dat is bedrukt met lagetemperatuurinkt (soms gebruikt voor thermisch printen).

• Gebruik geen briefpapier met reliëf.

• Het apparaat gebruikt hitte en druk om de toner aan het papier te hechten. Controleer van tevoren of de inkt die voor uw gekleurd papier of voorbedrukte formulieren is gebruikt, gedurende 0,1 seconde bestand is tegen de temperatuur van de fixeereenheid (200 °C).

### **Papierspecificaties**

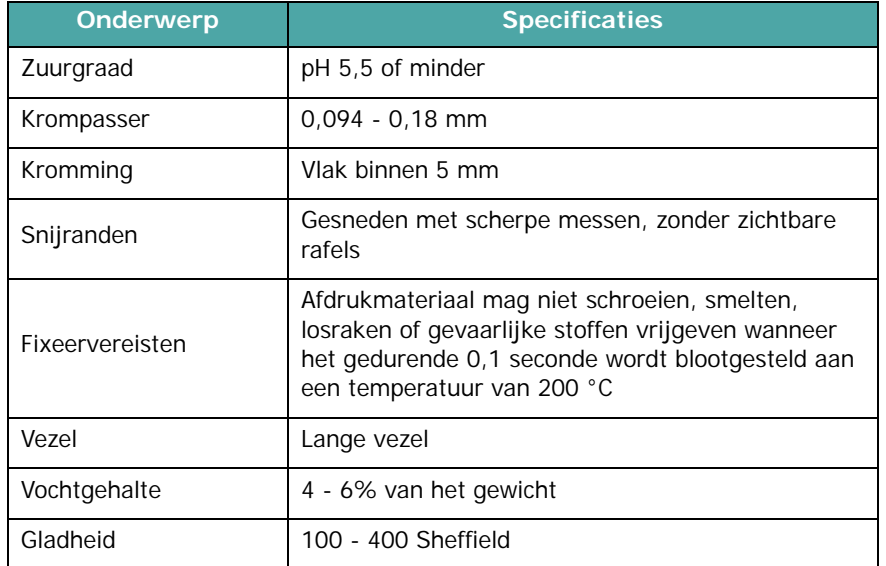

## **Papieruitvoercapaciteit**

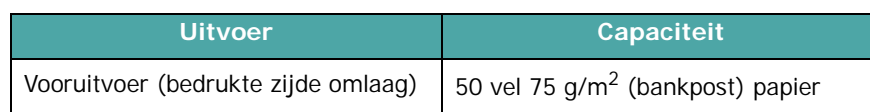

## <span id="page-76-0"></span>**Omgeving voor opslaan van papier**

De omgevingsvoorwaarden voor papieropslag zijn rechtstreeks van invloed op de invoer van het papier in de printer.

De beste omstandigheden voor het apparaat en het papier zijn kamertemperatuur en normale luchtvochtigheid (niet te droog of te vochtig). Papier neemt namelijk snel vocht op en staat het ook snel weer af.

Wanneer de temperatuur of de luchtvochtigheid te hoog of te laag zijn, gaat de kwaliteit van het papier achteruit. Bij warmte verdampt het vocht uit het papier, terwijl het bij lage temperatuur op het papier condenseert. Verwarmingssystemen en airconditioners onttrekken veel vocht aan de ruimte. Zodra een pak papier geopend en gebruikt wordt, wordt er vocht aan onttrokken, waardoor het papier streperig en vlekkerig kan worden. Door vochtig weer en koelsystemen kan de luchtvochtigheid in de ruimte hoger worden. Onverpakt papier absorbeert het overtollige vocht, wat leidt tot lichte afdrukken en "dropouts" (wegvallende gedeelten). Voorts kan papier vervormd worden naarmate het vocht verliest en absorbeert. Dit kan papierstoringen veroorzaken.

Koop niet meer papier in dan u de komende tijd (ongeveer 3 maanden) gaat gebruiken. Papier dat langdurig werd bewaard werd mogelijk blootgesteld aan te hoge of te lage temperatuuren vochtigheidswaarden, wat schade kan veroorzaken. Met een goede planning kunt u dit voorkomen.

Ongeopende pakken papier in gesloten verpakking blijven enkele maanden goed. De kwaliteit van geopende pakken papier kan onder invloed van de omgeving eerder achteruitgaan, met name als ze niet in vochtbestendig materiaal worden gewikkeld.

De ruimte waar het papier wordt bewaard, moet goed worden onderhouden om optimale prestaties van het apparaat te garanderen. De ideale voorwaarden zijn een temperatuur tussen 20° en 24°C en een relatieve luchtvochtigheid van 45% tot 55%. Houd bij het kiezen van een opslagplaats voor uw papier rekening met de volgende richtlijnen:

- Bewaar uw voorraad papier op kamertemperatuur.
- De lucht mag niet te droog of te vochtig zijn.
- U kunt een geopend pak papier het beste weer stevig in de oorspronkelijke vochtbestendige verpakking wikkelen. In extreme omstandigheden kunt u het beste niet meer papier uit de verpakking halen dan u die dag nodig hebt.

#### **Enveloppen**

Het ontwerp van enveloppen is zeer belangrijk. De vouwlijnen kunnen aanzienlijk verschillen, niet alleen van fabrikant tot fabrikant maar ook van envelop tot envelop in een doos enveloppen van dezelfde fabrikant. Of enveloppen behoorlijk worden bedrukt, is afhankelijk van de kwaliteit van de enveloppen. Houd rekening met de volgende richtlijnen wanneer u enveloppen kiest:

- Gewicht: Het enveloppapier mag niet meer wegen dan 90 g/m<sup>2</sup> (bankpost), anders kunnen papierstoringen optreden.
- Ontwerp: Voordat u afdrukt, moeten de enveloppen plat liggen met een krul van minder dan 6 mm en ze mogen geen lucht bevatten.
- Toestand: gebruik geen enveloppen die gekruld, verkreukeld of beschadigd zijn.
- Temperatuur: gebruik enveloppen die bestand zijn tegen de warmte en de druk van het apparaat.
- Formaat: gebruik alleen enveloppen waarvan het formaat tussen de volgende waarden ligt:

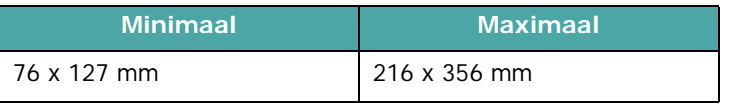

#### **NB**

- Laad voor het bedrukken van enveloppen maar één envelop per keer.
- Mogelijk zal het papier vastlopen als u media met een lengte van minder dan 140 mm gebruikt. Dit kan worden veroorzaakt door papier dat is beschadigd als gevolg van de omgevingsvoorwaarden waarin het werd bewaard. Om een optimaal resultaat te garanderen, dient u het papier op de juiste wijze te bewaren en te behandelen. Zie ["Omgeving](#page-76-0)  [voor opslaan van papier" op pagina 10.5.](#page-76-0)

#### **Enveloppen met dubbelzijdige naden.**

Enveloppen met dubbelzijdige naden hebben verticale in plaats van diagonale naden aan beide uiteinden van de envelop. Deze enveloppen kunnen sneller kreuken. Kies alleen enveloppen waarvan de naad reikt tot de hoek van de envelop, zoals hieronder afgebeeld.

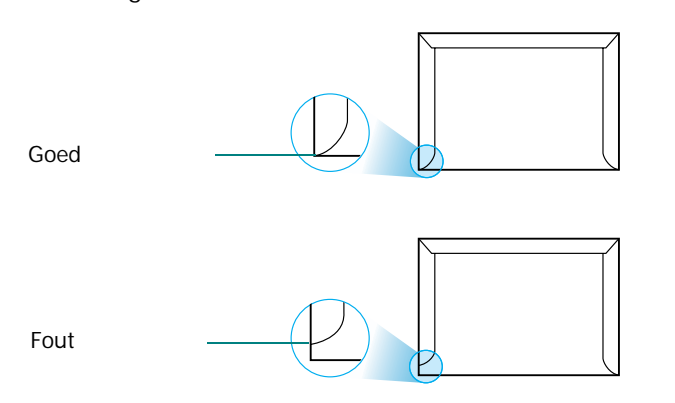

#### **Enveloppen met plakstroken of zelfklevende kleppen**

Enveloppen met een kleefstrip of met meer dan één sluitingsflap moeten van kleefmiddelen zijn voorzien die bestand zijn tegen de warmte en de druk in het apparaat. De extra flappen en kleefstrippen kunnen vouwen, kreukels of zelfs papierstoringen veroorzaken, en kunnen de fuser bovendien beschadigen.

#### **Envelopmarges**

Wat volgt zijn typische adresmarges voor een 'commercial #10'- of DL-envelop.

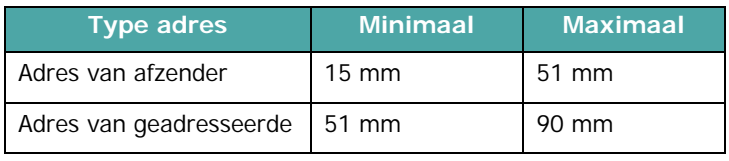

#### **NB**

- Voor de beste afdrukkwaliteit moeten de marges minimaal 15 mm van de rand van de envelop blijven.
- Druk niet af over de plaats waar de naden van de envelop samenkomen.

#### **Enveloppen bewaren**

Bewaar enveloppen op de juiste manier met het oog op een optimale afdrukkwaliteit. Enveloppen moeten liggend worden bewaard. Als er lucht in een envelop zit, zodat er een luchtbel ontstaat, kan de envelop kreuken tijdens het afdrukken.

#### **Etiketten**

#### **LET OP**!

- Gebruik alleen etiketten die zijn aanbevolen voor laserprinters om te vermijden dat het apparaat beschadigd raakt.
- Laad voor het afdrukken van etiketten maar één vel per keer om ernstige papierstoringen te vermijden.
- Druk nooit meer dan één keer af op hetzelfde vel etiketten en druk nooit af op een gedeeltelijk vel etiketten.

Houd rekening met de kwaliteit van elke component wanneer u etiketten kiest:

- Kleefstoffen: de kleefstof moet stabiel zijn bij 180 °C, de fixeertemperatuur van het apparaat.
- Schikking: gebruik alleen vellen waarvan nog geen etiketten zijn verwijderd. Etiketten kunnen loskomen van vellen met tussenruimten, hetgeen ernstige papierstoringen kan veroorzaken.
- Krul: voordat u afdrukt, moeten de etiketten plat liggen met een krul van maximaal 13 mm in een richting.
- Toestand: gebruik geen etiketten met kreuken, bellen of andere afwijkingen die erop wijzen dat de etiketten loskomen.

#### **Transparanten**

Transparanten die in het apparaat worden gebruikt, moeten bestand zijn tegen een temperatuur van 180 °C, de fixeertemperatuur van het apparaat.

**WAARSCHUWING** Gebruik alleen transparanten die aanbevolen zijn voor gebruik in laserprinters om schade aan het apparaat te voorkomen.

# **INDEX**

### **Getallen**

[2/4 pagina's per vel, speciaal](#page-35-0)  kopiëren 4.6

## **A**

aansluiten [netstroom](#page-19-0) 2.6 [parallel](#page-19-1) 2.6 aansluiting [extra telefoon](#page-18-0) 2.5 [telefoonsnoer](#page-17-0) 2.4 [USB](#page-19-2) 2.6 afdrukken [document](#page-37-0) 5.1 [overzichten](#page-51-0) 7.13 [telefoonlijst](#page-48-0) 7.10 annuleren [afdrukken](#page-37-1) 5.1 fax [7.5](#page-43-0) [kopiëren](#page-31-0) 4.2 [uitgestelde faxen](#page-50-0) 7.12 [apparaat-id, instellen](#page-22-0) 2.9 [AutoAanpassen, speciaal kopiëren](#page-34-0) 4.5 automatisch kiezen [groepsnummers](#page-46-0) 7.8 [snelkiesnummers](#page-46-1) 7.8 [automatisch opnieuw kiezen](#page-43-1) 7.5 [automatische documentinvoer,](#page-31-1)  [plaatsen](#page-31-1) 4.2, [7.3](#page-41-0)

### **B**

[bedieningspaneel](#page-13-0) 1.3

## **C**

[contrast, kopiëren](#page-32-0) 4.3

## **D**

[datum en tijd, instellen](#page-23-0) 2.10 [displaytaal, wijzigen](#page-22-1) 2.9 document [papierstoring, verhelpen](#page-59-0) 9.1 plaatsen [automatische](#page-31-1)  [documentinvoer](#page-31-1) 4.2, [7.3](#page-41-0) [glasplaat](#page-31-2) 4.2, [7.3](#page-41-1) [voorbereiden](#page-30-0) 4.1 [documenten toevoegen](#page-50-1) 7.12 [DRPD \(detectie van distinctieve](#page-45-0)  belpatronen) 7.7 [drum, reinigen](#page-57-0) 8.5

## **E**

een fax ontvangen [in Ant/Fax-modus](#page-44-0) 7.6 [in Fax-modus](#page-44-1) 7.6 [energiebesparende modus,](#page-25-0)  gebruik 2.12 [extra telefoon, aansluiten](#page-18-0) 2.5

## **F**

fax ontvangen [in DRPD-modus](#page-45-0) 7.7 [in geheugen](#page-45-1) 7.7 [in Tel-modus](#page-44-2) 7.6 [in veilige-ontvangstmodus](#page-51-1) 7.13 fax verzenden [automatisch](#page-42-0) 7.4 [handmatig](#page-43-2) 7.5 [faxen rondzenden](#page-48-1) 7.10 faxsysteem, instellen [basisinstellingen](#page-39-0) 7.1 [geavanceerde instellingen](#page-52-0) 7.14 [foutberichten](#page-62-0) 9.4

### **G**

[geheugen, wissen](#page-53-0) 8.1 [geluid, instellen](#page-24-0) 2.11 glasplaat [reinigen](#page-55-0) 8.3 glasplaat document [plaatsen](#page-41-1) 7.3 groepsnummer [bewerken](#page-47-0) 7.9 [kiezen](#page-47-1) 7.9 [setting \(instellingen\)](#page-46-2) 7.8

## **K**

[klonen, speciaal kopiëren](#page-34-1) 4.5 kopiëren [aantal pagina's](#page-33-0) 4.4 [contrast](#page-32-0) 4.3 [soort origineel](#page-32-1) 4.3 [sorteren](#page-34-2) 4.5 [speciale functies](#page-33-1) 4.4 [standaardinstelling, wijzigen](#page-35-1) 4.6 [time-out, instellen](#page-35-2) 4.6 [via automatische](#page-31-3)  documentinvoer 4.2 [via glasplaat](#page-31-4) 4.2

## **L**

laad papier [handmatige invoer](#page-29-0) 3.3 [lade](#page-16-0) 2.3 Linux [gebruikelijke problemen](#page-70-0) 9.12 [requirements](#page-21-0) 2.8

#### **M**

Macintosh [gebruikelijke problemen](#page-71-0) 9.13 [requirements](#page-21-1) 2.8 meer pagina's per vel

## **O**

[onderdelen](#page-12-0) 1.2 [ontvangstmodus, instellen](#page-40-0) 7.2 opnieuw kiezen [automatisch](#page-43-1) 7.5 [handmatig](#page-43-3) 7.5

## **P**

papier laden [handmatige invoer](#page-29-0) 3.3 [lade](#page-16-0) 2.3 [papierformaat, instellen](#page-24-1)  papierlade 2.11 [papierinvoercapaciteit](#page-27-1) 3.1 [papierrichtlijnen](#page-28-0) 3.2 papiersoort, instellen [papierlade](#page-24-2) 2.11 [papierstoring, verhelpen](#page-60-0) 9.2 [document](#page-59-0) 9.1 [papier](#page-60-0) 9.2 [parallel,aansluiten](#page-19-3) 2.6 passend maken [kopiëren](#page-34-3) 4.5 plaatsen [tonercassette](#page-15-0) 2.2 poster [kopiëren](#page-35-3) 4.6 [prioritaire fax](#page-49-0) 7.11 probleem, oplossen [afdrukken](#page-65-0) 9.7 [afdrukkwaliteit](#page-66-0) 9.8 [faxen](#page-69-0) 9.11 [foutberichten](#page-62-1) 9.4 [kopiëren](#page-68-0) 9.10 [Linux](#page-70-0) 9.12 [Macintosh](#page-71-0) 9.13 [papierinvoer](#page-64-0) 9.6 [scannen](#page-69-1) 9.11 [problemen met de afdrukkwaliteit,](#page-66-0)  oplossen 9.8

## **R**

[rapporten, afdrukken](#page-51-0) 7.13 reinigen [binnenkant](#page-54-0) 8.2 [buitenkant](#page-54-1) 8.2 [drum](#page-57-0) 8.5 [LSU \(laserscannereenheid\)](#page-55-1) 8.3 [scannereenheid](#page-55-0) 8.3

resolutie [faxen](#page-42-1) 7.4 [rubberen matje automatische](#page-58-0)  documentinvoer, vervangen 8.6

## **S**

scannen [bedieningspaneel](#page-38-0) 6.1 snelkiesnummers [kiezen](#page-46-3) 7.8 [opslaan](#page-46-4) 7.8 [sorteren, speciaal kopiëren](#page-34-2) 4.5 specificaties [algemeen](#page-72-1) 10.1 [faxapparaat](#page-74-2) 10.3 [papier](#page-74-3) 10.3 [printer](#page-73-2) 10.2 [scanner en kopieerapparaat](#page-73-3) 10.2 systeemeisen [Windows](#page-20-0) 2.7

## **T**

[tekens, invoeren](#page-22-2) 2.9 [telefoonlijn, aansluiten](#page-17-0) 2.4 [tonerbesparende modus, gebruik](#page-25-1) 2.12 tonercassette [installeren](#page-15-0) 2.2 [onderhoud](#page-55-2) 8.3 [toner opnieuw verdelen](#page-56-0) 8.4 [vervangen](#page-56-1) 8.4 [tonermelding](#page-57-1) 8.5

## **U**

[uitgestelde fax](#page-49-1) 7.11 USB [aansluiten](#page-19-4) 2.6 [modus, wijzigen](#page-66-1) 9.8

#### **V**

[veilige-ontvangstmodus](#page-51-2) 7.13 [verbruiksartikelen](#page-57-2) 8.5 vergroten/verkleinen [kopiëren](#page-32-2) 4.3 vervangen [rubberen matje automatische](#page-58-0)  documentinvoer 8.6 [tonercassette](#page-56-2) 8.4 volume, aanpassen [beltoon](#page-24-3) 2.11 [luidspreker](#page-24-4) 2.11

[toetstoon](#page-24-5) 2.11

## **Z**

[zoeken in telefoonlijst](#page-47-2) 7.9 [zoomfactor, kopie](#page-32-2) 4.3

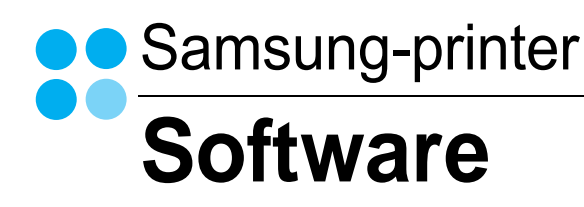

# **SOFTWARE INHOUDSOPGAVE**

## **Hoofdstuk 1: PRINTERSOFTWARE ONDER WINDOWS INSTALLEREN**

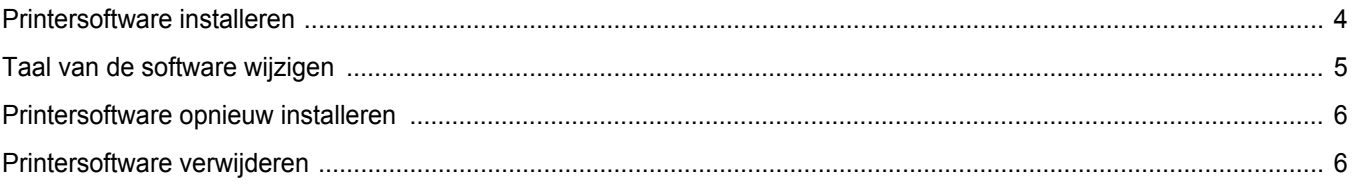

## **Hoofdstuk 2: STANDAARD AFDRUKINSTELLINGEN**

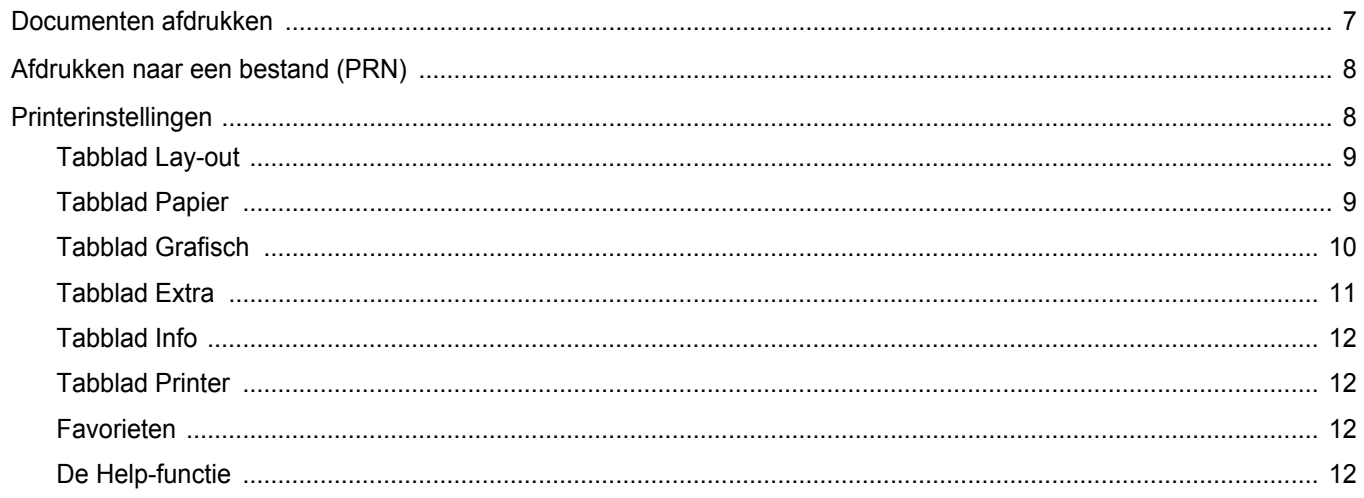

## Hoofdstuk 3: GEAVANCEERDE AFDRUKINSTELLINGEN

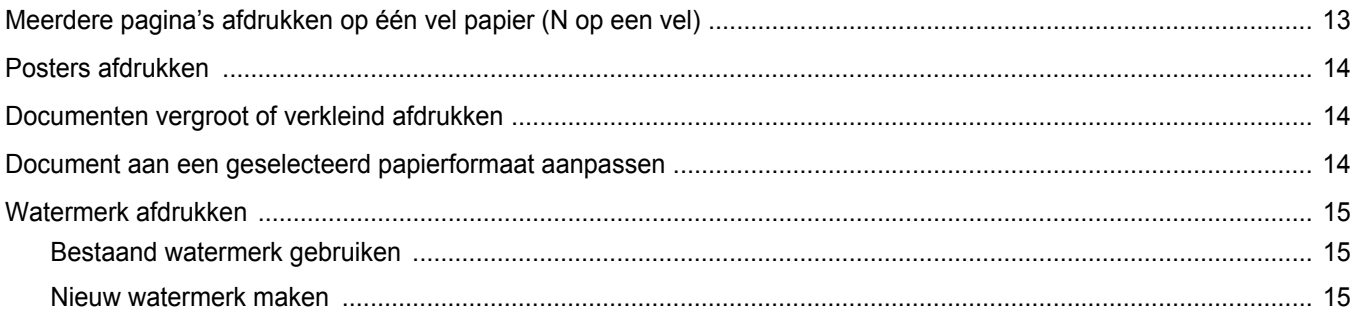

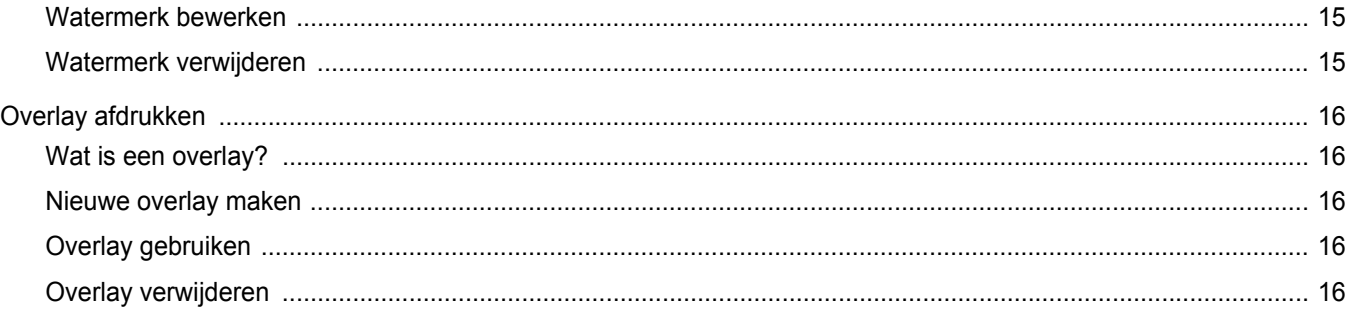

## **Hoofdstuk 4: EEN LOKALE PRINTER DELEN**

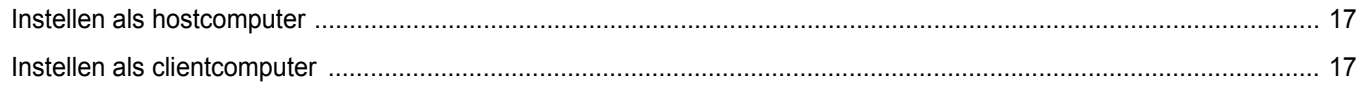

## **Hoofdstuk 5: SCANNEN**

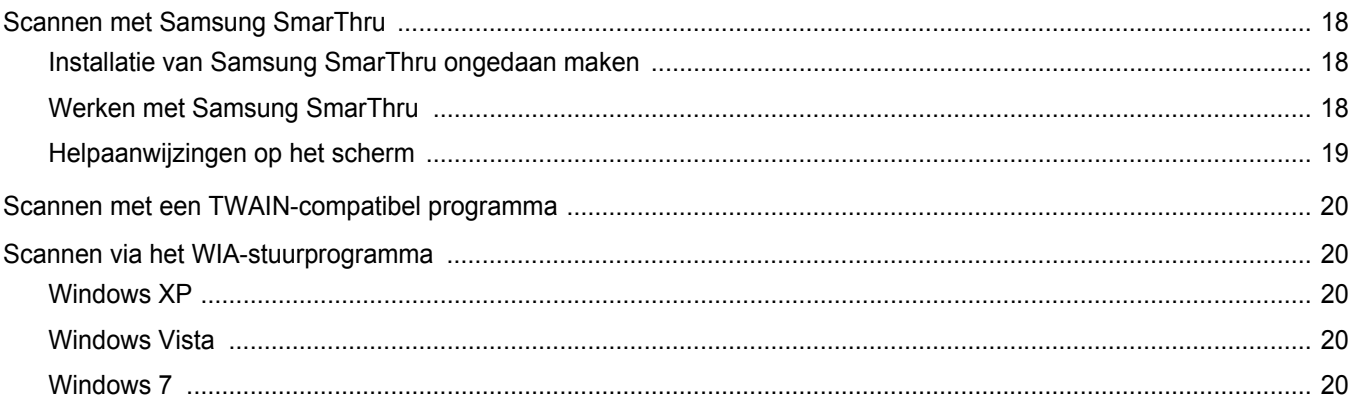

# Hoofdstuk 6: SMART PANEL GEBRUIKEN

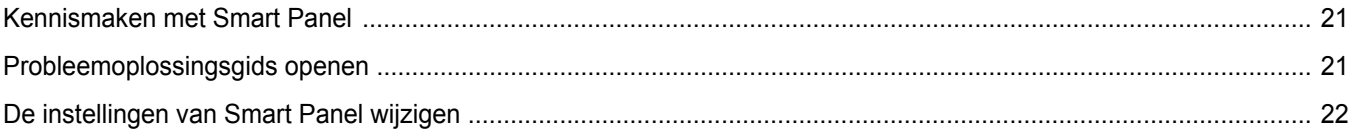

# **Hoofdstuk 7: UW PRINTER GEBRUIKEN ONDER LINUX**

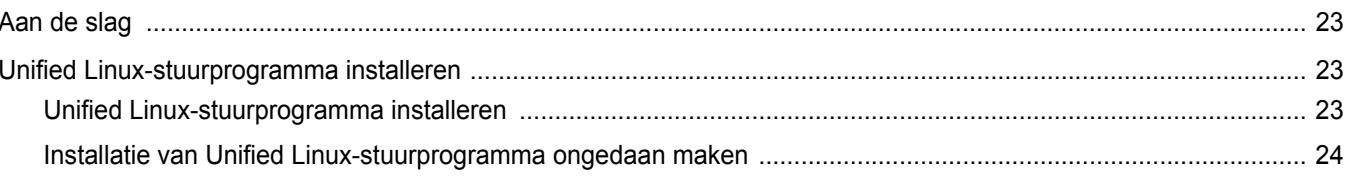

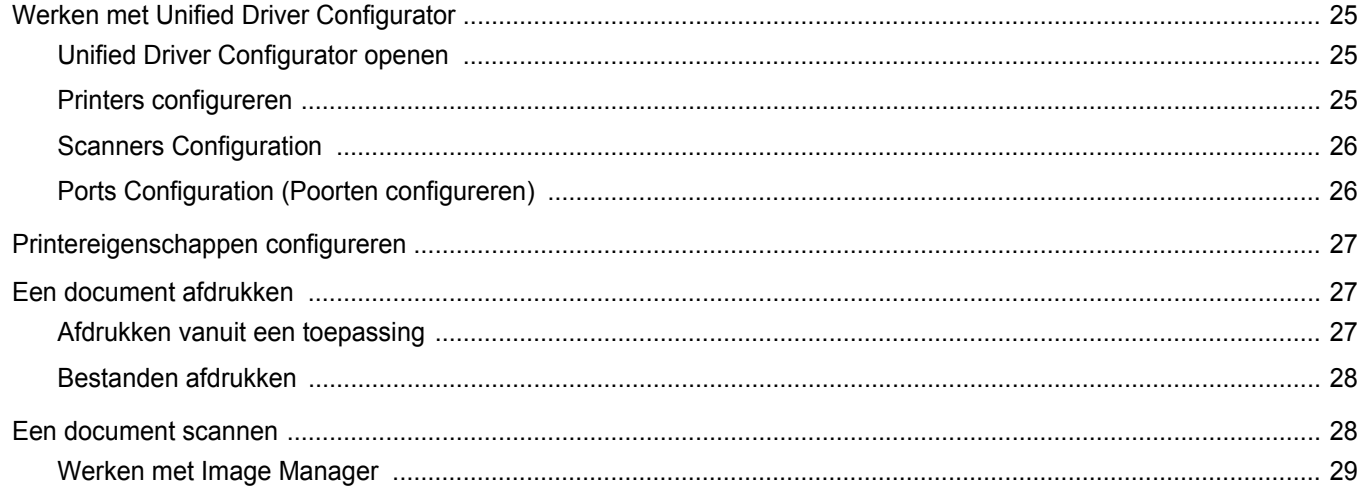

# Hoofdstuk 8: UW PRINTER GEBRUIKEN MET EEN MACINTOSH

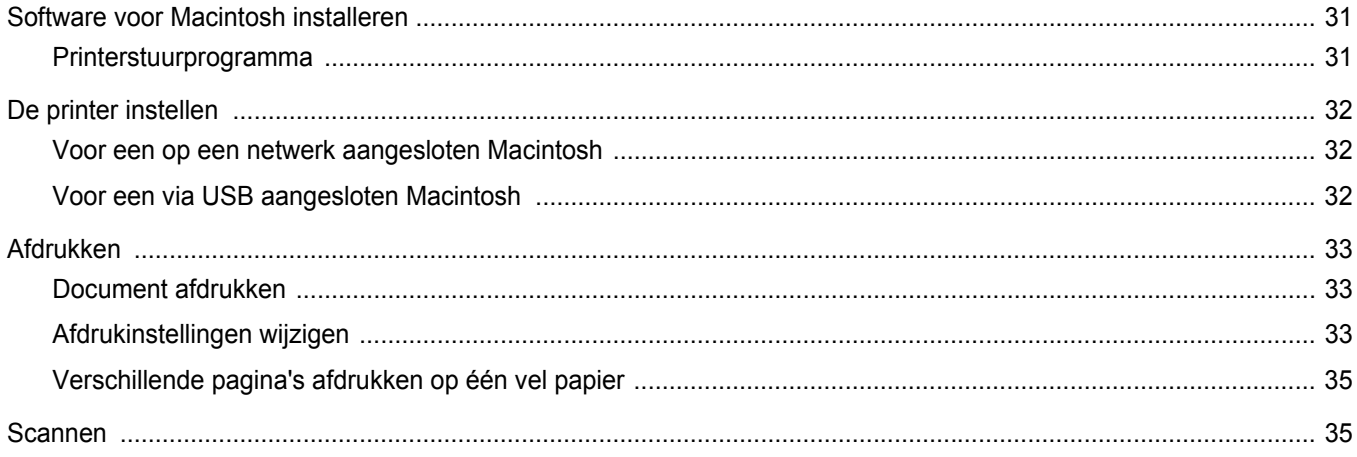

# <span id="page-84-0"></span>**1 Printersoftware onder Windows installeren**

In dit hoofdstuk treft u de volgende onderwerpen aan:

- **• [Printersoftware installeren](#page-84-1)**
- **• [Taal van de software wijzigen](#page-85-0)**
- **• [Printersoftware opnieuw installeren](#page-86-0)**
- **• [Printersoftware verwijderen](#page-86-1)**

## <span id="page-84-1"></span>**Printersoftware installeren**

U kunt de printersoftware installeren voor lokaal afdrukken. Om de printersoftware op de computer te installeren, moet u de juiste installatieprocedure uitvoeren voor de printer die u gebruikt.

Een printerstuurprogramma is software waarmee uw computer met de printer kan communiceren. De installatieprocedure voor stuurprogramma's verschilt mogelijk per besturingssysteem.

Sluit alle toepassingen op uw computer af voordat u begint met de installatie.

Een lokale printer is een printer die direct op uw computer is aangesloten met een bij de printer geleverde printerkabel, bijvoorbeeld een USB-kabel of parallelle kabel.

U kunt de printersoftware installeren volgens de standaardmethode of de aangepaste methode.

**OPMERKING**: als tijdens de installatie het venster "Nieuwe hardware gevonden" verschijnt, klikt u op  $\mathbf{x}$  in de rechterbovenhoek van het venster om het venster te sluiten of klikt u op **Annuleren**.

Dit is aanbevolen voor de meeste gebruikers. Alle onderdelen die noodzakelijk zijn voor printertaken worden geïnstalleerd.

- **1** Zorg ervoor dat de printer op uw computer is aangesloten en aan staat.
- **2** Plaats de meegeleverde cd-rom in het cd-rom-station van uw computer. De cd-rom start automatisch en er wordt een installatievenster weergegeven.

Als het installatievenster niet verschijnt, klikt u op **Start** en vervolgens op **Uitvoeren...** Typ **X:\Setup.exe**, waarbij u "**X**" vervangt door de letter van het cd-romstation, en klik op **OK**.

Als u Windows Vista, Windows 7 en Windows Server 2008 R2, klikt u op **Start** → **Alle programma's** → **Bureau-accessories** → **Uitvoeren...** en typt u **X:\Setup.exe**.

Als het venster **AutoPlay** verschijnt in Windows Vista, Windows 7 en Windows Server 2008 R2, klikt u op **Setup.exe Uitvoeren...** in het veld **Programma installeren of uitvoeren**. Vervolgens klikt u op **Doorgaan** in het venster**User Account Control**.

**3** Klik op **Volgende**.

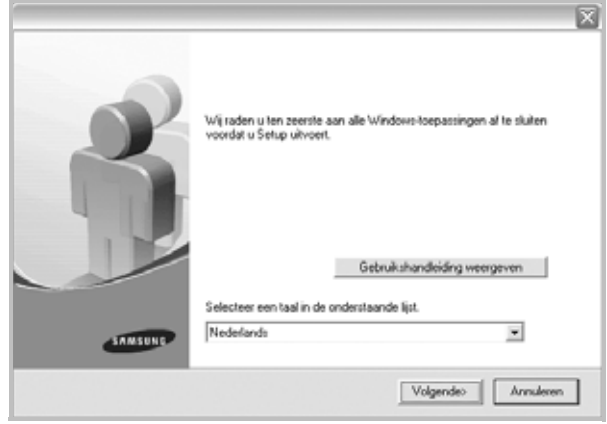

- Selecteer, indien noodzakelijk, een taal in de keuzelijst.
- **Gebruikshandleiding weergeven**: biedt u de mogelijkheid om de gebruikershandleiding te bekijken. Als Adobe Acrobat niet op uw computer is geïnstalleerd, klikt u op deze optie om Adobe Acrobat Reader automatisch te installeren.

#### **4** Kies het type installatie. Klik op **Volgende**.

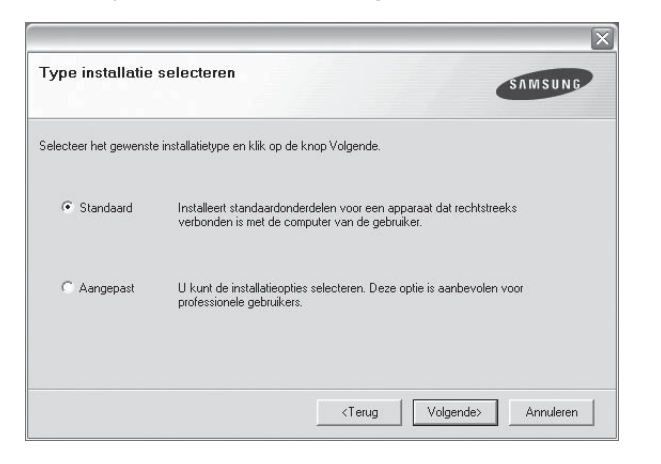

- **Standaard**: hierbij worden de meest gebruikte softwarecomponenten voor de printer geïnstalleerd. Deze optie wordt aanbevolen voor de meeste gebruikers.
- **Aangepast**: biedt u de mogelijkheid om specifieke componenten te kiezen die u wilt installeren.

**OPMERKING**: als de printer niet op de computer is aangesloten, verschijnt het volgende venster.

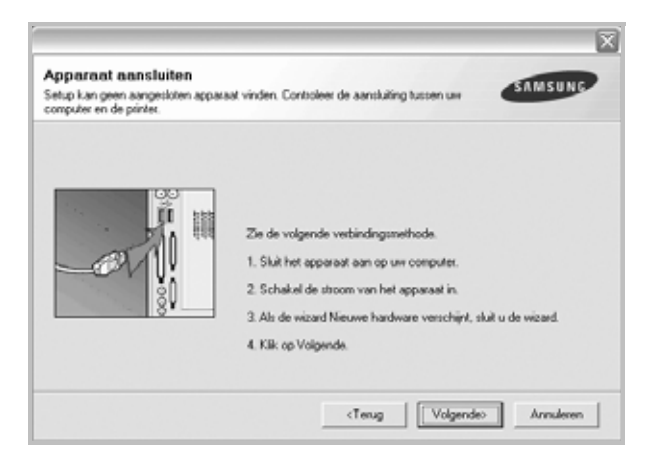

- Nadat u de printer hebt aangesloten, klikt u op **Volgende**.
- Als u de printer op dit moment nog niet wilt aansluiten, klikt u op **Volgende** en **Nee** in het volgende scherm. Vervolgens wordt de installatie gestart. Er wordt echter geen testpagina afgedrukt aan het einde van de installatieprocedure.
- *• Het installatievenster in de gebruikershandleiding verschilt mogelijk van het venster dat u ziet. Dit is namelijk afhankelijk van de gebruikte printer en interface.*
- **5** Zodra de installatie is voltooid, verschijnt er een venster met de vraag of u een testpagina wilt afdrukken. Als u een testpagina wilt afdrukken, schakelt u het selectievakje in en klikt u op **Volgende**.

Anders klikt u op **Volgende** en gaat u [naar stap 7](#page-85-1).

**6** Als de testpagina correct wordt afgedrukt, klikt u op **Ja**.

Anders klikt u op **Nee** om de testpagina opnieuw af te drukken.

<span id="page-85-1"></span>**7** Als u zich wilt registreren als gebruiker van een Samsung-printer (u ontvangt dan informatie van Samsung), schakelt u het selectievakje in en klikt u op **Voltooien**. Vervolgens wordt de website van Samsung geopend.

In alle andere gevallen klikt u gewoon op **Voltooien**.

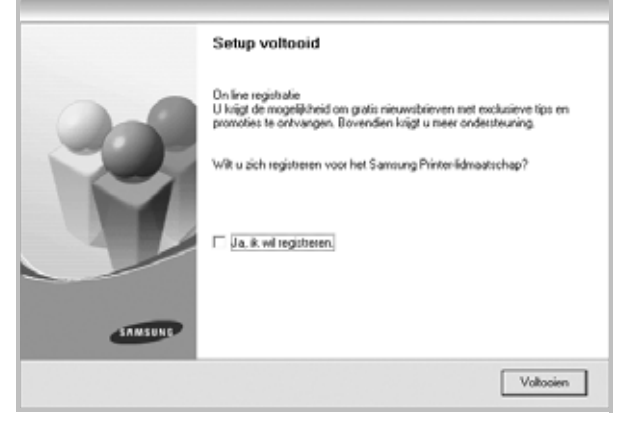

**OPMERKING**: als het printerstuurprogramma niet goed werkt nadat de installatie is voltooid, moet u het printerstuurprogramma opnieuw installeren. Zie ["Printersoftware opnieuw installeren" op pagina 6](#page-86-0) voor meer informatie.

## <span id="page-85-0"></span>**Taal van de software wijzigen**

Nadat u de software hebt geïnstalleerd, kunt u de taal van de berichten op het bedieningspaneel wijzigen.

- **1** Klik in de Windows-taakbalk op **Start**.
- **2** Selecteer **Programs** of **All Programs**, gevolgd door de **naam van het printerstuurprogramma**.
- **3** Selecteer **Language Selection**.
- **4** Selecteer de gewenste taal in het taalkeuzevenster, en klik op **OK**.

## <span id="page-86-0"></span>**Printersoftware opnieuw installeren**

U kunt de software opnieuw installeren als de installatie is mislukt.

- **1** Zet uw computer aan en wacht tot Windows is opgestart.
- **2** Ga naar het menu **Start** en selecteer **Programma's** of **Alle programma's** → **de naam van het printerstuurprogramma** → **Onderhoud**.
- **3** Selecteer **Herstellen** en klik op **Volgende**.

Er verschijnt een lijst met componenten zodat u elk onderdeel afzonderlijk opnieuw kunt installeren.

**OPMERKING**: als de printer niet op de computer is aangesloten, verschijnt het volgende venster.

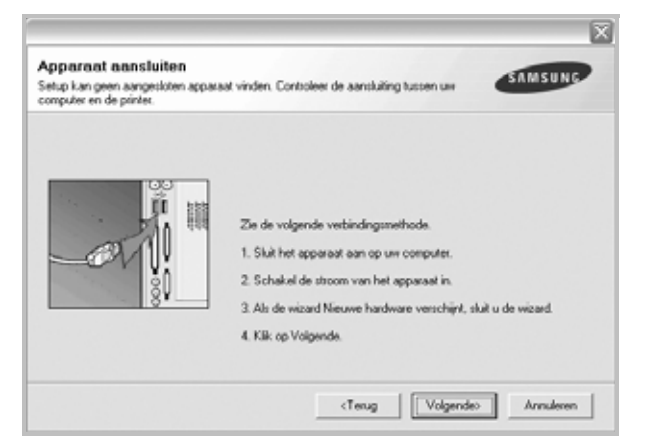

- Nadat u de printer hebt aangesloten, klikt u op **Volgende**.
- Als u de printer op dit moment nog niet wilt aansluiten, klikt u op **Volgende** en **Nee** in het volgende scherm. Vervolgens wordt de installatie gestart. Er wordt echter geen testpagina afgedrukt aan het einde van de installatieprocedure.
- *• Het herinstallatievenster in de gebruikershandleiding verschilt mogelijk van het venster dat u ziet. Dit is namelijk afhankelijk van de gebruikte printer en interface.*
- **4** Selecteer de onderdelen die u opnieuw wilt installeren en klik op **Volgende**.

Als u **de naam van het printerstuurprogramma selecteert** en de printersoftware opnieuw installeert voor lokaal afdrukken, verschijnt er een venster met de vraag of u een testpagina wilt afdrukken. Ga als volgt te werk:

- a. Als u een testpagina wilt afdrukken, schakelt u het selectievakje in en klikt u op **Volgende**.
- b. Als de testpagina correct wordt afgedrukt, klikt u op **Ja**.
	- Anders klikt u op **Nee** om de testpagina opnieuw af te drukken.
- **5** Nadat de onderdelen opnieuw zijn geïnstalleerd, klikt u op **Voltooien**.

## <span id="page-86-1"></span>**Printersoftware verwijderen**

- **1** Zet uw computer aan en wacht tot Windows is opgestart.
- **2** Ga naar het menu **Start** en selecteer **Programma's** of **Alle programma's** → **de naam van het printerstuurprogramma** → **Onderhoud**.
- **3** Selecteer **Verwijderen** en klik vervolgens op **Volgende**. Er verschijnt een lijst met componenten zodat u elk onderdeel afzonderlijk kunt verwijderen.
- **4** Selecteer de onderdelen die u wilt verwijderen en klik op **Volgende**.
- **5** Als de computer u vraagt om uw keuze te bevestigen, klikt u op **Ja**. Het door u gekozen stuurprogramma wordt van uw computer verwijderd.
- **6** Nadat de software is verwijderd, klikt u op **Voltooien**.

# **2 Standaard afdrukinstellingen**

<span id="page-87-0"></span>In dit hoofdstuk worden de afdrukopties en algemene afdruktaken in Windows beschreven.

In dit hoofdstuk treft u de volgende onderwerpen aan:

- **• [Documenten afdrukken](#page-87-1)**
- **• [Afdrukken naar een bestand \(PRN\)](#page-88-0)**
- **• [Printerinstellingen](#page-88-1)**
	- **- [Tabblad Lay-out](#page-89-0)**
	- **- [Tabblad Papier](#page-89-1)**
	- **- [Tabblad Grafisch](#page-90-0)**
	- **- [Tabblad Extra](#page-91-0)**
	- **- [Tabblad Info](#page-92-0)**
	- **- [Tabblad Printer](#page-92-1)**
	- **- [Favorieten](#page-92-2)**
	- **- [De Help-functie](#page-92-3)**

## <span id="page-87-2"></span><span id="page-87-1"></span>**Documenten afdrukken**

#### **NB**

- *•* Het venster **Eigenschappen** van het printerstuurprogramma in de gebruikershandleiding verschilt mogelijk van het venster dat u ziet, omdat dit afhankelijk is van de gebruikte printer. Het printereigenschappenvenster bestaat echter uit vrijwel dezelfde onderdelen.
- *• Controleer welke besturingssystemen compatibel zijn met de printer. Zie Printerspecificaties onder Compatibiliteit met besturingssysteem in de printerhandleiding.*
- *•* U kunt de exacte naam van uw printer controleren op de bijgeleverde cd-rom.
- *•* Als u een optie selecteert bij de printereigenschappen, verschijnt mogelijk een uitroepteken  $\triangle$  of het teken  $\triangle$ . Een uitroepteken wil zeggen dat u deze optie wel kunt selecteren maar dat deze niet wordt aanbevolen, en het teken wil zeggen dat u deze optie niet kunt selecteren vanwege de instellingen of de omgeving van het apparaat.

De volgende procedure beschrijft de algemene stappen die u moet volgen om vanuit een Windows-programma af te drukken. De exacte procedure kan per programma verschillen. Raadpleeg de handleiding van uw softwaretoepassing voor de exacte afdrukprocedure.

- **1** Open het document dat u wilt afdrukken.
- **2** Selecteer **Afdrukken** in het menu **Bestand**. Het venster Afdrukken verschijnt. Dit kan, afhankelijk van het gebruikte programma, enigszins afwijken van onderstaande illustratie. U kunt de belangrijkste afdrukinstellingen selecteren in het venster Afdrukken. Deze instellingen omvatten het aantal exemplaren en het afdrukbereik.

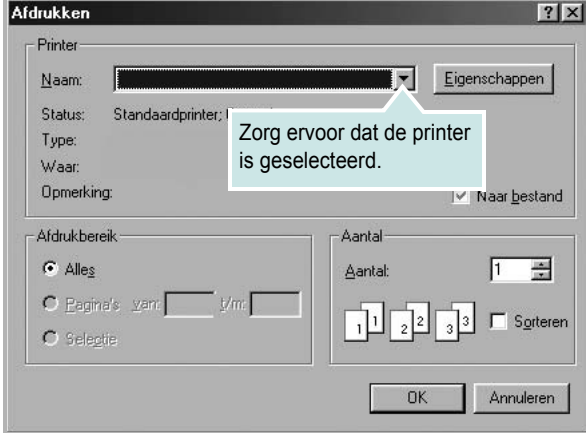

- **3** Selecteer **de printer** in de keuzelijst **Naam**.
- **4** Om de printerfuncties van uw printerstuurprogramma te gebruiken, klikt u op **Eigenschappen** of **Voorkeursinstellingen** in het afdrukvenster van de toepassing. Meer informatie vindt u op ["Printerinstellingen" op pagina 8](#page-88-1).

Als **Instellen**, **Printer** of **Opties** voorkomen in het afdrukvenster, klikt u daarop. Klik in het volgende venster op **Eigenschappen**.

- **5** Klik op **OK** om het venster met printereigenschappen te sluiten.
- **6** Klik in het venster Afdrukken op **OK** of **Afdrukken** om de afdruktaak te starten.

## <span id="page-88-0"></span>**Afdrukken naar een bestand (PRN)**

Het kan soms handig zijn om de af te drukken gegevens op te slaan als een bestand.

Ga als volgt te werk om een bestand aan te maken:

**1** Schakel het selectievakje **Afdrukken naar bestand** in het venster **Afdrukken** in.

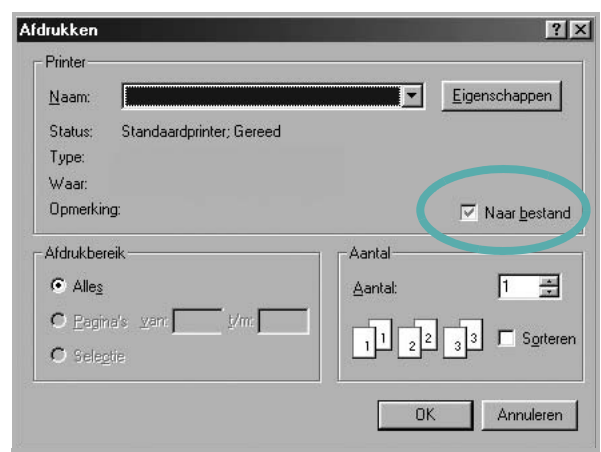

**2** Selecteer een map, wijs een naam toe aan het bestand en klik op **OK**.

## <span id="page-88-2"></span><span id="page-88-1"></span>**Printerinstellingen**

Via het venster met printereigenschappen hebt u toegang tot alle informatie die u nodig hebt als u de printer gebruikt. Als de printereigenschappen worden weergegeven, kunt u de instellingen die u voor uw afdruktaak nodig hebt controleren en wijzigen.

Afhankelijk van het besturingssysteem kan het venster Eigenschappen van de printer er anders uitzien. Deze softwarehandleiding geeft het venster Eigenschappen van Windows XP weer.

Het venster **Eigenschappen** van het printerstuurprogramma in de gebruikershandleiding verschilt mogelijk van het venster dat u ziet, omdat dit afhankelijk is van de gebruikte printer.

Als u de printereigenschappen opent via de map Printers, kunt u aanvullende Windows-tabbladen openen (zie de handleiding van Windows) en het tabblad Printer (zie ["Tabblad Printer" op pagina 12](#page-92-1)).

#### **NB**

- *•* De meeste Windows-toepassingen zullen de in het printerstuurprogramma opgegeven instellingen opheffen. Daarom raden wij u aan eerst de afdrukinstellingen in uw programma te wijzigen en alleen instellingen die u daar niet vindt, aan te passen in het printerstuurprogramma.
- *•* Deze instellingen gelden zolang u uw programma niet afsluit. **Als u wilt dat uw wijzigingen permanent behouden blijven**, brengt u ze aan in de map Printers.
- *•* De volgende procedure geldt voor Windows XP. Zie de desbetreffende Windows-gebruikershandleiding of on line Help voor andere Windows-besturingssystemen.
- 1. Klik op de knop **Start** van Windows.
- 2. Selecteer **Printers en faxapparaten**.
- 3. Selecteer **het pictogram van het printerstuurprogramma**.
- 4. Klik met de rechtermuisknop op het pictogram van het printerstuurprogramma en selecteer **Voorkeursinstellingen voor afdrukken**.
- 5. Wijzig de instellingen op elk tabblad en klik op OK.

## <span id="page-89-0"></span>**Tabblad Lay-out**

Het tabblad **Lay-out** bevat opties waarmee u de weergave van het document op de afgedrukte pagina kunt aanpassen. Onder **Lay-outopties** hebt u de keuze uit **Meerdere pagina's per kant** en **Verkleinen/Vergroten**. Zie ["Documenten afdrukken" op](#page-87-1)  [pagina 7](#page-87-1) voor meer informatie over de voorkeursinstellingen voor afdrukken.

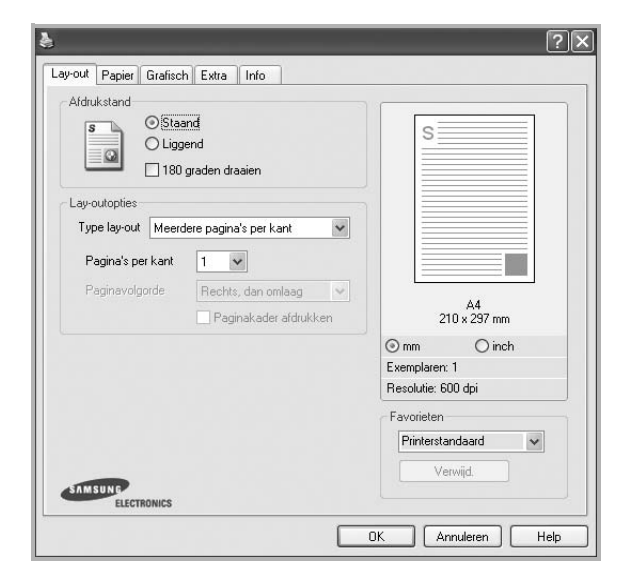

#### **Afdrukstand**

Met behulp van **Afdrukstand** kunt u de richting selecteren waarin informatie wordt afgedrukt op een pagina.

- **Staand** drukt af over de breedte van de pagina, zoals in een brief.
- **Liggend** drukt af over de lengte van de pagina, zoals bij een spreadsheet.
- Met behulp van **Draaien** kunt u de pagina het opgegeven aantal graden draaien.

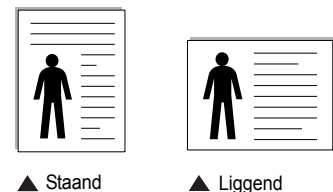

#### **Lay-outopties**

Via **Lay-outopties** kunt u geavanceerde afdrukopties selecteren. U hebt de keuze uit **Meerdere pagina's per kant** en **Poster afdrukken**.

- Voor meer informatie, zie ["Meerdere pagina's afdrukken](#page-93-2)
- [op één vel papier \(N op een vel\)" op pagina 13.](#page-93-2)
- Voor meer informatie, zie ["Posters afdrukken" op pagina 14](#page-94-3).

## <span id="page-89-1"></span>**Tabblad Papier**

De volgende opties voor papierinstellingen zijn beschikbaar in het eigenschappenvenster van de printer. Zie ["Documenten afdrukken"](#page-87-1)  [op pagina 7](#page-87-1) voor meer informatie over de voorkeursinstellingen voor afdrukken.

Klik op het tabblad **Papier** om toegang te krijgen tot de printereigenschappen.

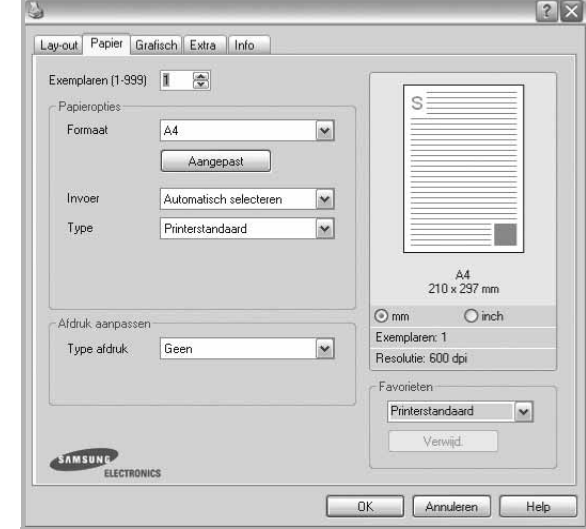

#### **Exemplaren**

In het veld **Exemplaren** kunt u aangeven hoeveel exemplaren u wilt afdrukken. U kunt een aantal tussen 1 en 999 invullen.

#### **Formaat**

In het veld **Formaat** stelt u in welk formaat papier in de lade ligt. Als het vereiste formaat niet in het vak **Formaat** staat, klikt u op **Aangepast**. Het venster **Instelling aangepast papier** verschijnt. Vul het papierformaat in en klik op **OK**. De instelling verschijnt in de lijst zodat u deze kunt selecteren.

#### **Invoer**

Controleer of bij **Invoer** de juiste papierlade is gekozen. Kies voor **Handmatige invoer** als u op speciaal materiaal wilt afdrukken, zoals enveloppen of transparanten. Plaats één vel tegelijk in de handmatige invoer of de multifunctionele lade.

Als de papierinvoer is ingesteld op **Automatisch selecteren**, gebruikt de printer de laden automatisch in deze volgorde: handmatige invoer of multifunctionele lade, lade 1, optionele lade 2.

#### **Type**

Stel **Type** in volgens het papier in de lade van waaruit u wenst af te drukken. Zo krijgt u de beste afdruk. Doet u dit niet, zal de afdrukkwaliteit mogelijk niet aan uw verwachtingen beantwoorden.

**Dik**: dik papier met een gewicht tussen 90 en 105 g/m<sup>2</sup>.

**Dun**: dun papier met een gewicht tussen 60 en 70 g/m2.

Katoen: 75~90 g/m<sup>2</sup> katoenpapier zoals Gilbert 25% en Gilbert 100%.

**Normaal papier**: gewoon papier. Selecteer dit type indien u een zwartwitprinter heeft en afdrukt op katoenpapier van 60 g/m<sup>2</sup>.

**Kringlooppapier**: gerecycleerd papier van 75~90 g/m2. **Gekleurd papier**: gekleurd papier van 75~90 g/m2.

**Archiefpapier**: kies deze optie als u de afdrukken geruime tijd wilt bewaren (bijvoorbeeld in een archief).

#### **Afdruk aanpassen**

Met **Afdruk aanpassen** kunt u uw afdruktaak automatisch of handmatig schalen op een pagina. U hebt de keuze uit **Geen**, **Verkleinen/Vergroten** en **Aan pagina aanpassen**.

- Voor meer informatie, zie ["Documenten vergroot of verkleind afdrukken"](#page-94-4)  [op pagina 14](#page-94-4).
- Voor meer informatie, zie ["Document aan een geselecteerd](#page-94-5)  [papierformaat aanpassen" op pagina 14.](#page-94-5)

## <span id="page-90-0"></span>**Tabblad Grafisch**

Met behulp van de volgende grafische instellingen regelt u de afdrukkwaliteit. Zie ["Documenten afdrukken" op pagina 7](#page-87-1) voor meer informatie over de voorkeursinstellingen voor afdrukken.

Klik op het tabblad **Grafisch** om het onderstaande venster te openen.

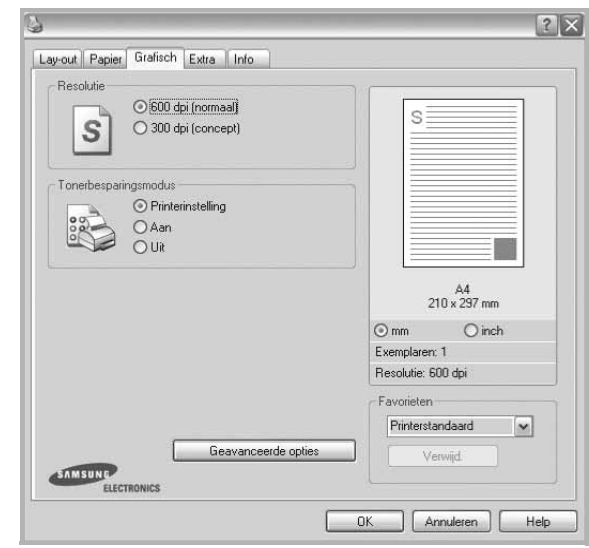

#### **Resolutie**

*Welke resolutieopties u kunt selecteren, hangt mogelijk af van het printermodel.* Hoe hoger de instelling, hoe scherper de tekens en afbeeldingen worden afgedrukt. Als u een hoge instelling selecteert, kan het afdrukken van het document iets langer duren.

#### **Tonerbesparingsmodus**

Als u deze optie selecteert, gaat de tonercassette langer mee en dalen de afdrukkosten per pagina zonder dat de kwaliteit te zeer achteruit gaat. *Sommige printers ondersteunen deze functie niet.*

- **Printerinstelling**: als u deze optie selecteert, wordt de werking bepaald door de instelling op het configuratiescherm van de printer. Sommige printers ondersteunen deze functie niet.
- **Aan**: selecteer dit keuzerondje als u wilt dat de printer op elke pagina minder toner gebruikt.
- **Uit**: als u geen toner wilt besparen bij het afdrukken van documenten selecteert u deze optie.

#### **Tonersterkte**

Met deze instelling kunt u documenten lichter of donkerder afdrukken.

- **Normaal**: dit is de instelling voor normale documenten.
- **Lichter**: voor dikke lijnen en donkere afbeeldingen die u lichter wilt afdrukken.
- **Donkerder**: voor dunne lijnen en lichte afbeeldingen die u donkerder wilt afdrukken.

#### **Geavanceerde opties**

Om de geavanceerde opties in te stellen, klikt u op **Geavanceerde opties**.

- **Alle tekst zwart afdrukken**: als **Alle tekst zwart afdrukken**  is geselecteerd, wordt alle tekst in uw document zwart afgedrukt, ongeacht de kleur waarin de tekst op het scherm wordt weergegeven.
- **Alle tekst donkerder afdrukken**: als het selectievakje **Alle tekst donkerder afdrukken** ingeschakeld is, wordt alle tekst in uw document donkerder afgedrukt dan normaal. *Sommige printers ondersteunen deze functie niet.*

### <span id="page-91-0"></span>**Tabblad Extra**

Op dit tabblad selecteert u de uitvoeropties voor documenten. Zie ["Documenten afdrukken" op pagina 7](#page-87-1) voor meer informatie over de voorkeursinstellingen voor afdrukken.

Klik op het tabblad **Extra** om toegang te krijgen tot de volgende functies:

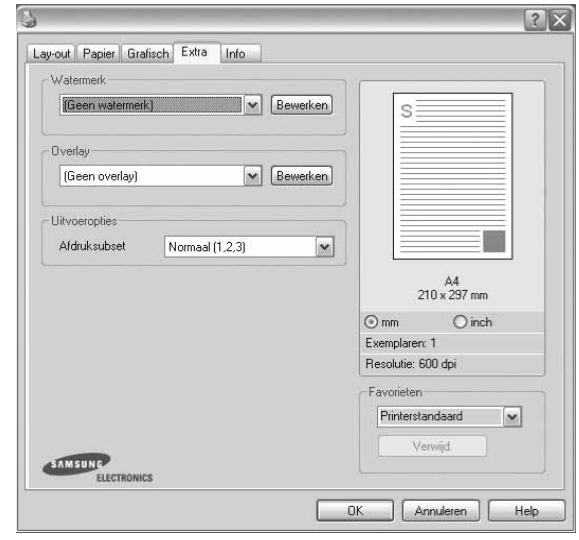

#### **Watermerk**

U kunt een afbeelding maken die als achtergrondtekst op elke pagina in het document wordt afgedrukt. Voor meer informatie, zie ["Watermerk](#page-95-5)  [afdrukken" op pagina 15.](#page-95-5)

#### **Overlay**

Overlays worden vaak gebruikt in plaats van voorbedrukt briefpapier of formulieren. Voor meer informatie, zie ["Overlay afdrukken" op pagina 16](#page-96-5).

#### **Uitvoeropties**

- **Afdruksubset**: u kunt instellen in welke volgorde de pagina's moeten worden afgedrukt. Selecteer de afdrukvolgorde in de vervolgkeuzelijst.
	- **Normaal (1, 2, 3)**: de printer drukt alle pagina's af van de eerste tot de laatste pagina.
	- **Alle pagina's omkeren (3,2,1)**: de printer drukt alle pagina's af van de laatste tot de eerste pagina.
	- **Oneven pagina's afdrukken**: de printer drukt alleen de pagina's van het document met een oneven bladnummer af.
	- **Even pagina's afdrukken**: de printer drukt alleen de pagina's van het document met een even bladnummer af.

## <span id="page-92-0"></span>**Tabblad Info**

Op het tabblad **Info** worden de copyrightinformatie en het versienummer van het stuurprogramma weergegeven. Als u beschikt over een internetbrowser, kunt u een verbinding maken met het internet door op het website-pictogram te klikken. Zie ["Documenten afdrukken" op](#page-87-1)  [pagina 7](#page-87-1) voor meer informatie over de voorkeursinstellingen voor afdrukken.

## <span id="page-92-1"></span>**Tabblad Printer**

Als u het venster Printereigenschappen opent via de map **Printers**, is het tabblad **Printer** beschikbaar. Hier stelt u de printerconfiguratie in.

De volgende procedure geldt voor Windows XP. Zie de desbetreffende Windows-gebruikershandleiding of on line Help voor andere Windowsbesturingssystemen.

- **1** Klik op de knop **Start** van Windows.
- **2** Selecteer **Printers en faxapparaten**.
- **3** Selecteer het pictogram van **het printerstuurprogramma**.
- **4** Klik met de rechtermuisknop op het pictogram van het printerstuurprogramma en selecteer **Eigenschappen**.
- **5** Klik op het tabblad **Printer** en stel de gewenste opties in.

#### **Correctie hoge hoogte**

Als u de printer op een grote hoogte wilt gaan gebruiken, markeert u dit selectievakje. Daardoor wordt de afdrukkwaliteit geoptimaliseerd voor die omstandigheden.

## <span id="page-92-2"></span>**Favorieten**

Via de optie **Favorieten**, die u terugvindt op elk tabblad Eigenschappen, kunt u de huidige instellingen opslaan voor later gebruik.

Zo voegt u een instelling toe aan **Favorieten**:

- **1** Stel op elk tabblad de gewenste instellingen in.
- **2** Geef in het invoervenster **Favorieten** een naam aan deze instellingen.

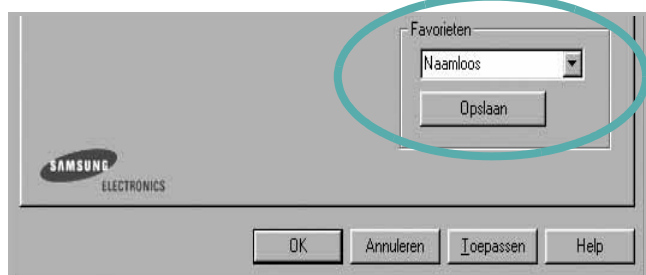

#### **3** Klik op **Opslaan**.

Wanneer u instellingen opslaat onder **Favorieten**, worden alle huidige stuurprogramma-instellingen opgeslagen.

Als u een opgeslagen instelling wilt gebruiken, selecteert u het item in de vervolgkeuzelijst **Favorieten**. De printer is nu ingesteld om af te drukken volgens de instellingen van de geselecteerde favoriet.

Om een favoriet te verwijderen, selecteert u het item in de lijst en klikt u op **Verwijderen**.

U kunt ook terugkeren naar de standaardinstellingen van het stuurprogramma door **Printerstandaard** te selecteren in de lijst.

### <span id="page-92-3"></span>**De Help-functie**

De printer heeft een Help-functie die u kunt openen met de knop **Help** in het eigenschappenvenster van de printer. Deze Help-functie geeft gedetailleerde informatie over de functies die het stuurprogramma van de printer biedt.

U kunt ook klikken op <sup>1</sup> in de rechterbovenhoek van het venster en vervolgens op een instelling.

# <span id="page-93-0"></span>**3 Geavanceerde afdrukinstellingen**

In dit hoofdstuk worden de afdrukopties en geavanceerde afdruktaken beschreven.

#### **OPMERKING**:

- **•** Het venster **Eigenschappen** van het printerstuurprogramma in de gebruikershandleiding verschilt mogelijk van het venster dat u ziet, omdat dit afhankelijk is van de gebruikte printer. Het printereigenschappenvenster bestaat echter uit vrijwel dezelfde onderdelen.
- U kunt de exacte naam van uw printer controleren op de bijgeleverde cd-rom.

In dit hoofdstuk treft u de volgende onderwerpen aan:

- **• [Meerdere pagina's afdrukken op één vel papier \(N op een vel\)](#page-93-1)**
- **• [Posters afdrukken](#page-94-0)**
- **• [Documenten vergroot of verkleind afdrukken](#page-94-1)**
- **• [Document aan een geselecteerd papierformaat aanpassen](#page-94-2)**
- **• [Watermerk afdrukken](#page-95-0)**
- **• [Overlay afdrukken](#page-96-0)**

# <span id="page-93-2"></span>**Meerdere pagina's afdrukken op één vel papier (N op een vel)**

<span id="page-93-1"></span>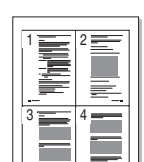

U kunt aangeven hoeveel pagina's u op één vel wilt afdrukken. Als u meer dan één pagina per vel afdrukt, worden de pagina's verkleind en in de aangegeven volgorde gerangschikt. Het maximum is 16 pagina's per vel.

- **1** Als u de afdrukinstellingen vanuit uw softwaretoepassing wilt wijzigen, opent u het venster Eigenschappen van de printer. Zie ["Documenten afdrukken" op pagina 7.](#page-87-2)
- **2** Selecteer **Pagina's per vel** in de keuzelijst **Type lay-out** op het tabblad **Lay-out**.
- **3** Geef in de keuzelijst **Pagina's per vel** aan hoeveel pagina's u per vel wilt afdrukken (1, 2, 4, 6, 9 of 16).
- **4** Selecteer, indien nodig, de paginavolgorde in de vervolgkeuzelijst **Afdrukvolgorde**.

Markeer het selectievakje **Paginakaders afdrukken** als u een rand om elke pagina op het vel wilt afdrukken.

- **5** Klik op het tabblad **Papier** en selecteer de papierlade, het papierformaat en het type papier.
- **6** Klik op **OK** en druk het document af.

## <span id="page-94-3"></span>**Posters afdrukken**

<span id="page-94-0"></span>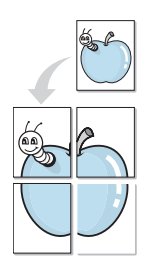

Met deze functie kunt u een document van één pagina afdrukken op 4, 9 of 16 vellen papier, waarna u deze vellen aan elkaar kunt plakken om er zo een poster van te maken.

**OPMERKING**: De optie Poster afdrukken is beschikbaar wanneer de resolutie op het tabblad **Grafisch** is ingesteld op 600 dpi.

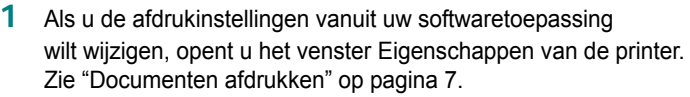

- **2** Klik op het tabblad **Lay-out** en selecteer **Poster afdrukken** in de keuzelijst **Type lay-out**.
- **3** Kies de instellingen voor de poster:

Voor de pagina-indeling kunt u kiezen uit **Poster<2x2>**, **Poster<3x3>** of **Poster<4x4>**. Als u bijvoorbeeld **Poster<2x2>** selecteert, wordt de afdruk automatisch over 4 vellen papier verdeeld.

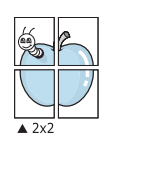

 $\triangle$  3x3

Geef een overlap in millimeter of inch op zodat de vellen gemakkelijker aan elkaar kunnen worden geplakt.

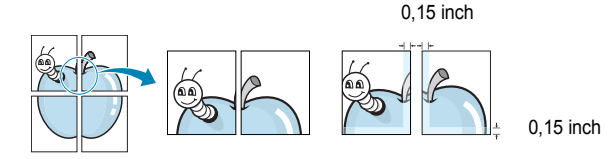

- **4** Klik op het tabblad **Papier** en selecteer de papierlade, het papierformaat en het type papier.
- **5** Klik op **OK** en druk het document af. U kunt de poster voltooien door de vellen aan elkaar te plakken.

# <span id="page-94-4"></span><span id="page-94-1"></span>**Documenten vergroot of verkleind afdrukken**

U kunt de inhoud van een pagina groter of kleiner afdrukken.

- **1** Als u de afdrukinstellingen vanuit uw softwaretoepassing wilt wijzigen, opent u het venster Eigenschappen van de printer. Zie ["Documenten afdrukken" op pagina 7.](#page-87-2)
- **2** Selecteer **Verkleinen/Vergroten** in de keuzelijst **Type afdruk** op het tabblad **Papier**.
- **3** Voer in het veld **Percentage** de gewenste schaalfactor in. U kunt ook klikken op  $\blacktriangledown$  of  $\blacktriangle$ .
- **4** Selecteer de papierlade, het papierformaat en het type papier in **Papieropties**.
- **5** Klik op **OK** en druk het document af.

# <span id="page-94-5"></span><span id="page-94-2"></span>**Document aan een geselecteerd papierformaat aanpassen**

Met deze printerfunctie kunt u uw afdruktaak aanpassen aan elk gewenst papierformaat, ongeacht de grootte van het digitale document. Dit kan nuttig zijn als u de details van een klein document wilt bekijken.

- **1** Als u de afdrukinstellingen vanuit uw softwaretoepassing wilt wijzigen, opent u het venster Eigenschappen van de printer. Zie ["Documenten afdrukken" op pagina 7.](#page-87-2)
- **2** Selecteer **Aan pagina aanpassen** in de keuzelijst **Type afdruk** op het tabblad **Papier**.
- **3** Selecteer het juiste formaat in de vervolgkeuzelijst **Afdrukpapier**.
- **4** Selecteer de papierlade, het papierformaat en het type papier in **Papieropties**.
- **5** Klik op **OK** en druk het document af.

A

S.

## <span id="page-95-5"></span><span id="page-95-0"></span>**Watermerk afdrukken**

Met de optie Watermerk kunt u over een bestaand document heen een diagonale tekst afdrukken. U kunt bijvoorbeeld diagonaal over de eerste pagina of op alle pagina's van een document in grote grijze letters "CONCEPT" of "VERTROUWELIJK" afdrukken.

Er worden verschillende vooraf gedefinieerde watermerken bij de printer geleverd. U kunt deze watermerken wijzigen, of u kunt nieuwe watermerken toevoegen aan de lijst.

#### <span id="page-95-1"></span>**Bestaand watermerk gebruiken**

- **1** Als u de afdrukinstellingen vanuit uw softwaretoepassing wilt wijzigen, opent u het venster Eigenschappen van de printer. Zie ["Documenten afdrukken" op pagina 7.](#page-87-2)
- **2** Klik op het tabblad **Extra** en selecteer het gewenste watermerk in de keuzelijst **Watermerk**. Het geselecteerde watermerk wordt weergegeven in het afdrukvoorbeeld.
- **3** Klik op **OK** en druk het document af.

**OPMERKING**: het afdrukvoorbeeld geeft weer hoe de afgedrukte pagina er zal uitzien.

#### <span id="page-95-2"></span>**Nieuw watermerk maken**

- **1** Als u de afdrukinstellingen vanuit uw softwaretoepassing wilt wijzigen, opent u het venster Eigenschappen van de printer. Zie ["Documenten afdrukken" op pagina 7.](#page-87-2)
- **2** Klik op het tabblad **Extra** op **Bewerken** onder **Watermerk**. Het venster **Watermerk bewerken** wordt geopend.
- **3** Typ tekst in het vak **Tekst in watermerk**. De tekst mag maximaal uit 40 tekens bestaan. De tekst wordt in het voorbeeldvenster getoond.

Als u **Alleen eerste pagina** aankruist, wordt het watermerk alleen op de eerste pagina afgedrukt.

**4** Selecteer de watermerkopties.

U kunt de naam, stijl, grootte en het grijstintenniveau van het lettertype aangeven onder **Lettertypekenmerken** en de hoek van het watermerk instellen onder **Hoek tekst**.

- **5** Klik op **Toevoegen** om het nieuwe watermerk aan de lijst toe te voegen.
- **6** Nadat u klaar bent met bewerken, klikt u op **OK** en drukt u het document af.

Als u geen watermerk meer wilt afdrukken, selecteert u **(Geen watermerk)** in de keuzelijst **Watermerk**.

#### <span id="page-95-3"></span>**Watermerk bewerken**

- **1** Als u de afdrukinstellingen vanuit uw softwaretoepassing wilt wijzigen, opent u het venster Eigenschappen van de printer. Zie ["Documenten afdrukken" op pagina 7.](#page-87-2)
- **2** Klik op het tabblad **Extra** op **Bewerken** onder **Watermerk**. Het venster **Watermerk bewerken** wordt geopend.
- **3** Selecteer het watermerk dat u wilt bewerken in de lijst **Huidige watermerken** en wijzig de tekst van het watermerk en de opties.
- **4** Klik op **Bijwerken** als u de wijzigingen op wilt slaan.
- **5** Klik zo vaak als nodig op **OK** totdat u het venster Afdrukken verlaten hebt.

#### <span id="page-95-4"></span>**Watermerk verwijderen**

- **1** Als u de afdrukinstellingen vanuit uw softwaretoepassing wilt wijzigen, opent u het venster Eigenschappen van de printer. Zie ["Documenten afdrukken" op pagina 7.](#page-87-2)
- **2** Klik op het tabblad **Extra** op **Bewerken** onder Watermerk. Het venster **Watermerk bewerken** wordt geopend.
- **3** Selecteer in de lijst **Huidige watermerken** het watermerk dat u wilt verwijderen en klik op **Verwijderen**.
- **4** Klik zo vaak als nodig op **OK** totdat u het venster Afdrukken verlaten hebt.

## <span id="page-96-5"></span><span id="page-96-0"></span>**Overlay afdrukken**

#### <span id="page-96-1"></span>**Wat is een overlay?**

WORLD BEST Dear ABC Regards

WORLD BEST

 $\equiv$ 

Een overlay is tekst en/of afbeeldingen die op de vaste schijf van de computer zijn opgeslagen in een speciale bestandsindeling en die kunnen worden afgedrukt in een willekeurig document. Overlays worden vaak gebruikt in plaats van voorbedrukt briefpapier of formulieren. In plaats daarvan kunt u een overlay samenstellen die dezelfde informatie bevat en geeft u aan de printer door welke overlay voor uw document gebruikt moet worden. Als u een brief met het briefhoofd van uw bedrijf wilt afdrukken, hoeft u geen voorbedrukt briefhoofdpapier in de printer te plaatsen. U hoeft alleen maar aan te geven dat de printer de briefhoofdoverlay moet afdrukken op uw document.

#### <span id="page-96-2"></span>**Nieuwe overlay maken**

Voordat u een overlay kunt gebruiken, moet u een nieuwe overlay samenstellen die bijvoorbeeld het logo en de adresgegevens van uw bedrijf of een afbeelding bevat.

- **1** Maak of open een document met de tekst of afbeelding die u voor de overlay wilt gebruiken. Zorg ervoor dat de tekst of afbeelding precies op de plaats staat waar deze afgedrukt moet worden.
- **2** Ga naar de printereigenschappen als u het document als een overlay wilt opslaan. Zie ["Documenten afdrukken" op pagina 7.](#page-87-2)
- **3** Klik op het tabblad **Extra** op **Bewerken** onder **Overlay**.
- **4** Klik in het venster Overlay bewerken op **Overlay maken**.
- **5** In het venster Overlay maken voert u in het vak **Bestandsnaam** een naam van maximaal 8 posities in. Selecteer eventueel het pad naar de bestemming (standaard is dit C:\Formover).
- **6** Klik op **Opslaan**. De naam verschijnt in het vak **Lijst van overlays**.
- **7** Klik op **OK** of **Ja** als u klaar bent met het maken van de overlay.

Het bestand wordt niet afgedrukt. Het wordt opgeslagen op de vaste schijf van uw computer.

**OPMERKING**: het documentformaat van de overlay moet hetzelfde zijn als de documenten die u met de overlay afdrukt. Stel geen overlays met watermerken samen.

## <span id="page-96-3"></span>**Overlay gebruiken**

Nadat u een overlay hebt samengesteld, kunt u deze met uw document afdrukken. Dit doet u als volgt:

- **1** Open een document dat u wilt afdrukken of maak een nieuw document aan.
- **2** Als u de afdrukinstellingen vanuit uw softwaretoepassing wilt wijzigen, opent u het venster Eigenschappen van de printer. Zie ["Documenten afdrukken" op pagina 7.](#page-87-2)
- **3** Klik op het tabblad **Extra**.
- **4** Selecteer de gewenste overlay in de keuzelijst **Overlay**.
- **5** Als het overlaybestand dat u zoekt niet in de lijst **Overlay** voorkomt, klikt u op **Bewerken** en op **Overlay laden** en selecteert u het overlaybestand.

Als u het gewenste overlaybestand op een externe bron hebt opgeslagen, kunt u het bestand ook laden via het venster **Overlay laden**.

Klik op **Openen** als u het bestand hebt geladen. Het bestand verschijnt in het vak **Lijst van overlays** en kan worden afgedrukt. Selecteer de overlay in de keuzelijst **Lijst van overlays**.

**6** Klik, indien nodig, op **Overlay bevestigen voor afdrukken**. Als dit selectievakje is ingeschakeld, verschijnt telkens wanneer u een document naar de printer verzendt een berichtvenster waarin u gevraagd wordt te bevestigen of u een overlay op uw document wilt afdrukken.

Als dit selectievakje niet is ingeschakeld en een overlay werd geselecteerd, wordt de overlay automatisch afgedrukt op uw document.

**7** Klik op **OK** of **Ja** totdat het afdrukken wordt gestart.

De geselecteerde overlay wordt samen met uw afdruktaak gedownload en wordt op uw document afgedrukt.

**OPMERKING**: de resolutie van het overlaydocument moet dezelfde zijn als die van het document waarop u de overlay wilt afdrukken.

### <span id="page-96-4"></span>**Overlay verwijderen**

U kunt paginaoverlays die u niet meer gebruikt verwijderen.

- **1** Klik in het venster met de printereigenschappen op het tabblad **Extra**.
- **2** Klik op **Bewerken** onder **Overlay**.
- **3** Selecteer in de **Lijst van overlays** de overlay die u wilt verwijderen.
- **4** Klik op **Overlay verwijderen**.
- **5** Wanneer er een venster verschijnt waarin om een bevestiging wordt gevraagd, klikt u op **Ja**.
- **6** Klik zo vaak als nodig op **OK** totdat u het venster Afdrukken verlaten hebt.

# **4 Een lokale printer delen**

<span id="page-97-0"></span>U kunt de printer rechtstreeks aansluiten op een geselecteerde computer, die de hostcomputer op het netwerk wordt genoemd.

De volgende procedure geldt voor Windows XP. Zie de Windowsgebruikershandleiding of on line Help voor andere Windowsbesturingssystemen.

#### **OPMERKINGEN**:

- Controleer welke besturingssystemen compatibel zijn met de printer. Zie Compatibiliteit met besturingssysteem onder Printerspecificaties in de printerhandleiding.
- U kunt de exacte naam van uw printer controleren op de bijgeleverde cd-rom.

## <span id="page-97-1"></span>**Instellen als hostcomputer**

- **1** Zet uw computer aan en wacht tot Windows is opgestart.
- **2** Selecteer in het menu **Start** de optie **Printers en faxapparaten**.
	- **3** Dubbelklik op **het pictogram van het printerstuurprogramma**.
	- **4** Selecteer **Delen** in het menu **Printer**.
	- **5** Schakel het selectievakje **Deze printer delen** in.
	- **6** Typ een naam in het veld **Deelnaam** en klik vervolgens op **OK**.

## <span id="page-97-2"></span>**Instellen als clientcomputer**

- **1** Klik met de rechtermuisknop op de knop **Start** in Windows en selecteer **Verkenner**.
- **2** Selecteer **Mijn netwerklocaties** en klik met de rechtermuisknop op **Zoeken naar computers**.
- **3** Typ het IP-adres van de hostcomputer in het veld **Computernaam** en klik op **Zoeken**. (Als de hostcomputer om een **Gebruikersnaam** en een **Wachtwoord** vraagt, vult u de gebruikers-id en het wachtwoord van de hostcomputeraccount in.)
- **4** Dubbelklik op **Printers en faxapparaten**.
- **5** Klik met de rechtermuisknop op het pictogram van het printerstuurprogramma en selecteer **Verbinding maken**.
- **6** Klik op **Ja** als wordt gevraagd of u de installatie wilt uitvoeren.

# **5 Scannen**

<span id="page-98-0"></span>U kunt het apparaat als scanner gebruiken om uw foto's en teksten om te zetten in digitale bestanden die u met uw computer kunt bewerken. U kunt deze bestanden faxen of e-mailen, op uw website zetten of opnemen in projecten die u kunt afdrukken met behulp van Samsung SmarThru-software of het WIA-stuurprogramma.

In dit hoofdstuk treft u de volgende onderwerpen aan:

- **• [Scannen met Samsung SmarThru](#page-98-1)**
- **• [Scannen met een TWAIN-compatibel programma](#page-100-0)**
- **• [Scannen via het WIA-stuurprogramma](#page-100-1)**

#### **NB**

- *Controleer welke besturingssystemen compatibel zijn met de printer. Zie Printerspecificaties onder Compatibiliteit met besturingssysteem in de printerhandleiding.*
- *U kunt de naam van de printer controleren op de bijgeleverde cd-rom.*
- *De maximale resolutie is afhankelijk van een aantal factoren, zoals de snelheid van de computer, de beschikbare schijfruimte, het geheugen, de grootte van het te scannen bestand en de instellingen van de bitdiepte. Het kan daarom afhankelijk van uw systeem en het te scannen object onmogelijk blijken met een specifieke resolutie te scannen, vooral als er met verbeterde dpi wordt gewerkt.*

# <span id="page-98-1"></span>**Scannen met Samsung SmarThru**

Samsung SmarThru is de software die standaard wordt geleverd bij uw apparaat. Met SmarThru is scannen een fluitje van een cent.

## <span id="page-98-2"></span>**Installatie van Samsung SmarThru ongedaan maken**

**OPMERKING**: sluit alle toepassingen op de computer voordat u ermee begint de installatie ongedaan te maken.

- **1** Selecteer in het menu **Start** de optie **Programma's**.
- **2** Selecteer **SmarThru 4** en vervolgens **Uninstall SmarThru 4**.
- **3** Beantwoord de vraag of u het programma echt wilt verwijderen met **OK**.
- **4** Klik op **Finish**.

Mogelijk wordt u gevraagd uw computer opnieuw op te starten. In dit geval moet u de computer afsluiten en opnieuw opstarten. De wijzigingen worden pas van kracht nadat de computer opnieuw is opgestart.

### <span id="page-98-3"></span>**Werken met Samsung SmarThru**

Volg de onderstaande stappen om met SmarThru te scannen:

- **1** Zorg ervoor dat het apparaat en de computer aan staan en goed met elkaar zijn verbonden.
- **2** Plaats uw foto of pagina op de glasplaat of in de automatische documentinvoer.
- **3** Na de installatie van Samsung SmarThru wordt het pictogram voor **SmarThru 4** weergegeven op het bureaublad. Dubbelklik op het pictogram **SmarThru 4**.

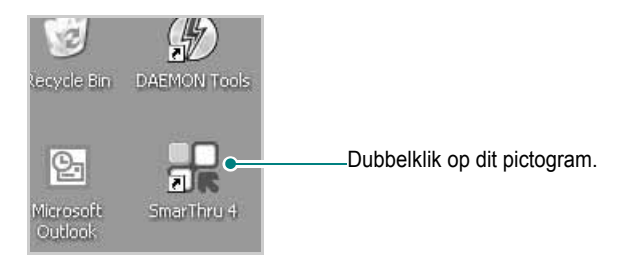

Het venster SmarThru wordt geopend.

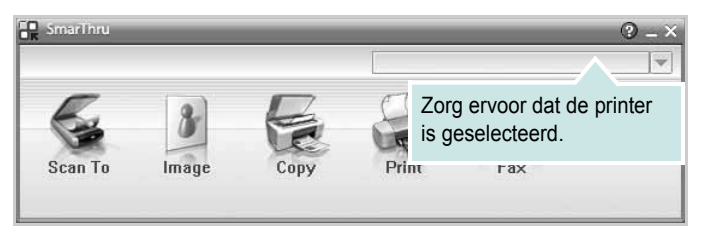

#### **• Scan To**

Een afbeelding scannen en opslaan in een toepassing of map, e-mailen of publiceren op een website.

#### **• Image**

Een afbeelding die u als grafisch bestand hebt opgeslagen, bewerken en naar een toepassing of map sturen, e-mailen of publiceren op een website.

#### **• Copy**

Kopieën van professionele kwaliteit maken. U kunt afbeeldingen kopiëren in zwart-wit of kleur, als uw apparaat dit ondersteunt, en de kopieerinstellingen wijzigen.

#### **• Print**

Afbeeldingen die u hebt opgeslagen, afdrukken. U kunt afbeeldingen afdrukken in zwart-wit of kleur als uw apparaat dit ondersteunt.

#### **• Fax**

Afbeeldingen of bestanden die u hebt opgeslagen, faxen. Dit is beschikbaar als uw apparaat de faxfunctie ondersteunt.

**4** Klik op **Scan To**. Het menu **Scan To** verschijnt in het venster SmarThru.

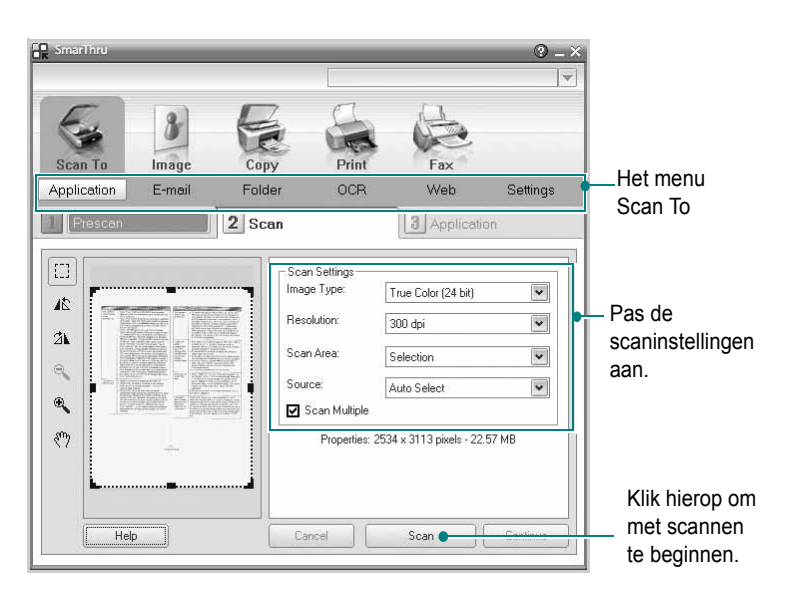

**Scan To** biedt de volgende mogelijkheden:

#### **•Application**

Een afbeelding scannen en overnemen in een beeldbewerkingsprogramma, zoals Paint of Adobe Photoshop.

#### **•E-mail**

Een afbeelding scannen en per e-mail verzenden. U kunt een afbeelding scannen, een voorbeeld bekijken en het resultaat per e-mail verzenden.

**OPMERKING**: als u een afbeelding per e-mail wilt verzenden, moet u een e-mailprogramma hebben zoals Outlook Express en moet uw e-mailaccount in dit programma zijn ingesteld.

#### **•Folder**

Een afbeelding scannen en opslaan in een map. U kunt een afbeelding scannen, een voorbeeld bekijken en het resultaat opslaan in een map.

#### **•OCR**

Een document scannen en omzetten in een tekstbestand. U kunt een document scannen, een voorbeeld bekijken en het resultaat naar een OCR-toepassing voor tekenherkenning sturen.

Aanbevolen scaninstelling voor OCR:

- Resolutie: 200 of 300 dpi
- Beeldtype: grijstinten of zwart-wit

#### **•Web**

Een afbeelding scannen, een voorbeeld bekijken, een bestandsindeling kiezen en het resultaat publiceren op een website.

#### **•Settings**

De instellingen van de basisfuncties van **Scan To** aanpassen. U kunt de instellingen voor de functies **Application**, **E-mail**, **OCR** en **Web** aanpassen.

- **5** Klik op het pictogram voor de functie.
- **6** Het SmarThru 4-venster voor de geselecteerde functie wordt geopend. Pas de scaninstellingen aan.
- **7** Klik op **Scan** om met scannen te beginnen.

**OPMERKING**: als u de scantaak wilt annuleren, klikt u op **Cancel**.

## <span id="page-99-0"></span>**Helpaanwijzingen op het scherm**

Klik voor meer informatie over SmarThru op in de rechterbovenhoek van het venster. Het venster SmarThru Help wordt geopend en u kunt de helpaanwijzingen van het programma SmarThru op het scherm zien.

# <span id="page-100-0"></span>**Scannen met een TWAIN-compatibel programma**

Als u documenten met andere software wilt scannen, moet deze TWAINcompatibel zijn, zoals Adobe Photoshop. Wanneer u voor het eerst gaat scannen met een ander programma, moet u het apparaat in dit programma als TWAIN-bron selecteren.

Als u wilt scannen, voert u de volgende stappen uit:

- **1** Zorg ervoor dat het apparaat en de computer aan staan en goed met elkaar zijn verbonden.
- **2** Plaats een of meer documenten met de bedrukte zijde naar boven in de DADI (of de ADI).

OF

Plaats één document met de bedrukte zijde naar onder op de glasplaat.

- **3** Open uw programma, bijvoorbeeld PhotoDeluxe of Photoshop.
- **4** Open het TWAIN-venster en stel de scanopties in.
- **5** Scan het origineel en sla de afbeelding op.

**OPMERKING**: u moet de instructies van het desbetreffende programma opvolgen om een afbeelding te kunnen produceren. Zie hiervoor de gebruikershandleiding van de toepassing.

## <span id="page-100-1"></span>**Scannen via het WIA-stuurprogramma**

Het apparaat ondersteunt ook het WIA-stuurprogramma voor het scannen van afbeeldingen. WIA is een van de standaardonderdelen van Microsoft, Windows, XP voor de ondersteuning van digitale camera's en scanners. In tegenstelling tot het TWAIN-stuurprogramma kunt u met het WIAstuurprogramma zonder aanvullende software afbeeldingen gemakkelijk scannen en bewerken.

**OPMERKING**: het WIA-stuurprogramma werkt alleen onder Windows XP/Vista/7 als er een USB-poort beschikbaar is.

#### <span id="page-100-2"></span>**Windows XP**

**1** Plaats een of meer documenten met de bedrukte zijde naar boven in de DADI (of de ADI).

OF

Plaats één document met de bedrukte zijde naar onder op de glasplaat.

**2** Ga vanuit het menu **Start** op het bureaublad naar **Instellingen**, **Configuratiescherm** en vervolgens **Scanners en camera's**.

- **3** Dubbelklik op het pictogram van het **printerstuurprogramma**. De wizard Scanner en camera verschijnt.
- **4** Geef uw scanvoorkeuren op en klik op **Voorbeeld** om te zien welke invloed uw voorkeuren op de afbeelding hebben.
- **5** Klik op **Volgende**.
- **6** Geef een naam op voor de afbeelding en selecteer een bestandsindeling en een opslaglocatie voor de afbeelding.
- **7** Volg de aanwijzingen op het scherm als u de afbeelding wilt bewerken nadat deze op uw computer is opgeslagen.

#### <span id="page-100-3"></span>**Windows Vista**

**1** Plaats een of meer documenten met de bedrukte zijde naar boven in de DADI (of de ADI).

OF

Plaats één document met de bedrukte zijde naar onder op de glasplaat.

- **2** Klik op **Start** → **Configuratiescherm** → **Hardware en geluiden** → **Scanners en camera's**.
- **3** Klik op **Een document of foto scannen**. De toepassing **Windows Faxen en scannen** wordt automatisch geopend.

**OPMERKING**: Klik op **Scanners en camera's weergeven** om de scanners te bekijken.

- **4** Klik op **Scannen** om het scannerstuurprogramma te openen.
- **5** Selectuur uw scanvoorkeuren en klik op **Voorbeeld** om te zien hoe uw voorkeuren de afbeelding beïnvloeden.
- **6** Klik op **Scannen**.

**OPMERKING**: als u de scantaak wilt annuleren, klikt u op Stop in de wizard Scanner en camera.

#### <span id="page-100-4"></span>**Windows 7**

**1** Plaats een of meer documenten met de bedrukte zijde naar boven in de DADI (of de ADI).

OF

Plaats één document met de bedrukte zijde naar onder op de glasplaat.

- **2** Klik op **Start** → **Configuratiescherm** → **Hardware en geluiden** → **Apparaten en printers**.
- **3** Klik met de rechtermuisknop op het pictogram van het stuurprogramma van het apparaat onder **Printers en faxapparaten** → **Scan starten**. De toepasssing **Nieuwe scan** verschijnt.
- **4** Selectuur uw scanvoorkeuren en klik op **Voorbeeld** om te zien hoe uw voorkeuren de afbeelding beïnvloeden.
- **5** Klik op **Scannen**.

# **6 Smart Panel gebruiken**

<span id="page-101-0"></span>Smart Panel is een programma waarmee de status van de printer wordt bewaakt. U kunt de status bekijken en de printerinstellingen aanpassen. In Windows en Macintosh wordt Smart Panel automatisch geïnstalleerd wanneer u de printersoftware installeert. Als u Linux gebruikt, moet u Smart Panel downloaden vanaf de website van Samsung (www.samsung.com/printer) en installeren.

#### **NB**:

- Wat hebt u nodig om dit programma te kunnen gebruiken?
	- Zie "Specificaties van de printer" in de printerhandleiding als u wilt weten welke besturingssystemen compatibel zijn met de printer.
	- Internet Explorer 5.0 of hoger voor de Flash-animaties in de HTML Help.
- De exacte naam van de printer vindt u op de bijgeleverde cd-rom.

## <span id="page-101-1"></span>**Kennismaken met Smart Panel**

Smart Panel verschijnt automatisch als er tijdens het afdrukken een fout optreedt. Deze fout wordt dan weergegeven. Vanaf de taakbalk van Windows kunt u Smart Panel ook zelf starten. Dubbelklik op het pictogram van Smart Panel in de taakbalk van Windows.

#### Dubbelklik op dit pictogram.

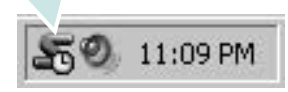

Of klik in het menu **Start** op **Programma's** of **Alle programma's**  $\rightarrow$  de naam van het **printerstuurprogramma**  $\rightarrow$  **Smart Panel**.

#### **NB**:

- Als er al meer dan één printer van Samsung is geïnstalleerd, selecteert u eerst het gewenste printermodel, zodat u het bijbehorende Smart Panel kunt gebruiken. Klik met de rechtermuisknop op het pictogram van Smart Panel in de taakbalk van Windows en selecteer de **naam van de printer**.
- Het venster van Smart Panel kan qua vorm en inhoud verschillen van wat u in deze Softwaregebruikershandleiding aantreft. Een en ander is afhankelijk van de gebruikte printer.

Via het programma Smart Panel worden de huidige status van de printer, diverse andere gegevens en het resterende tonerniveau in de cartridge(s) weergegeven. Bovendien kunt u instellingen aanpassen.

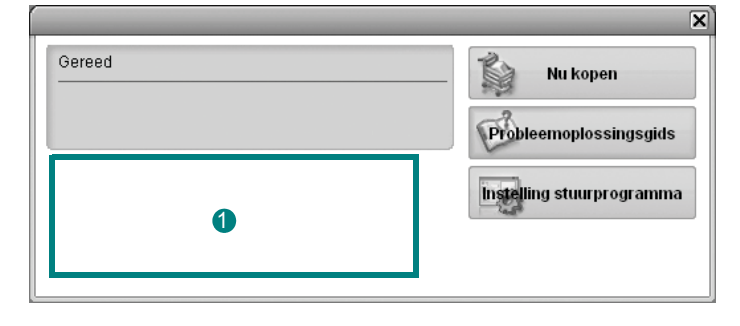

#### **1** Tonerniveau

Hier wordt het resterende tonerniveau in de cartridge(s) weergegeven. De printer en het aantal tonercartridges in het bovenstaande venster kunnen verschillen, afhankelijk van de gebruikte printer.

#### **Nu kopen**

Vervangende tonercartridges bestelt u on line.

#### **Probleemoplossingsgids**

Klik op deze knop om de Help te bekijken en problemen op te lossen.

#### **Instelling stuurprogramma**

Via het venster met printereigenschappen hebt u toegang tot alle printeropties die u nodig hebt als u de printer gebruikt. Zie voor meer informatie [Zie "Printerinstellingen" op pagina 8](#page-88-2).

# <span id="page-101-2"></span>**Probleemoplossingsgids openen**

In de Probleemoplossingsgids vindt u oplossingen voor problemen die een foutstatus veroorzaken.

Klik met de rechtermuisknop op het pictogram van Smart Panel in de taakbalk van Windows en selecteer **Probleemoplossingsgids**.

# <span id="page-102-0"></span>**De instellingen van Smart Panel wijzigen**

Klik met de rechtermuisknop op het pictogram van Smart Panel in de taakbalk van Windows en selecteer **Opties**.

Selecteer de gewenste instellingen in het venster **Opties**.

Smart Panel gebruiken 22

# <span id="page-103-0"></span>**7 Uw printer gebruiken onder Linux**

U kunt uw apparaat gebruiken in een Linux-omgeving.

In dit hoofdstuk treft u de volgende onderwerpen aan:

- **• [Aan de slag](#page-103-1)**
- **• [Unified Linux-stuurprogramma installeren](#page-103-2)**
- **• [Werken met Unified Driver Configurator](#page-105-0)**
- **• [Printereigenschappen configureren](#page-107-0)**
- **• [Een document afdrukken](#page-107-1)**
- **• [Een document scannen](#page-108-1)**

# <span id="page-103-1"></span>**Aan de slag**

[U moet het Linux-softwarepakket downloaden van de website](http://www.samsung.com/printer)  van Samsung (www.samsung.com/printer) om de printer- en scannersoftware te installeren.

Samsung's Unified Linux-pakket bevat stuurprogramma's voor het afdrukken van documenten en het scannen van afbeeldingen. Het pakket biedt ook krachtige toepassingen voor het configureren van de printer en het bewerken van gescande documenten.

Na de installatie van het stuurprogramma op uw Linux-systeem kunt u met dit pakket diverse apparaten via snelle parallelle ECPpoorten en USB tegelijkertijd bewaken.

U kunt de verkregen documenten bewerken, op dezelfde lokale of netwerkprinters afdrukken, verzenden via e-mail, uploaden naar een FTP-site of exporteren naar een extern OCR-systeem.

Het Unified Linux-stuurprogrammapakket is voorzien van een intelligent en flexibel installatieprogramma. U hoeft niet te zoeken naar extra onderdelen voor de Unified Linuxstuurprogramma's: alle vereiste toepassingen worden gekopieerd naar uw systeem en automatisch geïnstalleerd. Dit is mogelijk op een groot aantal van de bekendste Linux-distributies.

# <span id="page-103-2"></span>**Unified Linux-stuurprogramma installeren**

### <span id="page-103-3"></span>**Unified Linux-stuurprogramma installeren**

- **1** Zorg dat de printer is aangesloten op de computer. Schakel de computer en de printer in.
- **2** Als het venster Administrator Login verschijnt, typt u *root* in het veld Login en voert u het systeemwachtwoord in.

**OPMERKING:** u moet zich aanmelden als superuser (root) om de printersoftware te kunnen installeren. Als u geen superuser bent, neemt u contact op met de systeembeheerder.

- **3** Download vanaf de website van Samsung het Unified Linux Driver-pakket en decomprimeer het.
- **4** Klik op het pictogram "I " onderaan op het bureaublad. Als het terminalvenster verschijnt, typt u het volgende:

[root@localhost root]#tar zxf [bestandspad]/ UnifiedLinuxDriver.tar.gz[root@localhost root]#cd [bestandspad]/cdroot/Linux[root@localhost Linux]#./ install.sh

**OPMERKING**: Als u de grafische interface niet gebruikt en de software niet hebt geïnstalleerd, moet u het stuurprogramma in de tekstmodus gebruiken. Volg de stappen 3 en 4, en volg daarna de instructies op het terminalscherm.

**5** Het beginscherm verschijnt. Klik op **Next** (Volgende).

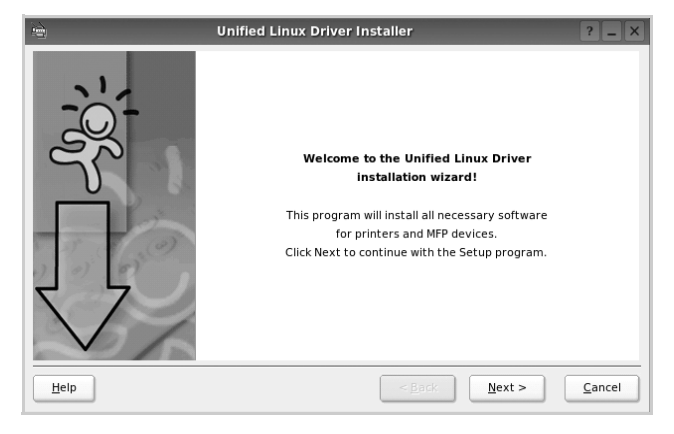

**6** Na afloop van de installatie klikt u op **Finish** (Voltooien).

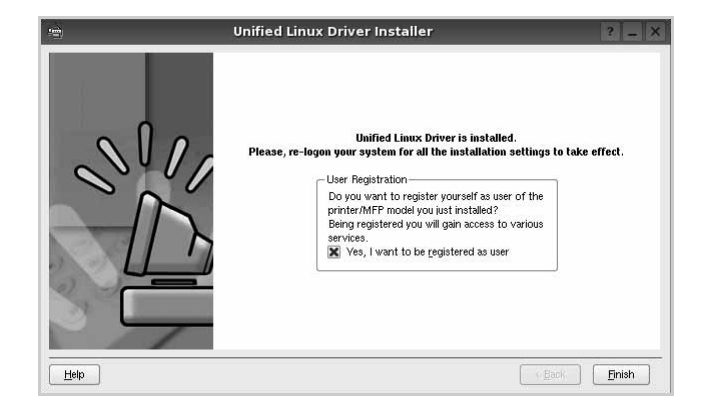

Het installatieprogramma heeft het pictogram Unified Driver Configurator aan het bureaublad en de groep Samsung Unified Driver aan het systeemmenu toegevoegd. Zie bij problemen de helpaanwijzingen op het scherm. U opent de Help via het systeemmenu of in een van de stuurprogrammatoepassingen, zoals **Unified Driver Configurator** of **Image Manager**.

**OPMERKING**: Het stuurprogramma in de tekstmodus installeren:

- Als u de grafische interface niet gebruikt of het stuurprogramma niet hebt kunnen installeren, moet u het stuurprogramma in de tekstmodus gebruiken.
- Volg de stappen 1 tot en met 3, voer [root@localhost Linux]# ./install.sh in en volg daarna de instructies op het terminalscherm. De installatie wordt voltooid.
- Voor het verwijderen van het stuurprogramma volgt u de bovenstaande installatie-instructies, maar voert u [root@localhost Linux]# ./uninstall.sh in op het terminalscherm.

## <span id="page-104-0"></span>**Installatie van Unified Linuxstuurprogramma ongedaan maken**

**1** Als het venster Administrator Login verschijnt, typt u *root* in het veld Login en voert u het systeemwachtwoord in.

**OPMERKING:** U moet zich aanmelden als super user (root) om de installatie van de printersoftware ongedaan te maken. Als u geen super user bent, neemt u contact op met uw systeembeheerder.

**2** Klik op het pictogram "**I**" onderaan op het bureaublad. Als het terminalvenster verschijnt, typt u het volgende:

[root@localhost root]#cd /opt/Samsung/mfp/uninstall/ [root@localhost uninstall]#./uninstall.sh

- **3** Klik op **Uninstall** (Installatie ongedaan maken).
- **4** Klik op **Next** (Volgende).

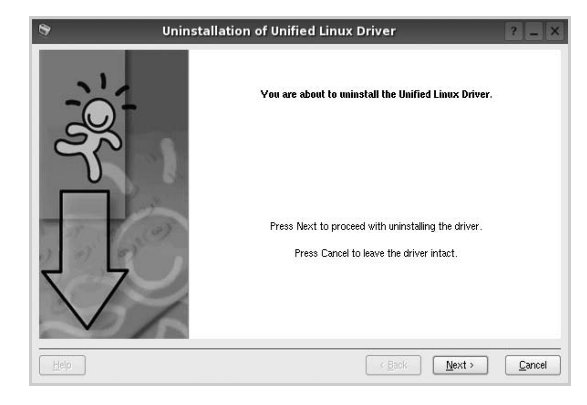

**5** Klik op **Finish** (Voltooien).

# <span id="page-105-0"></span>**Werken met Unified Driver Configurator**

Unified Linux Driver Configurator is een tool dat voornamelijk is bestemd voor de configuratie van printers of MFP-apparaten. Aangezien een MFP-apparaat de functies van een printer en scanner combineert, zijn de opties in Unified Linux Driver Configurator logisch gegroepeerd in printer- en scannerfuncties. Het is ook mogelijk een speciale MFP-poort in te stellen om de toegang tot een MFP-printer en -scanner via één I/Okanaal te regelen.

Nadat u het Unified Linux-stuurprogramma hebt geïnstalleerd, wordt het pictogram Unified Linux Driver Configurator automatisch aan uw bureaublad toegevoegd.

## <span id="page-105-1"></span>**Unified Driver Configurator openen**

**1** Dubbelklik op **Unified Driver Configurator** op uw bureaublad.

U kunt ook op het pictogram van het startmenu klikken en achtereenvolgens **Samsung Unified Driver** en **Samsung Unified Driver Configurator** selecteren.

**2** Klik in de modulebalk op de knop van het configuratievenster dat u wilt openen.

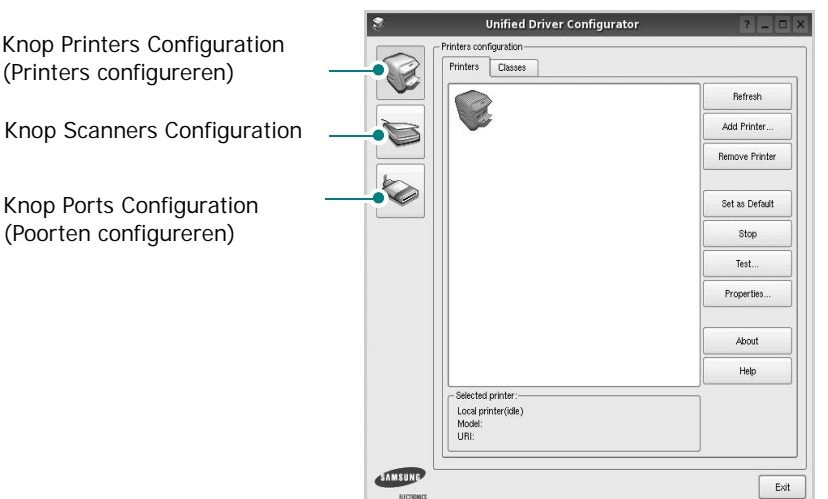

Klik op **Help** voor helpaanwijzingen op het scherm.

**3** Breng de wijzigingen aan in de configuratie en klik op **Exit** (Afsluiten) om Unified Driver Configurator te sluiten.

## <span id="page-105-2"></span>**Printers configureren**

Het configuratiescherm bestaat uit twee tabbladen: **Printers** en **Classes**.

#### **Tabblad Printers**

Klik op het pictogram van de printer links in het venster Unified Linux Configurator als u de huidige printerconfiguratie van het systeem wilt bekijken.

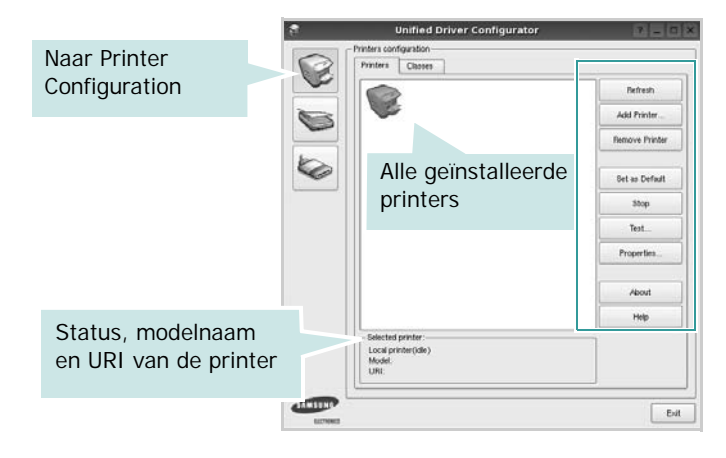

In dit scherm vindt u de volgende knoppen:

- **Refresh** (Vernieuwen): lijst met beschikbare printers vernieuwen.
- **Add Printer** (Printer toevoegen): nieuwe printer toevoegen.
- **Remove Printer** (Printer verwijderen): geselecteerde printer verwijderen.
- **Set as Default** (Als standaardwaarde instellen): huidige printer instellen als standaardprinter.
- **Stop**/**Start** (Stoppen/starten): printer stoppen/starten.
- **Test**: testpagina afdrukken om te controleren of de printer goed werkt.
- **Properties** (Eigenschappen): eigenschappen van de printer weergeven en wijzigen. Zie [pagina 27](#page-107-0) voor meer informatie.

#### **Tabblad Classes**

Op het tabblad Classes wordt een lijst met beschikbare printerklassen weergegeven.

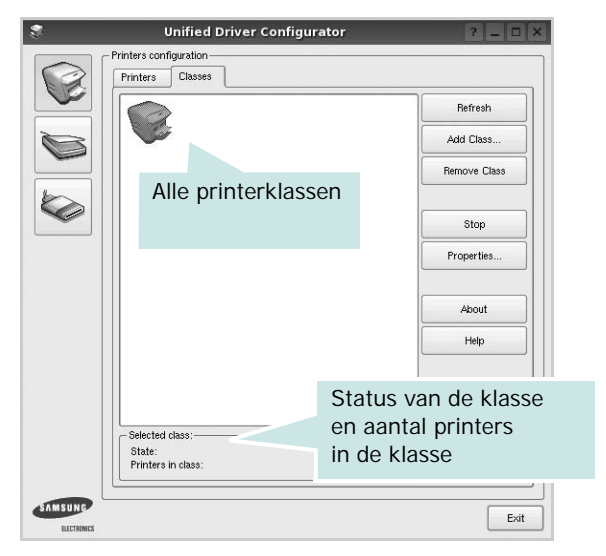

- **Refresh** (Vernieuwen): de lijst met klassen vernieuwen.
- **Add Class...** (Klas toevoegen): een nieuwe printerklasse toevoegen.
- **Remove Class** (Klas verwijderen): de geselecteerde printerklasse verwijderen.

### <span id="page-106-0"></span>**Scanners Configuration**

In dit scherm kunt u de activiteiten van de scanners bewaken, een lijst met geïnstalleerde Samsung MFP-apparaten opvragen, eigenschappen van apparaten wijzigen en afbeeldingen scannen.

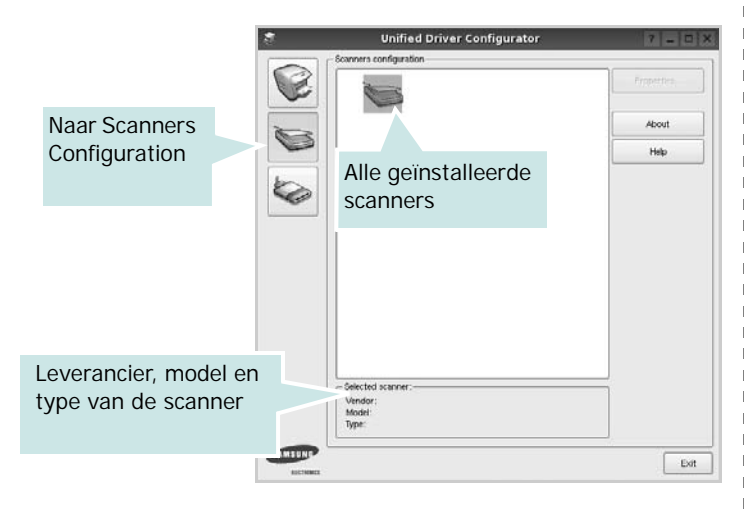

- **Properties...** (Eigenschappen): de scaneigenschappen wijzigen en een document scannen. Zie [pagina 28.](#page-108-1)
- **Drivers...** (Stuurprogramma's): de activiteiten van scanstuurprogramma's bewaken.

## <span id="page-106-1"></span>**Ports Configuration (Poorten configureren)**

In dit scherm kunt u de lijst met beschikbare poorten weergeven, de status van elke poort controleren en een poort vrijgeven die bezet wordt door een afgebroken taak.

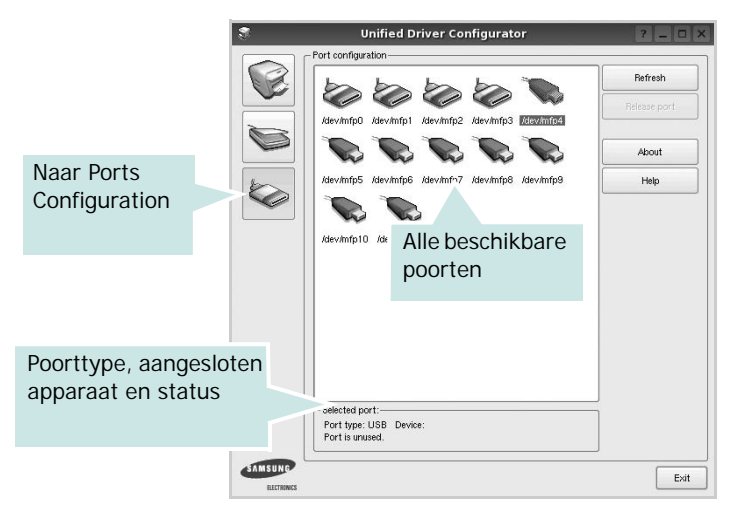

- **Refresh** (Vernieuwen): de lijst met beschikbare poorten vernieuwen.
- **Release port** (Poort vrijgeven): de geselecteerde poort vrijgeven.

#### **Printers en scanners poorten laten delen**

De printer kan via een parallelle poort of USB-poort worden aangesloten op een hostcomputer. Omdat het MFP-apparaat uit meer dan één apparaat bestaat (printer en scanner), moet de toegang van "gebruiker"-toepassingen tot deze apparaten via één I/O-poort goed worden geregeld.

Het Samsung Unified Linux Driver-pakket is voorzien van een geschikt mechanisme voor het delen van poorten dat wordt gebruikt door de printer- en scannerstuurprogramma's van Samsung. De stuurprogramma's benaderen de apparaten via de zogenaamde MFP-poorten. De huidige status van een MFPpoort kan worden bekeken in het scherm Ports Configuration (Poorten configureren). Door poorten te delen voorkomt u dat u een functioneel blok van het MFP-apparaat benadert terwijl een ander blok in gebruik is.

Wij raden u aan Unified Driver Configurator te gebruiken als u een nieuwe MFP-printer configureert op het systeem. In dit geval wordt u gevraagd een I/O-poort te kiezen voor het nieuwe apparaat. Met deze keuze stelt u de meest geschikte configuratie in voor de MFP-functionaliteit. Voor MFP-scanners worden de I/O-poorten automatisch gekozen door de stuurprogramma's zodat de juiste instellingen standaard worden toegepast.

# <span id="page-107-0"></span>**Printereigenschappen configureren**

In het eigenschappenvenster dat u kunt openen vanuit de printerconfiguratie, kunt u verschillende eigenschappen voor uw apparaat als printer wijzigen.

**1** Open Unified Driver Configurator.

Ga eventueel naar het scherm Printers Configuration.

- **2** Selecteer uw apparaat in de lijst met beschikbare printers en klik op **Properties** (Eigenschappen).
- **3** Het venster Printer Properties (Printereigenschappen) wordt geopend.

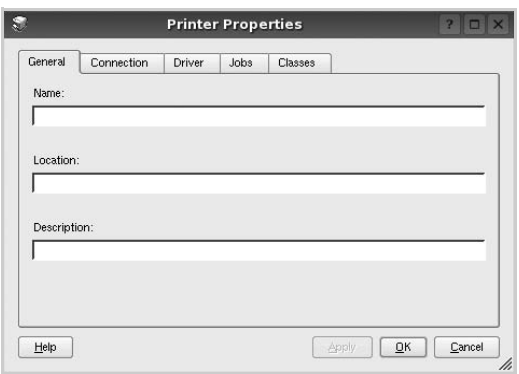

Dit venster bestaat uit de volgende vijf tabbladen:

- •**General** (Algemeen): locatie en naam van de printer wijzigen. De naam die u op dit tabblad invoert, wordt weergegeven in de printerlijst van het venster Printers Configuration.
- •**Connection** (Verbinding): een andere poort bekijken of selecteren. Als u de printerpoort wijzigt van USB in parallel of andersom terwijl de printer in gebruik is, moet u de printerpoort op dit tabblad opnieuw configureren.
- •**Driver** (Stuurprogramma): een ander printerstuurprogramma bekijken of selecteren. Klik op **Options** (Opties) als u de standaardopties van het apparaat wilt instellen.
- •**Jobs** (Taken): de lijst met afdruktaken weergeven. Klik op **Cancel job** (Taak annuleren) om de geselecteerde taak te annuleren. Schakel het selectievakje **Show completed jobs** (Voltooide taken weergeven) in om voltooide taken in de lijst op te nemen.
- •**Classes** (Klassen): de klasse waartoe uw printer behoort. Klik op **Add to Class** (Toevoegen aan klasse) om uw printer aan een bepaalde klasse toe te voegen of klik op **Remove from Class** (Verwijderen uit klasse) als u de printer uit een geselecteerde klasse wilt verwijderen.
- **4** Klik op **OK** om de wijzigingen toe te passen en sluit het venster Printer Properties.

## <span id="page-107-1"></span>**Een document afdrukken**

## <span id="page-107-2"></span>**Afdrukken vanuit een toepassing**

Vanuit een groot aantal Linux-toepassingen kunt u afdrukken met Common UNIX Printing System (CUPS). Vanuit al deze toepassingen kunt u op de printer afdrukken.

- **1** Kies in de toepassing waarmee u werkt de optie **Print** (Afdrukken) in het menu **File** (Bestand).
- **2** Selecteer **Print** directly using **lpr** (Rechtstreeks afdrukken via lpr).
- **3** In het venster LPR GUI selecteert u het printermodel in de lijst met printers en klikt u op **Properties** (Eigenschappen).

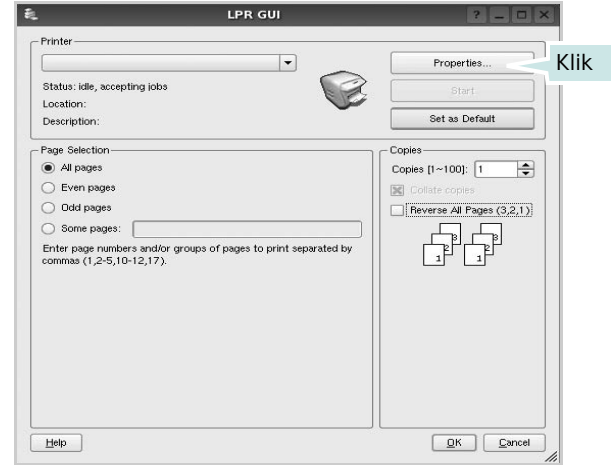

**4** Wijzig de eigenschappen van de printer en de afdruktaken.

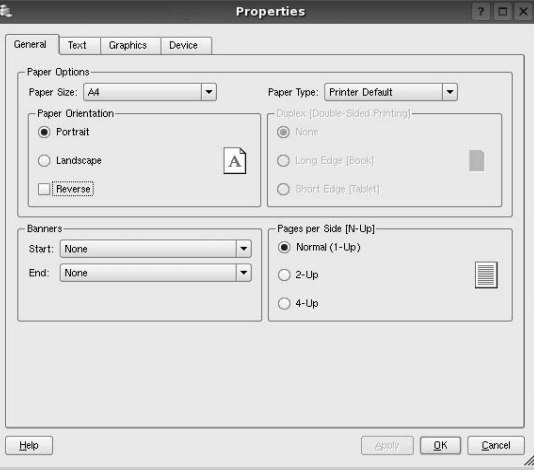
Dit venster bestaat uit de volgende vier tabbladen:

- •**General** (algemeen): hier kunt u het papierformaat, de papiersoort en de afdrukstand van de documenten wijzigen. U kunt hier ook de dubbelzijdige afdrukfunctie inschakelen, scheidingspagina's toevoegen aan het begin en einde, en het aantal pagina's per vel wijzigen.
- •**Text** (Tekst): hier kunt u paginamarges opgeven en tekstopties instellen, zoals regelafstand en kolommen.
- •**Graphics** (Afbeeldingen): hier kunt u grafische opties instellen voor het afdrukken van afbeeldingen/bestanden, bijvoorbeeld kleuropties en grootte of positie van een afbeelding.
- •**Device** (Apparaat): hier kunt u afdrukresolutie, papierbron en bestemming instellen.
- **5** Klik op **Apply** om de wijzigingen toe te passen en sluit het venster Properties.
- **6** Klik op **OK** in het venster LPR GUI om te beginnen met afdrukken.
- **7** Het venster Printing (Bezig met afdrukken) verschijnt. Hier kunt u de status van de afdruktaak volgen.

Klik op **Cancel** (Annuleren) als u de huidige afdruktaak wilt annuleren.

# **Bestanden afdrukken**

U kunt een groot aantal bestandstypen afdrukken op dit Samsung-apparaat door de standaard-CUPS-methode toe te passen: direct vanaf de opdrachtregel. U werkt dan met het CUPS lpr-hulpprogramma. In het pakket stuurprogramma's beschikt u echter over een veel gebruikersvriendelijker LPR GUI-programma.

Zo drukt u elk bestand af:

**1** Typ *lpr <bestandsnaam>* op de opdrachtregel van de Linux-shell en druk op **Enter**. Het venster LPR GUI wordt weergegeven.

Als u alleen *lpr* intikt en op **Enter** drukt, wordt eerst het venster Select file(s) to print (Af te drukken bestand(en) selecteren) geopend. Selecteer de bestanden die u wilt afdrukken en klik op **Open**.

**2** In het venster LPR GUI selecteert u de printer in de lijst en past u de eigenschappen van de printer en de afdruktaken aan.

Zie voor meer informatie over het venster Properties [pagina 27](#page-107-0).

**3** Klik op **OK** om te beginnen met afdrukken.

# <span id="page-108-0"></span>**Een document scannen**

U kunt een document scannen vanuit het venster Unified Driver Configurator.

- **1** Dubbelklik op uw bureaublad op Unified Driver Configurator.
- **2** Klik op de knop om het venster Scanners Configuration (Scanners configureren) te openen.
- **3** Selecteer de scanner in de lijst.

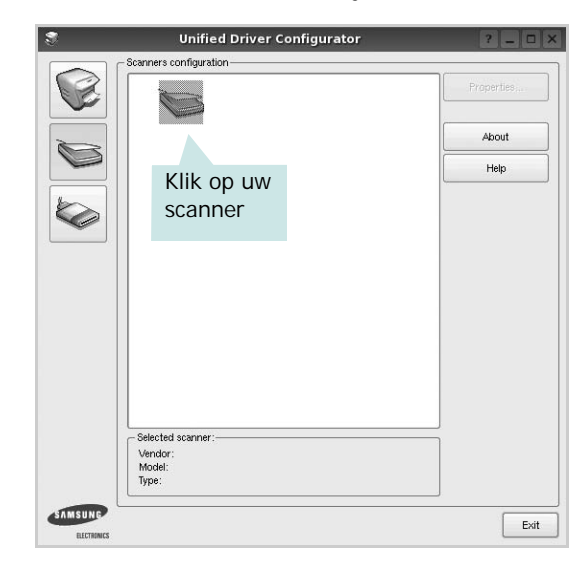

Als u slechts één MFP-apparaat hebt en als dit apparaat is aangesloten op de computer en aan staat, verschijnt uw scanner in de lijst en wordt deze automatisch geselecteerd.

Als er twee of meer scanners zijn aangesloten op de computer, kunt u voor elke scantaak een andere scanner kiezen. Als er bijvoorbeeld een document wordt gescand op de eerste scanner, kunt u de tweede scanner selecteren, de opties instellen en de scantaak tegelijkertijd starten.

- **4** Klik op **Properties** (Eigenschappen).
- **5** Plaats de te scannen documenten met de bedrukte zijde naar boven in de automatische documentinvoer of met de bedrukte zijde naar onder op de glasplaat.
- **6** Klik op **Preview** (Afdrukvoorbeeld) in het venster Scanner Properties (Eigenschappen scanner).

Het document wordt gescand en er verschijnt een voorbeeld van de afbeelding in het vak Preview.

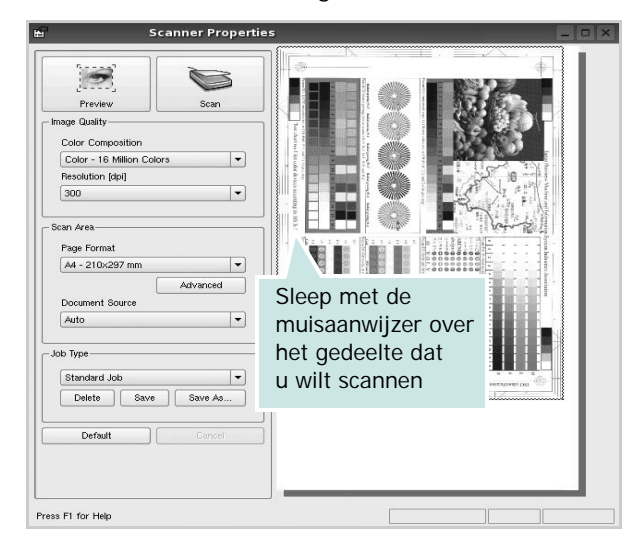

- **7** U wijzigt de scanopties in de vakken Image Quality en Scan Area.
	- •**Image Quality** (Beeldkwaliteit): kleurcompositie en scanresolutie selecteren voor de afbeelding.
	- •**Scan Area** (Scangebied): paginaformaat selecteren. Klik op de knop **Advanced** (Geavanceerd) als u het paginaformaat handmatig wilt instellen.

Als u vooraf ingestelde scanopties wilt gebruiken, klikt u op Job Type (Taaksoort) en selecteert u een taaksoort uit de keuzelijst. Zie voor meer informatie over vooraf ingestelde taaksoorten [pagina 29](#page-109-0).

Klik op **Default** (Standaard) als u de standaardinstellingen van de scanopties wilt herstellen.

**8** Klik op **Scan** (Scannen) nadat u alle opties hebt ingesteld.

Links onder in het venster verschijnt een statusbalk die de voortgang van het scanproces aangeeft. Als u het scannen wilt annuleren, klikt u op **Cancel** (Annuleren).

**9** De gescande afbeelding verschijnt op het nieuwe tabblad Image Manager (Afbeeldingen beheren).

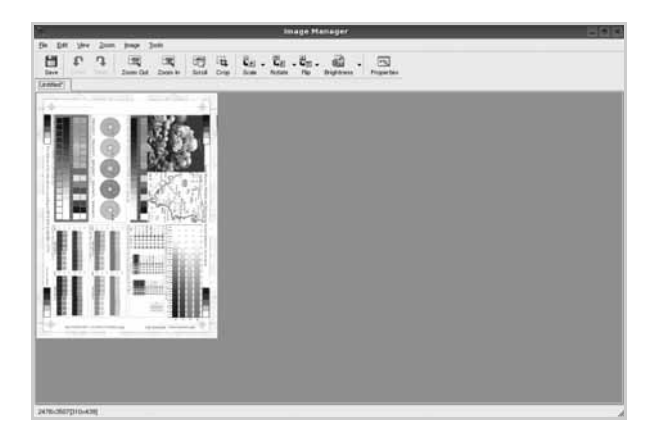

Op de werkbalk vindt u diverse functies voor het bewerken van de gescande afbeelding. Zie voor meer informatie over het bewerken van een gescande afbeelding [pagina 29](#page-109-1).

- **10** Als u klaar bent, klikt u op **Save** (Opslaan) in de werkbalk.
- **11** Selecteer de map waarin u de afbeelding wilt opslaan en voer de bestandsnaam in.
- **12** Klik op **Save**.

#### <span id="page-109-0"></span>**Instellingen voor taaksoorten toevoegen**

U kunt gekozen scanopties opslaan zodat u deze later voor scantaken kunt gebruiken.

Zo slaat u een nieuwe taaksoort op:

- **1** Wijzig de opties in het venster Scanner Properties (Eigenschappen scanner).
- **2** Klik op **Save As** (Opslaan als).
- **3** Voer een naam in voor de gekozen instellingen.
- **4** Klik op **OK**.

De instellingen worden toegevoegd aan de keuzelijst Saved Settings (Opgeslagen instellingen).

- Zo slaat u instellingen op voor de volgende scantaak:
- **1** Selecteer de gewenste instelling in de keuzelijst Job Type (Taaksoort).
- **2** Klik op **Save** (Opslaan).

De volgende keer dat u het venster Scanner Properties opent, zijn de opgeslagen instellingen automatisch geselecteerd voor de scantaak.

- Zo verwijdert u een opgeslagen taaksoort:
- **1** Selecteer de instelling die u wilt verwijderen in de keuzelijst Job Type (Taaksoort).
- **2** De instelling wordt verwijderd uit de lijst.

## <span id="page-109-1"></span>**Werken met Image Manager**

In de toepassing Image Manager (Afbeeldingen beheren) vindt u menuopties en knoppen voor de bewerking van gescande afbeeldingen.

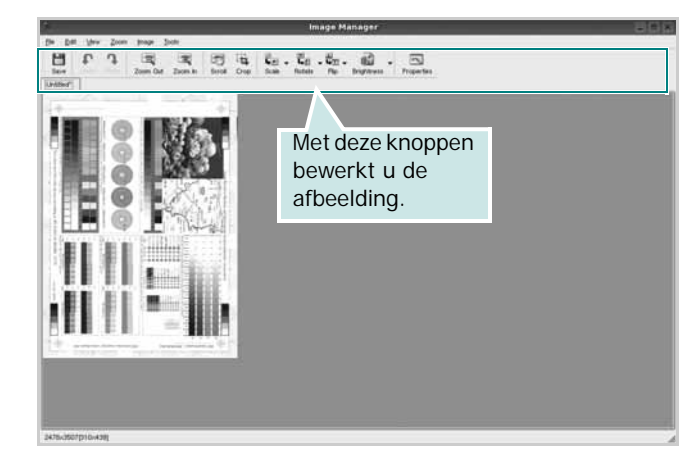

Met de volgende knoppen kunt u een afbeelding bewerken:

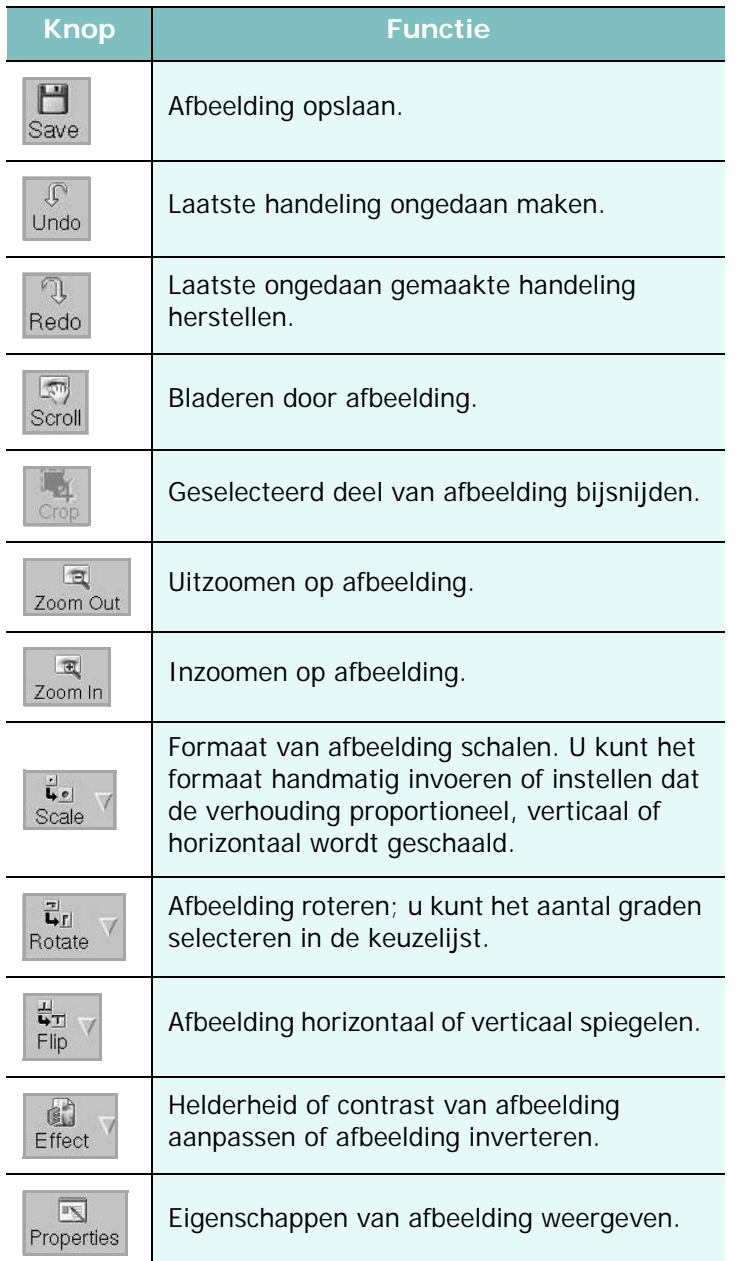

Zie de helpaanwijzingen op het scherm voor meer informatie over de toepassing Image Manager.

# **8 Uw printer gebruiken met een Macintosh**

Uw printer ondersteunt Macintosh-systemen met een ingebouwde USBinterface of 10/100 Base-TX-netwerkkaart. Als u een bestand afdrukt vanaf een Macintosh-computer, kunt u het CUPS-stuurprogramma gebruiken door het PPD-bestand te installeren.

**Opmerking**: *sommige printers ondersteunen geen netwerkinterface. Controleer in de gebruikershandleiding van de printer onder Printerspecificaties of uw printer een netwerkinterface ondersteunt.*

In dit hoofdstuk treft u de volgende onderwerpen aan:

- **• [Software voor Macintosh installeren](#page-111-0)**
- **• [De printer instellen](#page-112-0)**
- **• [Afdrukken](#page-113-0)**
- **• [Scannen](#page-115-0)**

# <span id="page-111-2"></span><span id="page-111-0"></span>**Software voor Macintosh installeren**

De cd-rom die bij uw printer is geleverd, bevat het PPD-bestand waarmee u het CUPS- of Apple LaserWriter-stuurprogramma kunt gebruiken *(alleen beschikbaar als u een printer gebruikt die een PostScript-stuurprogramma ondersteunt)* om af te drukken vanaf een Macintosh-computer.

Het wordt geleverd met de Twain driver waarmee u kunt scannen op uw Macintoshcomputer.

## **Printerstuurprogramma**

#### **Het printerstuurprogramma installeren**

- **1** Zorg dat de printer is aangesloten op de computer. Zet de computer en de printer aan.
- **2** Plaats de cd-rom die bij de printer is geleverd in het cd-rom-station.
- **3** Dubbelklik op de **het cd-rompictogram** dat op het bureaublad van uw Macintoshcomputer verschijnt.
- **4** Dubbelklik op de map **MAC\_Installer**.
- **5** Dubbelklik op het pictogram van het **Installer**.
- **6** Voer het wachtwoord in en klik op **OK**.
- **7** Het venster van het Samsung SPL-installatieprogramma wordt geopend. Klik op **Continue (Volgende)**.
- **8 Easy Install (Eenvoudige installatie)** wordt aanbevolen voor de meeste gebruikers. Alle onderdelen die noodzakelijk zijn voor printertaken worden geïnstalleerd. Het bericht met de

waarschuwing dat alle toepassingen worden afgesloten, wordt op de computer weergegeven. Klik op Continue.

- **9** Selecteer Typical installation for a local printer en klik daarna op **Continue (Volgende)**.
- **10** Nadat de installatie is voltooid, klikt u op **Quit (Afsluiten)**.

#### **Opmerking**:

- Als u een scannerstuurprogramma hebt geïnstalleerd, klikt u op Restart.
- Nadat de installatie is voltooid, moet u de verbinding instellen tussen de printer en de computer. Zie ["De printer instellen" op pagina 32](#page-112-0).

#### <span id="page-111-1"></span>**De installatie van het printerstuurprogramma ongedaan maken**

U moet de installatie ongedaan maken voordat u een nieuwe versie installeert of als de installatie niet is gelukt.

- **1** Zorg dat de printer is aangesloten op de computer. Zet de computer en de printer aan.
- **2** Plaats de cd-rom die bij de printer is geleverd in het cd-rom-station.
- **3** Dubbelklik op de **het cd-rompictogram** dat op het bureaublad van uw Macintoshcomputer verschijnt.
- **4** Dubbelklik op de map **MAC\_Installer**.
- **5** Dubbelklik op het pictogram van het **Installer**.
- **6** Voer het wachtwoord in en klik op **OK**.
- **7** Het venster van het Samsung SPL-installatieprogramma wordt geopend. Klik op **Continue (Volgende)**.
- **8** Selecteer **Uninstall (Installatie ongedaan maken)** en klik vervolgens op **Uninstall (Installatie ongedaan maken)**.
- **9** Als de installatie ongedaan is gemaakt, klikt u op **Quit (Afsluiten)**.

# <span id="page-112-1"></span><span id="page-112-0"></span>**De printer instellen**

De instelling van de printer verschilt afhankelijk van de kabel die u gebruikt om de printer aan te sluiten op uw computer: een netwerkkabel of een USB-kabel.

## **Voor een op een netwerk aangesloten Macintosh**

**OPMERKING**: *sommige printers ondersteunen geen netwerkinterface. Controleer voordat u uw printer aansluit in de gebruikershandleiding van de printer onder Printerspecificaties of uw printer een netwerkinterface ondersteunt.*

- **1** Volg de aanwijzingen op ["Software voor Macintosh installeren"](#page-111-0)  [op pagina 31](#page-111-0) om het PPD-bestand en de filterbestanden op uw computer te installeren.
- **2** Open de map **Programma's** en kies **Utilities (Hulpprogramma's)** en **Print Setup Utility (Hulpprogramma printerinstellingen)**.
	- Voor MAC OS 10.5~10.6: open **Systeemvoorkeuren** in de map **Programma's** en klik op **Afdrukken en faxen**.
- **3** Klik op **Add (Toevoegen)** in de **Printer List (Printerlijst)**.
	- Voor MAC OS 10.5~10.6: klik op het pictogram **+**, waarna een venster verschijnt.
- **4** Voor MAC OS 10.3: selecteer het tabblad **IP Printing (IP Afdrukken)**.
	- Voor MAC OS 10.4: klik op **IP-printer**.
	- Voor MAC OS 10.5~10.6: klik op **IP**.
- **5** Selecteer **Socket/HP Jet Direct** in **Printer Type**. **WANNEER U EEN DOCUMENT MET VEEL PAGINA'S AFDRUKT, KUNT U DE AFDRUKPRESTATIES VERBETEREN DOOR DE OPTIE SOCKET FOR PRINTER TYPE TE KIEZEN.**
- **6** Typ het IP-adres van uw printer in het veld **Printer Address (Printeradres)**.
- **7** Typ de naam van de afdrukwachtrij in het veld **Queue Name (Wachtrijnaam)**. Als u de wachtrijnaam voor uw afdrukserver niet kunt bepalen, probeer dan eerst de standaardwachtrij.
- **8** MAC OS 10.3: Als de automatische selectiefunctie niet goed werkt, selecteert u **Samsung** bij **Printer Model (Printermodel)** en de **naam van uw printer** bij **Model Name (Modelnaam)**.
	- •MAC OS 10.4: Als de automatische selectiefunctie niet goed werkt, selecteert u **Samsung** bij **Print Using(Druk af via)** en de **naam van uw printer** bij **Model (Model)**.
	- •Selecteer als de automatische selectiefunctie niet goed werkt bij MAC OS 10.5~10.6 **Selecteer**

**besturingsbestand…** en de naam van uw printer in **Print Using(Druk af via)**.

Het IP-adres van uw printer verschijnt in **Printer List (Printerlijst)** en wordt ingesteld als standaardprinter.

**9** Klik op **Add (Toevoegen)**.

## **Voor een via USB aangesloten Macintosh**

- **1** Volg de aanwijzingen op ["Software voor Macintosh installeren" op](#page-111-0)  [pagina 31](#page-111-0) om het PPD-bestand en de filterbestanden op uw computer te installeren.
- **2** Open de map **Programma's** en kies **Utilities (Hulpprogramma's)** en **Print Setup Utility (Hulpprogramma printerinstellingen)**.
	- Voor MAC OS 10.5~10.6: open **Systeemvoorkeuren** in de map **Programma's** en klik op **Afdrukken en faxen**.
- **3** Klik op **Add (Toevoegen)** in de **Printer List (Printerlijst)**.
	- Voor MAC OS 10.5~10.6 : klik op het pictogram **+**, waarna een venster verschijnt..
- **4** Voor MAC OS 10.3: selecteer het tabblad **USB**.
	- Voor MAC OS 10.4: klik op **Standaardkiezer** en zoek de USBverbinding.
	- Voor MAC OS 10.5~10.6: klik op **Standaard** en zoek de USBverbinding..
- **5** MAC OS 10.3: Als de automatische selectiefunctie niet goed werkt, selecteert u **Samsung** bij **Printer Model (Printermodel)** en de **naam van uw printer** bij **Model Name (Modelnaam)**.
	- •MAC OS 10.4: Als de automatische selectiefunctie niet goed werkt, selecteert u **Samsung** bij **Print Using(Druk af via)** en de **naam van uw printer** bij **Model (Model)**.
	- •Selecteer als de automatische selectiefunctie niet goed werkt bij MAC OS 10.5~10.6 **Selecteer besturingsbestand…** en de naam van uw printer in **Print Using(Druk af via)**.

Uw printer verschijnt in **Printer List (Printerlijst)** en wordt ingesteld als standaardprinter.

**6** Klik op **Add (Toevoegen)**.

# <span id="page-113-0"></span>**Afdrukken**

#### **OPMERKING**:

- Het Macintosh-printereigenschappenvenster in de gebruikershandleiding verschilt mogelijk van het venster dat u ziet, omdat dit afhankelijk is van de gebruikte printer. Het printereigenschappenvenster bestaat echter uit vrijwel dezelfde onderdelen.
- *U kunt de naam van de printer controleren op de bijgeleverde cd-rom.*

## <span id="page-113-1"></span>**Document afdrukken**

Als u afdrukt met een Macintosh, moet u in elke toepassing die u gebruikt de printersoftware-instelling controleren. Volg de onderstaande stappen om af te drukken vanaf een Macintosh.

- **1** Open een Macintosh-toepassing en selecteer het bestand dat u wilt afdrukken.
- **2** Open het menu **File (Bestand)** en klik op **Page Setup (Paginainstellingen)** (**Document Setup (Documentinstellingen)** in sommige toepassingen).
- **3** Kies het papierformaat, de afdrukstand, de schaal en andere opties, en klik op **OK**.

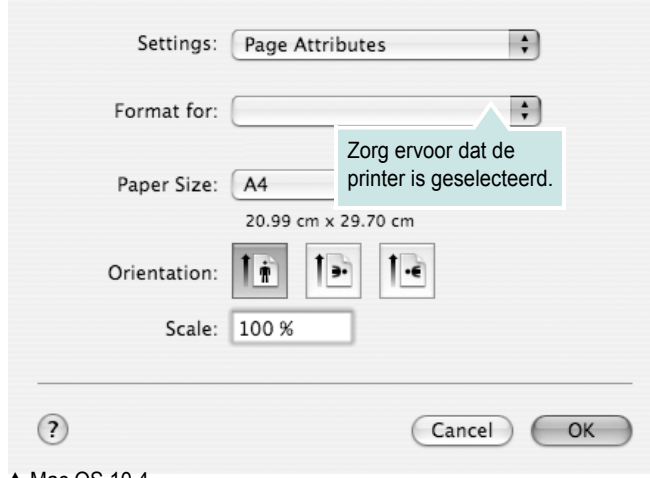

- ▲ Mac OS 10.4
- **4** Open het menu **File (Bestand)** en klik op **Print (Druk af)**.
- **5** Kies het gewenste aantal exemplaren en geef aan welke pagina's u wilt afdrukken.
- **6** Klik op **Print (Druk af)** als u klaar bent met het instellen van de opties.

# <span id="page-113-3"></span>**Afdrukinstellingen wijzigen**

U kunt geavanceerde afdrukfuncties gebruiken voor uw printer.

Selecteer **Print (Druk af)** in het menu **File (Bestand)** van uw Macintoshtoepassing. De printernaam die in het printereigenschappenvenster verschijnt, is afhankelijk van de gebruikte printer. Behalve de naam, bestaat het printereigenschappenvenster uit vrijwel dezelfde onderdelen.

**OPMERKING**: De opties kunnen verschillen afhankelijk van de printer en de versie van het Macintosh-besturingssysteem.

### <span id="page-113-2"></span>**Layout (Lay-out)**

Op het tabblad **Layout (Lay-out)** vindt u opties waarmee u de uiteindelijke afdruk van het document kunt aanpassen. U kunt verschillende pagina's op één vel papier afdrukken. Kies**Layout (Layout)** in de vervolgkeuzelijst **Presets (Instellingen)** om toegang te krijgen tot de volgende functies.

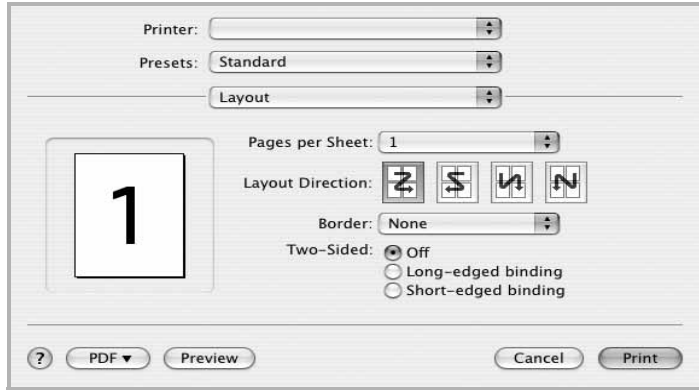

- ▲ Mac OS 10.4
	- **Pages per Sheet (Pagina's per vel)**: Hier kunt u opgeven hoeveel pagina's op één vel worden afgedrukt. Zie '[Verschillende](#page-115-1)  [pagina's afdrukken op één vel papierr](#page-115-1)' in de volgende kolom voor meer informatie.
- **Layout Direction (Lay-outrichting)**: U kunt de afdrukrichting selecteren door op één van de vier voorbeelden in de interface te klikken.

#### **Graphics (Grafisch)**

Op het tabblad **Graphics (Grafisch)** vindt u de opties **Resolution (Kwaliteit)** en **Darkness (Tonersterkte)**. Selecteer **Graphics (Grafisch)** in de vervolgkeuzelijst **Presets (Instellingen)** om toegang te krijgen tot de grafische functies.

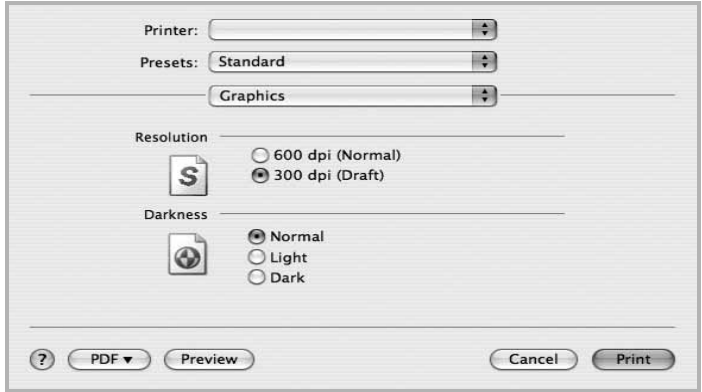

- ▲ Mac OS 10.4
	- **Resolution (Kwaliteit)**: U kunt de afdrukresolutie selecteren. Hoe hoger de instelling, hoe scherper de tekens en afbeeldingen worden afgedrukt. Als u een hoge instelling selecteert, kan de afdruk van het document iets langer duren.
	- **Darkness (Tonersterkte)**: Met deze instelling kunt u documenten lichter of donkerder afdrukken.
		- **Normal**: dit is de instelling voor normale documenten.
		- **Light (Lichter)**: voor dikke lijnen en donkere afbeeldingen die u lichter wilt afdrukken.
		- **Dark (Donkerder)**: voor dunne lijnen en lichte afbeeldingen die u donkerder wilt afdrukken.

#### **Paper (Papier)**

Selecteer in de vervolgkeuzelijst **Paper Type (Papier Type)** het type papier dat zich bevindt in de lade van waaruit u wenst af te drukken. Zo krijgt u de beste afdrukkwaliteit. Als u een ander type afdrukmateriaal plaatst, selecteert u het desbetreffende type papier.

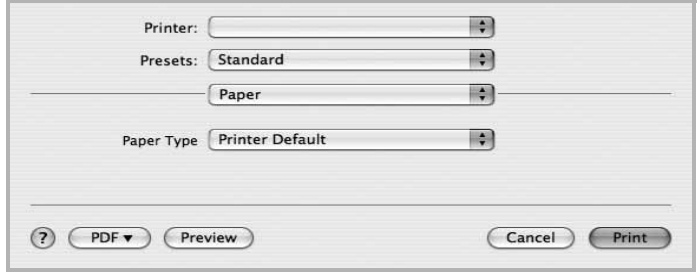

▲ Mac OS 10.4

#### **Printer Setting (Printerinstelling)**

Kies **Printer Setting (Printerinstelling)** in de vervolgkeuzelijst **Presets (Instellingen)** om toegang te krijgen tot de volgende functies.

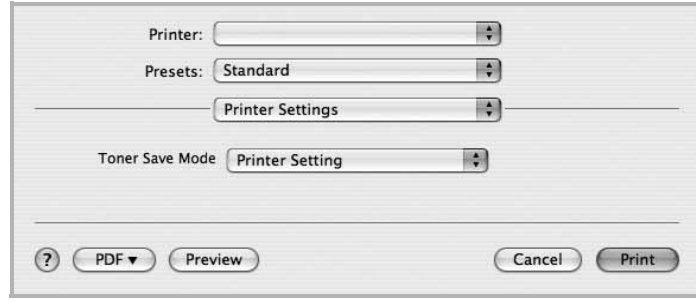

<span id="page-114-0"></span>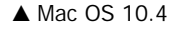

#### **Toner Save Mode (Tonerbesparingsmodus)**

Als u deze optie selecteert, gaat de tonercassette langer mee en dalen de afdrukkosten per pagina zonder dat de kwaliteit te zeer achteruit gaat. *Sommige printers ondersteunen deze functie niet.*

- **Printer Setting (Printerinstelling)**: als u deze optie selecteert, wordt de werking bepaald door de instelling op het configuratiescherm van de printer. Sommige printers ondersteunen deze functie niet.
- **On (Aan)**: selecteer dit keuzerondje als u wilt dat de printer op elke pagina minder toner gebruikt.
- **Off (Uit)**: als u geen toner wilt besparen bij het afdrukken van documenten selecteert u deze optie.

# <span id="page-115-2"></span><span id="page-115-1"></span>**Verschillende pagina's afdrukken op één vel papier**

U kunt meer dan één pagina afdrukken op één vel papier. Dit is een goedkope manier om conceptpagina's af te drukken.

- **1** Selecteer **Print (Druk af)** in het menu **File (Bestand)** van uw Macintosh-toepassing.
- **2** Selecteer **Layout (Lay-out)**.

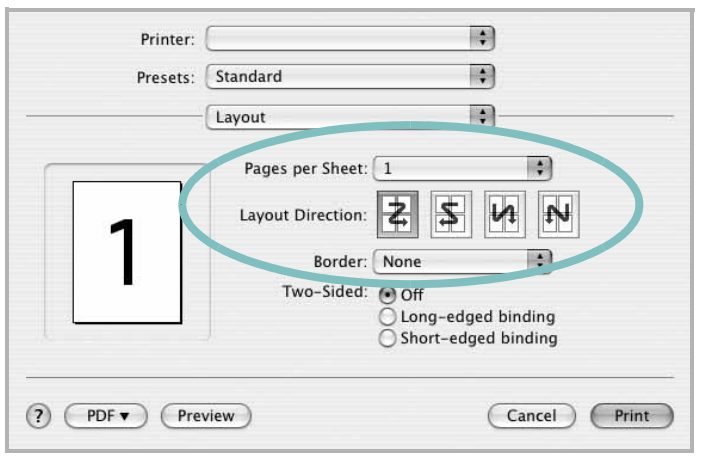

▲ Mac OS 10.4

- **3** Selecteer het aantal pagina's dat u op één vel papier wilt afdrukken via de keuzelijst **Pages per Sheet (Pagina's per vel)**.
- **4** Selecteer de paginavolgorde met de optie **Layout Direction (Lay-outrichting)**.

Als u rond elke pagina op het vel een rand wilt afdrukken, selecteert u de gewenste optie in de keuzelijst **Border (Rand)**.

**5** Klik op **Print (Druk af)**. De printer drukt het geselecteerde aantal pagina's af op één zijde van elke pagina.

# <span id="page-115-0"></span>**Scannen**

U kunt documenten inscannen met behulp van **Image Capture**. Macintosh OS biedt **Image Capture**.

- **1** Zorg ervoor dat uw apparaat en computer zijn ingeschakeld en op de juiste wijze met elkaar zijn verbonden.
- **2** Plaats één document met de bedrukte zijde naar onder op de glasplaat. OF plaats een of meer documenten met de bedrukte zijde naar boven in de ADI (of DADI).
- **3** Start **Applications** en klik op **Image Capture**.

**Opmerking:** Als het bericht **No Image Capture device connected** verschijnt, trekt u de USB-kabel uit en steekt u hem vervolgens weer in. Raadpleeg **Image Capture** als het probleem aanhoudt.

- **4** Stel de scanopties in dit programma in.
- **5** Scan uw afbeelding in en sla ze op.

#### **Opmerking:**

- Meer informatie over **Image Capture** vindt u in de helpfunctie van **Image Capture**.
- Als u via de DADI wilt scannen, gebruikt u software die compatibel is met TWAIN.
- U kunt ook scannen met behulp van TWAIN-compatibele software, zoals Adobe Photoshop. (Alleen voor Macintosh OS X 10.3.9 of hoger.)
- Scanprocessen verschillen afhankelijk van de TWAIN-compatibele software. Raadpleeg de gebruikershandleiding van de software.

# **SOFTWARE INDEX**

# **A**

afdrukken aan pagina aanpassen [14](#page-94-0) document [7](#page-87-0) meer pagina's per vel Macintosh [35](#page-115-2) Windows [13](#page-93-0) overlay [16](#page-96-0) poster [15](#page-95-0) schalen [14](#page-94-1) vanuit Linux [27](#page-107-1) vanuit Macintosh [33](#page-113-0) vanuit Windows [7](#page-87-0) watermerk [15](#page-95-0) afdrukstand, afdrukken Windows [9](#page-89-0) annuleren scannen 20

## **D**

document, afdrukken Macintosh [33](#page-113-1) Windows [7](#page-87-0)

## **E**

Extra, tabblad, eigenschappen, instellen [11](#page-91-0)

## **F**

favorieten, instellingen, gebruik [12](#page-92-0)

## **G**

geavanceerd afdrukken, gebruik [13](#page-93-1) grafische eigenschappen, instellen [10](#page-90-0)

### **H**

help, gebruik [12](#page-92-1)

## **I**

installatie ongedaan maken MFP-stuurprogramma Linux 24 installatie on[gedaan maken, software](#page-104-0) Macintosh [31](#page-111-1) Windows [6](#page-86-0) installeren Linux-software [23](#page-103-0) printerstuurprogramma Macintosh [31](#page-111-2) Windows [4](#page-84-0) instellen afbeeldingsmodus [10](#page-90-1) contrast [10](#page-90-1) favorieten [12](#page-92-2) resolutie Windows [10](#page-90-2) tonerspaarstand [10](#page-90-1) TrueType [10](#page-90-1)

## **L**

lay-outeigenschappen, instellen Macintosh [33](#page-113-2) Windows [9](#page-89-1) Linux afdrukken [27](#page-107-2) printereigenschappen [27](#page-107-3) scannen [28](#page-108-0) stuurprogramma, installeren [23](#page-103-1)

## **M**

Macintosh afdrukken [33](#page-113-0) de printer instellen [32](#page-112-1) printer instellen [32](#page-112-1) scannen [35](#page-115-0) stuurprogramma installatie [ongedaan maken](#page-111-2) [31](#page-111-1) installeren 31 meer pagina's per vel afdrukken

Macintosh [35](#page-115-2) Windows [13](#page-93-2) MFP-stuurprogramma, installeren Linux [23](#page-103-1)

# **O**

overlay afdrukken [16](#page-96-1) maken [16](#page-96-2) verwijderen [16](#page-96-3)

## **P**

papierbron, instellen Windows [9](#page-89-2) papiereigenschappen, instellen [9](#page-89-3) papierformaat, instellen [9](#page-89-4) poster, afdrukken [14](#page-94-2) printereigenschappen Linux [27](#page-107-4) printereigenschappen, instellen Macintosh [33](#page-113-3) Windows [8](#page-88-0) printerresolutie, instellen Windows [10](#page-90-2) printersoftware installatie ongedaan maken Macintosh [31](#page-111-1) Windows [6](#page-86-0) installeren Macintosh [31](#page-111-2) Windows 4 printerstuurprog[ramma, installeren](#page-84-1) Linux [23](#page-103-1)

## **S**

scannen Linux [28](#page-108-0) SmarThru [18](#page-98-0) TWAIN [20](#page-100-0) WIA-stuurprogramma [20](#page-100-1) scannen vanuit Macintosh [35](#page-115-0) software installatie ongedaan maken Macintosh<sup>[31](#page-111-1)</sup> Windows [6](#page-86-0) installeren Macintosh [31](#page-111-2) Windows [4](#page-84-1) opnieuw installeren Windows [6](#page-86-1) systeemeisen Macintosh [31](#page-111-2) statusmonitor, gebruik [21](#page-101-0)

# **T**

taal, wijzigen [5](#page-85-0) tonerspaarstand, instellen [10](#page-90-3), [34](#page-114-0) TWAIN, scannen [20](#page-100-0)

## **W**

watermerk afdrukken [15](#page-95-0) bewerken [15](#page-95-1) maken [15](#page-95-2) verwijderen [15](#page-95-3) WIA, scannen [20](#page-100-1)